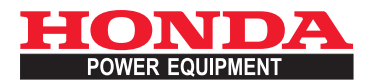

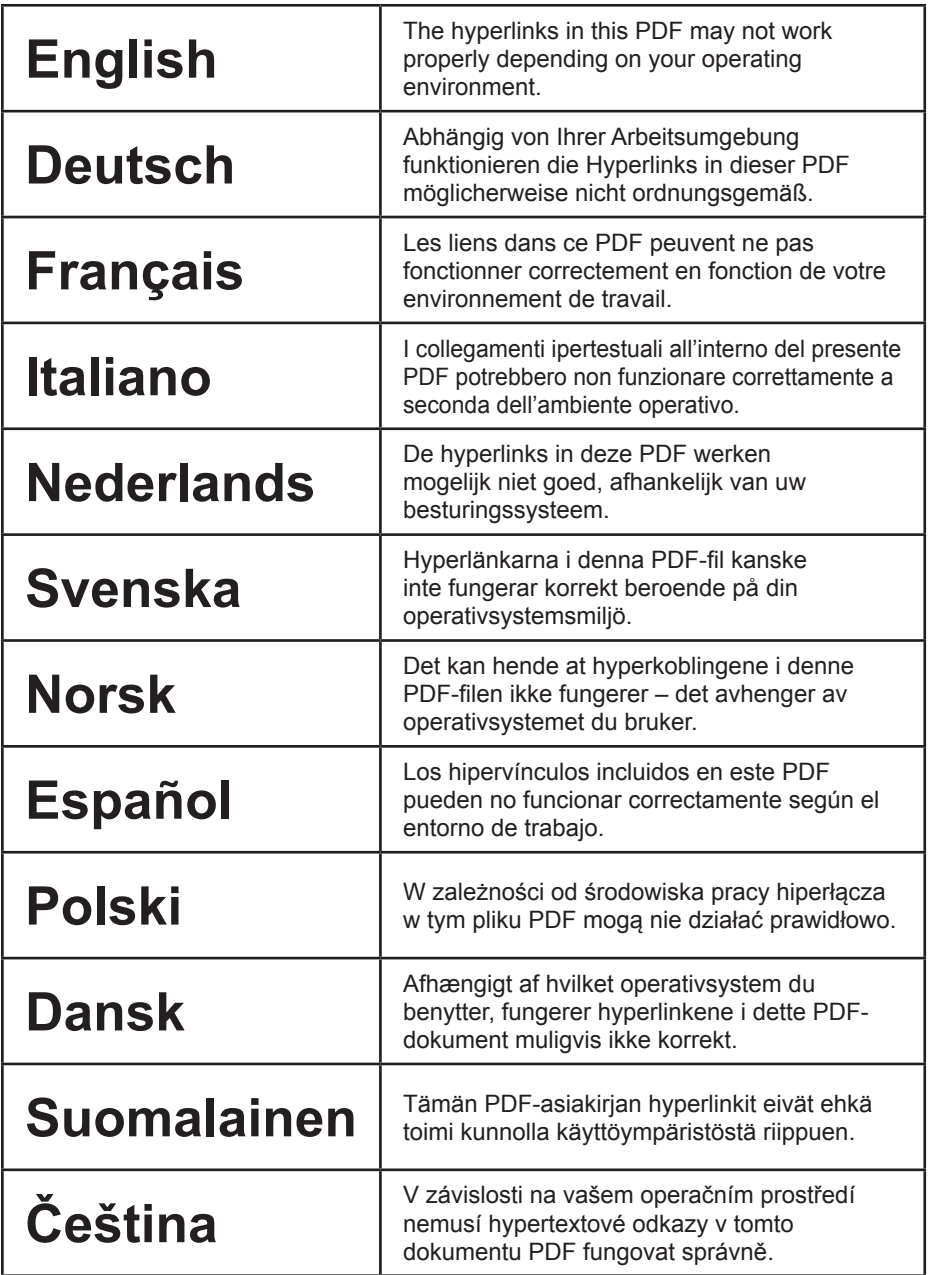

<span id="page-1-0"></span>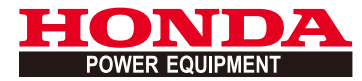

# Mii-monitor User Guide

1

# **Contents**

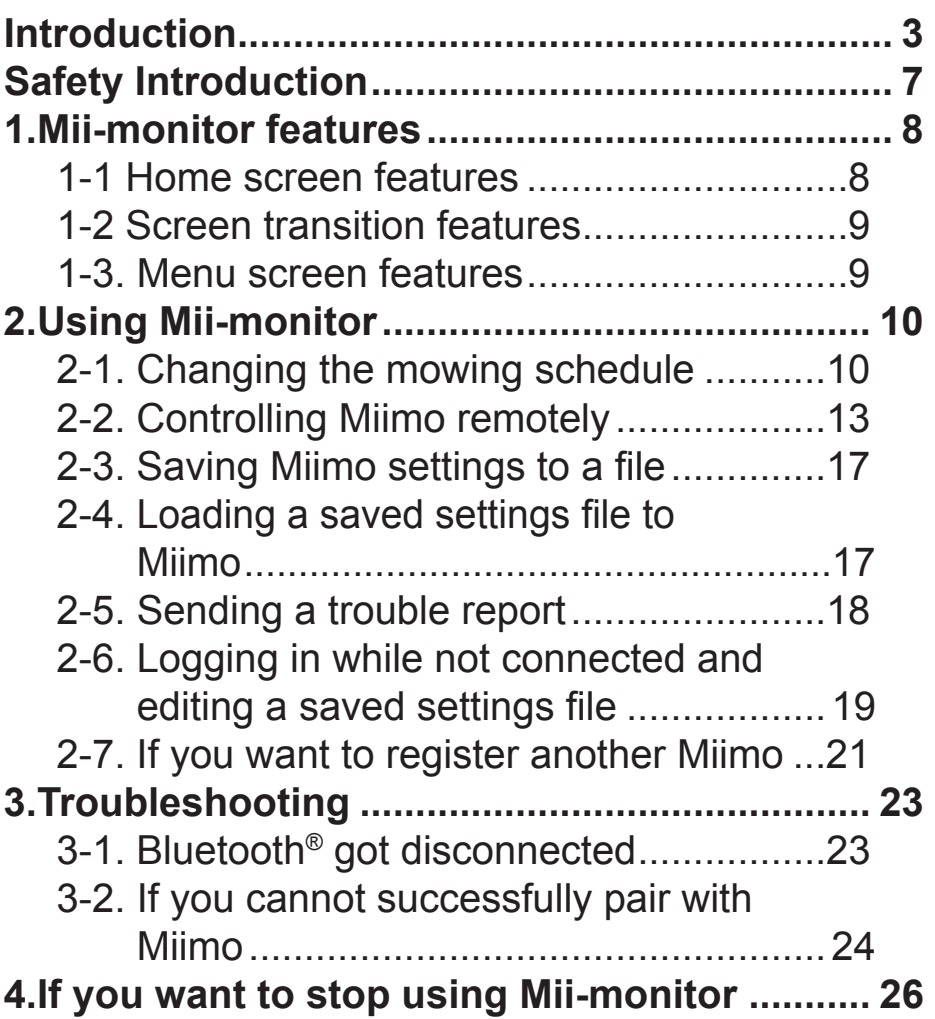

# <span id="page-3-0"></span>**Introduction**

Congratulations on your selection of a Honda Robotic Lawnmower. We are confident that you will enjoy the benefit of your Honda Robotic Lawnmower as we take great pride in creating the finest quality lawn care products.

We want to help you get the best results from your new robotic lawnmower and to operate it safely. please read it carefully.

Your Honda servicing dealer is dedicated to your satisfaction and will be pleased to answer your questions and concerns.

Honda Motor Co., Ltd. reserves the right to make changes at anytime without notice and without incurring any obligation.

No part of this publication may be reproduced without written permission.

Pay special attention to statements preceded by the following words;

# **A WARNING**

**Indicates a strong possibility of severe personal injury or death if instructions are not followed. CAUTION: Indicates a possibility of personal injury or equipment damage if instructions are not followed. NOTE:** 

Gives helpful information.

If a problem should arise, or if you have any questions about the robotic lawnmower, consult an authorized Honda dealer.

Honda robotic lawnmowers are designed to give safe and dependable service if operated according to instructions.

# **A WARNING**

**Operating a robotic lawnmower requires special attention to ensure the safety of the operator and the safety of others. Read and understand the Owner's Manual before operating the robotic lawnmower; failure to do so could result in personal injury or equipment damage.**

- The images in this manual are for visual reference only. They may differ from the actual product.
- The features, screens, design, etc. in this manual may be subject to change without notice. Service may also be suspended without notice due to server maintenance or problems.
- The operation methods (screens, procedures) in this manual are examples. They may differ depending on your smartphone model.
- This manual explains the special functions and special settings of Mii-monitor. Refer to the Owner's Manual for the other functions and settings.

For information about operation precautions for iPhone® and operation of iPhone®, iTunes®, or the App Store®, visit the Apple website.

• Apple, the Apple logo, and iPhone are trademarks of Apple Inc., registered in the U.S. and other countries.

App Store is a service mark of Apple Inc.

For information about operation precautions for Android™ devices and basic operation, refer to the instruction manual of your Android™ device.

- Google Play, the Google Play logo, and Android are trademarks or registered trademarks of Google Inc.
- *The Bluetooth*® word mark and logos are registered trademark owned by Bluetooth SIG, Inc. and any use of such marks by Honda Motor Co., Ltd. is under license. Other trademarks and trade names are those of their respective owners.

# <span id="page-7-0"></span>**Safety Introduction**

Make sure to thoroughly read the contents of the Owner's Manual and the precautions below before using this service.

### **Mii-monitor operation precautions**

- Please use the area you can see (within 3 m).
	- If you are 3 m or farther away from Miimo, Bluetooth® may get disconnected.
- Please don't use at public place and use within eyesight.
- In case you operate this function, please confirm that there is no obstacle like a person or an animal, and keep the safty distance from the Miimo.
- Release your hand from smartphone in any emergency case.
	- If Miimo almost came in contact with pets or children.
	- When Miimo operates unexpectedly, etc.

# <span id="page-8-0"></span>1. Mii-monitor features

# **1-1 Home screen features**

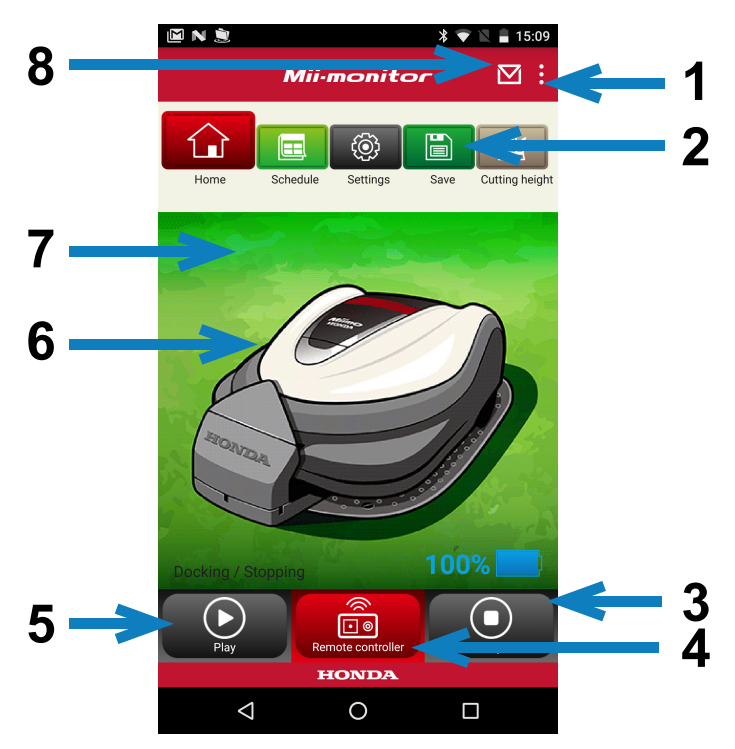

- 1. You can use various functions from a menu screen.
- 2. Save / reset setting file. For details "2-3", "2-4".
- 3. Stops immediately Miimo while it is working. The remote controller button is enabled when Miimo is in this state.
- 4. Remote controller of Miimo. For details "**2-2**".
- 5. Actions that cause a stopped Miimo to start working.
	- Auto mode, Manual mode, Home mode
- 6. Tap the character. Displays Miimo's status.
	- operating status, total running time, etc.
- 7. Between 18:00-6:00 the background swithces to night.
- 8. Receive messages from the dealer.

# <span id="page-9-0"></span> **1-2 Screen transition features** HOME Remote controller HOME Schedule Weekly timer HOME Schedule Monthly timer HOME Save Save Save HOME Save Reset settings Viser settings HOME Menu Send a trouble report to dealer HOME Menu Add frame number

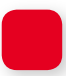

## **1-3. Menu screen features**

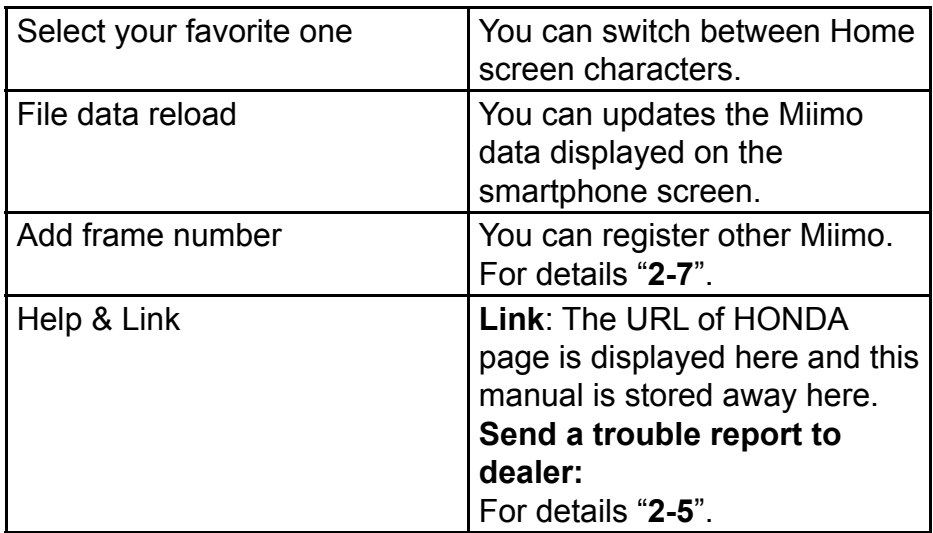

# <span id="page-10-0"></span>2. Using Mii-monitor

When using the app, confirm that it is connected to Miimo.

# **2-1. Changing the mowing schedule**

# Weekly timer

You can set the schedule by week. Set the mowing schedule of Miimo according to your preferences.

# **NOTE:**

Setting the timer by using Weekly timer will apply to Monthly timer.

**[Home screen] Schedule] Numerleft** [Weekly timer]

- 1 **Select a day to register or change. You can set up to two times in a day. (Morning and evening, for example.)**
- 2 **Tap Edit to go to the start point setting screen. You can copy the same settings to the other days by using Copy to week.**

**Example** Registering Thursday (9:00 to 12:00, 14:00 to 17:00)

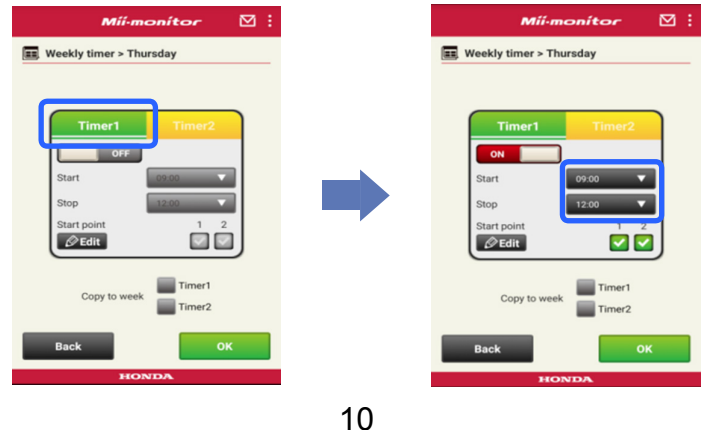

#### **Example** Copying the registered Thursday to Tuesday and Friday

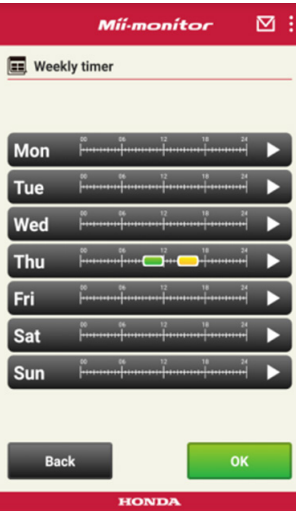

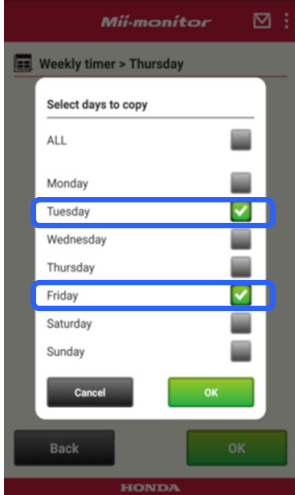

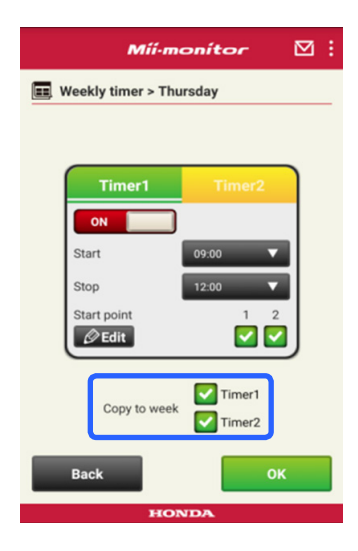

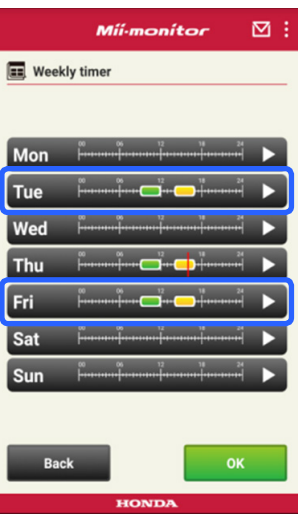

#### Monthly timer

You can set the schedule by month. Set the mowing schedule of Miimo according to your preferences.

**[Home screen]**  $\rightarrow$  **[Schedule]**  $\rightarrow$  **[Monthly timer]** 

1 **Days set by using Weekly timer are enabled. You**  can enable or disable operation on specific dates. **You can set the schedule from the current month to the next three months.**

**Example** To disable operation on July 29, tap the 29th and then tap [OK].

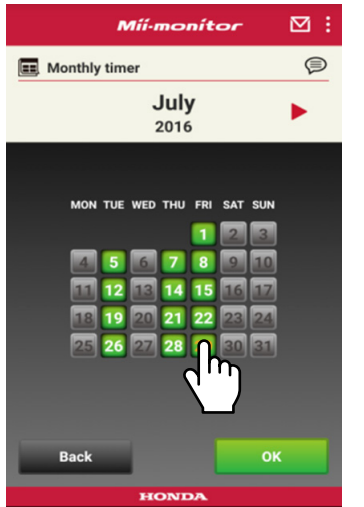

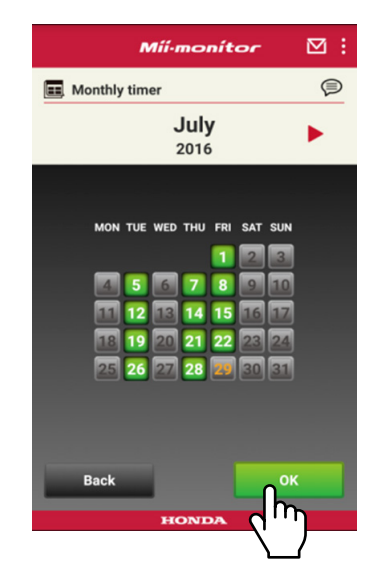

# <span id="page-13-0"></span> **2-2. Controlling Miimo remotely**

You can move Miimo remotely and rotate blade. You need to enter the password is same as your app login account.

**[Home screen] [Remote controller]**

- If Miimo is operating or moving, tap [Stop] to stop **Miimo.**
- 

2 **Input the password and select [OK].**

### **NOTE:**

The password is the same as your app login account.

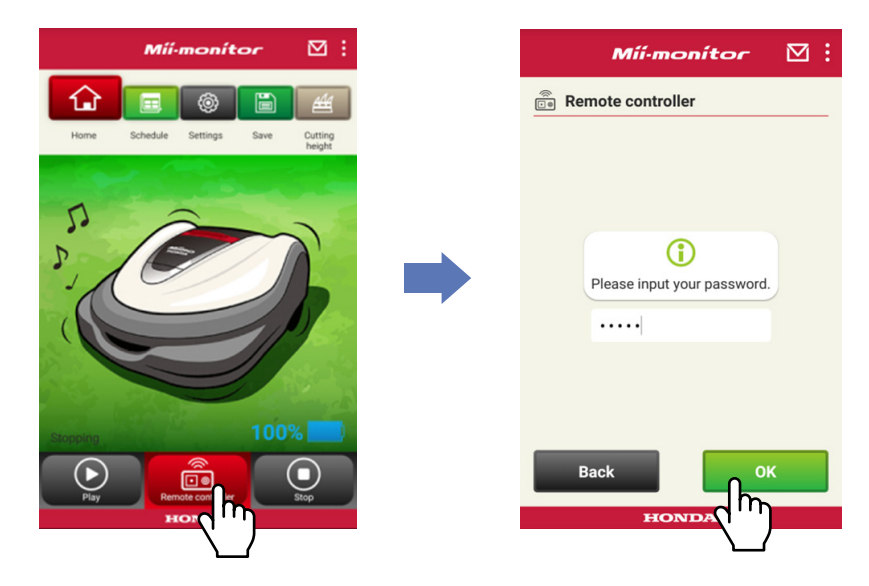

- **Open your Miimo's display cover and press ENTER button.**
- **Close your Miimo's display cover.**
- **Read the warnings and select [OK] on the Mii-monitor.**

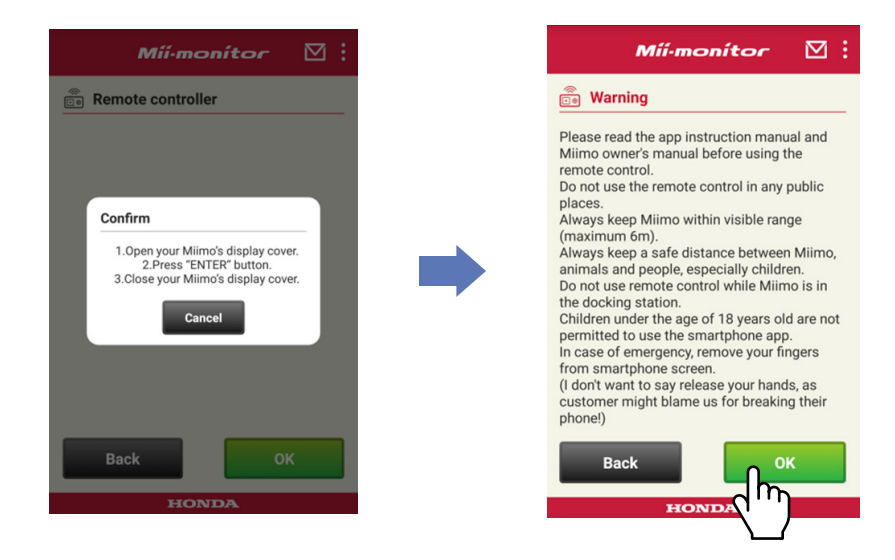

### Controlling Miimo

Tap and slide the control icon. Sliding the control icon up moves Miimo forward. Sliding the control icon down moves Miimo backward.

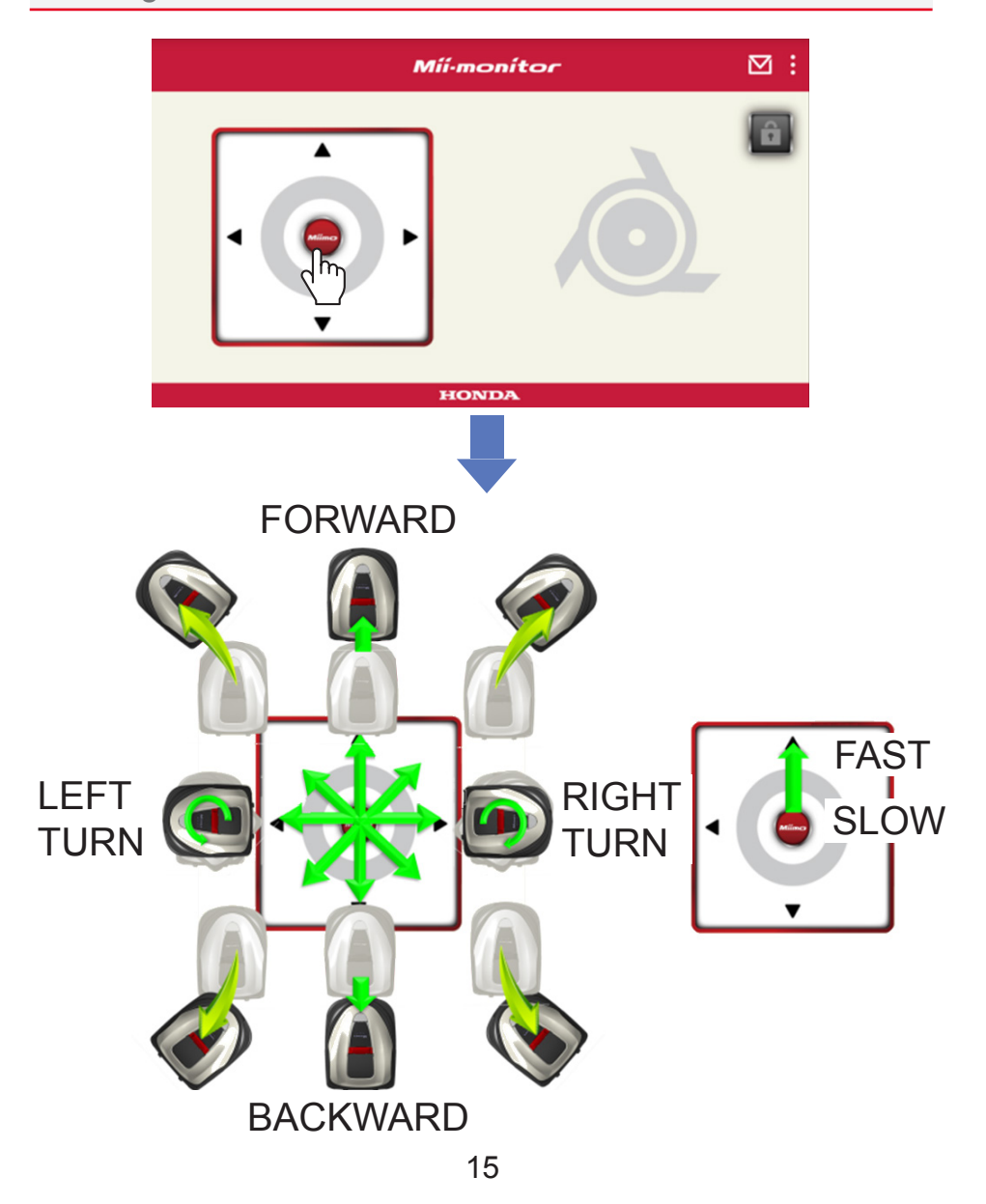

### Rotating the blades

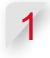

1 **Tap the padlock icon to unlock the blades.**

### **NOTE:**

The blades do not rotate while the Miimo is moving.

Stop the Miimo first.

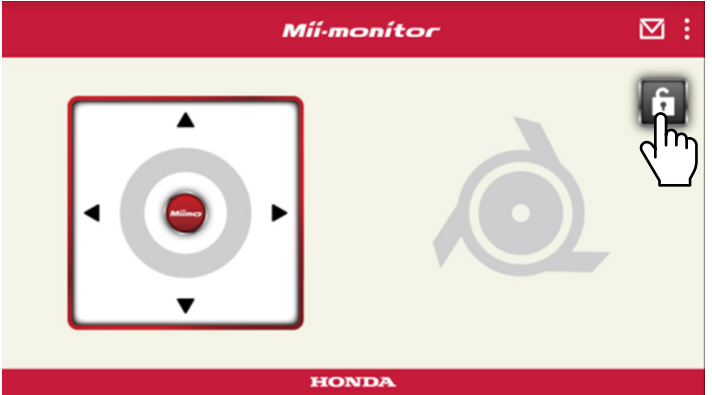

- 2 **Tap and hold the blade icon while it is unlocked.**
- 3 **An alarm rings and the blades rotate.**

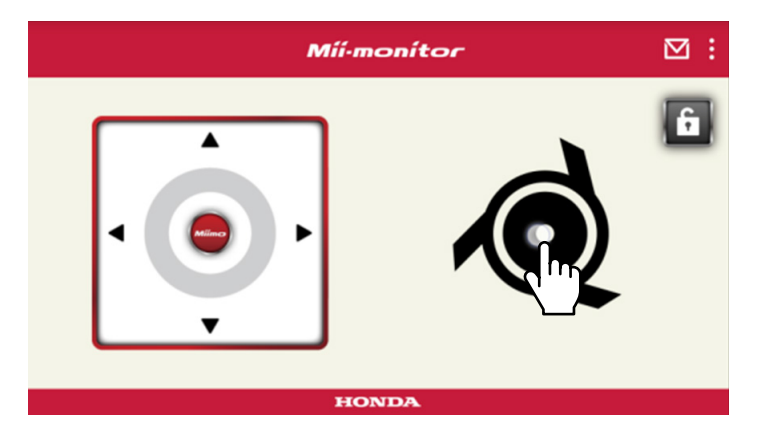

# <span id="page-17-0"></span>**2-3. Saving Miimo settings to a file**

You can save the current Miimo settings.

Use it as backup when you want to try new settings, for example.

**[Home screen] Save]** 

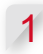

1 **Select [OK].**

# **NOTE:**

- Make sure you are close to Miimo. If you are far, Bluetooth® may get disconnected.
- The file name is the frame number, date and time the file is saved.
- All of the settings displayed in the app are saved to a file.
- A frame number and date and time are automatically assigned to the saved file
- You can save up to 10 files.

The oldest file is overwritten starting from the 11th file.

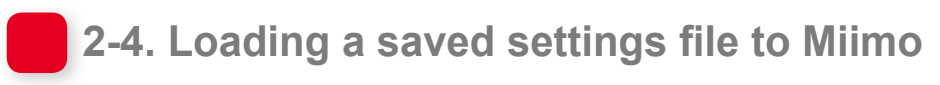

You can apply saved Miimo settings to Miimo. Use it to revert to settings that you saved in the past.

**[Home screen] Save] Reset settings]**  $\rightarrow$ **[User settings]**

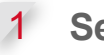

**Select [OK].** 

### **NOTE:**

Finishing the reset setting takes about one minute.

- <span id="page-18-0"></span>**2** A confirmation screen about overwriting the **Miimo settings will be displayed. To change the Miimo settings, select [OK].**
- 

**3** Select the file that you want load to Miimo and **select [OK].**

# **2-5. Sending a trouble report**

Use if a problem that you cannot solve occurs while using Miimo. You can send a trouble report to a dealer and they can provide you with a solution.

**[Home screen]**  $\rightarrow$  **[Menu screen]**  $\rightarrow$  **[Send a trouble report to dealer]**

1 **Select whether to attach the error history saved in Miimo.**

### **NOTE:**

We cannot provide a detailed diagnosis if you do not attach the error history.

2 **Describe the problem in detail and select [OK]. Stay close to Miimo while "Please wait" is displayed.**

## **NOTE:**

Attaching the error history from Miimo and sending the report to the server takes about one minute.

# <span id="page-19-0"></span> **2-6. Logging in while not connected and editing a saved settings file**

You can change the Miimo settings without logging in. You can also save settings even if you do not set Miimo nearby.

### **NOTE:**

- If you login while not connected to Miimo, the HOME screen is dimmed out.
- Setting data will not be displayed when you are not connected to Miimo.

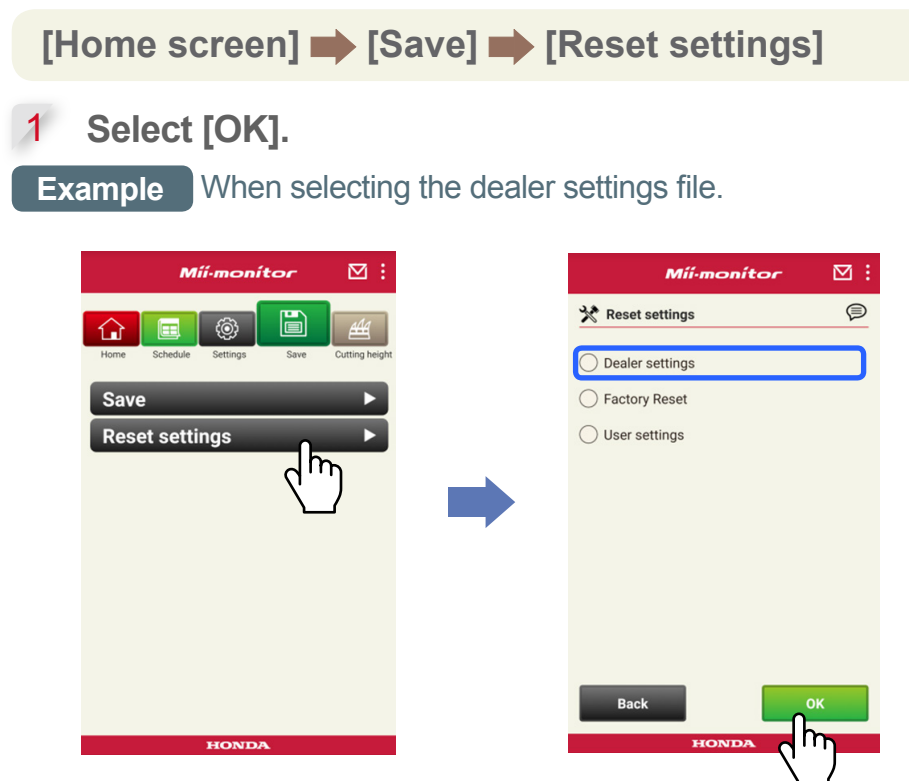

2 **Download the setting data from the server and display it in the app.**

 **View the contents of the opened data. The contents of the dealer settings are displayed in the app.**

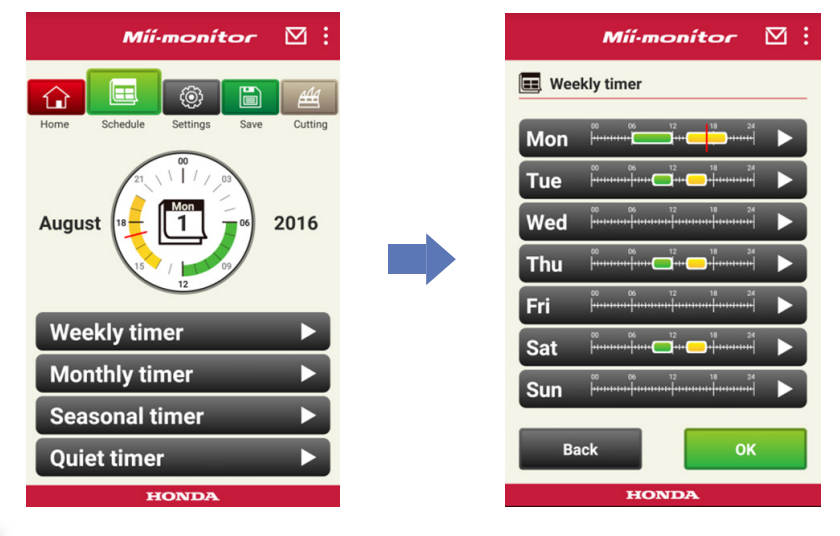

- **Edit the settings.**
- To save the edited settings to a file, refer to "2-3".

# <span id="page-21-0"></span> **2-7. If you want to register another Miimo**

You can register another Miimo.

**[Home screen]**  $\rightarrow$  **[Menu screen]**  $\rightarrow$  **[Add frame number]**

1 **Input the frame number you want to add.**

#### **NOTE:**

- You can also scan the QR code.
- The QR code is on the back of the Miimo stop cover.

2 **Input the purchase date.**

#### **server authorization is successful.**

#### **server authorization is fails.**

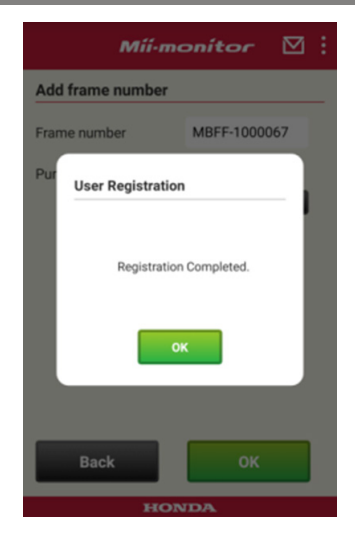

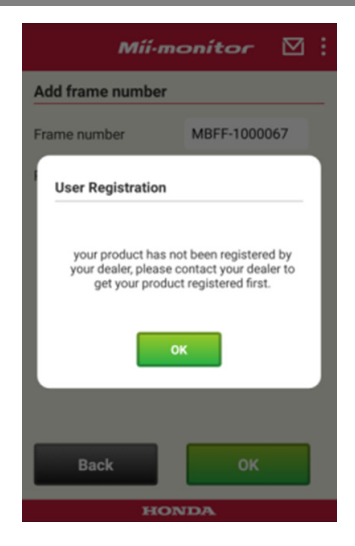

3 **If server authorization is fails.**

**This message is displayed if the frame number you added has not yet been registered by the dealer.**

**Contact your dealer to register first. (Registration takes only a few minutes.)**

**Tap [OK] to return to the previous screen.**

**When your dealer informs you that registration is complete, tap [OK] again on the purchase date input screen.**

# <span id="page-23-0"></span>3. Troubleshooting

# **3-1. Bluetooth® got disconnected**

Confirm the cause.

(1) **Bluetooth® disconnects when you are far from Miimo.**

**→Get close to Miimo with the Mii-monitor screen still displayed.**

**Mii-monitor automatically reconnects to Miimo and communication starts.**

**If you shut down Mii-monitor, get close to Miimo and restart Mii-monitor.**

# **NOTE:**

- Disconnection may take some time because Bluetooth® disconnection is dependent on the OS of your smartphone.
- Disconnection occurs more frequently at distances exceeding about 10 meters.
- (2) **It shut down Mii-monitor or it froze. →Get close to Miimo and restart Mii-monitor.**
- (3) **It suddenly disconnected or does not connect to Miimo even after performing 1 and 2 above. →Turn off Bluetooth® on your smartphone and turn it on again.**

### <span id="page-24-0"></span> **3-2. If you cannot successfully pair with Miimo**

If someone else is connected to Miimo via Bluetooth® You cannot pair with Miimo if someone else is already connected via Bluetooth® because Bluetooth® is a oneon-one protocol.

If Miimo is not displayed on your smartphone

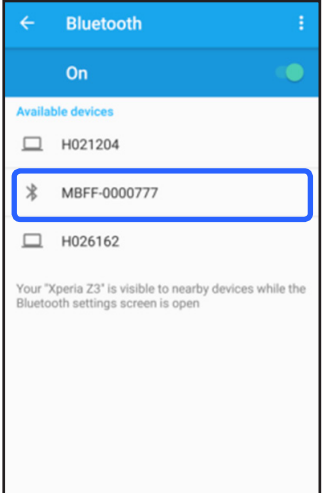

For Android™ **If the Miimo frame number is not displayed as shown in the left, Refer to the following.**

- (1) **If Miimo is not on Turn on Miimo and then connect with the smartphone after five seconds. Miimo Bluetooth® initialization**
- **takes about five seconds.** (2) **If you are far from Miimo Get closer to Miimo when**

**pairing.**

(3) **Other**

**Bluetooth® on Miimo or the smartphone may have frozen.Turn off Miimo and Bluetooth® on the smartphone, restart,and try pairing again.**

#### For iPhone®

**iPhone® does not have a pairing screen because they communicate via Bluetooth® Low Energy (BLE). You can select the target frame number in Mii-monitor.**

# <span id="page-26-0"></span>4. If you want to stop using Mii-monitor

To delete your personal information, request to delete your Mii-monitor account from your dealer.

<span id="page-27-0"></span>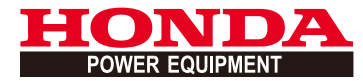

# Mii-monitor Benutzerhandbuch

# **Inhalt**

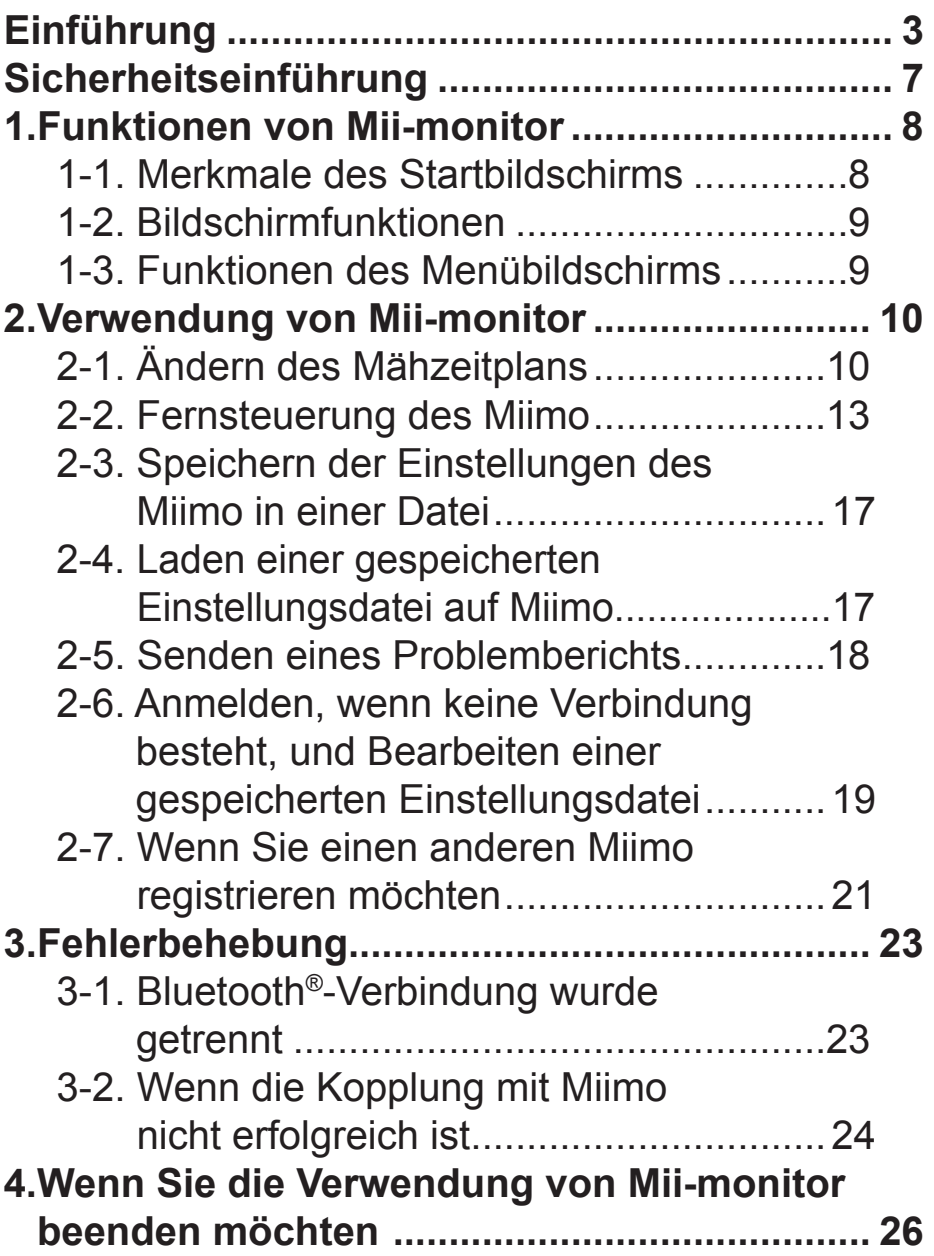

# <span id="page-29-0"></span>**Einführung**

Herzlichen Glückwunsch zu Ihrem Honda-Mähroboter. Wir sind überzeugt, dass Sie viel Freude an Ihrem Honda Mähroboter haben werden, denn wir sind stolz darauf, erstklassige Produkte zur Rasenpflege zu fertigen.

Wir möchten Ihnen helfen, mir Ihrem neuen Mähroboter optimale Ergebnisse zu erzielen und ihn sicher zu bedienen. Lesen Sie diese Hinweise deshalb aufmerksam durch.

Ihr Honda-Fachhändler hat sich Ihrer Zufriedenheit verpflichtet und steht Ihnen bei Fragen und Problemen zur Verfügung.

Honda Motor Co., Ltd. behält sich das Recht vor, Änderungen jederzeit ohne Vorankündigung und ohne Verpflichtungen vorzunehmen.

Kein Teil dieser Veröffentlichung darf ohne schriftliche Genehmigung reproduziert werden.

Achten Sie besonders auf Aussagen, die durch die folgenden Wörter gekennzeichnet sind:

# **WARNUNG**

**Weist auf ein hohes Risiko schwerer Verletzungen, auch mit Todesfolge, hin, wenn die Anweisungen nicht befolgt werden.**

**VORSICHT:** 

**Weist auf ein Risiko von Verletzungen oder Sachschäden hin, wenn die Anweisungen nicht befolgt werden.** 

#### **HINWEIS:**

Bietet nützliche Informationen.

Sollte ein Problem auftreten, oder falls Sie Fragen zum Mähroboter haben, wenden Sie sich an einen autorisierten Honda-Händler.

Honda-Mähroboter sind so konzipiert, dass sie sichere und zuverlässige Dienste erweisen, wenn sie gemäß den Anweisungen bedient werden.

# **WARNUNG**

**Beim Betrieb eines Mähroboters ist besondere Aufmerksamkeit erforderlich, um die Sicherheit des Bedieners und anderer Personen zu gewährleisten. Lesen Sie die Betriebsanleitung vor dem Betrieb des Mähroboters durch, und stellen Sie sicher, dass Sie sie verstehen. Andernfalls kann es zu Verletzungen oder Sachschäden kommen.**

- Die Abbildungen in dieser Anleitung dienen lediglich der Referenz. Sie können vom tatsächlichen Produkt abweichen.
- Merkmale, Bildschirme, Designs usw. in dieser Anleitung können ohne Vorankündigung geändert werden.

Aufgrund von Wartungsarbeiten am Server oder anderen Problemen kann der Service auch ohne Vorankündigung ausgesetzt werden.

- Die Vorgehensweisen (Bildschirme, Verfahren) in dieser Anleitung sind Beispiele. Sie können je nach Smartphone-Modell variieren.
- In diese Anleitung werden die speziellen Funktionen und Einstellungen von Mii-monitor erklärt. Informationen zu den anderen Funktionen und Einstellungen finden Sie in der Betriebsanleitung.

Informationen zu Vorsichtsmaßnahmen für iPhone® und zur Verwendung von iPhone®, iTunes® oder App Store® finden Sie auf der Apple-Website.

• Apple, das Apple-Logo und iPhone sind eingetragene Marken von Apple Inc., registriert in den USA und anderen Ländern.

App Store ist eine Dienstleistungsmarke von Apple Inc.

Informationen zu Vorsichtsmaßnahmen für Android™- Geräte und zur grundlegenden Verwendung finden Sie in der Bedienungsanleitung Ihres Android™-Geräts.

- Google Play, das Google Play-Logo und Android sind Marken oder eingetragene Marken von Google Inc.
- Die *Bluetooth*®-Wortmarke und -Logos sind eingetragene Marke von Bluetooth SIG, Inc., und jegliche Verwendung solcher Marken durch Honda Motor Co., Ltd. erfolgt unter Lizenz. Andere Marken und Handelsnamen sind Eigentum ihrer jeweiligen Inhaber.

# <span id="page-33-0"></span>**Sicherheitseinführung**

Lesen Sie die Betriebsanleitung und die Sicherheitshinweise sorgfältig durch, bevor Sie diesen Service verwenden.

#### **Vorsichtsmaßnahmen beim Betrieb von Mii-monitor**

- Bitte verwenden Sie einen Bereich in Ihrem Sichtfeld (innerhalb von 3 m).
	- Wenn Sie mehr als 3 m von Miimo entfernt sind, kann die Verbindung zu Bluetooth® getrennt werden.
- Bitte verwenden Sie keine öffentlichen Plätze, und achten Sie auf Sichtkontakt.
- Wenn Sie diese Funktion nicht mehr verwenden, vergewissern Sie sich, dass kein Hindernis wie eine Person oder ein Tier vorhanden ist, und halten Sie einen sicheren Abstand zu Miimo.
- Nehmen Sie bei einem Notfall die Hand vom Smartphone,
	- beispielsweise wenn Miimo Gefahr läuft, gegen Kinder oder Haustiere zu fahren,
	- oder wenn Miimo unerwartet funktioniert usw.

# <span id="page-34-0"></span>1. Funktionen von Mii-monitor

### **1-1. Merkmale des Startbildschirms**

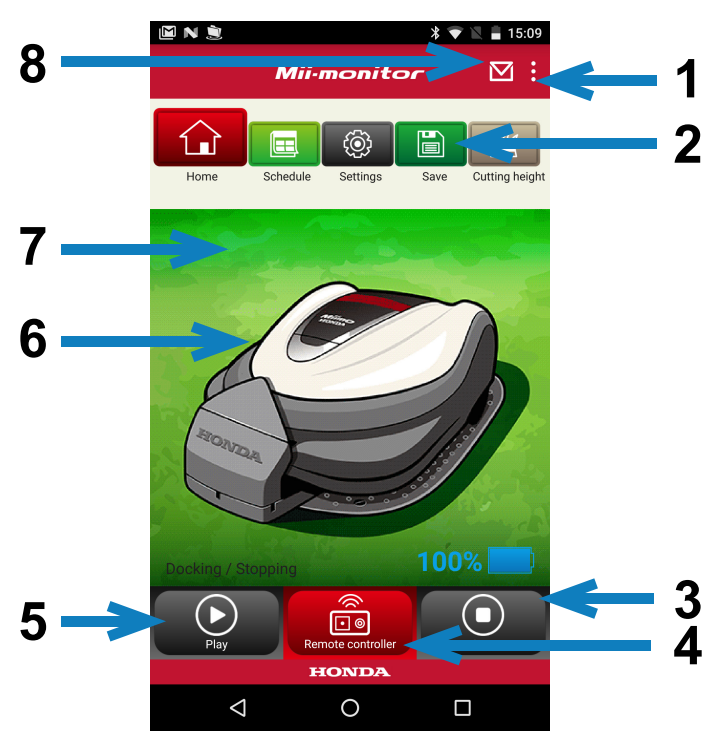

- 1. Sie können über einen Menübildschirm verschiedene Funktionen verwenden.
- 2. Einstellungsdatei speichern/zurücksetzen. Weitere Informationen fi nden Sie unter "**2-3**", "**2-4**".
- 3. Stoppt sofort, während Miimo läuft. In diesem Zustand von Miimo ist die Schaltfläche für die Fernsteuerung aktiviert.
- 4. Fernsteuerung von Miimo. Weitere Informationen finden Sie unter ..2-2<sup>"</sup>.
- 5. Maßnahmen, die veranlassen, dass ein angehaltener Miimo mit der Arbeit beginnt.
	- Automatischer Modus, Manueller Modus, Rückkehrmodus
- 6. Tippen Sie auf das Zeichen. Zeigt den Status von Miimo an.
	- Betriebszustand, Gesamtlaufzeit usw.
- 7. Zwischen 18:00 und 6:00 Uhr wechselt der Hintergrund in den Nachtmodus.
- 8. Nachrichten vom Händler empfangen.

#### <span id="page-35-0"></span> **1-2. Bildschirmfunktionen** STARTSEITE **Fernsteuerung** STARTSEITE Zeitplan Wochenzeiteinstellung STARTSEITE Zeitplan Monatszeiteinstellung STARTSEITE Speichern Speichern STARTSEITE Speichern Einstellungen zurücksetzen Benutzereinstellungen STARTSEITE Menü Problembericht an Händler senden STARTSEITE Menü Gerätenummer hinzufügen

# **1-3. Funktionen des Menübildschirms**

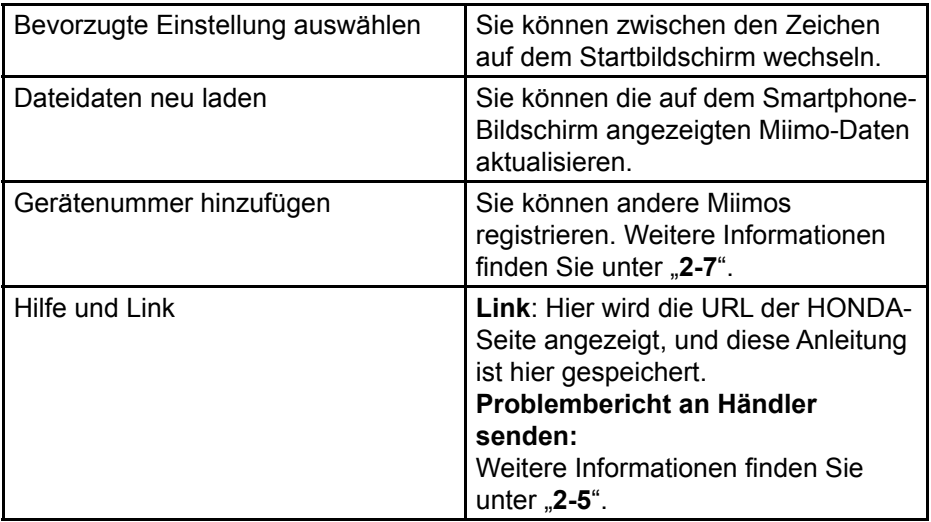
# 2. Verwendung von Mii-monitor

Wenn Sie die App verwenden, vergewissern Sie sich, dass sie mit Miimo verbunden ist.

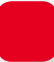

### **2-1. Ändern des Mähzeitplans**

### Wochenzeiteinstellung

Sie können die Zeiteinstellung auf wöchentlich festlegen. Legen Sie den Mähzeitplan von Miimo entsprechend Ihren Anforderungen fest.

### **HINWEIS:**

Die Zeiteinstellung mit der Wochenzeiteinstellung wirkt sich auf die Monatszeiteinstellung aus.

**[Start-Ansicht] [Zeitplan] [Wochenzeiteinstellung]**

1 **Wählen Sie einen Tag aus, der registriert oder geändert werden soll.**

**Sie können bis zu zwei Zeiten pro Tag festlegen. (beispielsweise morgens und abends)**

**Tippen Sie auf "Edit", um zum Einstellungsbildschirm für den Startpunkt zu wechseln. Mit der Option "Copy to week" können Sie die Einstellungen auf die anderen Wochentage übertragen.**

**Beispiel** Registrieren von Donnerstag (9:00 bis 12:00 Uhr, 14:00 bis 17:00 Uhr)

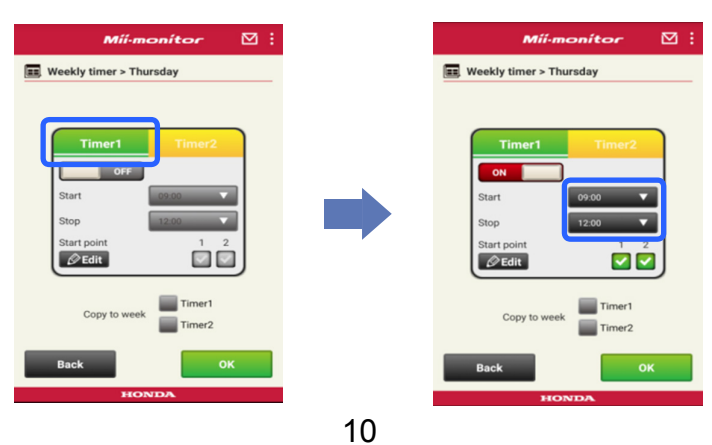

### **Beispiel** Kopieren des registrierten Donnerstags zu Dienstag und Freitag

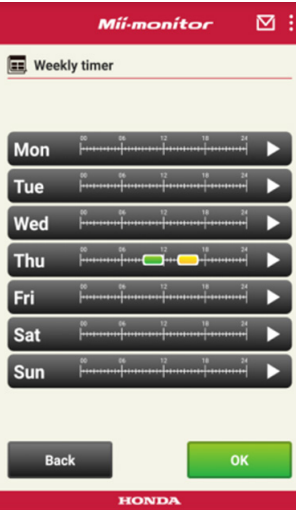

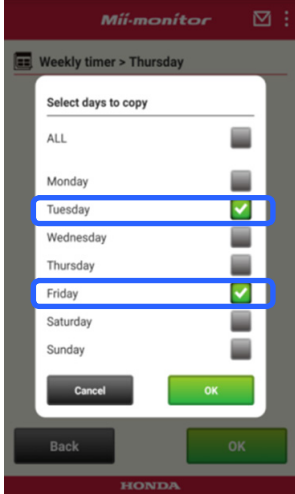

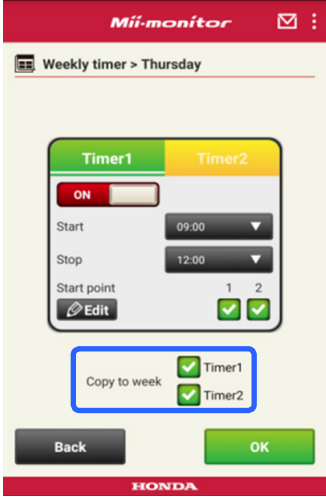

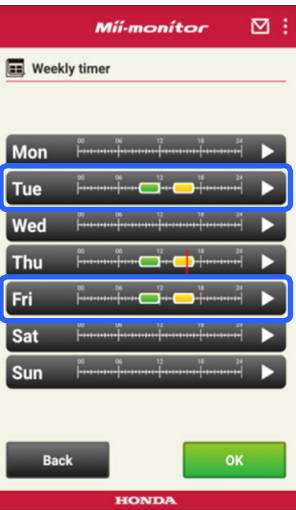

### Monatszeiteinstellung

Sie können die Zeiteinstellung auf monatlich festlegen. Legen Sie den Mähzeitplan von Miimo entsprechend Ihren Anforderungen fest.

### **[Start-Ansicht] [Zeitplan] [Monatszeiteinstellung]**

1 **Tage, die mit der Wochenzeiteinstellung festgelegt wurden, werden deaktiviert. Sie können den Betrieb an bestimmten Tagen aktivieren oder deaktivieren. Sie können den Zeitplan für den aktuellen Monat und die drei folgenden Monate festlegen.**

**Beispiel** Um den Betrieb am 29. Juli zu deaktivieren, tippen Sie auf "29th" und dann auf [OK].

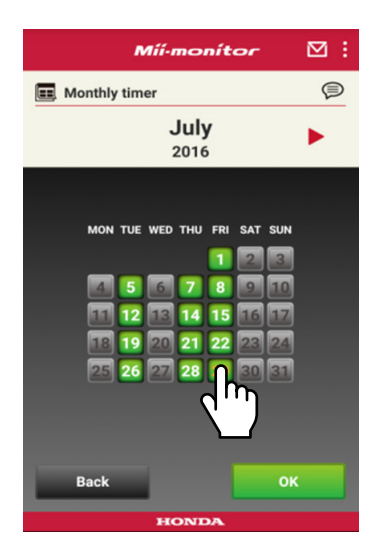

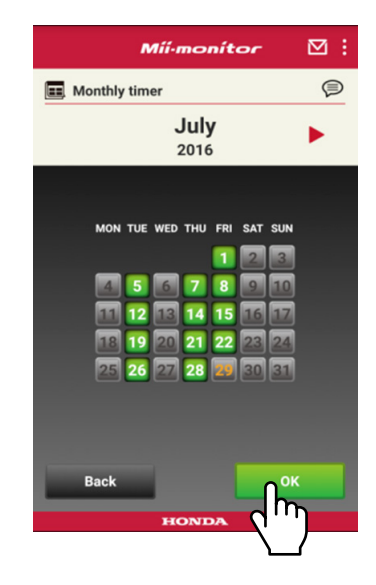

### **2-2. Fernsteuerung des Miimo**

Sie können Miimo fernsteuern und die Messer drehen. Geben Sie dafür das Passwort ein, das mit dem Passwort für Ihre Anmeldung beim App-Konto identisch ist.

### **[Start-Ansicht] [Fernsteuerung]**

1 **Wenn Miimo im Einsatz ist oder sich bewegt, tippen Sie auf [Stop], um Miimo anzuhalten.**

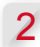

2 **Geben Sie das Passwort ein, und tippen Sie auf [OK].**

#### **HINWEIS:**

Das Passwort ist mit dem für die Anmeldung bei App-Konto identisch.

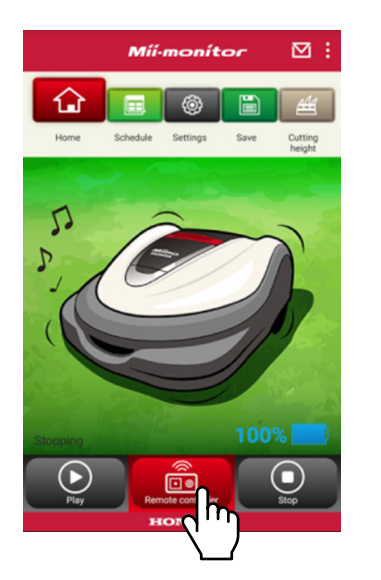

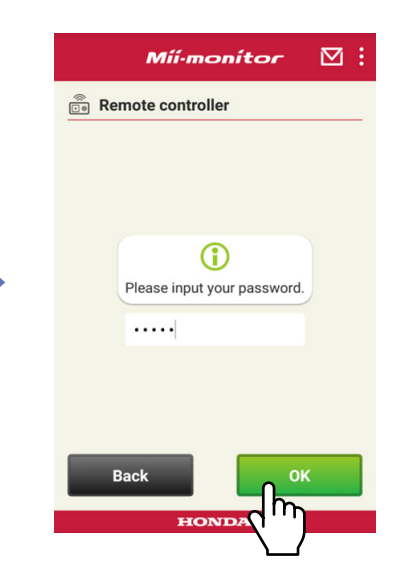

 **Öffnen Sie die Displayabdeckung des Miimo, und drücken Sie auf die ENTER-Taste.**

**Schließen Sie die Displayabdeckung des Miimo.**

 **Lesen Sie die Warnhinweise, und tippen Sie auf [OK] auf den Mii-monitor.**

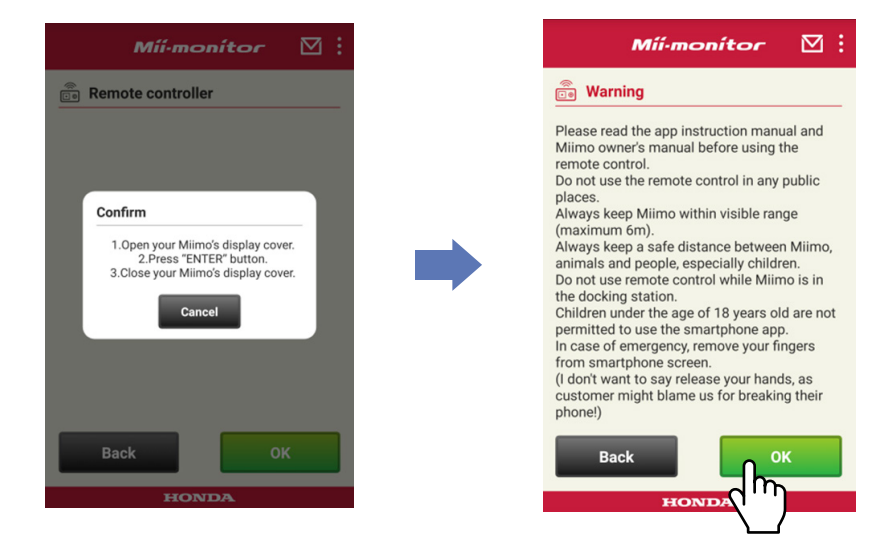

### Steuerung des Miimo

Tippen Sie auf das Steuerungssymbol, und ziehen Sie es.

Wenn Sie das Steuerungssymbol nach oben ziehen, bewegt sich Miimo vorwärts.

Wenn Sie das Steuerungssymbol nach unten ziehen, bewegt sich Miimo rückwärts.

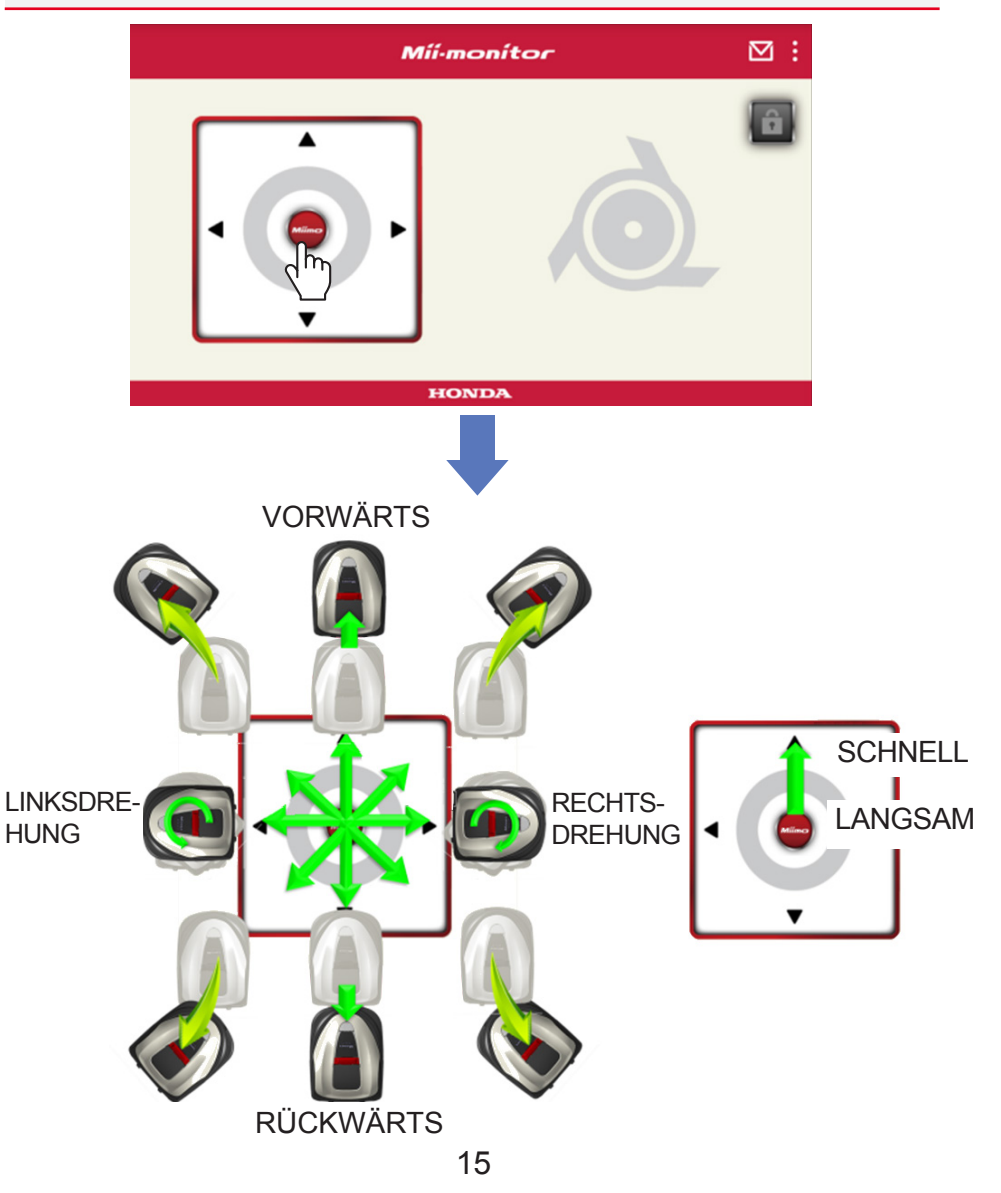

### Drehen der Messer

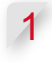

1 **Tippen Sie auf das Schlosssymbol, um die Messer zu entriegeln.**

#### **HINWEIS:**

Die Messer drehen sich nicht, während der Miimo fährt. Halten Sie den Miimo zunächst an.

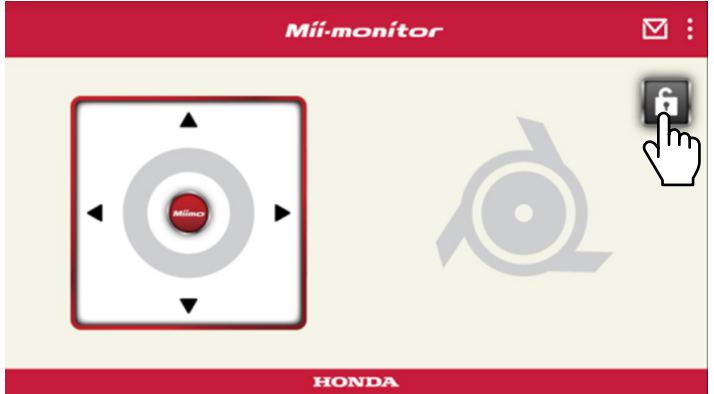

- 2 **Tippen und halten Sie das Messersymbol, wenn es entriegelt ist.**
- 3 **Ein Alarm ertönt, und die Messer drehen sich.**

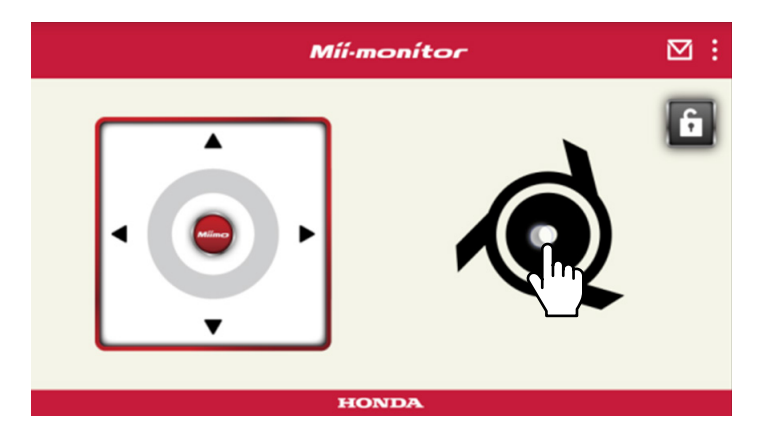

### **2-3. Speichern der Einstellungen des Miimo in einer Datei**

Sie können die aktuellen Einstellungen des Miimo speichern. Verwenden Sie diese als Backup, wenn Sie beispielsweise neue Einstellungen probieren möchten.

### **[Start-Ansicht] [Speichern]**

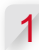

1 **Wählen Sie [OK].**

### **HINWEIS:**

- Stellen Sie sicher, dass Sie sich in der Nähe des Miimo befinden. Wenn Sie zu weit entfernt sind, kann die Bluetooth®-Verbindung getrennt werden.
- Der Dateiname entspricht der Gerätenummer sowie dem Datum und der Uhrzeit der Dateispeicherung.
- Alle in der App angezeigten Einstellungen werden in einer Datei gespeichert.
- Die Gerätenummer sowie Datum und Uhrzeit werden der gespeicherten Datei automatisch zugewiesen.
- Sie können bis zu 10 Dateien speichern.

Ab der 11. Datei wird die älteste Datei überschrieben.

### **2-4. Laden einer gespeicherten Einstellungsdatei auf Miimo**

Sie können gespeicherte Miimo-Einstellungen auf den Miimo laden.

Verwenden Sie diese, um in der Vergangenheit gespeicherte Einstellungen rückgängig zu machen.

### **[Start-Ansicht] [Speichern] [Einstellungen zurücksetzen] [Benutzereinstellungen]**

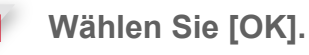

### **HINWEIS:**

Das Zurücksetzen der Einstellungen dauert etwa eine Minute.

- 2 **Es wird ein Bestätigungsbildschirm für das Überschreiben der Miimo-Einstellungen angezeigt. Um die Miimo-Einstellungen zu ändern, tippen Sie auf [OK].**
- 3 **Wählen Sie die Datei aus, die Sie auf den Miimo laden möchten, und tippen Sie auf [OK].**

### **2-5. Senden eines Problemberichts**

Verwenden Sie diese Option, wenn bei der Verwendung von Miimo ein Problem auftritt, das Sie nicht lösen können. Sie können einen Problembericht an einen Händler senden, der eine Lösung vorschlagen wird.

**[Start-Ansicht] [Menü-Ansicht] [Problembericht an Händler senden]**

1 **Wählen Sie, ob die in Miimo gespeicherte Fehlerhistorie angefügt werden soll.**

#### **HINWEIS:**

Es kann keine detaillierte Diagnose durchgeführt werden, wenn Sie die Fehlerhistorie nicht anfügen.

2 **Beschreiben Sie das Problem detailliert, und tippen Sie auf [OK].**

**Bleiben Sie in der Nähe von Miimo, während "Please wait" angezeigt wird.**

### **HINWEIS:**

Das Anfügen der Fehlerhistorie von Miimo und das Senden des Berichts an den Server dauern etwa eine Minute.

### **2-6. Anmelden, wenn keine Verbindung besteht, und Bearbeiten einer gespeicherten Einstellungsdatei**

Sie können die Miimo-Einstellungen ändern, ohne sich anzumelden. Außerdem können Sie Einstellungen speichern, wenn sich Miimo nicht in der Nähe befindet.

### **HINWEIS:**

- Wenn Sie sich anmelden und keine Verbindung zu Miimo besteht, ist der Startbildschirm abgedunkelt.
- Die Einstellungsdaten werden nicht angezeigt, wenn Sie nicht mit Miimo verbunden sind.

**[Start-Ansicht] [Speichern] [Einstellungen zurücksetzen]**

1 **Wählen Sie [OK].**

**Beispiel** Bei Auswahl der Einstellungsdatei des Händlers.

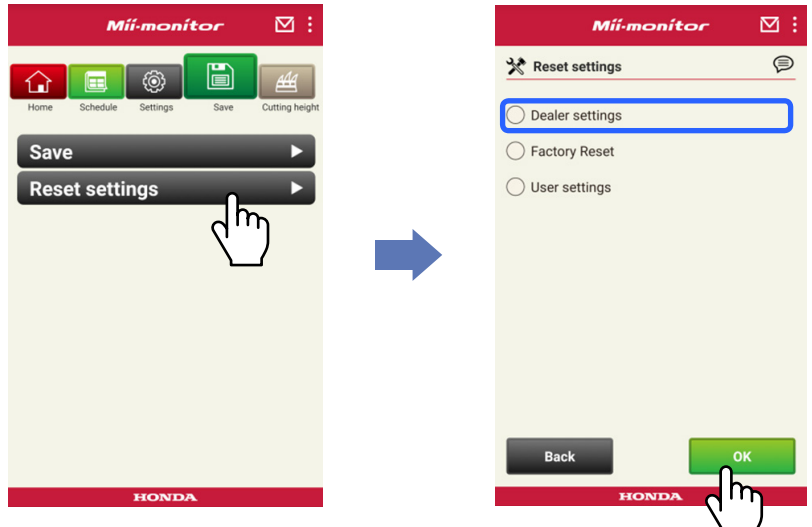

2 **Laden Sie die Einstellungsdatei vom Server herunter, und zeigen Sie sie in der App an.**

3 **Sehen Sie sich den Inhalt der geöffneten Daten an. Der Inhalt der Händlereinstellungen wird in der App angezeigt.**

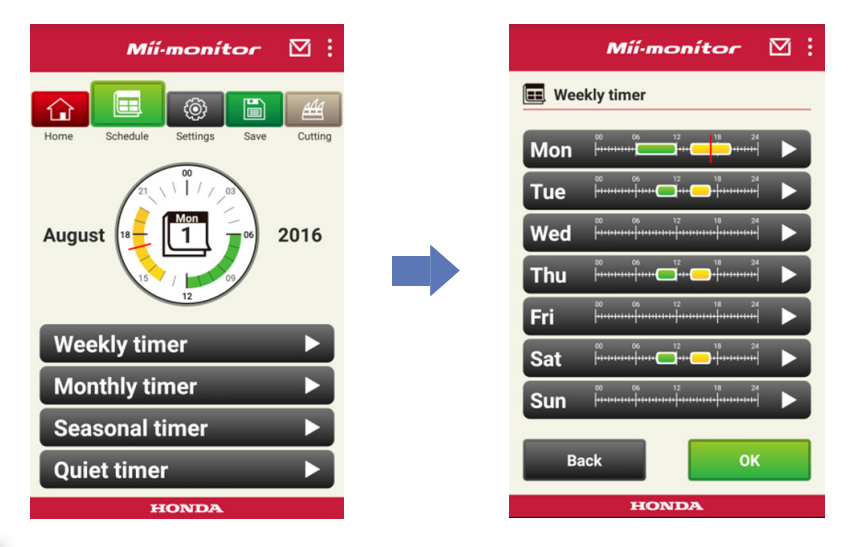

- 4 **Bearbeiten Sie die Einstellungen.**
- 5 **Weitere Informationen zum Speichern der bearbeiteten Einstellungen finden Sie unter "2-3".**

### **2-7. Wenn Sie einen anderen Miimo registrieren möchten**

Sie können einen anderen Miimo registrieren.

### **[Start-Ansicht] [Menü-Ansicht] [Gerätenummer hinzufügen]**

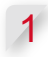

1 **Geben Sie die Gerätenummer des Miimo ein, der hinzugefügt werden soll.**

### **HINWEIS:**

- Sie können auch den QR-Code scannen.
- Der QR-Code befindet sich auf der Rückseite der Stoppabdeckung des Miimo.

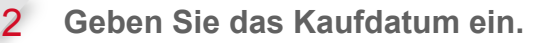

#### **Serverautorisierung erfolgreich.**

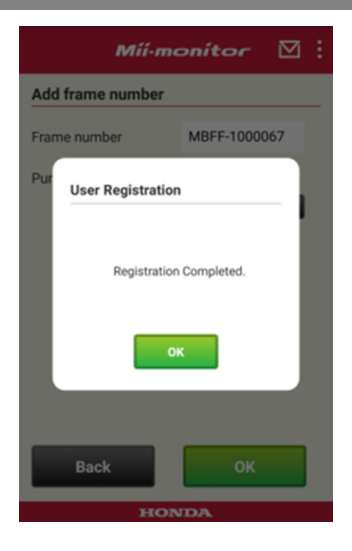

### $\boxtimes$ : **Mil-monitor** Add frame number Frame number MBFF-1000067 **User Registration** your product has not been registered by your dealer, please contact your dealer to get your product registered first. Back **HONDA**

**Serverautorisierung fehlgeschlagen.**

3 **Wenn die Serverautorisierung fehlschlägt. Diese Meldung wird angezeigt, wenn die eingegebene Gerätenummer noch nicht von einem Händler registriert wurde.**

**Wenden Sie sich zur Registrierung zunächst an Ihren Händler. (Die Registrierung dauert nur wenige Minuten.) Tippen Sie auf [OK], um zum vorherigen Bildschirm zurückzukehren.**

**Wenn Ihr Händler Sie über den Abschluss der Registrierung informiert hat, tippen Sie auf dem Bildschirm zur Eingabe des Kaufdatums erneut auf [OK].**

# 3. Fehlerbehebung

### **3-1. Bluetooth®-Verbindung wurde getrennt**

Prüfen Sie die Ursache.

(1) **Die Bluetooth®-Verbindung wird getrennt, wenn Sie zu weit von Miimo entfernt sind.**

**→Begeben Sie sich in die Nähe von Miimo, während der Mii-monitor-Bildschirm noch angezeigt wird. Mii-monitor stellt die Verbindung zu Miimo automatisch wieder her und die Kommunikation startet.**

**Wenn Sie Mii-monitor ausgeschaltet haben, begeben Sie sich in die Nähe von Miimo, und starten Sie Miimonitor neu.**

### **HINWEIS:**

- Das Trennen der Verbindung kann eine Weile dauern, da die Trennung der Bluetooth®-Verbindung vom Betriebssystem Ihres Smartphones abhängig ist.
- Das Trennen der Verbindung tritt häufiger bei Entfernungen über etwa 10 Meter auf.
- (2) **Mii-monitor wurde abgeschaltet oder ist eingefroren. → Begeben Sie sich in die Nähe von Miimo, und starten Sie Mii-monitor neu.**
- (3) **Die Verbindung zu Miimo wurde plötzlich getrennt oder wird auch nach Durchführung der vorherigen Schritte 1 und 2 nicht wieder hergestellt.**
	- **→ Schalten Sie Bluetooth® auf Ihrem Smartphone aus und dann wieder ein.**

### **3-2. Wenn die Kopplung mit Miimo nicht erfolgreich ist**

Wenn ein anderes Gerät über Bluetooth® mit Miimo verbunden ist: Eine Kopplung mit Miimo ist nicht möglich, wenn bereits ein anderes Gerät über Bluetooth® verbunden ist, da Bluetooth® ein Eins-zu-eins-Protokoll ist.

Wenn Miimo auf Ihrem Smartphone nicht angezeigt wird

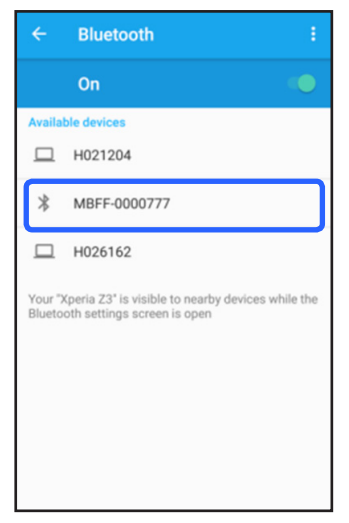

Für Android™ **Wenn die Miimo-Gerätenummer nicht wie auf der linken Seite angezeigt wird, gehen Sie wie folgt vor.**

> (1) **Wenn Miimo nicht eingeschaltet ist**

> > **Schalten Sie Miimo ein, und stellen Sie nach fünf Sekunden die Verbindung mit dem Smartphone her. Die Bluetooth®-Initialisierung von Miimo dauert ca. fünf Sekunden.**

(2) **Wenn Sie weit von Miimo entfernt sind**

> **Gehen Sie für die Kopplung näher an Miimo heran.**

(3) **Sonstiges**

**Bluetooth® kann auf Miimo oder auf dem Smartphone eingefroren sein. Schalten Sie Miimo und Bluetooth® auf dem Smartphone aus, starten Sie sie wieder, und versuchen Sie die Kopplung erneut.**

### Für iPhone®

**iPhone® verfügt nicht über einen Kopplungsbildschirm, da die Kommunikation über Bluetooth® Low Energy (BLE) erfolgt. Sie können die gewünschte Gerätenummer in Miimonitor auswählen.**

### 4. Wenn Sie die Verwendung von Mii-monitor beenden möchten

Um Ihre persönlichen Informationen zu löschen, fordern Sie die Löschung Ihres Mii-monitor-Kontos bei Ihrem Händler an.

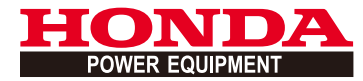

# Mii-monitor Guide de l'utilisateur

## **Sommaire**

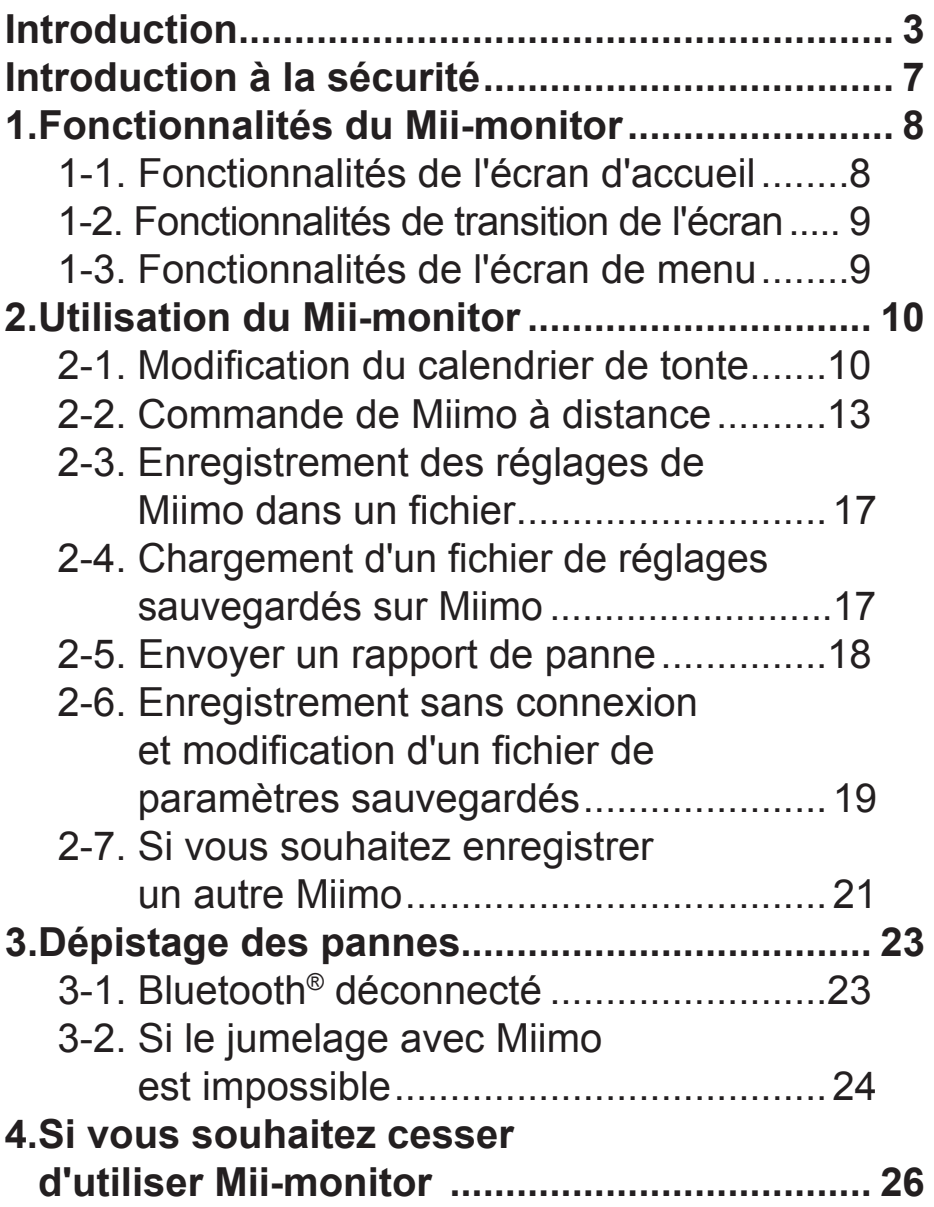

## <span id="page-55-0"></span>**Introduction**

Merci d'avoir choisi une tondeuse robot Honda. Nous sommes persuadés que vous apprécierez les avantages de votre tondeuse robot Honda, car nous sommes fiers de créer des produits de très haute qualité pour l'entretien du gazon.

Nous voulons vous aider à tirer le meilleur de votre nouvelle tondeuse robot et à l'utiliser en toute sécurité. Veuillez lire attentivement ce qui suit.

Votre concessionnaire Honda est disponible pour satisfaire vos exigences et sera heureux de répondre à vos questions et préoccupations.

Honda Motor Co., Ltd. se réserve le droit d'apporter des modifications à tout moment sans préavis et sans obligation quelconque.

Aucune partie de cette publication ne peut être reproduite sans autorisation écrite.

Soyez particulièrement attentif aux phrases précédées par les termes suivants :

### **AVERTISSEMENT**

**Indique une forte possibilité de blessures graves voire mortelles, si les instructions ne sont pas respectées.**

**ATTENTION :** 

**Indique une possibilité de blessures ou de dommage matériel si les instructions ne sont pas respectées.** 

### **REMARQUE :**

Fournit des informations utiles.

Si un problème survient ou si vous avez des questions concernant la tondeuse robot, consultez un concessionnaire Honda agréé.

Les tondeuses robot Honda sont conçues pour offrir un service fiable et sûr si elles sont utilisées conformément aux instructions.

### **AVERTISSEMENT**

**L'utilisation d'une tondeuse robot exige une attention particulière pour garantir la sécurité de l'opérateur et celle d'autrui. Lisez attentivement le manuel du propriétaire avant d'utiliser la tondeuse robot ; le non-respect de cette consigne peut entraîner des blessures ou des dommages matériels.**

- Les images dans ce manuel sont fournies à titre indicatif uniquement. Elles peuvent différer du produit réel.
- Les fonctionnalités, les écrans, la conception, etc. dans ce manuel peuvent être modifiés sans préavis.

Le service peut également être suspendu sans préavis en raison de la maintenance du serveur ou de problèmes.

• Les méthodes de fonctionnement (écrans, procédures) indiquées dans ce manuel sont des exemples.

Elles peuvent varier en fonction de votre modèle de smartphone.

• Ce manuel explique les fonctions spéciales et les réglages spéciaux du Mii-monitor. Consultez le manuel du propriétaire pour les autres fonctions et réglages.

Pour obtenir des informations sur les précautions de fonctionnement pour l'iPhone® et le fonctionnement de l'iPhone®, d'iTunes® ou de l'App Store®, consultez le site Internet d'Apple.

• Apple, le logo Apple et iPhone sont des marques commerciales d'Apple Inc., déposées aux Etats-Unis et dans d'autres pays.

App Store est une marque de service d'Apple Inc.

Pour obtenir des informations sur les précautions de fonctionnement pour les dispositifs Android™ et le fonctionnement de base, reportez-vous au manuel d'instructions de votre dispositif Android™.

- Google Play, le logo Google Play et Android sont des marques commerciales ou des marques déposées de Google Inc.
- Le nom et les logos *Bluetooth*® sont des marques déposées appartenant à Bluetooth SIG, Inc. et toute utilisation de ces marques par Honda Motor Co., Ltd. s'effectue sous licence. Les autres marques et appellations commerciales sont celles de leurs propriétaires respectifs.

## <span id="page-59-0"></span>**Introduction à la sécurité**

Veillez à lire attentivement le manuel du propriétaire et les précautions ci-dessous avant d'utiliser ce service.

### **Précautions relatives au fonctionnement du Miimonitor**

- Veuillez utiliser la zone que vous pouvez voir (dans un rayon de 3 m).
	- Si vous êtes à 3 m ou plus de Miimo, le Bluetooth® peut se déconnecter.
- Veuillez ne pas l'utiliser dans des lieux publics et utilisez-le uniquement dans votre champ de vision.
- Si vous utilisez cette fonction, veuillez vérifier l'absence d'obstacles comme une personne ou un animal, et conservez une distance de sécurité avec Miimo.
- Lâchez votre smartphone en cas d'urgence.
	- Si Miimo est presque entré en contact avec des animaux ou des enfants.
	- Lorsque Miimo fonctionne de manière inattendue, etc.

# <span id="page-60-0"></span>1. Fonctionnalités du Mii-monitor

### **1-1. Fonctionnalités de l'écran d'accueil 8 Mii-monitor**  $\overline{\mathbf{M}}$ **1 2** Home Schodule Settings **7 6** 100% **3** П **5**  $\overline{|\cdot|}$  @ **4**  $\triangleleft$  $\circ$  $\Box$

- 1. Vous pouvez utiliser différentes fonctions depuis l'écran de menu.
- 2. Enregistrer/réinitialiser le fichier de réglage. Pour obtenir des informations détaillées, voir « **2-3** », « **2-4** ».
- 3. Arrête immédiatement Miimo pendant qu'il fonctionne. Le bouton de la commande à distance est activé lorsque Miimo est dans cet état.
- 4. Commande à distance de Miimo. Pour obtenir des informations détaillées, voir « **2-2** ».
- 5. Actions qui entraînent le démarrage de Miimo arrêté. - Mode Auto, Mode Manuel, Mode Home
- 6. Appuyer sur le caractère. Affiche l'état de Miimo.
	- Etat de fonctionnement, temps de fonctionnement total, etc.
- 7. Entre 18:00 et 6:00, l'arrière-plan passe en mode nocturne.
- 8. Recevoir des messages du concessionnaire.

### <span id="page-61-0"></span> **1-2. Fonctionnalités de transition de l'écran** ACCUEIL **Commande à distance** ACCUEIL Calendrier Programmateur hebdomadaire ACCUEIL Calendrier Programmateur mensuel ACCUEIL Enregistrer **Enregistrer** Enregistrer ACCUEIL Enregistrer Réinitialiser les paramètres Paramètres utilisateur ACCUEIL Menu Envoyer un rapport de panne au concessionnaire ACCUEIL Menu Ajouter le numéro de châssis

## **1-3. Fonctionnalités de l'écran de menu**

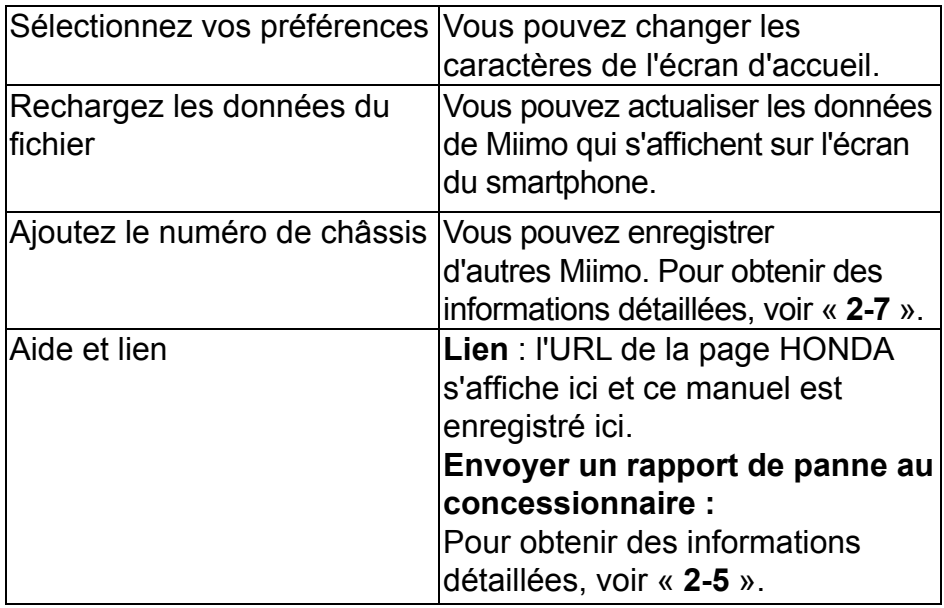

# <span id="page-62-0"></span>2. Utilisation du Mii-monitor

Lors de l'utilisation de l'application, vérifiez qu'elle est connectée à Miimo.

## **2-1. Modification du calendrier de tonte**

### Programmateur hebdomadaire

Vous pouvez définir le calendrier par semaine. Réglez le calendrier de tonte de Miimo selon vos préférences.

### **REMARQUE :**

Le réglage du programmateur à l'aide du programmateur hebdomadaire s'applique au programmateur mensuel.

**[Écran d'accueil] Calendrier] [Programmateur hebdomadaire]**

- 1 **Sélectionnez un jour à enregistrer ou modifier.** Vous pouvez configurer jusqu'à deux moments **par jour (matin et soir, par exemple).**
- 2 **Appuyez sur Edit pour passer à l'écran de réglage du point de départ. Vous pouvez copier les mêmes paramètres sur les autres jours en utilisant Copy to week.**

**Exemple** Enregistrement de jeudi (9:00 à 12:00, 14:00 à 17:00)

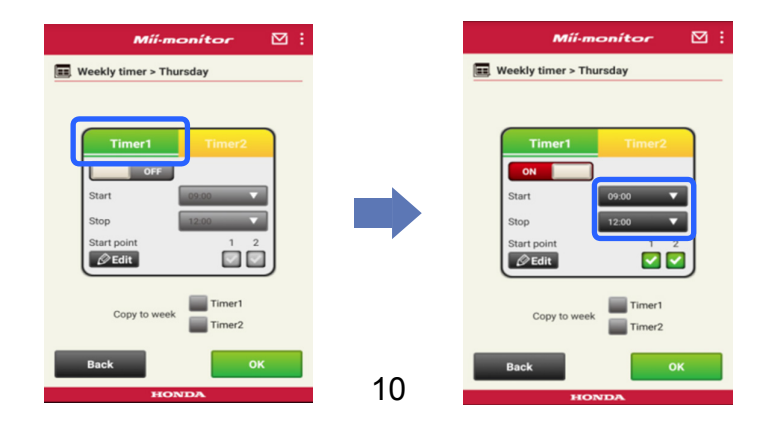

### **Exemple** Copies des paramètres enregistrés de jeudi à mardi et vendredi

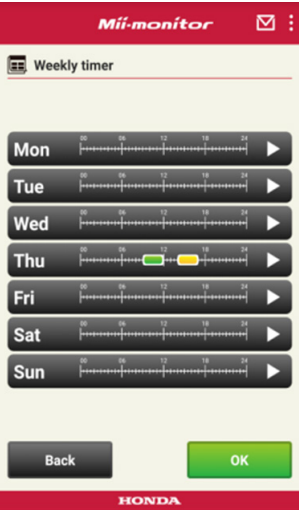

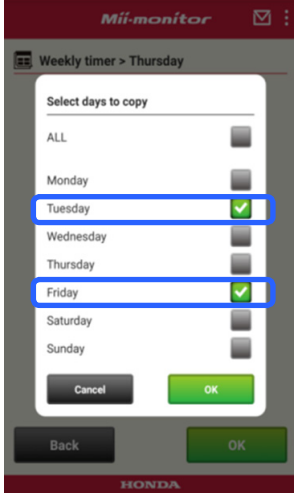

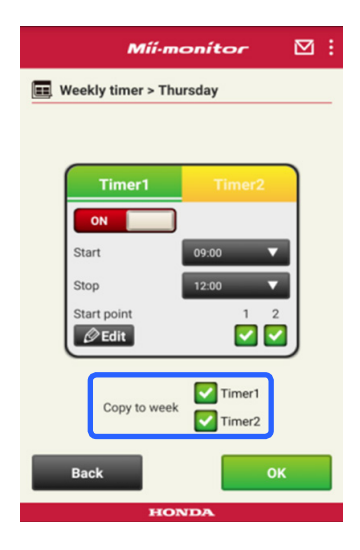

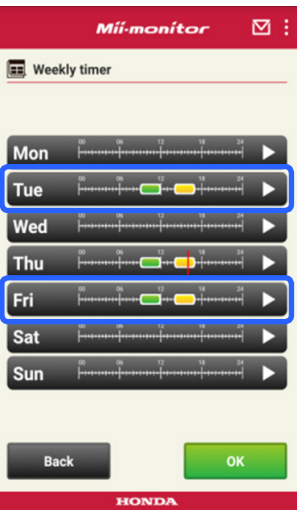

### Programmateur mensuel

Vous pouvez définir le calendrier par mois. Réglez le calendrier de tonte de Miimo selon vos préférences.

**[Écran d'accueil] Calendrier] [Programmateur mensuel]**

1 Les jours définis par le programmateur **hebdomadaire sont activés. Vous pouvez activer ou désactiver le fonctionnement à certaines dates.**  Vous pouvez définir le calendrier à partir du **mois en cours pour les trois prochains mois.**

**Exemple** Pour désactiver le fonctionnement le 29 juillet, appuyez sur 29, puis sur [OK].

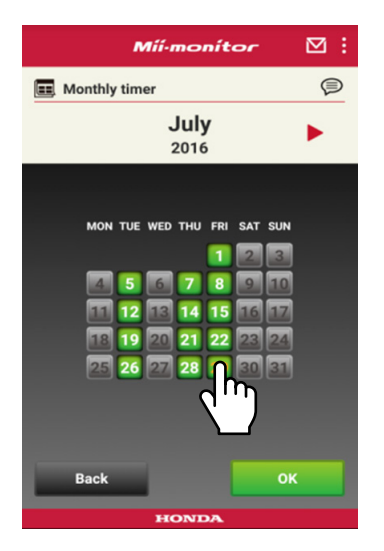

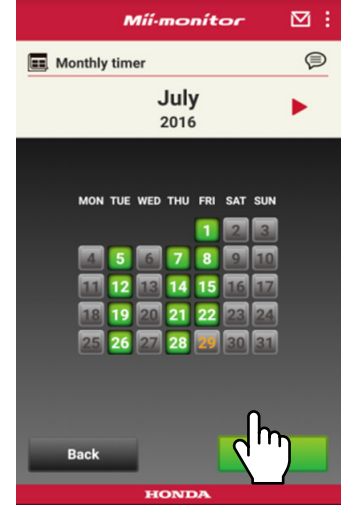

### <span id="page-65-0"></span> **2-2. Commande de Miimo à distance**

Vous pouvez déplacer et faire pivoter la lame de Miimo à distance.

Vous devez saisir le même mot de passe que celui de votre compte de connexion à l'application.

**[Écran d'accueil] [Commande à distance]**

- 1 **Si Miimo fonctionne ou est en mouvement, appuyez sur [Stop] pour l'arrêter.**
- 2 **Saisissez le mot de passe et sélectionnez [OK].**

### **REMARQUE :**

Le mot de passe est identique à votre compte de connexion à l'application.

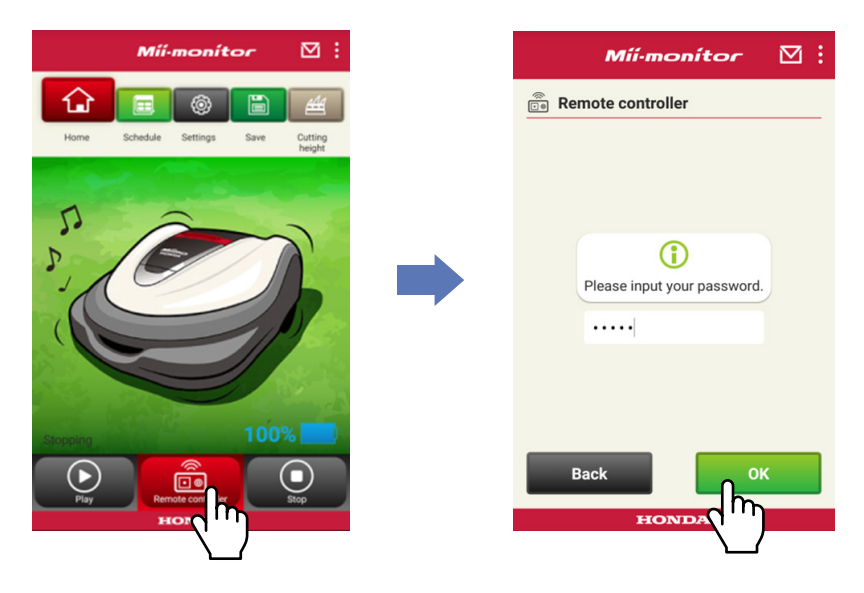

 **Ouvrez le cache de l'écran de votre Miimo et appuyez sur le bouton ENTER.**

- **Fermez le cache de l'écran de votre Miimo.**
- **Lisez les avertissements et sélectionnez [OK] sur Mii-monitor.**

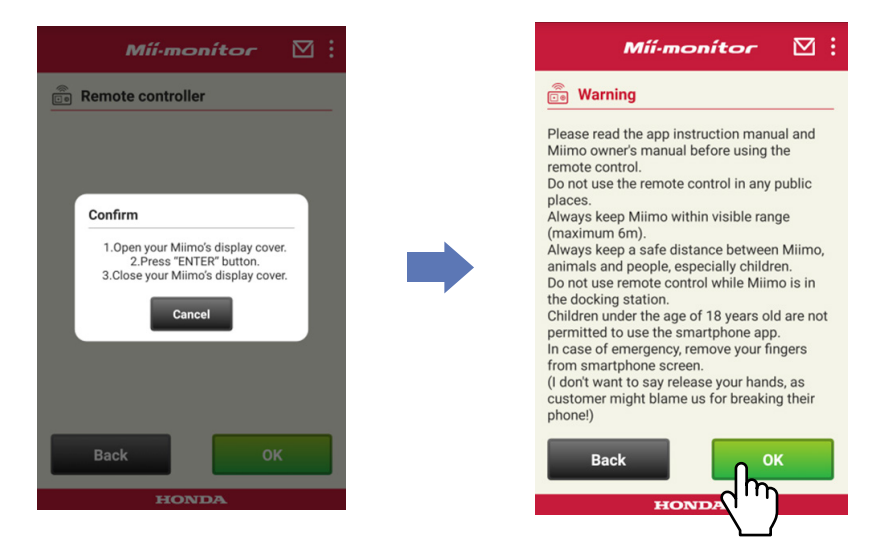

### Commande de Miimo

Touchez et faites glisser l'icône de commande.

Faire glisser l'icône de commande vers le haut permet de déplacer Miimo vers l'avant.

Faire glisser l'icône de commande vers le bas permet de déplacer Miimo vers l'arrière.

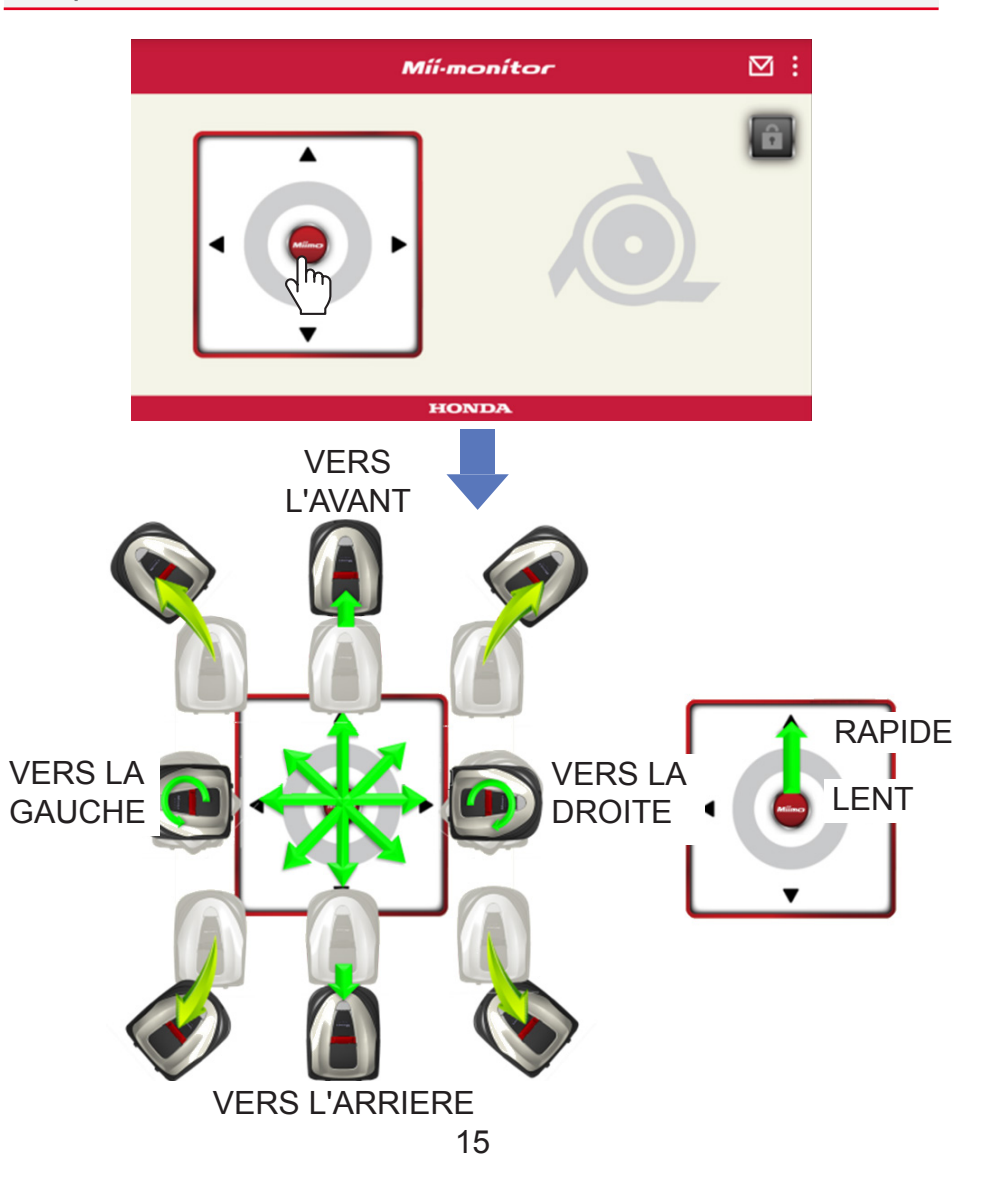

### Rotation des lames

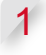

1 **Appuyez sur l'icône du cadenas pour déverrouiller les lames.**

### **REMARQUE :**

Les lames ne tournent pas lorsque Miimo est en mouvement. Arrêtez d'abord Miimo.

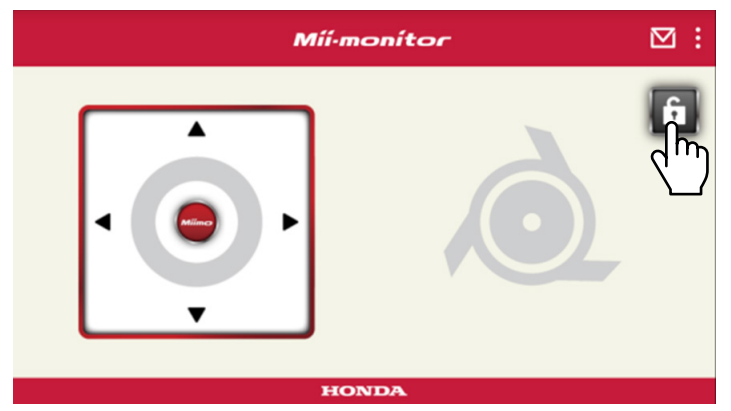

- 2 **Appuyez et maintenez enfoncée l'icône de la lame lorsqu'elle est déverrouillée.**
- 3 **Une alarme retentit et les lames tournent.**

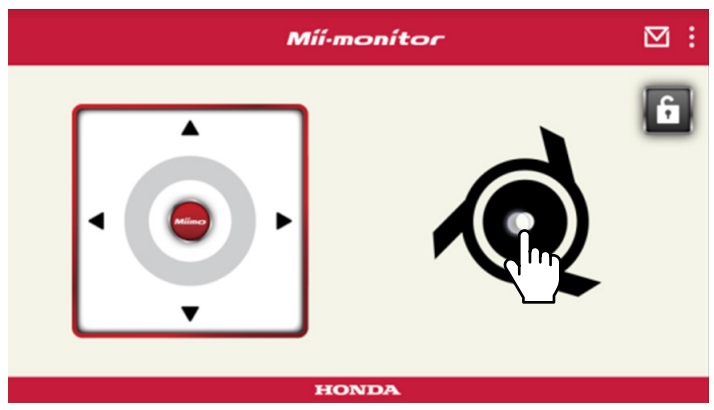

### <span id="page-69-0"></span> **2-3. Enregistrement des réglages de Miimo dans un fichier**

Vous pouvez enregistrer les réglages actuels de Miimo. Utilisez cet enregistrement comme sauvegarde, par exemple lorsque vous voulez essayer de nouveaux réglages.

**[Écran d'accueil] [Enregistrer]**

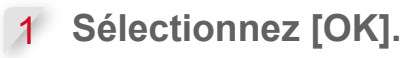

### **REMARQUE :**

- Vérifiez que vous êtes proche de Miimo. Si vous êtes trop loin, le Bluetooth® peut se déconnecter.
- Le nom du fichier est composé du numéro de châssis, de la date et de l'heure à laquelle le fichier est enregistré.
- Tous les paramètres affichés dans l'application sont enregistrés dans un fichier.
- Le numéro de châssis, la date et l'heure sont automatiquement attribués au fichier enregistré.
- Vous pouvez enregistrer jusqu'à 10 fichiers. Le fichier le plus ancien est écrasé en commençant par le 11e fichier.

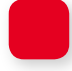

### **2-4. Chargement d'un fi chier de réglages sauvegardés sur Miimo**

Vous pouvez appliquer les réglages sauvegardés à Miimo. Utilisez cette option pour revenir à des paramètres que vous avez enregistrés au préalable.

**[Écran d'accueil] [Enregistrer] [Réinitialiser les paramètres] [Paramètres utilisateur]**

1 **Sélectionnez [OK].**

### **REMARQUE :**

La réinitialisation des paramètres prend environ une minute.

- <span id="page-70-0"></span>2 Un écran de confirmation de l'écrasement des réglages de Miimo s'affiche. Pour modifier les **paramètres de Miimo, sélectionnez [OK].**
- **3** Sélectionnez le fichier que vous souhaitez **charger sur Miimo et sélectionnez [OK].**

## **2-5. Envoyer un rapport de panne**

Utilisez cette option si un problème que vous ne pouvez pas résoudre survient lors de l'utilisation de Miimo. Vous pouvez envoyer un rapport de panne à un concessionnaire qui vous fournira une solution.

**[Écran d'accueil] [Écran de menu] [Envoyer un rapport de panne au concessionnaire]**

1 **Sélectionnez si vous souhaitez joindre l'historique des erreurs enregistrées dans Miimo.**

### **REMARQUE :**

Nous ne pouvons pas fournir de diagnostic détaillé si vous ne joignez pas l'historique des erreurs.

2 **Décrivez le problème en détail et sélectionnez [OK]. Restez à proximité de Miimo lorsque « Please**  wait » s'affiche.

### **REMARQUE :**

Joindre l'historique des erreurs de Miimo et envoyer le rapport au serveur prend environ une minute.

### <span id="page-71-0"></span> **2-6. Enregistrement sans connexion**  et modification d'un fichier de **paramètres sauvegardés**

Vous pouvez modifier les paramètres de Miimo sans être connecté.

Vous pouvez également enregistrer les paramètres même si Miimo n'est pas à proximité.

### **REMARQUE :**

- Si vous vous connectez sans être connecté à Miimo, l'écran d'accueil est grisé.
- Les données de réglage ne s'affichent pas lorsque vous n'êtes pas connecté à Miimo.

**[Écran d'accueil] [Enregistrer] [Réinitialiser les paramètres]**

### Sélectionnez [OK].

**Exemple** Lors de la sélection du fichier de paramètres du concessionnaire.

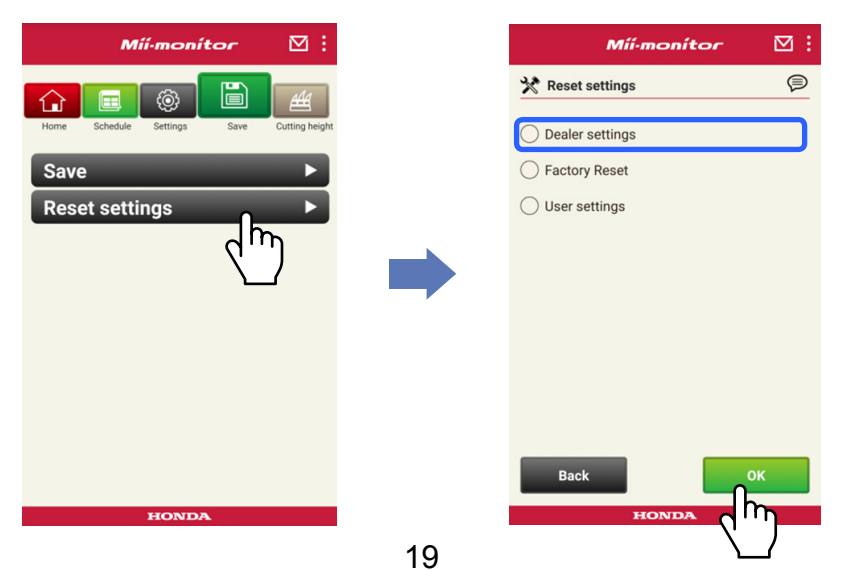
- 2 Téléchargez les données de configuration du serveur et affichez-les dans l'application.
- 3 Affichez le contenu des données ouvertes. **Le contenu des paramètres du concessionnaire**  est affiché dans l'application.

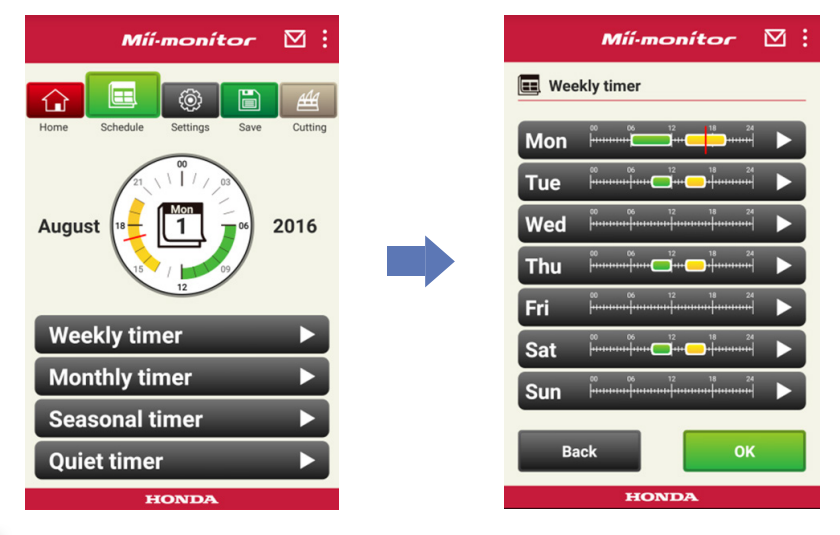

- 4 Modifiez les paramètres.
- **5 Pour enregistrer les paramètres modifiés dans** un fichier, voir « 2-3 ».

#### **2-7. Si vous souhaitez enregistrer un autre Miimo**

Vous pouvez enregistrer un autre Miimo.

**[Écran d'accueil] [Écran de menu] [Ajouter le numéro de châssis]**

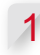

1 **Saisissez le numéro de châssis que vous souhaitez ajouter.**

#### **REMARQUE :**

- Vous pouvez également scanner le code QR.
- Le code QR est situé à l'arrière du cache de butée de Miimo.
	- 2 **Saisissez la date d'achat.**

#### **Autorisation du serveur réussie.**

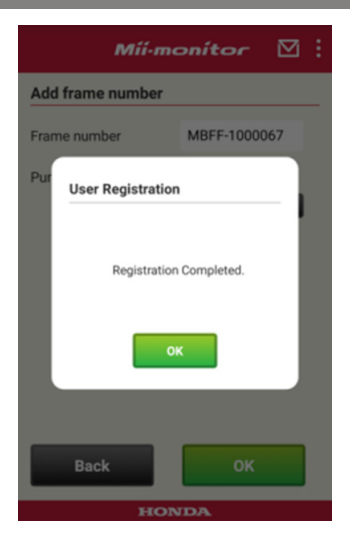

#### **Echec de l'autorisation du serveur.**

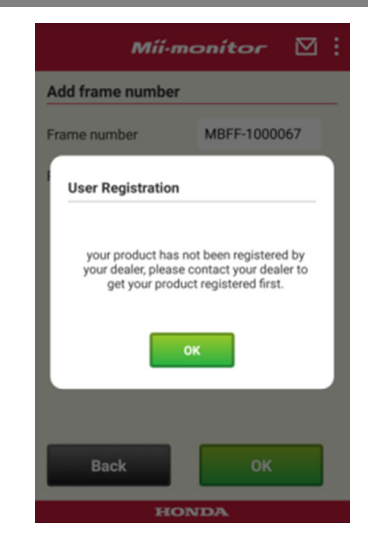

3 **Si l'autorisation du serveur échoue.** Ce message est affiché si le numéro de châssis **que vous avez ajouté n'a pas encore été enregistré par le concessionnaire. Contactez votre concessionnaire pour vous enregistrer plus rapidement. (L'inscription ne prend que quelques minutes.) Appuyez sur [OK] pour revenir à l'écran précédent. Lorsque votre concessionnaire vous informe que l'enregistrement est terminé, appuyez sur [OK] à nouveau sur l'écran de saisie de la date d'achat.**

# 3. Dépistage des pannes

### **3-1. Bluetooth® déconnecté**

Trouvez la cause.

- (1) **Le Bluetooth® se déconnecte lorsque vous vous éloignez de Miimo.**
	- **→Rapprochez-vous de Miimo avec l'écran Mii**monitor affiché.

**Mii-monitor se reconnecte automatiquement à Miimo et la communication démarre.**

**Si vous arrêtez Mii-monitor, rapprochez-vous de Miimo et redémarrez Mii-monitor.**

#### **REMARQUE :**

- La déconnexion du Bluetooth® peut prendre un certain temps, car elle dépend de la déconnexion du système d'exploitation sur votre smartphone.
- La déconnexion se produit plus fréquemment à des distances supérieures à environ 10 mètres.
- (2) **Mii-monitor arrêté ou bloqué. → Rapprochez-vous de Miimo et redémarrez Mii-monitor.**
- (3) **Déconnexion soudaine ou connexion à Miimo impossible même après avoir effectué les étapes 1 et 2 ci-dessus.**
	- **→Désactivez le Bluetooth® sur votre smartphone et réactivez-le.**

#### **3-2. Si le jumelage avec Miimo est impossible**

Si une autre personne est connectée à Miimo via Bluetooth®. Le jumelage avec Miimo est impossible si une autre personne est déjà connectée via Bluetooth®, car il s'agit d'un protocole individuel.

Si Miimo ne s'affiche pas sur votre smartphone.

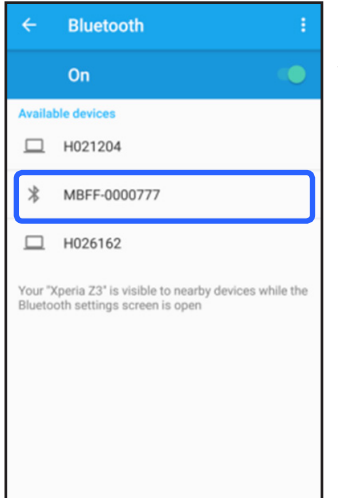

Pour Android™ **Si le numéro de châssis de Miimo ne s'affiche pas comme indiqué sur la gauche, reportez-vous à la procédure suivante.**

(1) **Si Miimo n'est pas activé**

**Activez Miimo, puis connectezle au smartphone au bout de cinq secondes. L'initialisation du Bluetooth de Miimo® prend environ cinq secondes.**

(2) **Si vous êtes éloigné de Miimo**

**Rapprochez-vous de Miimo lors du jumelage.**

### (3) **Autre**

**Le Bluetooth® sur Miimo ou le smartphone s'est peutêtre bloqué. Désactivez puis réactivez Miimo et le Bluetooth® sur le smartphone et réessayez d'effectuer le jumelage.**

#### Pour iPhone®

**L'iPhone® n'a pas d'écran de jumelage, car il communique via Bluetooth® Low Energy (BLE). Vous pouvez sélectionner le numéro de châssis de la cible dans Mii-monitor.**

### 4. Si vous souhaitez cesser d'utiliser Mii-monitor

Pour supprimer vos informations personnelles, demandez la suppression de votre compte Miimonitor à votre concessionnaire.

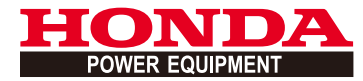

# Mii-monitor Manuale dell'utente

1

### **Indice**

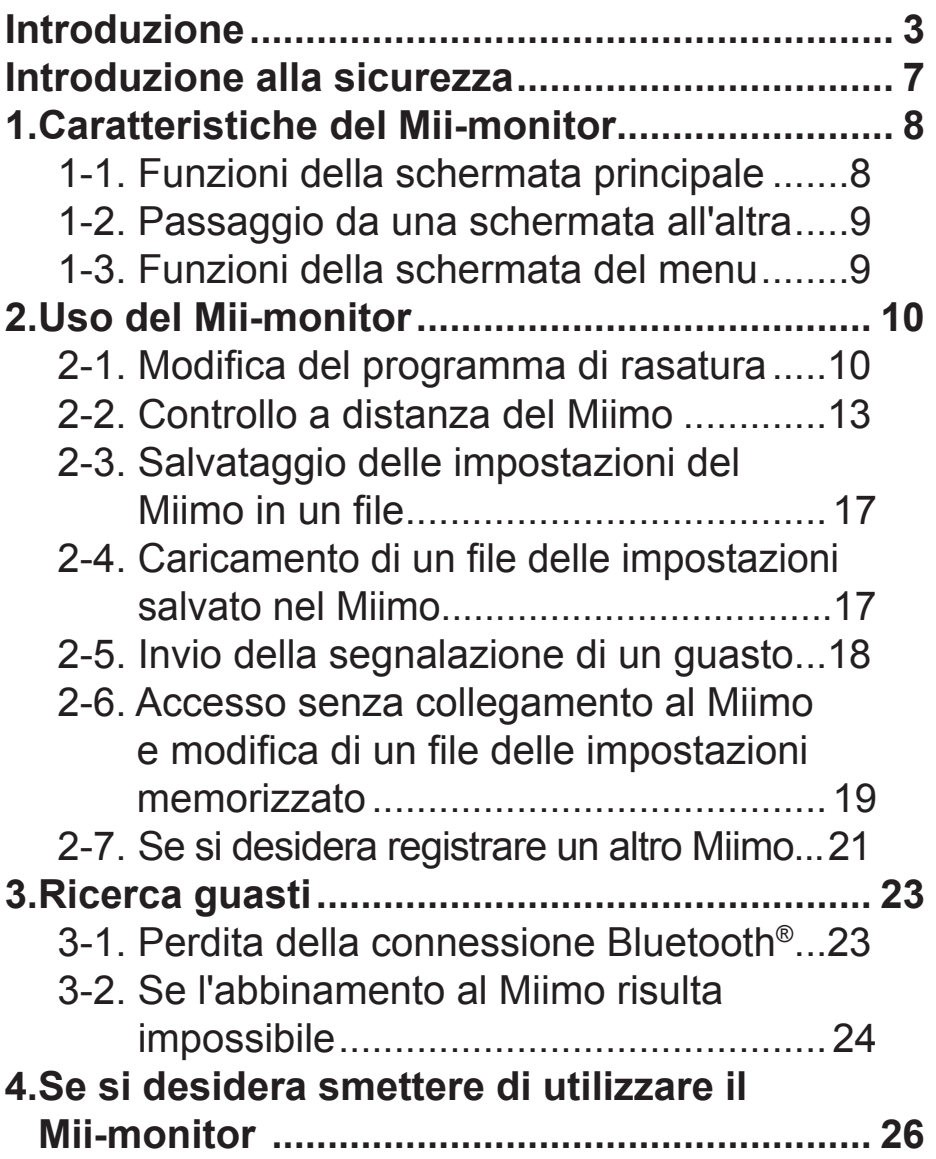

### <span id="page-81-0"></span>**Introduzione**

Complimenti per aver scelto un rasaerba robotizzato Honda. Siamo certi che apprezzerete i vantaggi del vostro rasaerba robotizzato Honda data l'altissima qualità dei nostri prodotti per la cura del prato che rappresentano per noi motivo di orgoglio.

Per aiutarvi a ottenere i migliori risultati dal vostro nuovo rasaerba robotizzato e farlo funzionare in modo sicuro vi preghiamo di leggere Il Manuale dell'utente con attenzione.

L'impegno di ogni concessionaria Honda è di soddisfare i propri clienti e sarà quindi lieta di rispondere a eventuali domande e preoccupazioni.

Honda Motor Co., Ltd. si riserva il diritto di apportare modifiche in qualunque momento senza preavviso e senza incorrere in alcun obbligo.

Nessuna parte di questa pubblicazione può essere riprodotta senza permesso scritto.

Prestare particolare attenzione alle affermazioni precedute dalle seguenti parole:

### **ATTENZIONE**

**Indica un forte rischio di lesioni personali, gravi o fatali, nel caso in cui non ci si attenga alle istruzioni.**

#### **AVVERTENZA:**

**Indica la possibilità di lesioni personali o danni alle attrezzature nel caso in cui non ci si attenga alle istruzioni.**

#### **NOTA:**

Fornisce informazioni utili.

Nel caso in cui si verificasse un problema o per domande riguardanti il rasaerba robotizzato, rivolgersi a una concessionaria Honda. I rasaerba robotizzati Honda sono progettati per garantire un servizio sicuro e affidabile se utilizzati secondo quanto stabilito nelle istruzioni.

### **ATTENZIONE**

**Il funzionamento di un rasaerba robotizzato richiede una particolare attenzione per garantire la sicurezza dell'operatore e di terzi. Leggere e assicurarsi di aver compreso il Manuale dell'utente prima di azionare il rasaerba robotizzato; in caso contrario, potrebbero verificarsi lesioni personali o danni alle attrezzature.**

- Le immagini del presente manuale costituiscono esclusivamente un riferimento visivo. Pertanto, potrebbero essere diverse dal prodotto reale.
- Le caratteristiche, le schermate, il design ecc. presentati in questo manuale sono soggetti a variazioni senza preavviso.

Il servizio potrebbe essere sospeso senza preavviso per problemi o per manutenzione del server.

- La modalità operative (schermate, procedure) illustrate nel manuale sono indicative. Esse potrebbero essere diverse a seconda del modello del vostro smartphone.
- Il presente manuale spiega le funzioni speciali e le impostazioni speciali del Mii-monitor. Fare riferimento al Manuale dell'utente per le altre funzioni e impostazioni.

Per informazioni sulle precauzioni per il funzionamento di iPhone® e sul funzionamento di iPhone®, iTunes® o App Store®, visitare il sito Web di Apple.

• Apple, il logo Apple e iPhone sono marchi registrati di Apple Inc. negli USA e in altri paesi. App Store è un marchio di servizio di Apple Inc.

Per informazioni sulle precauzioni per il funzionamento dei dispositivi Android™ e sul loro funzionamento di base, fare riferimento al manuale di istruzioni del proprio dispositivo Android™.

- Google Play, il logo Google Play e Android sono marchi registrati di Google Inc.
- Il marchio e i loghi *Bluetooth*® sono marchi registrati di proprietà di Bluetooth SIG, Inc.; l'uso di tali marchi da parte di Honda Motors Co., Ltd. è concesso in licenza. Altri marchi registrati e denominazioni commerciali sono di proprietà dei rispettivi proprietari.

### <span id="page-85-0"></span>**Introduzione alla sicurezza**

Assicurarsi di leggere attentamente il contenuto del Manuale dell'utente e le precauzioni riportate di seguito prima di utilizzare il servizio.

#### **Precauzioni per il funzionamento del Mii monitor**

- Utilizzare il dispositivo in un'area che sia possibile tenere d'occhio (entro 3 m).
	- Oltre la distanza di 3 m dal Miimo potrebbe verificarsi la perdita della connessione Bluetooth®.
- Evitare di utilizzare il dispositivo in un luogo pubblico e mantenerlo a portata d'occhio.
- Prima di azionare questa funzione, assicurarsi che non vi siano ostacoli quali una persona o un animale e mantenere la distanza di sicurezza dal Miimo.
- Togliere la mano dal proprio smartphone in casi di emergenza quali quelli riportati di seguito.
	- Se il Miimo ha quasi urtato contro animali o bambini.
	- Se il Miimo entra in funzione inaspettatamente, ecc.

## <span id="page-86-0"></span>1. Caratteristiche del Mii-monitor

### **1-1. Funzioni della schermata principale**

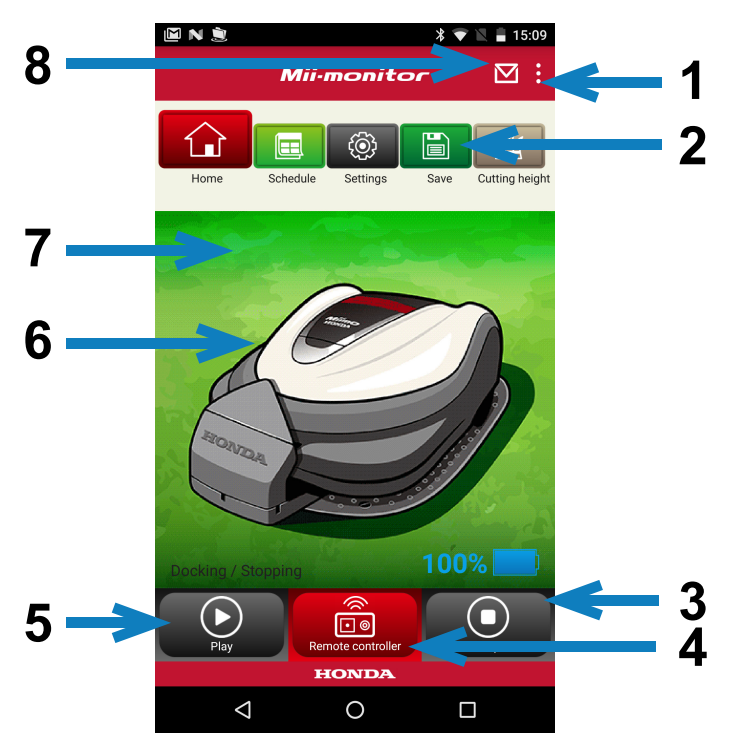

- 1. Dalla schermata del menu è possibile accedere a varie funzioni.
- 2. Salva/ripristina il file delle impostazioni. Per i dettagli, consultare i paragrafi "**2-3**", "**2-4**".
- 3. Arresta immediatamente il funzionamento del Miimo. Quando il Miimo è in questo stato, si attiva il pulsante del comando a distanza.
- 4. Comando a distanza del Miimo. Per i dettagli, consultare il paragrafo "**2-2**".
- 5. Rimette in funzione il Miimo se questo era stato fermato.
	- Modalità automatica, modalità manuale, modalità Home
- 6. Toccando la sagoma si visualizza lo stato del Miimo. - stato operativo, tempo di funzionamento totale, ecc.
- 7. Tra le ore 18:00 e le 6:00 lo sfondo passa alla visualizzazione notturna.
- 8. Riceve i messaggi dalla concessionaria.

#### <span id="page-87-0"></span> **1-2. Passaggio da una schermata all'altra** PAGINA<br>INIZIALE Comando a distanza PAGINA<br>INIZIAI F Programma Timer settimanale PAGINA<br>INIZIALE Programma Timer mensile PAGINA INIZIALE Salva Salva Salva PAGINA<br>INIZIALE PAGINA Salva Ripristino<br>INIZIALE Salva impostazioni Impostazioni utente PAGINA<br>INIZIALE Menu **Invia la segnalazione del guasto alla** concessionaria PAGINA<br>INIZIAI F Menu **Aggiungi numero di telaio**

### **1-3. Funzioni della schermata del menu**

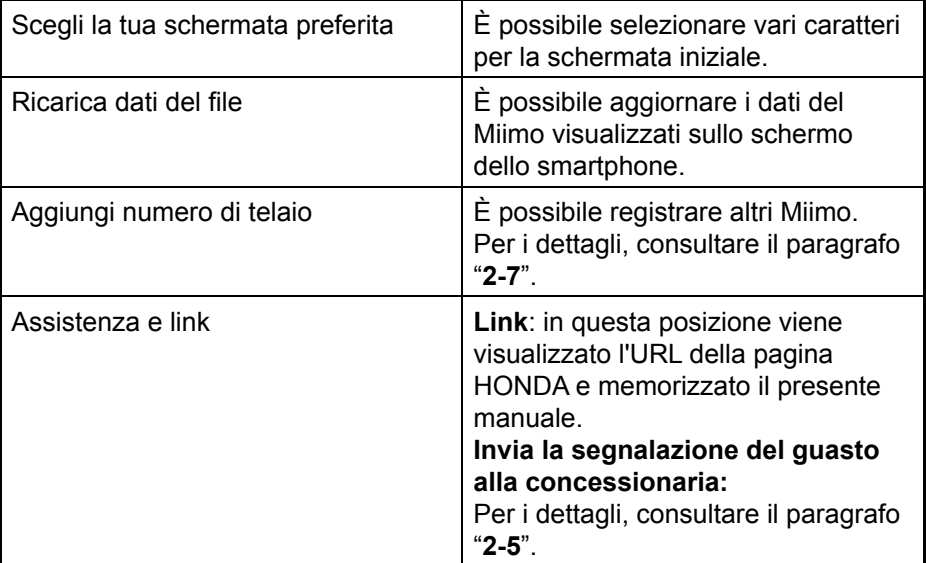

# <span id="page-88-0"></span>2. Uso del Mii-monitor

Quando si utilizza l'app, verificare che essa sia collegata al Miimo.

### **2-1. Modifi ca del programma di rasatura**

#### Timer settimanale

È possibile impostare il programma settimanalmente.

Impostare il programma di rasatura del Miimo in base alle proprie preferenze.

#### **NOTA:**

l'impostazione del timer settimanale verrà applicata al timer mensile.

**[Schermata iniziale] • [Programma] • [Timer settimanale]**

Selezionare un giorno da registrare o da modificare. **È possibile impostare un massimo di due orari al giorno. (ad es. mattino e sera.)**

2 **Toccare Edit per passare alla schermata di impostazione del punto di avvio.**

**È possibile copiare le stesse impostazioni su altri giorni utilizzando il comando Copy to week.**

**Esempio** Registrazione del giovedì (dalle ore 9:00 alle 12:00, dalle 14:00 alle 17:00)

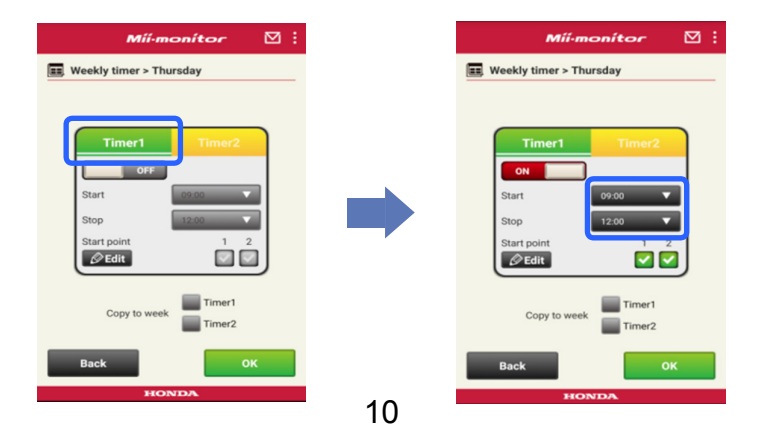

#### **Esempio** Copia delle impostazioni registrate per il giovedì sulle giornate di martedì e venerdì

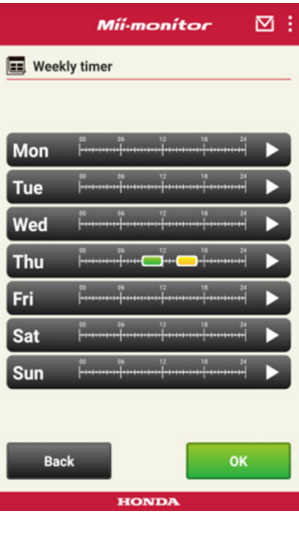

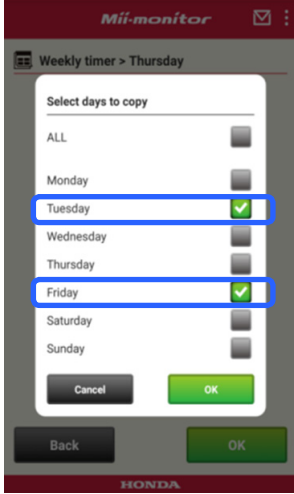

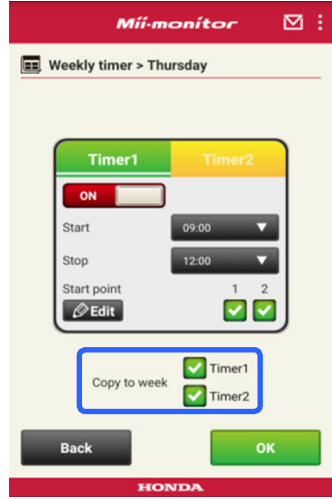

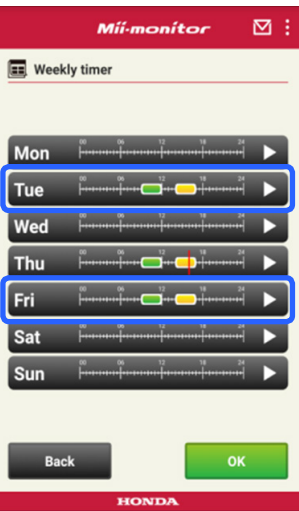

#### Timer mensile

È possibile impostare il programma mensilmente.

Impostare il programma di rasatura del Miimo in base alle proprie preferenze.

#### **[Schermata iniziale] [Programma] [Timer mensile]**

1 **Sono attivi i giorni impostati mediante il timer settimanale. È possibile attivare o disattivare il funzionamento in**  corrispondenza di specifiche date. Si può inoltre impostare la pianificazione del mese corrente

**per i successivi tre mesi.**

#### **Esempio** Per disattivare il funzionamento nella giornata del 29 luglio, toccare la casella relativa al 29 e poi [OK].

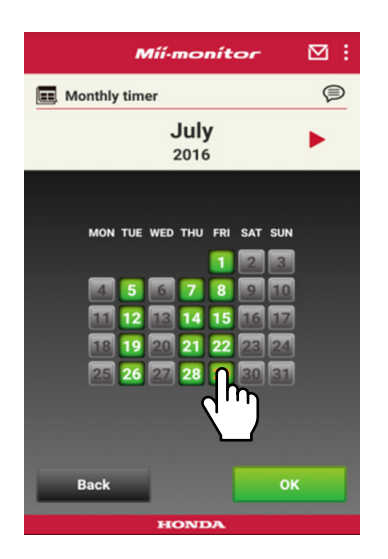

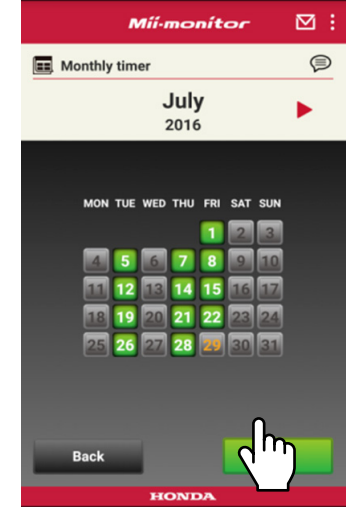

### <span id="page-91-0"></span> **2-2. Controllo a distanza del Miimo**

È possibile spostare a distanza il Miimo e ruotare le lame. È necessario inserire la password, che è la medesima utilizzata per l'account di accesso all'applicazione.

**[Schermata iniziale] [Comando a distanza]**

1 **Se il Miimo è in funzione o in movimento, toccare [Stop] per fermarlo.**

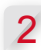

2 **Inserire la password e selezionare [OK].**

#### **NOTA:**

La password è la medesima utilizzata per l'account di accesso all'applicazione.

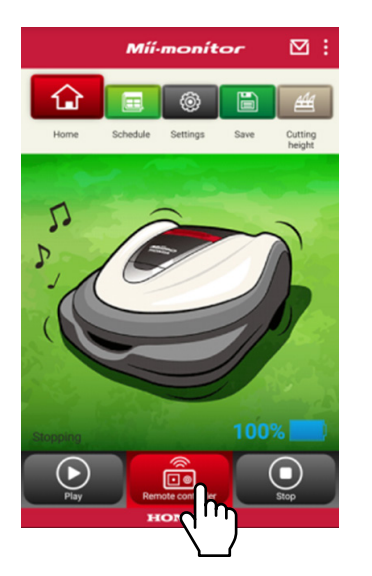

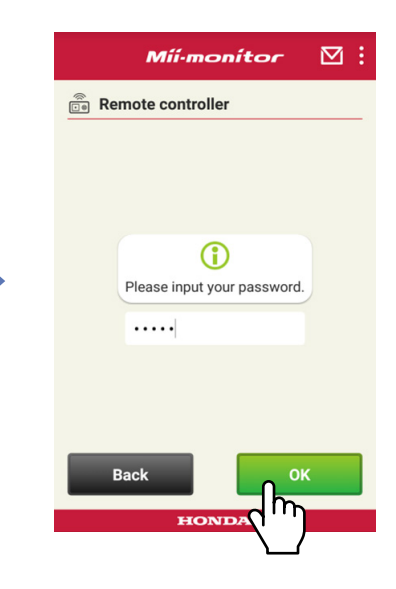

- **Aprire il coperchio del display del Miimo e premere il pulsante ENTER.**
- **Chiudere il coperchio del display del Miimo.**

**Leggere le avvertenze e selezionare [OK] sul Mii-monitor.**

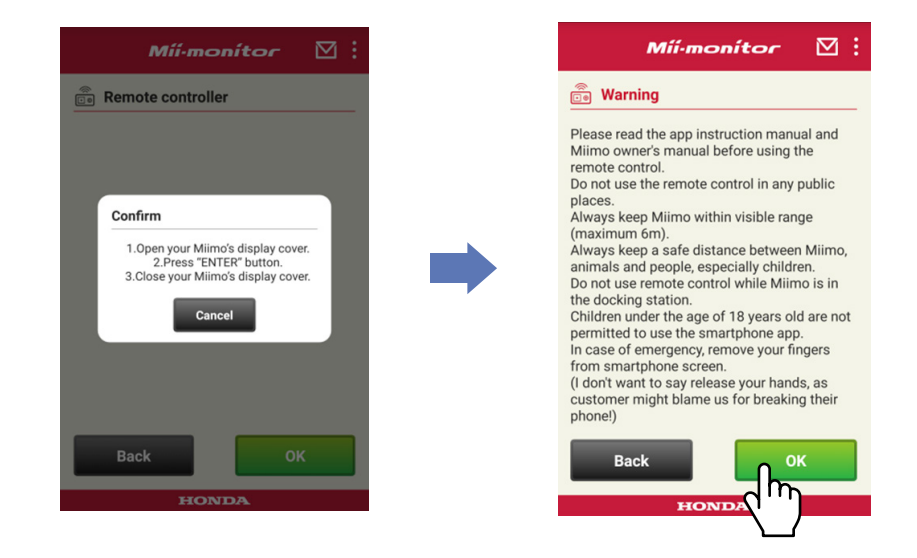

#### Controllo del Miimo

Toccare e far scorrere il dito sull'icona di comando.

Facendo scorrere il dito verso la parte alta dell'icona di comando il Miimo si sposta in avanti.

Facendo scorrere il dito verso la parte bassa dell'icona di comando il Miimo si sposta all'indietro.

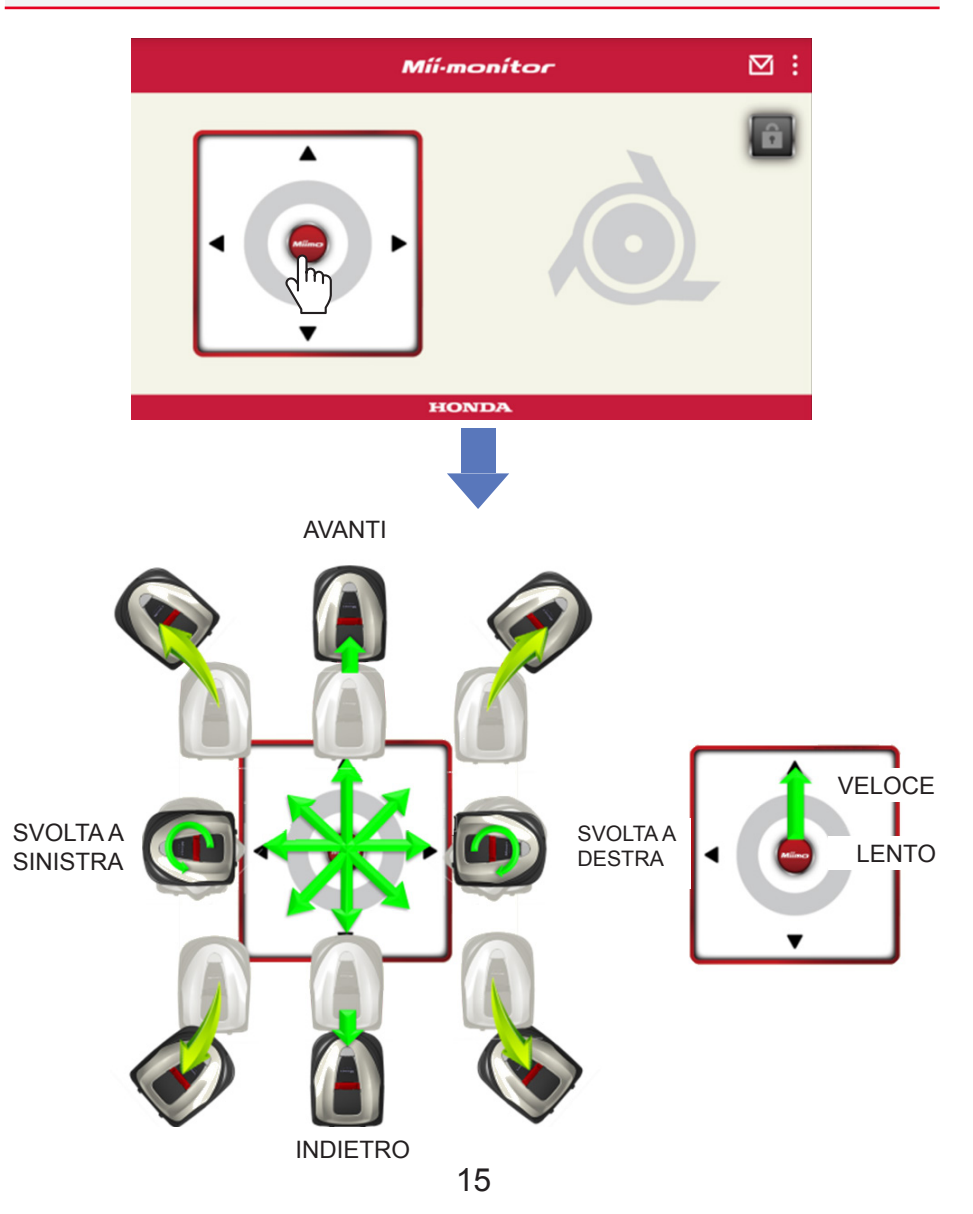

#### Rotazione delle lame

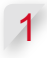

1 **Toccare l'icona del lucchetto per sbloccare le lame.**

#### **NOTA:**

Mentre il Miimo è in movimento le lame non ruotano. Prima di tutto, quindi, arrestare il Miimo.

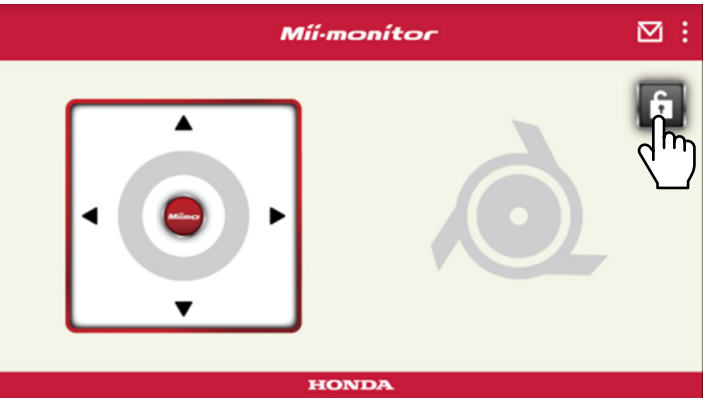

- 2 **Tenere premuta l'icona della lama mentre le lame sono sbloccate.**
- 3 **A questo punto entrerà in funzione un allarme e le lame inizieranno a ruotare.**

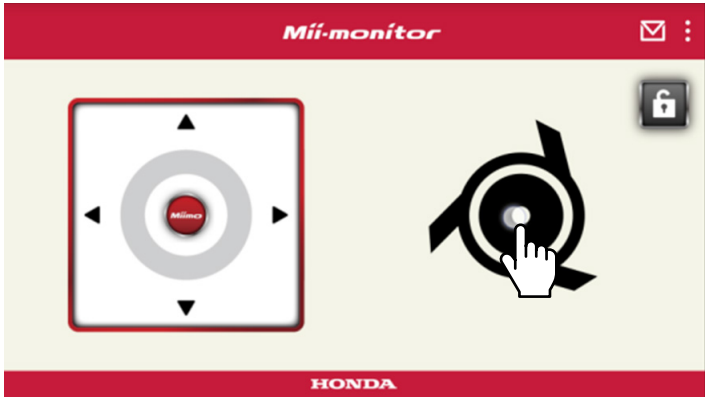

### <span id="page-95-0"></span> **2-3. Salvataggio delle impostazioni del Miimo in un file**

È possibile salvare le impostazioni correnti del Miimo. Utilizzarle come backup quando, ad esempio, si desidera provare delle nuove impostazioni.

#### **[Schermata iniziale] [Salva]**

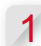

1 **Selezionare [OK].**

#### **NOTA:**

- Assicurarsi di essere vicini al Miimo. Superata una certa distanza si potrebbe perdere la connessione Bluetooth®.
- Il nome del file corrisponde al numero di telaio, alla data e all'ora in cui il file viene salvato.
- Tutte le impostazioni visualizzate nell'app vengono salvate in un file.
- Al file salvato vengono assegnati automaticamente un numero di telaio e la data e l'ora del salvataggio.
- È possibile salvare un massimo di 10 files. A partire dall'undicesimo, il file più vecchio viene sovrascritto.

### **2-4. Caricamento di un file delle impostazioni salvato nel Miimo**

È possibile applicare le impostazioni salvate al Miimo. Utilizzare tale funzione per tornare alle impostazioni salvate in precedenza.

**[Schermata iniziale] [Salva] [Ripristino impostazioni] [Impostazioni utente]**

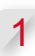

Selezionare [OK].

#### <span id="page-96-0"></span>**NOTA:**

La procedura di ripristino delle impostazioni ha una durata di circa un minuto.

- 2 **Verrà visualizzata una schermata di conferma relativa alla**  sovrascrittura delle impostazioni del Miimo. Per modificare le **impostazioni del Miimo, selezionare [OK].**
- 

3 Selezionare il file che si desidera caricare sul Miimo e **selezionare [OK].**

### **2-5. Invio della segnalazione di un guasto**

Utilizzare questa soluzione qualora durante l'utilizzo del Miimo si verifichi un problema che non si è in grado di risolvere. È possibile inviare la segnalazione di un guasto a una concessionaria che provvederà a fornirvi una soluzione.

#### **[Schermata iniziale] > [Schermata Menu] > [Invia la segnalazione del guasto alla concessionaria]**

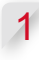

1 **Selezionare se si desidera allegare la cronologia guasti memorizzata nel Miimo.**

#### **NOTA:**

Se non viene allegata una cronologia dei guasti, non sarà possibile fornire una diagnosi dettagliata.

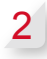

2 **Descrivere dettagliatamente il problema e selezionare [OK]. Restare in prossimità del Miimo mentre viene visualizzata la scritta "Please wait".**

#### **NOTA:**

Il caricamento dell'allegato della cronologia guasti memorizzata nel Miimo e l'invio della segnalazione al server richiede circa un minuto.

### <span id="page-97-0"></span> **2-6. Accesso senza collegamento al Miimo e modifica di un file delle impostazioni memorizzato**

È possibile modificare le impostazioni del Miimo senza effettuare l'accesso.

È inoltre possibile salvare le impostazioni anche senza essere vicini al Miimo.

#### **NOTA:**

- Se si effettua l'accesso senza essere collegati al Miimo, la schermata iniziale è inattiva.
- Quando non si è connessi al Miimo, i dati delle impostazioni non sono visualizzati.

#### **[Schermata iniziale] [Salva] [Ripristino impostazioni]**

Selezionare [OK].

**Esempio** Se si seleziona il file delle impostazioni della concessionaria.

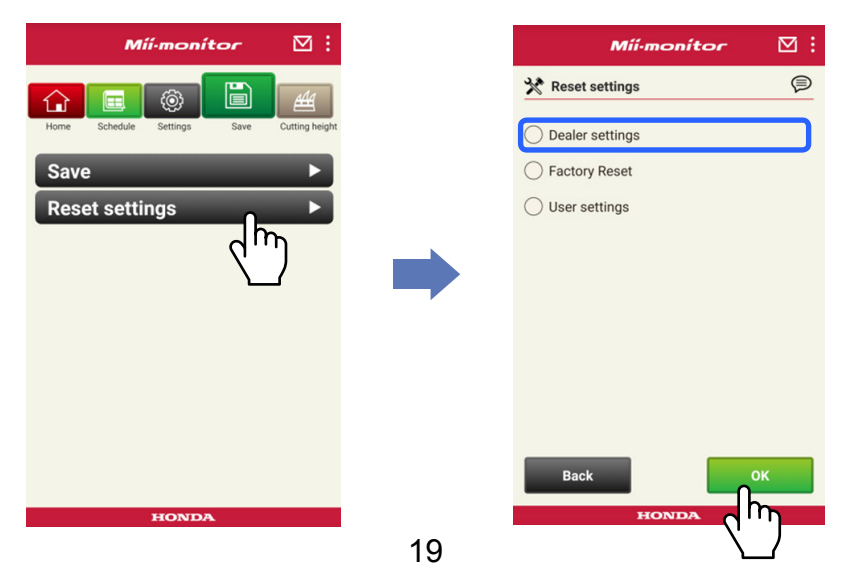

- 2 **Scaricare dal server i dati delle impostazioni e visualizzarli sull'app.**
- 3 **Visualizzare il contenuto dei dati aperti.**

**Nell'app viene visualizzato il contenuto delle impostazioni della concessionaria.**

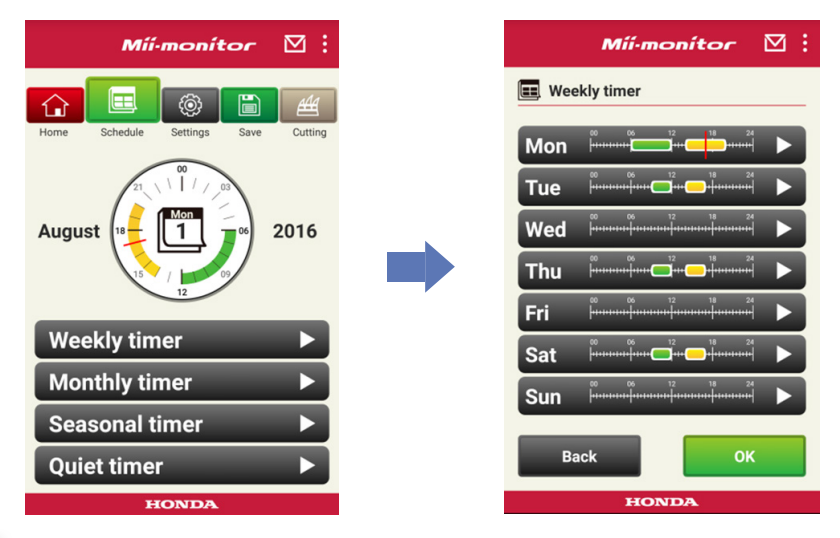

**4** Modificare le impostazioni.

5 **Per salvare in un file le impostazioni modificate, consultare il paragrafo "2-3".**

<span id="page-99-0"></span>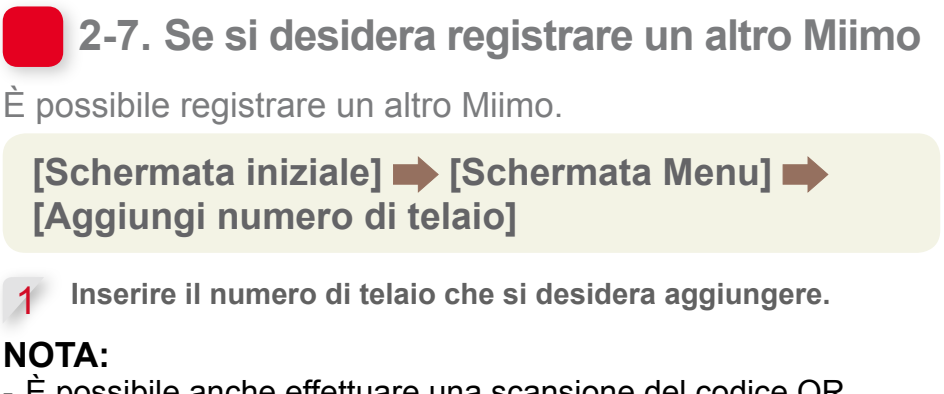

- È possibile anche effettuare una scansione del codice QR.
- Il codice QR si trova sulla parte posteriore della carena esterna di arresto del Miimo.

2 **Inserire la data di acquisto.**

#### **L'autorizzazione del server**  va a buon fine.

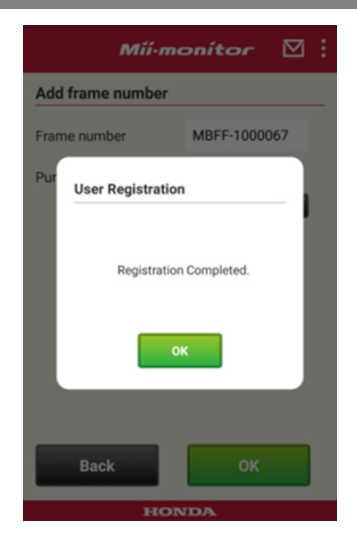

**L'autorizzazione del server**  non va a buon fine.

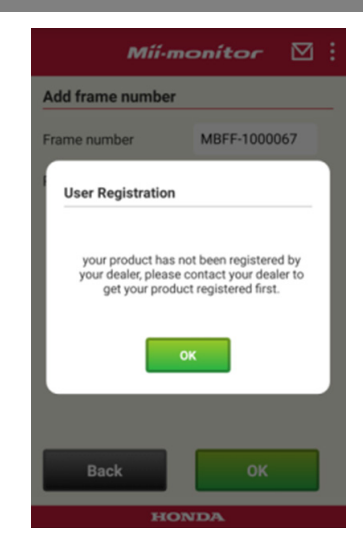

3 Se l'autorizzazione del server non va a buon fine. **Questo messaggio viene visualizzato se il numero di telaio aggiunto non è stato ancora registrato dalla concessionaria. Rivolgersi alla concessionaria per registrare il prodotto. (La registrazione richiede solo pochi minuti.) Toccare [OK] per tornare alla schermata precedente. Quando la concessionaria vi comunica che la registrazione è stata completata, toccare nuovamente [OK] sulla schermata di inserimento della data di acquisto.**

# <span id="page-101-0"></span>3. Ricerca guasti

### **3-1. Perdita della connessione Bluetooth®**

Verificare la causa.

(1) **Si perde la connessione Bluetooth® quando ci si allontana dal Miimo.**

**→Avvicinarsi al Miimo con la schermata del Mii-monitor ancora visualizzata.**

**Il Mii-monitor-si ricollega automaticamente al Miimo e si avvia la comunicazione.**

**Se si è disattivato il Mii-monitor, avvicinarsi al Miimo e riavviare il Mii-monitor.**

#### **NOTA:**

- A seconda del sistema operativo del proprio smartphone, la perdita di connessione Bluetooth® potrebbe avere una durata maggiore.
- La perdita di connessione si verifica più frequentemente a distanze superiori ai 10 metri circa.
- (2) **Il Mii-monitor si è spento o si è bloccato. →Avvicinarsi al Miimo e riavviare il Mii-monitor.**
- (3) **Il sistema si è scollegato improvvisamente oppure non si collega al Miimo anche dopo aver risolto le problematiche 1 e 2 sopra riportate.**
	- **→Disattivare la connessione Bluetooth® dello smartphone e quindi riattivarla nuovamente.**

#### <span id="page-102-0"></span>**3-2. Se l'abbinamento al Miimo risulta impossibile**

Se un altro utente è già connesso tramite connessione Bluetooth® al Miimo, non è possibile eseguire l'abbinamento poiché il Bluetooth® è un protocollo one-to-one.

Se il Miimo non viene visualizzato sullo smartphone

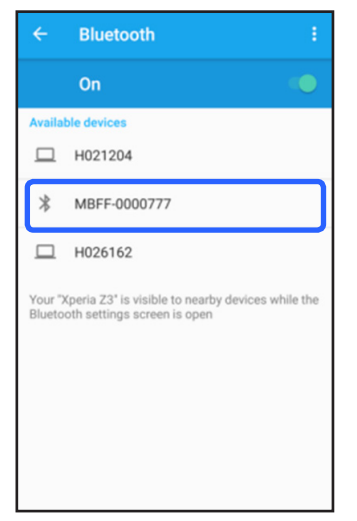

Per Android™ **Se il numero di telaio del Miimo non viene visualizzato come mostrato nella figura a sinistra, fare riferimento a quanto indicato di seguito.**

(1) **Se il Miimo non è acceso**

**Accendere il Miimo e collegarlo allo smartphone dopo cinque secondi. L'inizializzazione della connessione Bluetooth® del Miimo richiede circa cinque secondi.**

(2) **Se si è lontani dal Miimo**

**Avvicinarsi al Miimo durante la procedura di abbinamento.**

$$
(3) | Altro
$$

**La connessione Bluetooth® del Miimo o dello smartphone potrebbe essere bloccata. Spegnere il Miimo e disattivare la connessione Bluetooth® sullo smartphone, riavviare e provare ad eseguire nuovamente l'abbinamento.**

#### Per iPhone®

**Gli iPhone® non dispongono di una schermata di abbinamento poiché comunicano tramite Bluetooth® a bassa energia (BLE). È possibile selezionare il numero di telaio in questione nel Mii-monitor.**

### <span id="page-104-0"></span>4. Se si desidera smettere di utilizzare il Mii-monitor

Per cancellare le proprie informazioni personali, chiedere di eliminare il proprio account Mii-monitor dalla propria concessionaria.

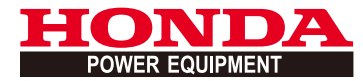

# Mii-monitor Gebruikershandleiding

1

### **Inhoud**

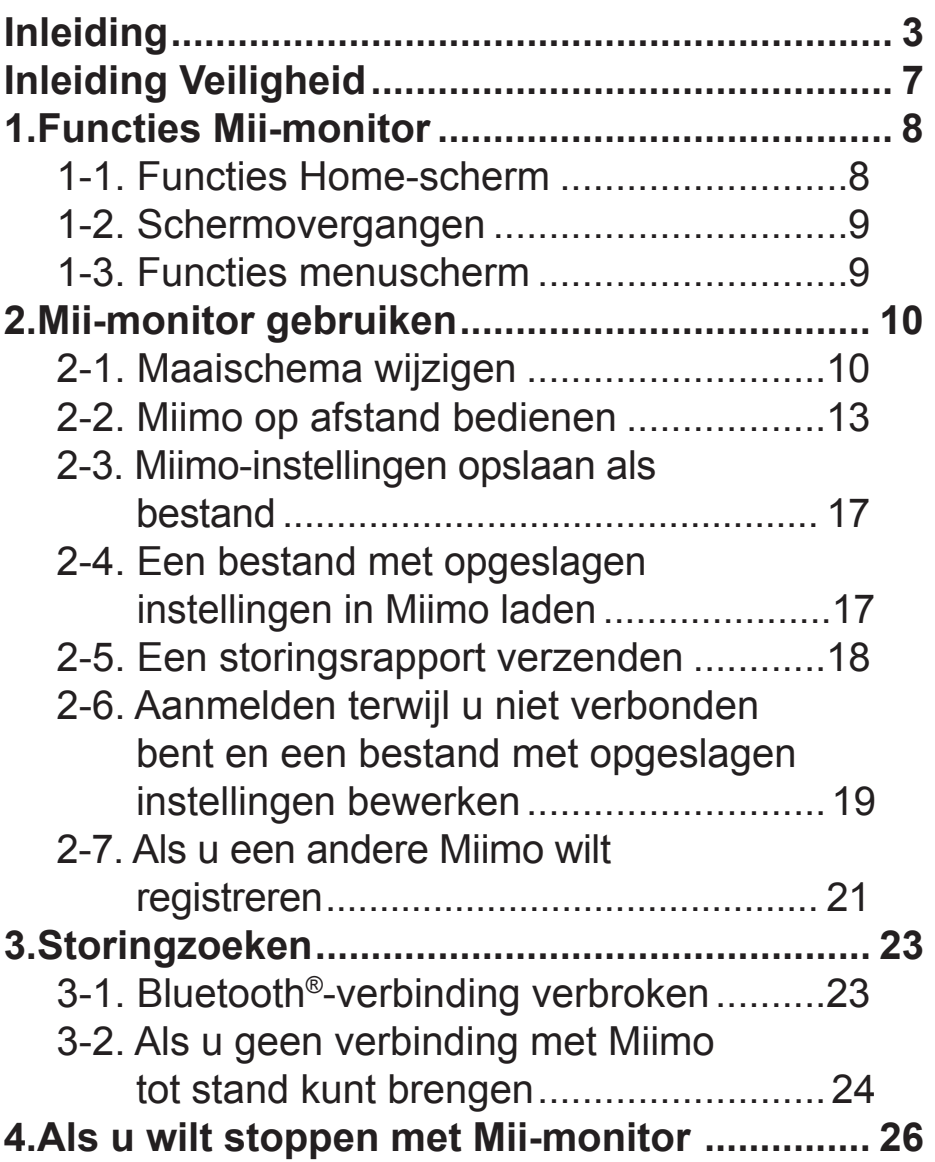

## <span id="page-107-0"></span>**Inleiding**

Gefeliciteerd met uw Honda Robotmaaier. We hebben er alle vertrouwen in dat u van uw Honda Robotmaaier zult genieten, omdat wij de beste producten voor de verzorging van uw gazon produceren.

We willen u helpen om het maximale uit uw nieuwe robotmaaier te halen en de maaier veilig te gebruiken. Lees deze handleiding aandachtig door.

Uw Honda-servicedealer wil u tevreden zien en daarom beantwoordt hij of zij graag al uw vragen.

Honda Motor Co., Ltd behoudt zich het recht voor om wijzigingen op ieder moment zonder voorafgaande kennisgeving door te voeren.

Niets uit deze uitgave mag worden gereproduceerd zonder schriftelijke toestemming.
Besteed extra aandacht aan zinnen die worden voorafgegaan door één van de volgende woorden:

## **WAARSCHUWING**

**Als de aangegeven instructies niet worden opgevolgd, bestaat het gevaar van ernstig lichamelijk letsel of zelfs de dood. VOORZICHTIG:** 

**Als de aangegeven instructies niet worden opgevolgd, bestaat het gevaar van lichamelijk letsel of schade aan de machine. OPMERKING:** 

Biedt nuttige informatie.

Raadpleeg bij problemen met of vragen over uw robotmaaier een officiële Honda-dealer.

Honda-robotmaaiers zijn zodanig ontworpen dat ze veilig en betrouwbaar zijn, mits op de juiste manier bediend.

## **WAARSCHUWING**

**Het gebruik van een robotgazonmaaier vereist speciale aandacht om de veiligheid van de gebruiker en die van anderen te waarborgen. Lees deze gebruikershandleiding zorgvuldig voordat u de robotmaaier in gebruik neemt. Als u dit niet doet, kan er letsel of schade aan de machine ontstaan.**

- De afbeeldingen in deze handleiding zijn uitsluitend ter referentie. Zij kunnen afwijken van het werkelijke product.
- Functies, schermen, ontwerp, enz. in deze handleiding kunnen zonder voorafgaande kennisgeving worden gewijzigd. De dienst kan ook zonder voorafgaande kennisgeving worden opgeschort vanwege onderhoud aan de server of problemen.
- De bedieningsmethoden (schermen, procedures) in deze handleiding zijn voorbeelden. Zij kunnen verschillen, afhankelijk van het model van uw smartphone.
- Deze handleiding geeft uitleg over de speciale functies en speciale instellingen van Mii-monitor. Raadpleeg de gebruikershandleiding voor de overige functies en instellingen.

Ga voor informatie over de voorzorgsmaatregelen bij het gebruik van een iPhone® en de werking van iPhone®, iTunes® of de App Store® naar de website van Apple.

• Apple, het Apple-logo en iPhone zijn handelsmerken van Apple Inc., geregistreerd in de VS en andere landen.

App Store is een servicemerk van Apple Inc.

Raadpleeg voor informatie over

voorzorgsmaatregelen bij het gebruik van Android™ apparaten en de basisfuncties de gebruiksaanwijzing van uw Android™-apparaat.

- Google Play, het Google Play-logo en Android zijn handelsmerken of gedeponeerde handelsmerken van Google Inc.
- Het *Bluetooth*® woordmerk en logo's zijn een geregistreerd handelsmerk van Bluetooth SIG, Inc. en het gebruik ervan door Honda Motor Co., Ltd. geschiedt onder licentie. Andere handelsmerken en handelsnamen zijn die van de betreffende eigenaars.

## **Inleiding Veiligheid**

Lees de gebruikershandleiding en de onderstaande voorzorgsmaatregelen aandachtig door voordat u deze dienst gebruikt.

## **Voorzorgsmaatregelen bij het gebruik van Mii-monitor**

- Zorg dat u een overzicht hebt van het gebied (binnen 3 m).
	- Als u 3 m of meer van Miimo bent verwijderd, kan de Bluetooth®-verbinding worden onderbroken.
- Gebruik Miimo niet in de openbare ruimte en houdt hem in uw gezichtsveld.
- Controleer voordat u deze functie gebruikt of er geen obstakels zijn, zoals een persoon of een dier, en houd de veiligheidsafstand tot de Miimo aan.
- Haal uw hand van uw smartphone in geval van nood.
	- Als Miimo bijna in contact komt met huisdieren of kinderen.
	- Als Miimo onverwacht beweegt, enz.

# 1. Functies Mii-monitor

## **1-1. Functies Home-scherm**

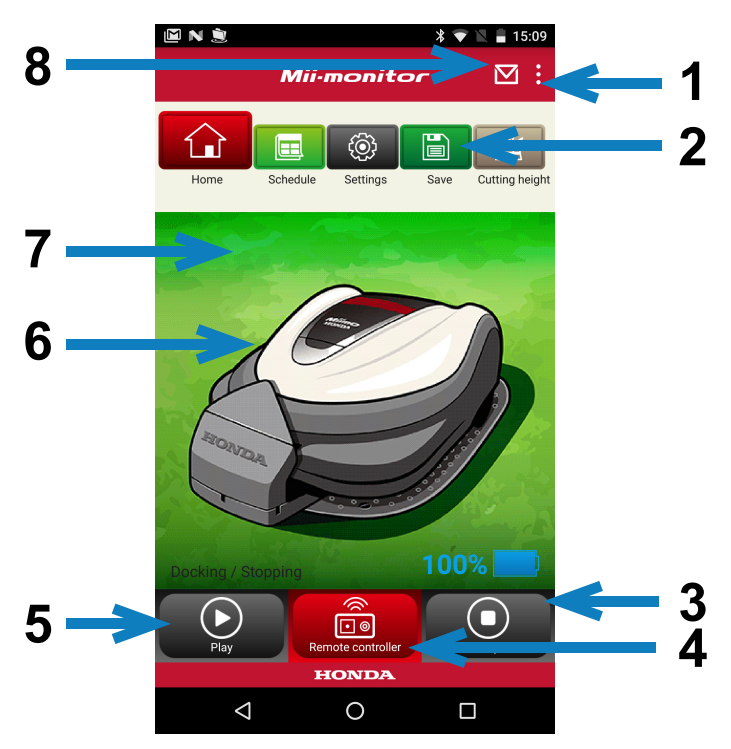

- 1. U kunt verschillende functies gebruiken via een menuscherm.
- 2. Instellingenbestand opslaan/terugzetten. Zie "**2-3**", "**2-4**" voor meer informatie.
- 3. Stopt Miimo direct als hij in werking is. De toets van de afstandsbediening wordt geactiveerd als Miimo actief is.
- 4. Afstandsbediening van de Miimo. Zie "**2-2**" voor meer informatie.
- 5. Acties die ervoor zorgen dat de Miimo weer wordt gestart nadat hij is gestopt.

- Automatische modus, Handmatige modus, Home-modus

- 6. Tik op het pictogram. Geeft de status van de Miimo weer.
	- bedrijfstoestand, totale bedrijfstijd, enz.
- 7. Tussen 18:00 en 6:00 uur verandert de achtergrond naar nacht.
- 8. Berichten ontvangen van de dealer.

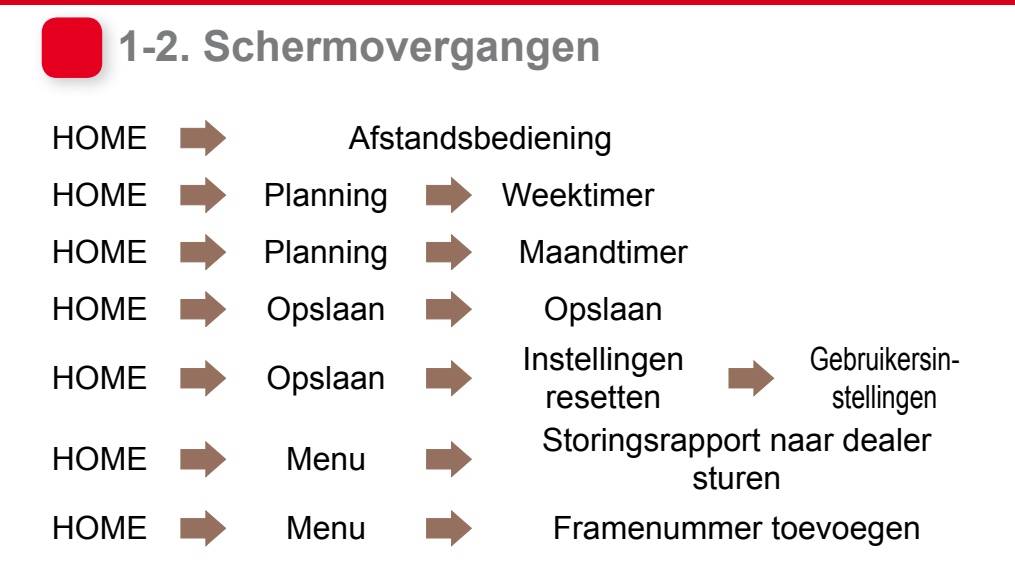

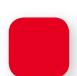

## **1-3. Functies menuscherm**

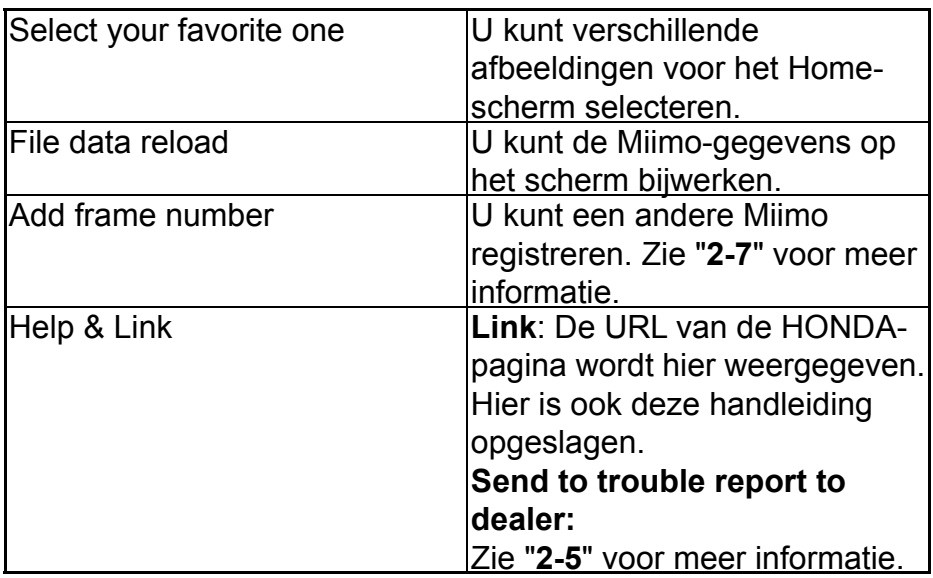

# 2. Mii-monitor gebruiken

Controleer wanneer u de app gebruikt of hij is verbonden met Miimo.

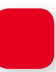

## **2-1. Maaischema wijzigen**

### **Weektimer**

U kunt het schema per week instellen. Stel het maaischema van de Miimo in op basis van uw voorkeuren.

## **OPMERKING:**

Het instellen van de timer met de weektimer wordt ook toegepast op de maandtimer.

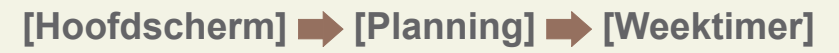

- 1 **Selecteer een dag om in te stellen of te wijzigen. U kunt maximaal twee tijden per dag instellen. (bijvoorbeeld 's ochtends en 's avonds).**
- 2 **Tik op 'Edit' om naar het instelscherm voor de starttijd te gaan.**

**U kunt dezelfde instellingen kopiëren naar de andere dagen met 'Copy to week'.**

**Voorbeeld** Instellen donderdag (9:00 tot 12:00, 14:00 tot 17:00)

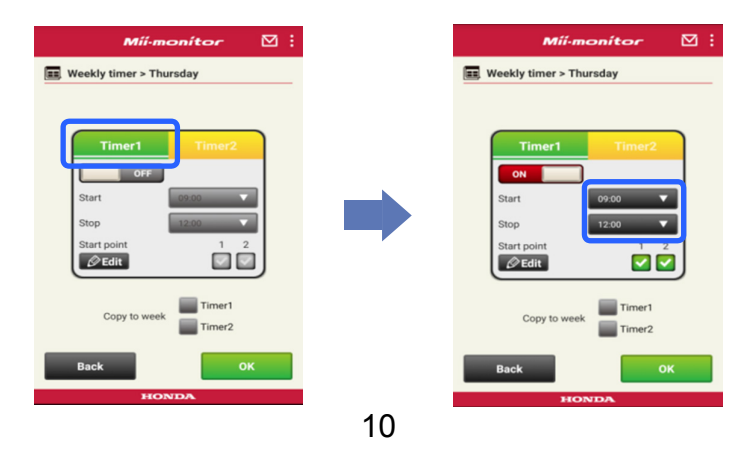

#### **Voorbeeld** Kopiëren ingestelde donderdag naar dinsdag en vrijdag

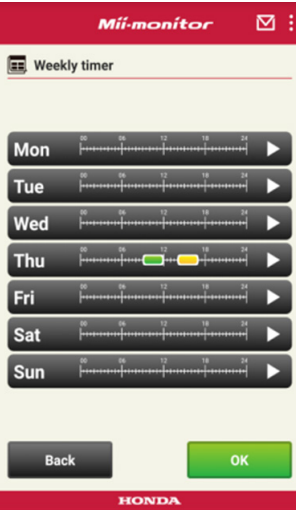

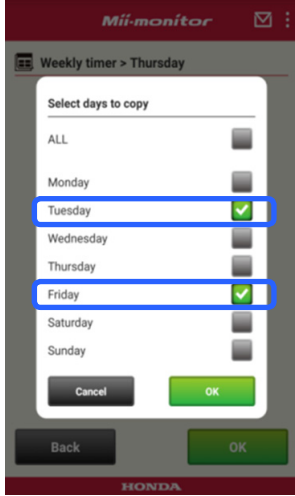

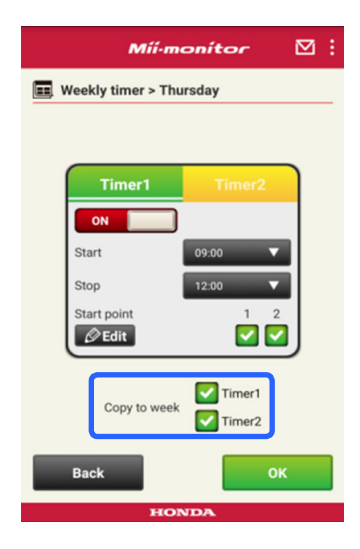

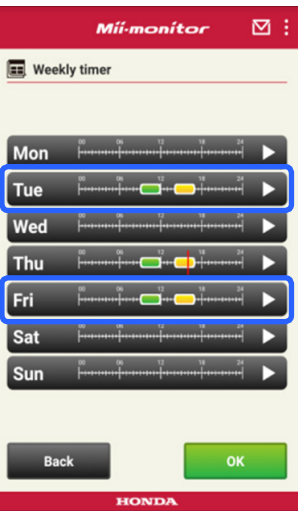

#### Maandtimer

U kunt het schema per maand instellen. Stel het maaischema van de Miimo in op basis van uw voorkeuren.

### **[Hoofdscherm] [Planning] [Maandtimer]**

1 **Dagen die zijn ingesteld met de weektimer zijn**  ingeschakeld. U kunt de werking op specifieke datums **in- of uitschakelen.** 

**U kunt het schema van de huidige maand tot de volgende drie maanden instellen.**

**Voorbeeld** Om de werking op 29 juli uit te schakelen, tikt up op 29 en vervolgens op [OK].

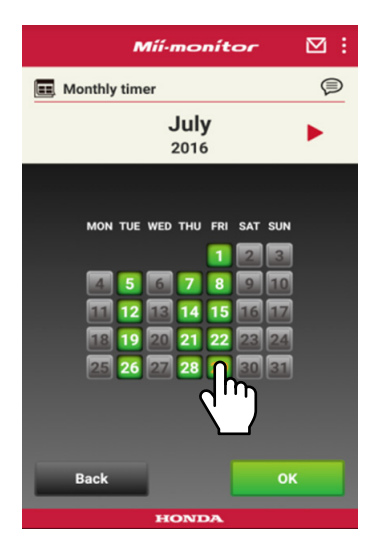

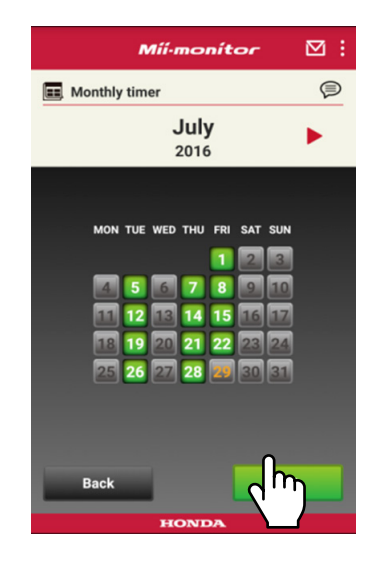

## **2-2. Miimo op afstand bedienen**

U kunt Miimo op afstand besturen en het mes laten draaien.

U moet het wachtwoord invoeren. Dit is hetzelfde als dat van uw app-account.

**[Hoofdscherm] [Afstandsbediening]**

1 **Als Miimo in werking is of beweegt, tikt u op [Stop] om Miimo te stoppen.**

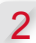

2 **Voer het wachtwoord in en selecteer [OK].**

#### **OPMERKING:**

Het wachtwoord is hetzelfde als dat van uw app-account.

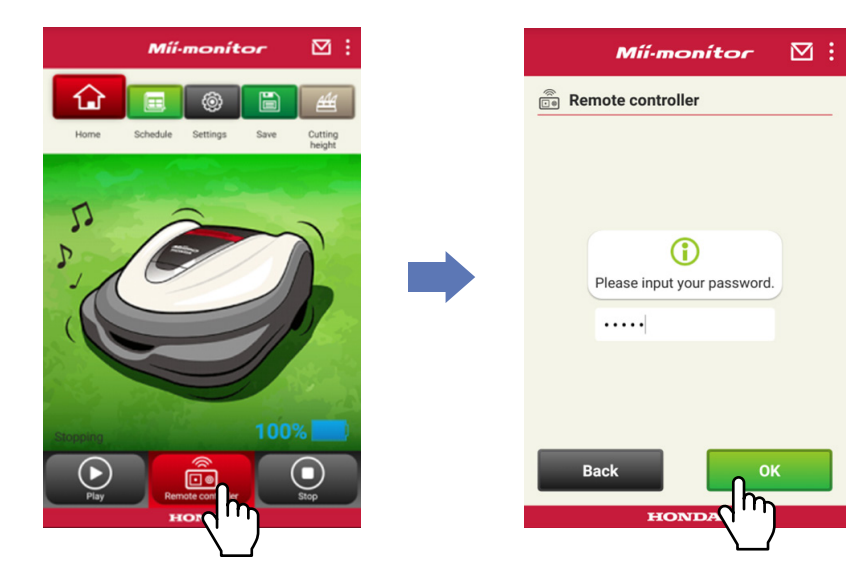

- **Open de klep van het Miimo-display en druk op de ENTER-toets.**
- **Sluit de klep van het Miimo-display.**
- **Lees de waarschuwingen en selecteer [OK] in de Mii-monitor.**

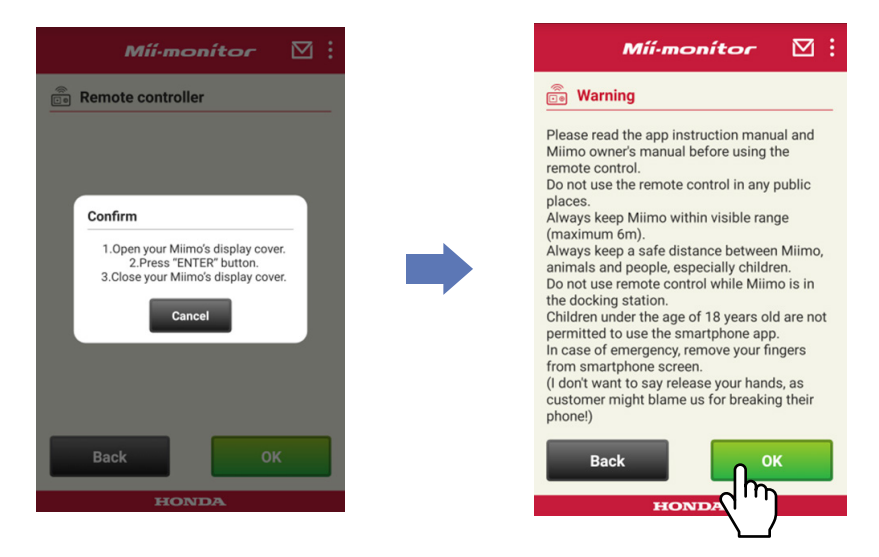

#### Miimo besturen

Tik en sleep het besturingspictogram.

Als u het pictogram omhoog sleept, beweegt Miimo vooruit. Als u het pictogram omlaag sleept, beweegt Miimo achteruit.

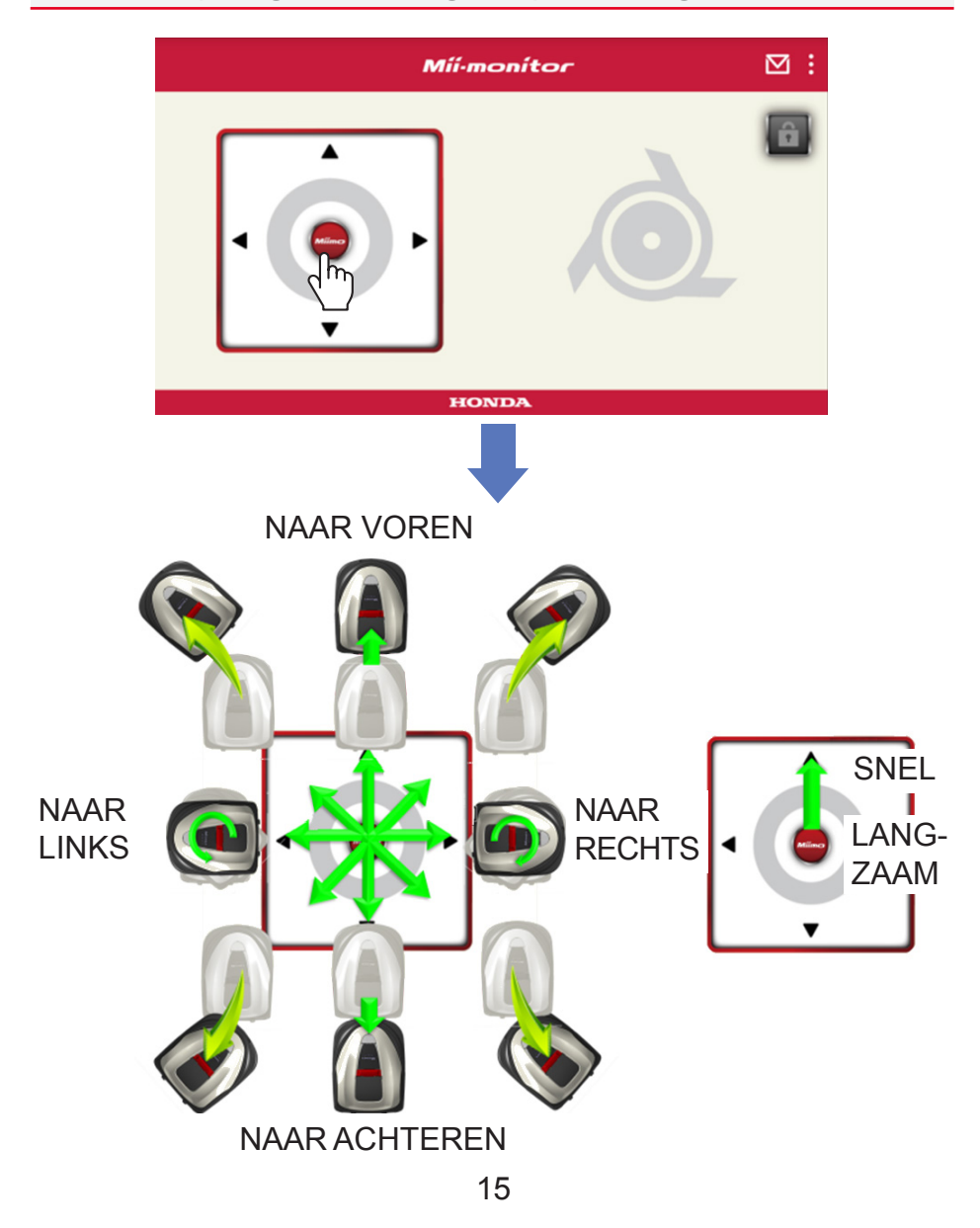

#### Messen laten draaien

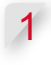

Tik op het hangslot-pictogram om de messen te **ontgrendelen.**

#### **OPMERKING:**

De messen draaien niet terwijl de Miimo rijdt.

Zet de Miimo eerst stil.

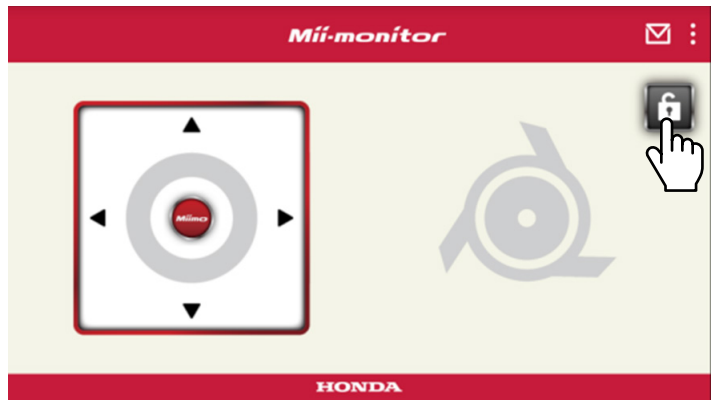

- 2 **Tik op het mespictogram en houd het ingedrukt als de messen zijn ontgrendeld.**
- 3 **Er klinkt een alarm en de messen gaan draaien.**

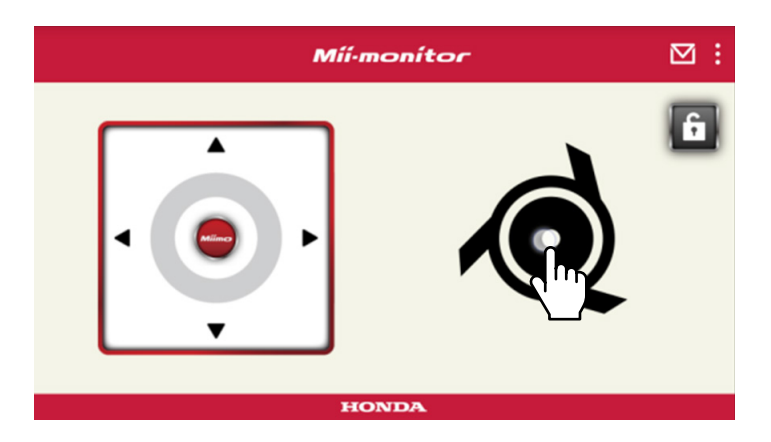

## **2-3. Miimo-instellingen opslaan als bestand**

U kunt de huidige Miimo-instellingen opslaan. Gebruik deze als back-up voor als u bijvoorbeeld nieuwe instellingen wilt proberen.

## **[Hoofdscherm] [Opslaan]**

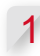

1 **Selecteer [OK].**

## **OPMERKING:**

- Zorg ervoor dat u zich dicht bij de Miimo bevindt. Als u ver weg bent, kan de Bluetooth®-verbinding worden verbroken.
- De bestandsnaam bestaat uit het framenummer en de datum en tijd waarop het bestand is opgeslagen.
- Alle instellingen die in de app worden weergegeven, worden opgeslagen in een bestand.
- Het framenummer en de datum en tijd worden automatisch aan het opgeslagen bestand toegekend.
- U kunt maximaal 10 bestanden opslaan. Het oudste bestand wordt overschreven, te beginnen met het 11e bestand.

## **2-4. Een bestand met opgeslagen instellingen in Miimo laden**

U kunt opgeslagen instellingen in de Miimo laden. U kunt ze gebruiken om terug te gaan naar instellingen die u in het verleden hebt opgeslagen.

### **[Hoofdscherm] Copslaan] [Instellingen resetten] [Gebruikersin-stellingen]**

1 **Selecteer [OK].**

## **OPMERKING:**

Het resetten van de instellingen duurt ongeveer een minuut.

- 2 **Er verschijnt een bevestigingsscherm over het overschrijven van de Miimo-instellingen. Selecteer [OK] om de Miimo-instellingen te wijzigen.**
- 3 **Selecteer het bestand dat u in de Miimo wilt laden en selecteer [OK].**

## **2-5. Een storingsrapport verzenden**

U kunt dit gebruiken als er tijdens het gebruik van Miimo een probleem optreedt dat u niet kunt oplossen. U kunt een storingsrapport naar een dealer sturen. Hij kan vervolgens een oplossing bieden.

**[Hoofdscherm] [Menuscherm] [Storingsrapport naar dealer sturen]**

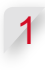

1 **Selecteer of u de storingsgeschiedenis wilt meesturen die in Miimo is opgeslagen.**

## **OPMERKING:**

We kunnen geen gedetailleerde diagnose geven als u de storingsgeschiedenis niet meestuurt.

2 **Geef een gedetailleerde beschrijving van het probleem en selecteer [OK]. Blijf in de buurt van de Miimo terwijl "Please wait" wordt weergegeven.**

## **OPMERKING:**

Het bijvoegen van de storingsgeschiedenis van de Miimo en het verzenden van het rapport naar de server duurt ongeveer een minuut.

## **2-6. Aanmelden terwijl u niet verbonden bent en een bestand met opgeslagen instellingen bewerken**

U kunt de Miimo-instellingen wijzigen zonder u aan te melden.

U kunt ook de instellingen opslaan, zelfs als u Miimo op grotere afstand instelt.

## **OPMERKING:**

- Als u zich aanmeldt terwijl u niet bent verbonden met Miimo wordt het HOME-scherm gedimd.
- Instelgegevens worden niet weergegeven als u niet bent verbonden met Miimo.

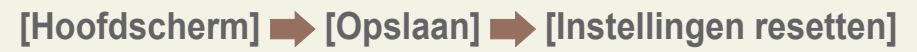

Selecteer [OK].

**Voorbeeld** Bestand met dealerinstellingen selecteren.

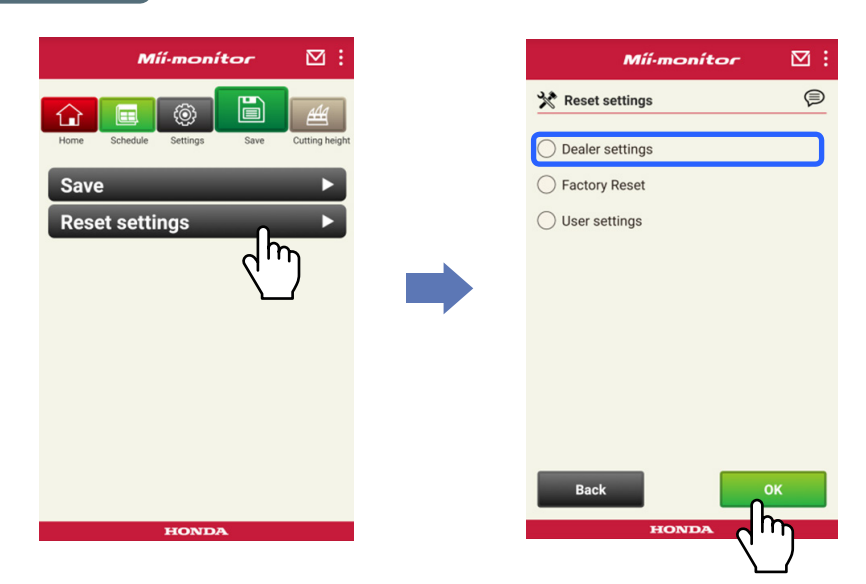

 **Download de instelgegevens van de server en geef ze weer in de app.**

**Bekijk de geopende gegevens.**

**De dealerinstellingen worden weergegeven in de app.**

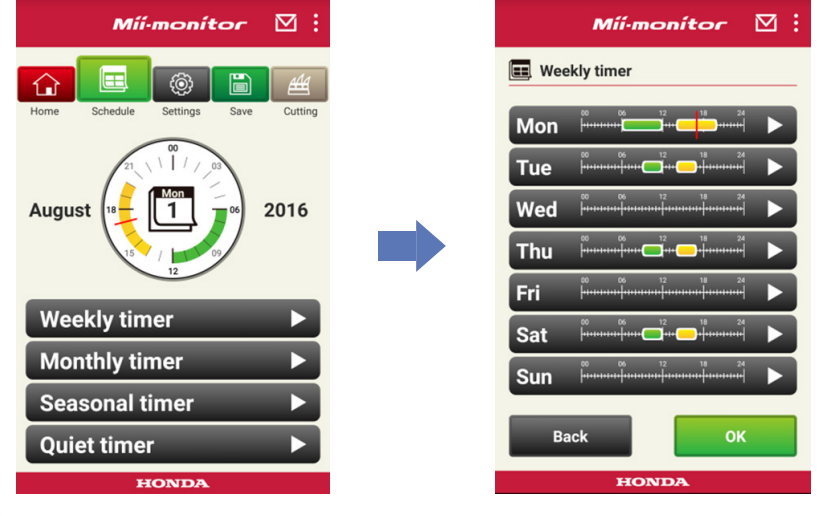

**Wijzig de instellingen.**

**Zie "2-3" voor het opslaan van de bewerkte instellingen.**

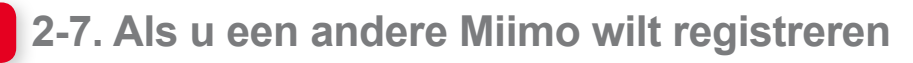

U kunt een andere Miimo registreren.

**[Hoofdscherm] [Menuscherm] [Framenummer toevoegen]**

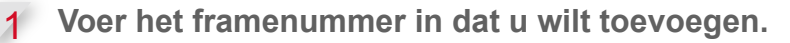

#### **OPMERKING:**

- U kunt ook de QR-code scannen.
- De QR-code bevindt zich aan de achterkant van de kap van de Miimo.

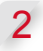

2 **Voer de aankoopdatum in.**

#### **Serververificatie gelukt.**

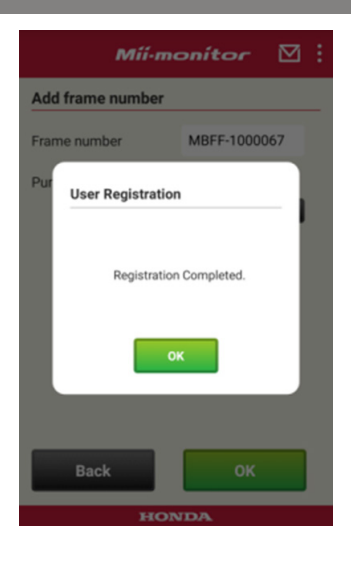

#### **Serververificatie mislukt.**

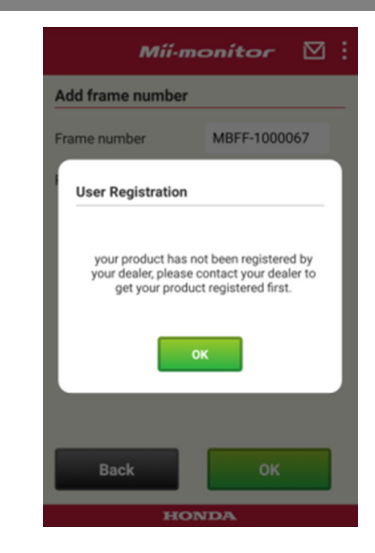

3 Als de serververificatie is mislukt.

**Deze melding wordt weergegeven als het framenummer dat u hebt toegevoegd nog niet is geregistreerd door de dealer.**

**Neem contact op met uw dealer om u eerst te registreren. (Registratie duurt slechts een paar minuten.) Tik op [OK] om terug te gaan naar het vorige scherm. Als uw dealer meldt dat de registratie is voltooid, tikt u nogmaals op [OK] in het invoerscherm voor de aankoopdatum.**

# 3. Storingzoeken

## **3-1. Bluetooth®-verbinding verbroken**

### Bepaal de oorzaak.

- (1) **De Bluetooth®-verbinding wordt verbroken als u ver van de Miimo bent verwijderd.**
	- **→Ga dichter bij de Miimo staan terwijl het scherm van Mii-monitor nog steeds wordt weergegeven. Mii-monitor maakt automatisch opnieuw verbinding met Miimo en de communicatie start. Als u Mii-monitor uitschakelt, ga dan dicht bij de Miimo staan en start Mii-monitor opnieuw op.**

## **OPMERKING:**

- Het verbreken van de Bluetooth®-verbinding kan even duren, omdat dit afhankelijk is van het besturingssysteem van uw smartphone.
- De verbinding wordt vaker verbroken bij afstanden van meer dan 10 meter.
- (2) **Mii-monitor is uitgeschakeld of vastgelopen. → Ga dicht bij de Miimo staan en start Mii-monitor opnieuw op.**
- (3) **De verbinding met Miimo is plotseling onderbroken of kan niet opnieuw tot stand worden gebracht, zelfs niet na het uitvoeren van de punten 1 en 2 hierboven. →Schakel Bluetooth® op uw smartphone uit en weer in.**

## **3-2. Als u geen verbinding met Miimo tot stand kunt brengen**

Als iemand anders verbonden is met Miimo via Bluetooth®

U kunt niet met Miimo koppelen als iemand anders al is verbonden via Bluetooth®, omdat Bluetooth® een één-op-één-protocol is.

Als de Miimo niet wordt niet weergegeven op uw smartphone

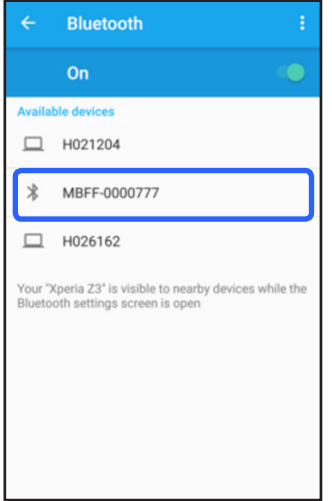

Voor Android™ **Als het Miimo-framenummer niet wordt weergegeven zoals links afgebeeld, kunt u het volgende doen.**

## (1) **Als Miimo niet is ingeschakeld**

**Zet Miimo aan en maak na vijf seconden verbinding met de smartphone. Miimo Bluetooth®-initialisatie duurt ongeveer vijf seconden.**

(2) **Als u ver van Miimo bent verwijderd**

> **Ga dichter bij de Miimo staan tijdens het koppelen.**

## (3) **Overige**

**Bluetooth® op Miimo of de smartphone is mogelijk vastgelopen. Schakel Miimo en Bluetooth® op de smartphone uit, start opnieuw op en probeer opnieuw te koppelen.**

#### Voor iPhone®

**iPhone® heeft geen koppelscherm omdat hij communiceert via Bluetooth® Low Energy (BLE). U kunt het framenummer selecteren in Mii-monitor.**

## 4. Als u wilt stoppen met Mii-monitor

Om uw persoonlijke gegevens te wissen, moet u uw dealer vragen uw Mii-monitor-account te verwijderen.

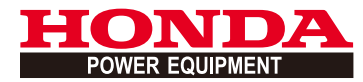

# Mii-monitor Bruksanvisning

## **Innehåll**

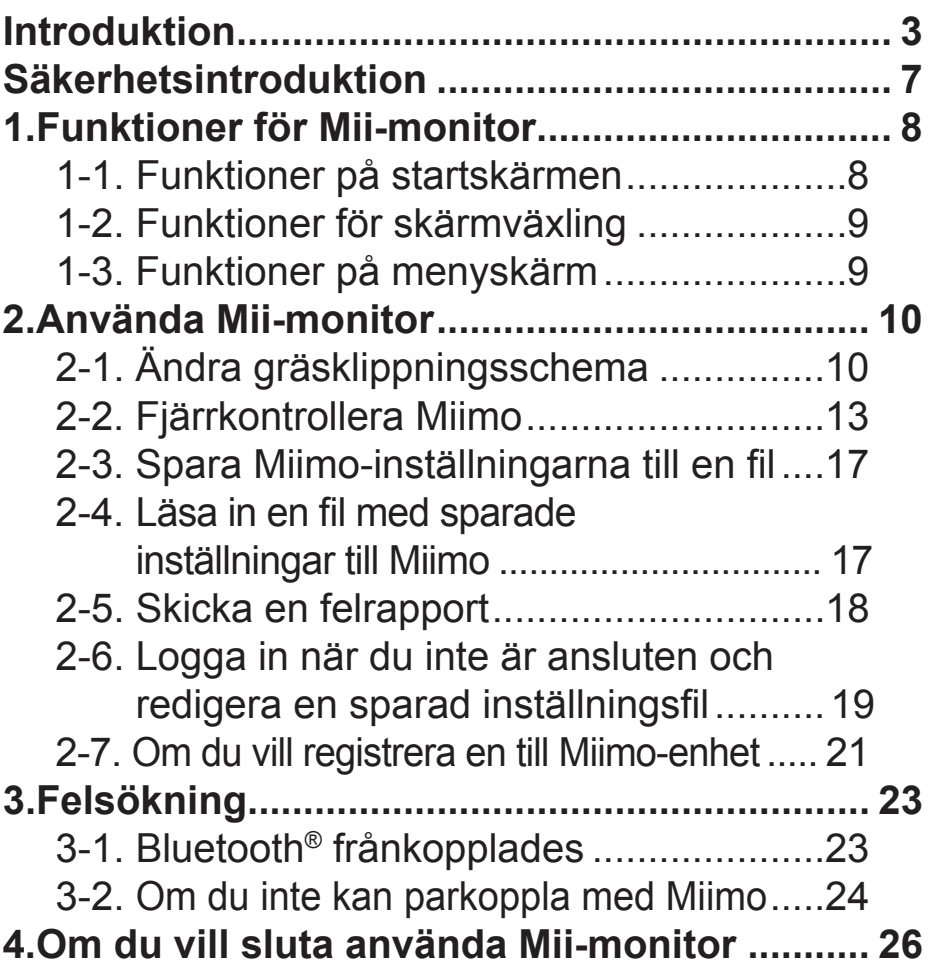

## <span id="page-133-0"></span>**Introduktion**

Grattis till att ha valt en robotgräsklippare från Honda. Vi är säkra på att du kommer att ha stor nytta av din första robotgräsklippare från Honda eftersom vi är mycket stolta över att tillhandahålla produkter för gräsmattevård som håller högsta kvalitet.

Vi vill hjälpa dig att få bästa resultat med din nya robotgräsklippare och att använda den säkert. Läs noggrant igenom instruktionerna.

Det är mycket viktigt för din Honda-återförsäljare att du är nöjd med din produkt och de kommer att svara på alla dina frågor och bekymmer.

Honda Motor Co., Ltd. förbehåller sig rätten att ändra innehållet när som helst utan förvarning och utan att det medför något ansvar.

Ingen del av denna publikation får kopieras utan skriftligt tillstånd.

Var särskilt uppmärksam på utlåtanden som föregås av följande mening:

## **VARNING**

**Indikerar en hög risk för allvarliga personskador eller dödsfall om instruktionerna inte följs. FÖRSIKTIGHET: Indikerar en risk för personskada eller materialskador om instruktionerna inte följs. OBS!** 

Ger praktisk information.

Om ett problem uppstår, eller om du har några frågor om robotgräsklipparen, ska du rådfråga en Hondaåterförsäljare.

Robotgräsklippare från Honda är utformade för att vara säkra och pålitliga om de används enligt instruktionerna.

## **VARNING**

**Du måste vara extra uppmärksam när du använder en robotgräsklippare för att säkerställa både din och andras säkerhet. Läs och bekanta dig med bruksanvisningen innan du använder robotgräsklipparen. Underlåtelse att göra detta kan resultera i person- och materialskada.**

- Bilderna i den här bruksanvisningen är endast till för visuell referens. De kan skilja sig från den faktiska produkten.
- Funktionerna, skärmarna, designen, osv., i bruksanvisningen kan bli föremål för ändring utan föregående meddelande. Service kan dessutom avbrytas utan föregående

meddelande på grund av serverunderhåll eller problem.

- Användningsmetoderna (skärmarna, procedurerna) i den här bruksanvisningen är exempel. De kan skilja sig beroende på din smartphonemodell.
- Den här handboken förklarar Mii-monitorns speciella funktioner och inställningar. Se bruksanvisningen för övriga funktioner och inställningar.

Besök Apples webbsida för mer information om försiktighetsåtgärder för iPhone® och användning av iPhone®, iTunes® eller App Store®.

• Apple, Apples logotyp och iPhone är varumärken som tillhör Apple Inc. och är registrerade i USA och andra länder.

App Store är ett varumärke som tillhör Apple Inc.

Se bruksanvisningen för din Android™-enhet för mer information om försiktighetsåtgärder för Android™ enheter och grundläggande användning.

- Google Play, Google Play-logotypen och Android är varumärken eller registrerade varumärken som tillhör Google Inc.
- *Bluetooth*®-varumärkesnamnet och -logotyperna är registrerade varumärken som tillhör Bluetooth SIG, Inc. och bruk av sådana varumärkesnamn av Honda Motor Co., Ltd. sker under licens. Övriga varumärken och varumärkesnamn tillhör respektive ägare.

## <span id="page-137-0"></span>**Säkerhetsintroduktion**

Var noga med att läsa igenom innehållet i bruksanvisningen och försiktighetsåtgärderna nedan innan du använder enheten.

## **Försiktighetsåtgärder för Mii-monitor**

- Använd en yta som du kan se (inom 3 m).
	- Bluetooth® kan frånkopplas om du befinner dig 3 m eller mer från Miimo.
- Använd den inte på offentliga platser och håll den under uppsyn.
- Om du använder den här funktionen ska du bekräfta att det inte finns några hinder som t.ex. en person eller ett djur, och håll ett säkert avstånd från Miimo.
- Släpp din smartphone i nödfall.
	- Om Miimo nästan kom i kontakt med djur eller barn.
	- När Miimo beter sig på ett oväntat sätt, osv.

# <span id="page-138-0"></span>1. Funktioner för Mii-monitor

## **1-1. Funktioner på startskärmen**

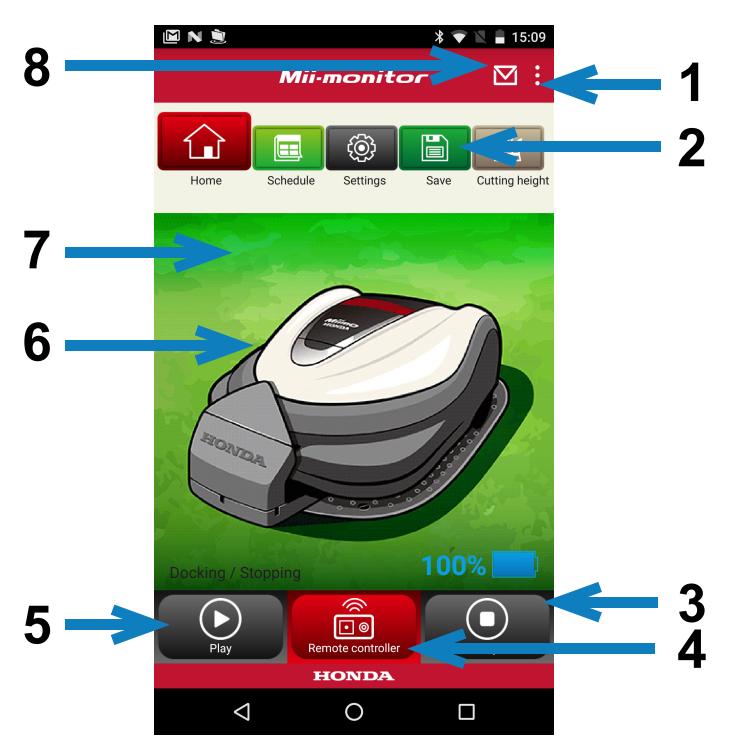

- 1. Du kan använda olika funktioner från en menyskärm.
- 2. Spara/återställ inställningsfi l. Mer information "**2-3**", "**2-4**".
- 3. Stoppar omedelbart Miimo när den arbetar. Knappen på fjärrkontrollen aktiveras när Miimo är i det här läget.
- 4. Miimos fjärrkontroll. Mer information "**2-2**".
- 5. Åtgärder som fick en stoppad Miimo att börja fungera.
	- Automatiskt läge, manuellt läge, startläge
- 6. Tryck på figuren. Visar Miimos status.
	- driftstatus, total körtid, osv.
- 7. Mellan 18.00–6.00 växlar bakgrunden till nattläge.
- 8. Ta emot meddelande från återförsäljaren.

<span id="page-139-0"></span>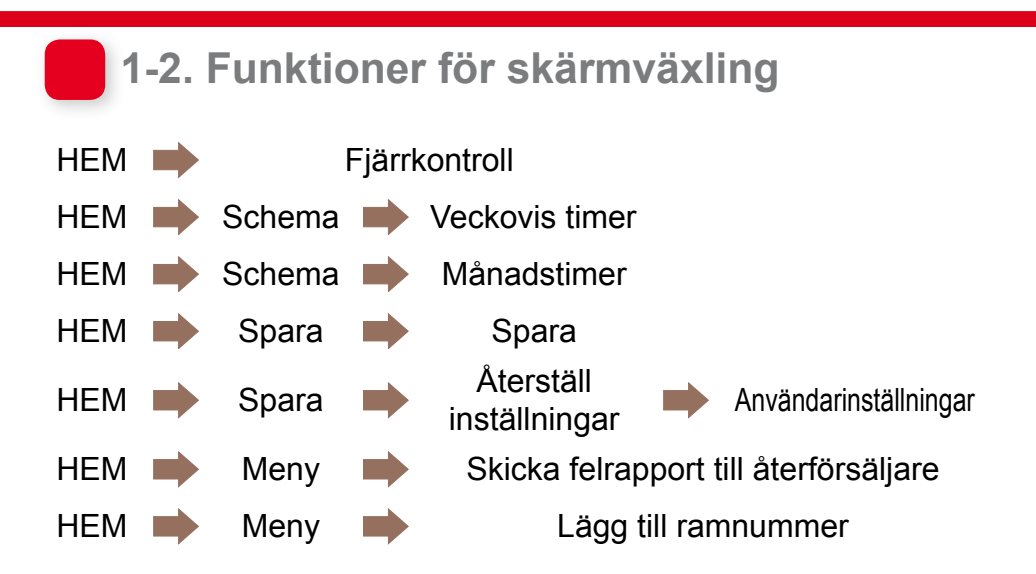

## **1-3. Funktioner på menyskärm**

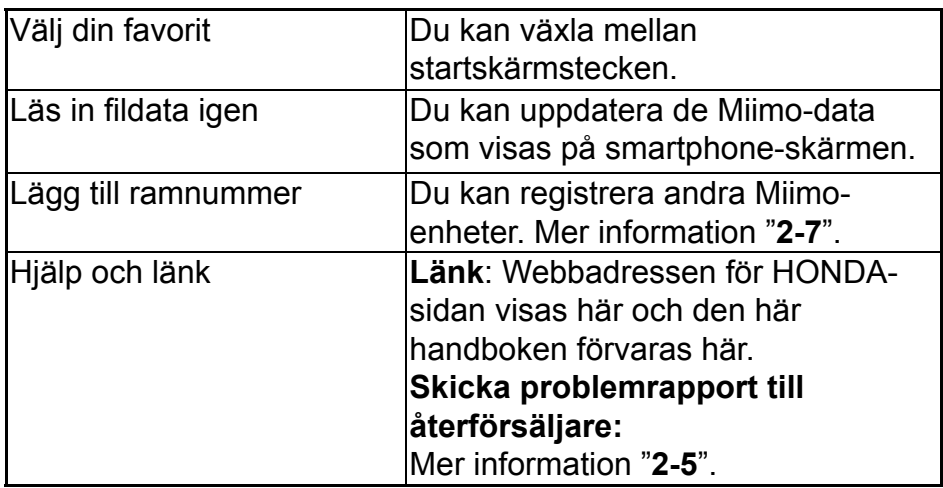

# <span id="page-140-0"></span>2. Använda Mii-monitor

När du använder appen ska du bekräfta att den är ansluten till Miimo.

## **2-1. Ändra gräsklippningsschema**

## Veckovis timer

Du kan ställa in schemat efter vecka Ställ in Miimos gräsklippningsschema för att passa dina behov.

## **OBS!**

Ställer du in timern genom att använda Veckovis timer tillämpas det till Månadsvis timer.

**[Hemskärm] [Schema] [Veckovis timer]**

- 1 **Välj en dag att registrera eller ändra. Du kan ange upp till två tillfällen per dag. (T.ex. morgon och kväll.)**
- 2 **Tryck på Redigera för att gå till skärmen för inställning av startpunkt. Du kan kopiera samma inställningar till de andra dagarna med Kopiera till vecka.**

**Exempel** Registrerar torsdag (9.00 till 12.00, 14.00 till 17.00)

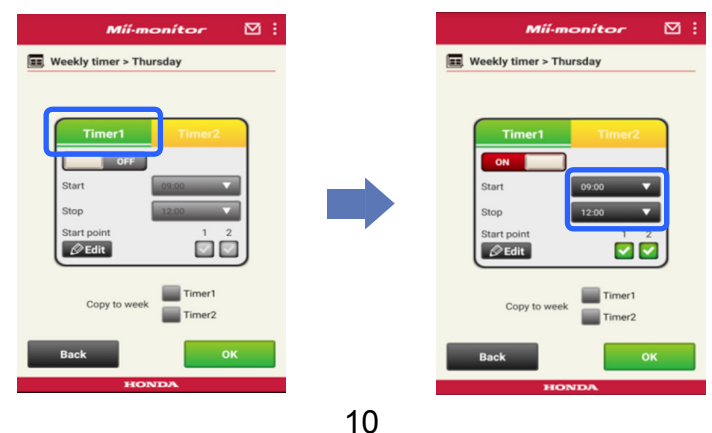

### **Exempel** Kopierar registrerad torsdag till tisdag och fredag

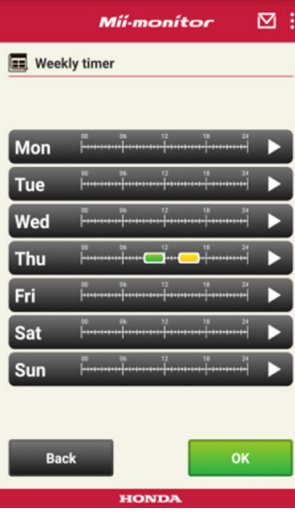

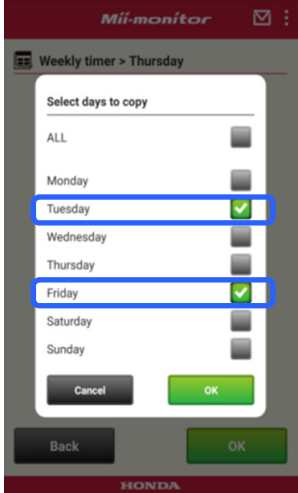

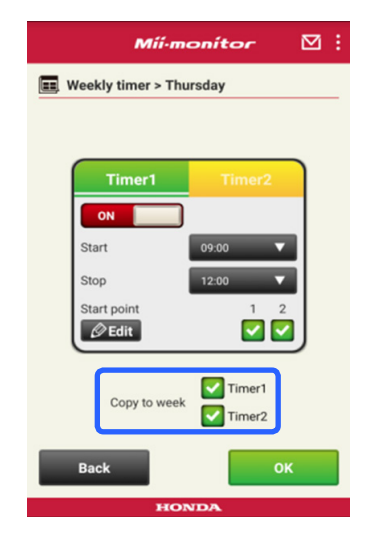

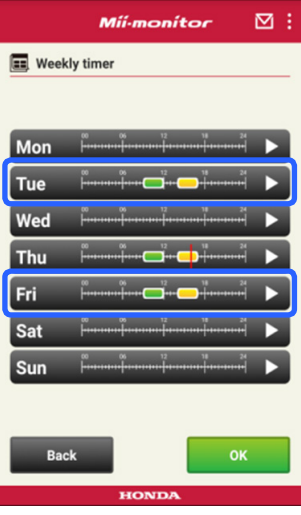

#### Månadstimer

Du kan ställa in schemat efter månad Ställ in Miimos gräsklippningsschema för att passa dina behov.

## **[Hemskärm] [Schema] [Månadstimer]**

1 **Dagar som angetts med Veckovis timer är aktiverade. Du kan aktivera eller inaktivera enhetens funktion på datum som du anger. Du kan ange schemat från aktuell månad till de nästa tre månaderna.**

**Exempel** Du inaktiverar enhetens funktion den 29 juli genom att trycka på den 29 och sedan på [OK].

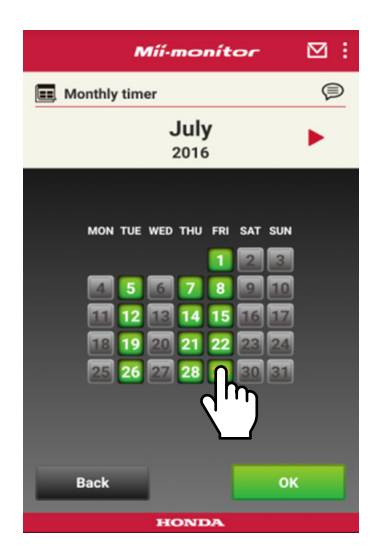

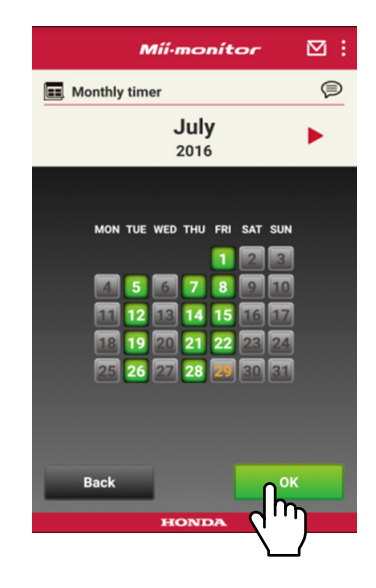

## <span id="page-143-0"></span> **2-2. Fjärrkontrollera Miimo**

Du kan fjärrstyra Miimo och rotera kniven. Lösenordet du måste ange är samma som när du loggar in på appen.

**[Hemskärm] [Fjärrkontroll]**

1 Om Miimo är påslagen eller om den flyttas **trycker du på [Stop] för att stoppa Miimo.**

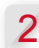

2 **Ange lösenordet och tryck på [OK].**

#### **OBS!**

Lösenordet är samma som det du använder för att logga in på ditt konto.

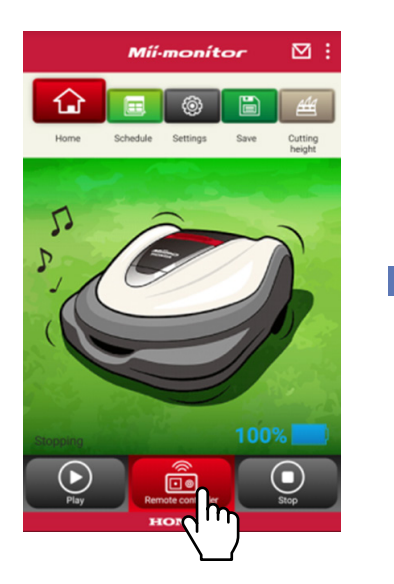

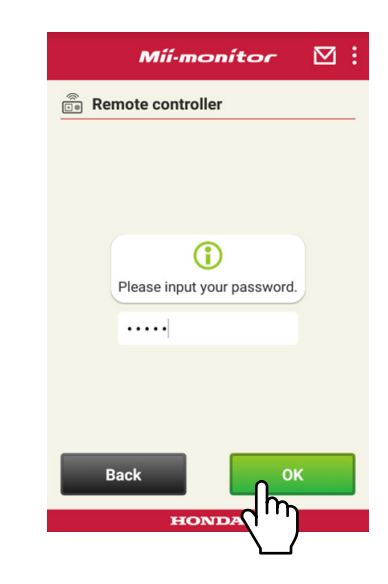
- **Öppna Miimos displayskydd och tryck på ENTER.**
- **Stäng Miimos displayskydd.**
- **Läs varningarna och tryck på [OK] på Mii-monitor.**

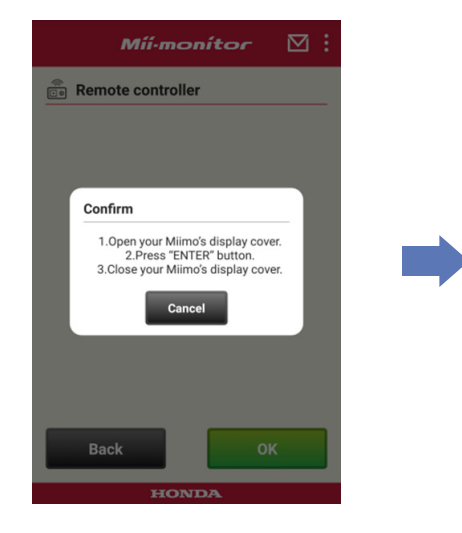

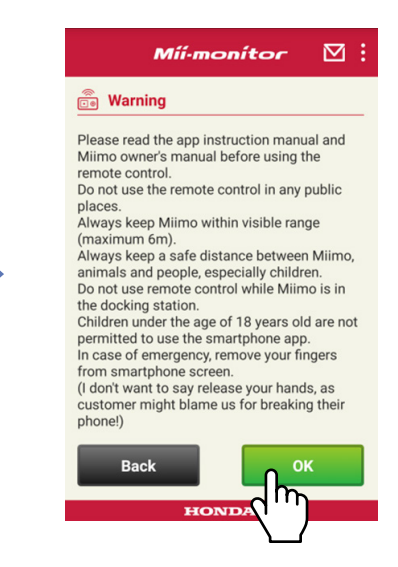

# Kontrollera Miimo

Tryck och dra kontrollikonen.

Drar du upp kontrollikonen flyttas Miimo framåt.

Drar du bak kontrollikonen flyttas Miimo bakåt.

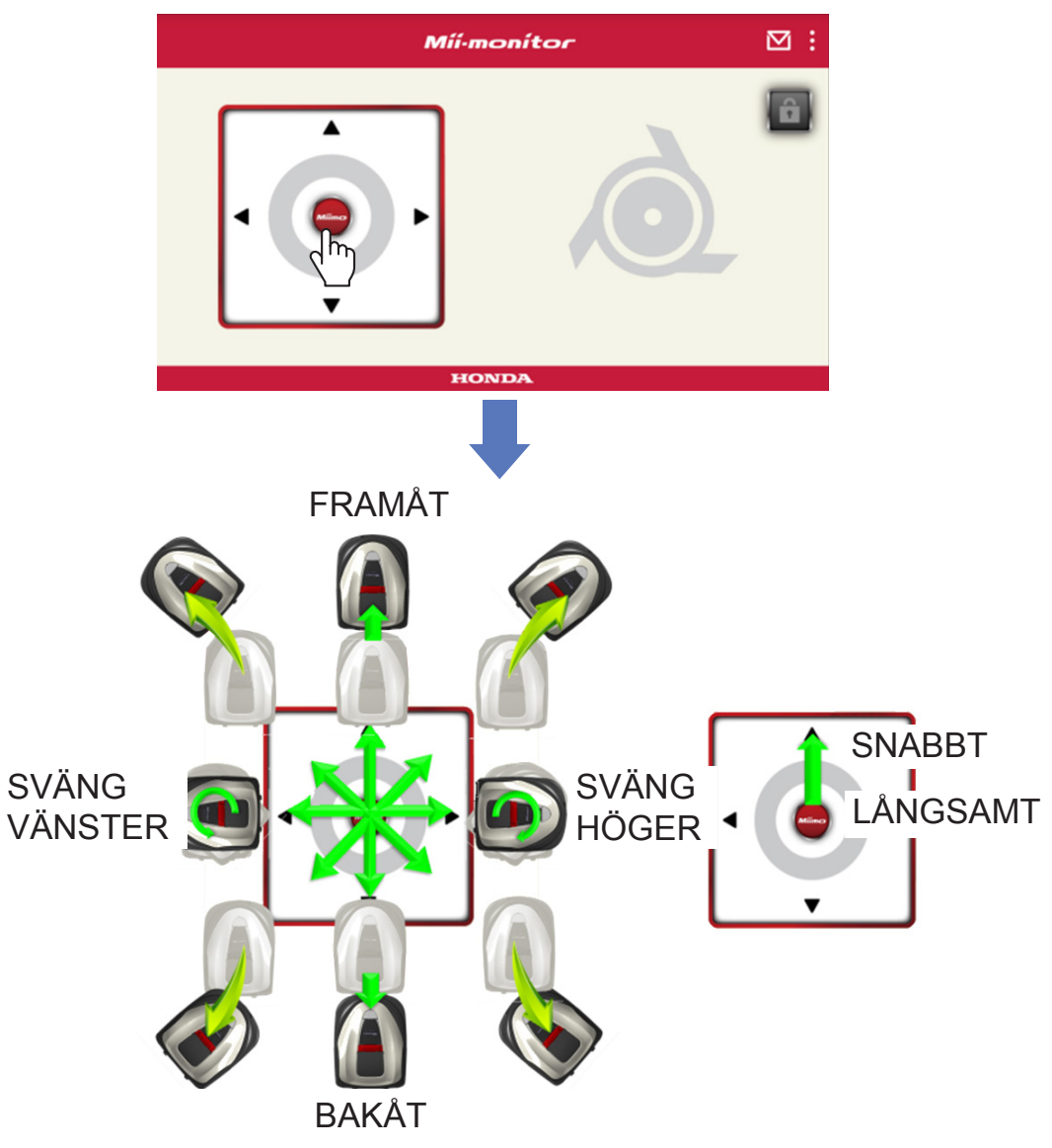

### Rotera knivarna

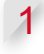

1 **Tryck på hänglåsikonen om du vill låsa upp knivarna.**

## **OBS!**

Knivarna roterar inte medan Miimo flyttas.

Stoppa Miimo först.

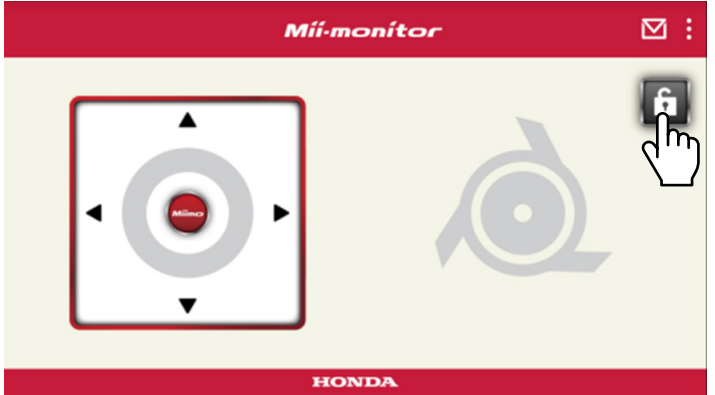

- 2 **Tryck och håll ned knivikonen medan den är upplåst.**
- 3 **Ett larm avges och knivarna roterar.**

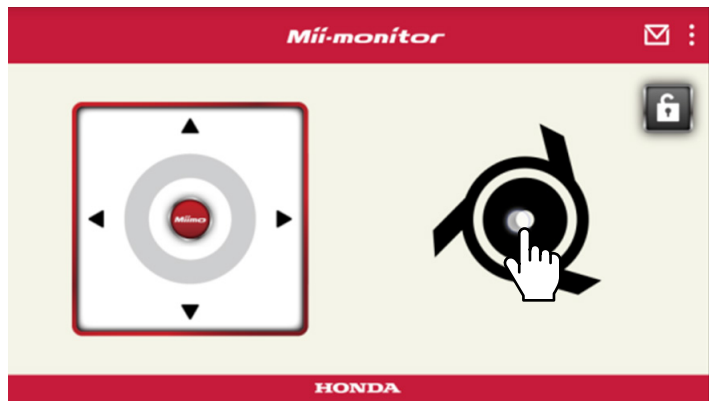

# **2-3. Spara Miimo-inställningarna till en fil**

Du kan spara nuvarande Miimo-inställningar. Du kan t.ex. använda den som en säkerhetskopia när du vill pröva nya inställningar.

**[Hemskärm] [Spara]**

1 **Tryck på [OK].**

# **OBS!**

- Se till att du är nära Miimo. Bluetooth® kan frånkopplas om du är för långt bort.
- Filnamnet är ramnumret, datum och tid då filen sparades.
- Alla inställningar som visas i appen sparas till en fil.
- Ett ramnummer, datum och tid tilldelas automatiskt till den sparade filen.
- Du kan spara upp till 10 filer. Den äldsta filen skrivs över från och med den 11:e filen.

**2-4. Läsa in en fil med sparade inställningar till Miimo**

Du kan tillämpa sparade Miimo-inställningar till Miimo. Använd den för att läsa in inställningarna som du sparade tidigare.

**[Hemskärm] [Spara] [Återställ inställningar] [Användarinställningar]**

1 **Tryck på [OK].**

# **OBS!**

Det tar ungefär en minut att slutföra återställningen av inställningar.

- 2 **En bekräftelseskärm för överskrivning av Miimoinställningarna visas. Tryck på [OK] om du vill ändra Miimo-inställningarna.**
- 3 **Välj fi len som du vill läsa in i Miimo och tryck på [OK].**

# **2-5. Skicka en felrapport**

Använd funktionen om det uppstår ett problem som du inte kan lösa när du använder Miimo. Du kan skicka en felrapport till återförsäljaren så kan de hjälpa dig med en lösning.

**[Hemskärm] [Menyskärm] [Skicka felrapport till återförsäljare]**

1 **Välj om du vill bifoga felhistoriken som sparats i Miimo.**

# **OBS!**

Vi kan inte ge dig en detaljerad diagnos om du inte bifogar felhistoriken.

2 **Beskriv felet ingående och tryck på [OK]. Håll dig nära Miimo medan "Please wait" visas.**

# **OBS!**

Det tar ungefär en minut att bifoga felhistoriken från Miimo och skicka rapporten till servern.

# **2-6. Logga in när du inte är ansluten och**  redigera en sparad inställningsfil

Du kan ändra Miimos inställningar utan att logga in. Du kan också spara inställningarna även om du inte ställer in Miimo i närheten.

# **OBS!**

- Startskärmen är gråmarkerad om du loggar in när du inte är ansluten till Miimo.
- Inställningsdata visas inte när du är ansluten till Miimo.

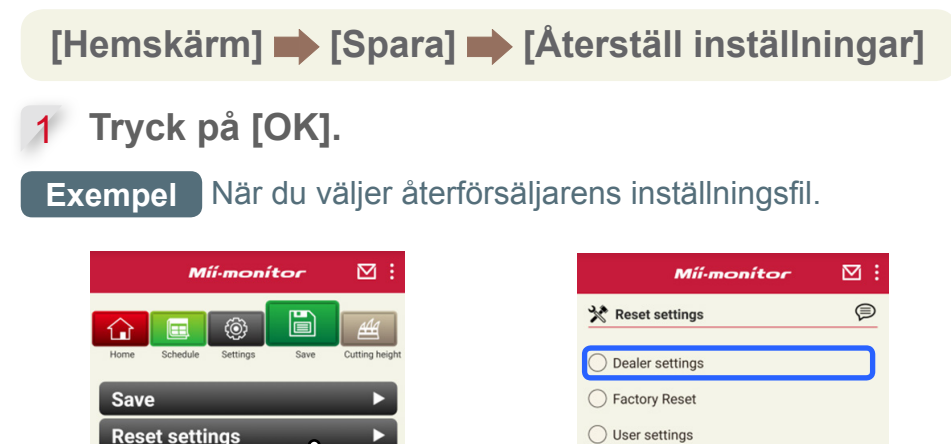

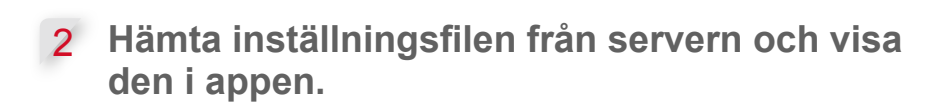

**Back** 

#### **Visa innehållet i öppnade data. Återförsäljarens inställningar visas i appen.**

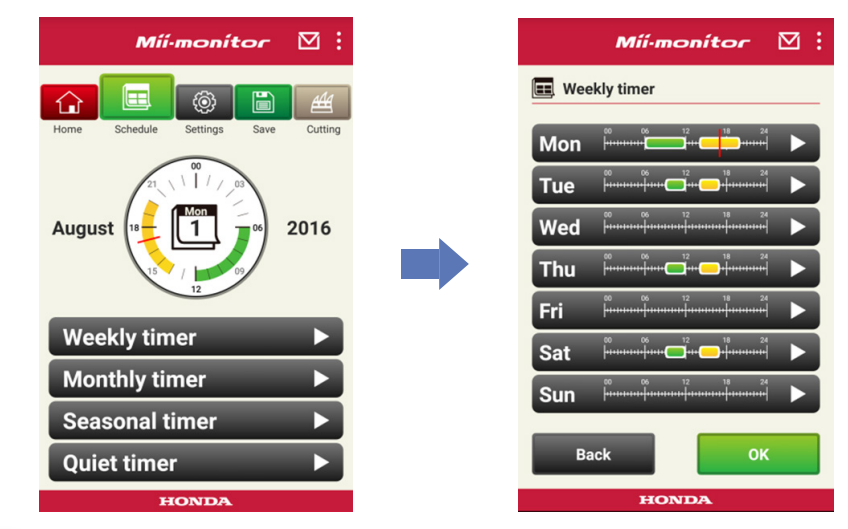

- **Redigera inställningarna.**
- **Se "2-3" om du vill spara de redigerade inställningarna till en fil.**

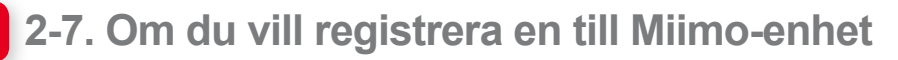

Du kan registrera en till Miimo-enhet.

**[Hemskärm] [Menyskärm] [Lägg till ramnummer]**

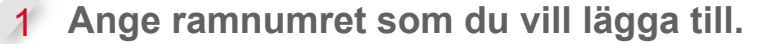

#### **OBS!**

- Du kan även skanna QR-koden.
- QR-koden finns på baksidan av Miimos stoppskydd.

2 **Ange köpdatumet.**

#### **Serverauktoriseringen lyckades.**

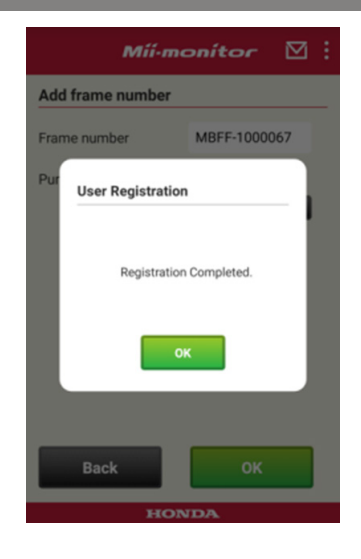

#### **Serverauktoriseringen misslyckades.**

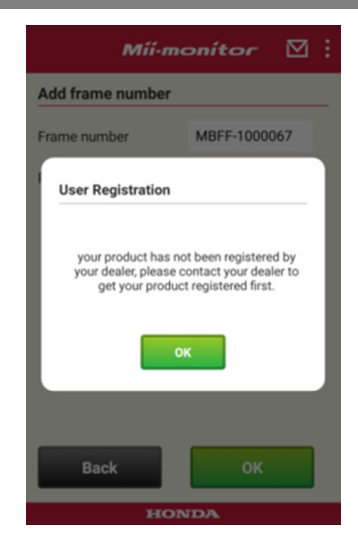

3 **Om serverauktoriseringen misslyckas. Det här meddelandet visas om ramnumret du angav inte har registrerats av återförsäljaren än. Kontakta återförsäljaren för att registrera det först. (Registreringen tar bara ett par minuter.) Tryck på [OK] för att återgå till den föregående skärmen.**

**När återförsäljaren informerar dig om att registreringen har slutförts trycker du på [OK] igen på skärmen där du anger köpdatumet.**

# 3. Felsökning

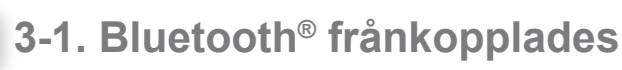

Bekräfta orsaken

(1) **Bluetooth<sup>®</sup> frånkopplas när du befinner dig för långt ifrån Miimo.**

**→Ställ dig närmare Miimo så att Miimonitorskärmen fortfarande visas. Mii-monitor återansluter automatiskt till Miimo och börjar kommunicera. Om du stänger av Mii-monitor ska du ställa** 

**dig närmare Miimo och starta om Mii-monitor.**

# **OBS!**

- Frånkopplingen av Bluetooth® kan dröja eftersom den beror på vilket operativsystem som din smartphone använder.
- Frånkoppling inträffar oftare på avstånd som överstiger 10 meter.
- (2) **Det stängde av Mii-monitor eller så frös det. → Ställ dig närmare Miimo och starta om Miimonitor.**
- (3) **Det frånkopplades plötsligt eller så ansluter det inte ens till Miimo efter att steg 1 och 2 har utförts. →Stäng av Bluetooth® på din smartphone och slå på det igen.**

# **3-2. Om du inte kan parkoppla med Miimo**

Om någon annan är ansluten till Miimo via Bluetooth®. Du kan inte parkoppla med Miimo om någon annan redan är ansluten via Bluetooth® eftersom Bluetooth® är ett envägsprotokoll.

Om Miimo inte visas på din smartphone

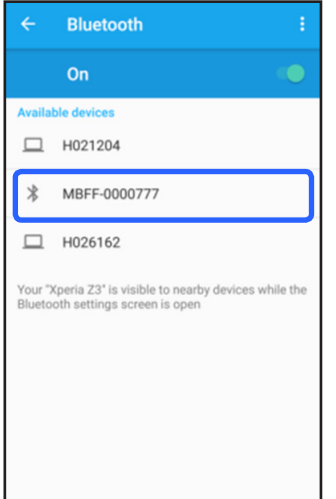

För Android™ **Se följande om Miimos ramnummer inte visas enligt vad som visas till vänster.**

# (1) **Om Miimo inte är påslagen**

**Slå på Miimo och anslut sedan med din smartphone efter fem sekunder. Miimo Bluetooth®-initialisering tar ungefär fem sekunder.**

(2) **Om du är för långt ifrån Miimo Ställ dig närmare Miimo när du parkopplar.**

(3) **Övrigt**

**Bluetooth® på Miimo eller din smartphone har frusit. Stäng av Miimo och Bluetooth® på din smartphone, starta om och försök att parkoppla igen.**

### För iPhone®

**iPhone® har inte en parkopplingsskärm eftersom de kommunicerar via Bluetooth® Low Energy (BLE). Du kan välja målramnummer i Mii-monitor**

# 4. Om du vill sluta använda Mii-monitor

Om du vill ta bort dina personuppgifter lämnar du in en begäran om att ta bort ditt Mii-monitorkonto från din återförsäljare

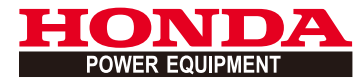

# Mii-monitor Brukerveiledning

# **Innhold**

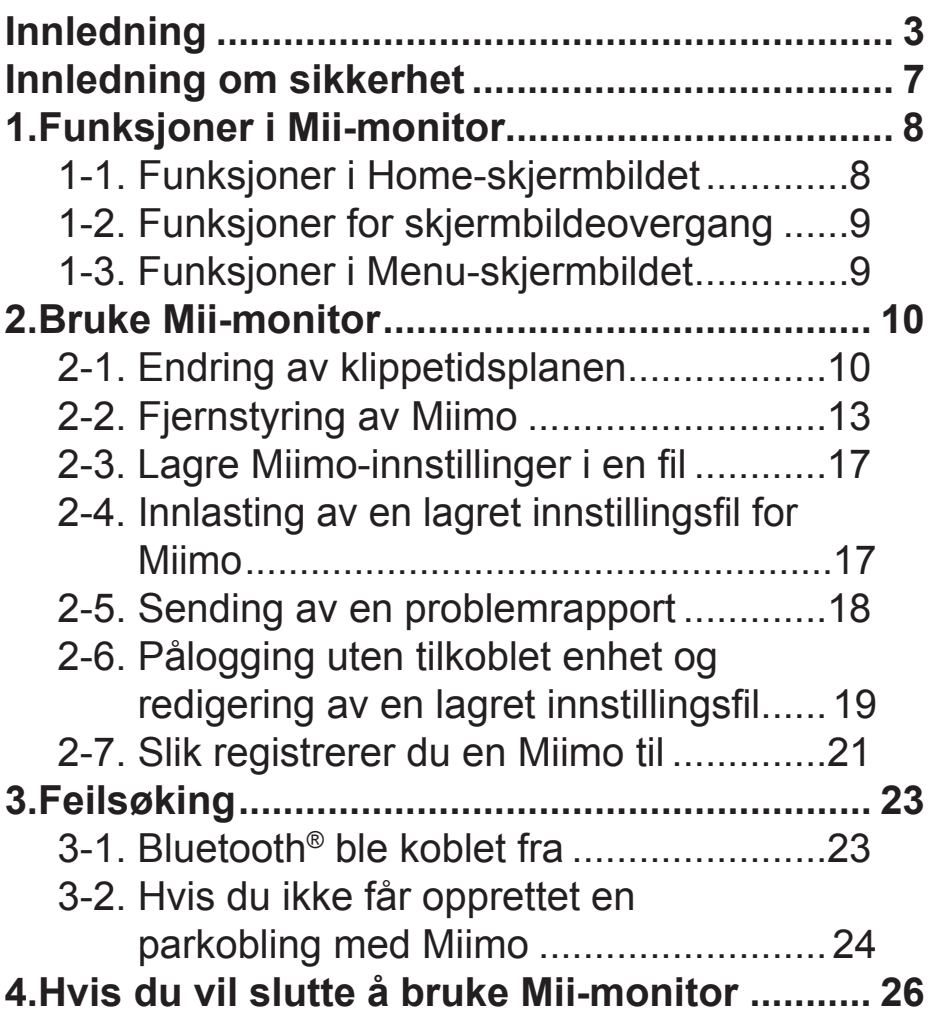

# <span id="page-159-0"></span>**Innledning**

Gratulerer med å valget av en robotgressklipper fra Honda. Vi er sikre på at du vil glede deg over å kunne dra nytte av robotgressklipperen fra Honda – vi er stolte av å lage plenpleieprodukter av beste kvalitet.

Vi vil hjelpe deg med å oppnå de beste resultatene med den nye robotgressklipperen din, og med å bruke den trygt. Vi ber om at du leser denne informasjonen nøye.

Din Honda-forhandler arbeider dedikert for at du skal være fornøyd, og svarer gjerne på spørsmål du måtte ha.

Honda Motor Co., Ltd. forbeholder seg retten til å utføre endringer når som helst uten varsel og uten å påta seg noen forpliktelse.

Ingen del av denne publikasjonen kan reproduseres uten skriftlig tillatelse.

Vær spesielt oppmerksom på informasjon som innledes med følgende ord:

# **ADVARSEL**

**Angir at faren for alvorlig personskade eller død er stor hvis instruksjonene ikke følges. FORSIKTIG:** 

**Angir der det er fare for personskade eller skade på utstyret hvis instruksjonene ikke følges. MERK:** 

Inneholder nyttig informasjon.

Hvis det skulle oppstå et problem, eller hvis du har spørsmål om robotgressklipperen, kan du kontakte en autorisert Honda-forhandler.

En robotgressklipper fra Honda er konstruert for å fungere sikkert og pålitelig ved bruk i henhold til instruksjonene.

# **ADVARSEL**

**Bruk av en robotgressklipper krever spesiell oppmerksomhet for å ivareta sikkerheten til operatøren og andre. Les og forstå brukerhåndboken før du bruker robotgressklipperen. Hvis du ikke gjør det, kan det føre til personskade eller skade på utstyret.**

- Bildene i denne håndboken er bare visuelle referanser. De kan avvike fra det faktiske produktet.
- Funksjonene, skjermbildene, utformingen osv. i denne håndboken kan endres uten varsel. Tjenesten kan også bli avbrutt uten varsel på grunn av vedlikehold av servere eller problemer.
- Bruksmåtene (skjermbilder, prosedyrer) i denne håndboken er eksempler. De kan variere avhengig av smarttelefonmodellen du har.
- Denne håndboken forklarer spesialfunksjoner og spesielle innstillinger i Mii-monitor. Se brukerhåndboken for andre funksjoner og innstillinger.

Hvis du vil ha informasjon om forholdsregler for iPhone® og bruk av iPhone®, iTunes® eller App Store®, kan du gå til Apples nettsted.

• Apple, Apple-logoen og iPhone er varemerker for Apple Inc., registrert i USA og andre land. App Store er et servicemerke for Apple Inc.

Hvis du vil ha informasjon om forholdsregler for Android™-enheter og grunnleggende bruk, kan du se instruksjonshåndboken for Android™-enheten.

- Google Play, Google Play-logoen og Android er varemerker eller registrerte varemerker for Google Inc.
- *Bluetooth*®-ordmerket og -logoene er registrerte varemerker og eies av Bluetooth SIG, Inc., og de brukes på lisens av Honda Motor Co., Ltd. Andre varemerker og handelsnavn tilhører sine respektive eiere.

# <span id="page-163-0"></span>**Innledning om sikkerhet**

Pass på å lese innholdet i brukerhåndboken og forholdsreglene nedenfor grundig før du tar i bruk denne tjenesten.

# **Forholdsregler for bruk av Mii-monitor**

- Bruk et område du kan se (innenfor 3 m).
	- Hvis du er 3 m eller lengre unna fra Miimo, kan Bluetooth® bli frakoblet.
- Ikke bruk på offentlig plass. Bruk innenfor synsvidde.
- Hvis du bruker denne funksjonen, må du sørge for at det ikke finnes noen hindringer, for eksempel en person eller et dyr – pass på å holde sikker avstand fra Miimo.
- Ta hånden bort fra smarttelefonen i nødssituasjoner:
	- hvis Miimo nesten kommer i kontakt med dyr eller barn
	- når Miimo fungerer uventet osv.

# <span id="page-164-0"></span>1. Funksjoner i Mii-monitor

# **1-1. Funksjoner i Home-skjermbildet**

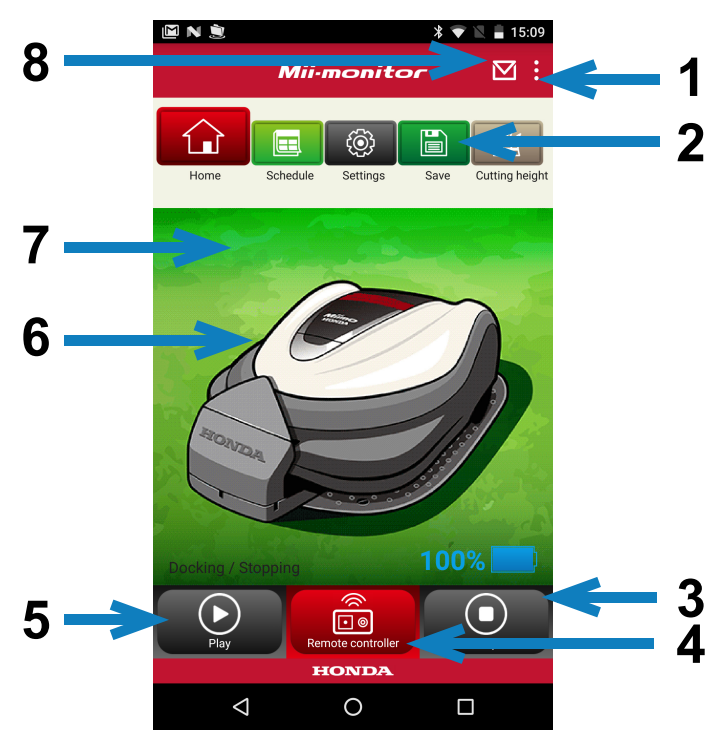

- 1. Du kan bruke ulike funksjoner på et menyskjermbilde.
- 2. Lagre/tilbakestill innstillingsfil. Du finner mer detaljert informasjon under **2-3** og **2-4**.
- 3. Stopper Miimo umiddelbart når den er i bruk. Fjernkontrollknappen er aktivert når Miimo er i denne tilstanden.
- 4. Fjernkontroll for Miimo. Du finner mer informasjon under 2-2.
- 5. Handlinger som fører til at en stoppet Miimo begynner å arbeide:
	- Auto-modus, Manual-modus, Home-modus
- 6. Trykk på figuren. Viser Miimos status.
	- bruksstatus, total brukstid osv.
- 7. Mellom 18:00 og 06:00 byttes bakgrunnen til natt.
- 8. Motta meldinger fra forhandleren.

<span id="page-165-0"></span>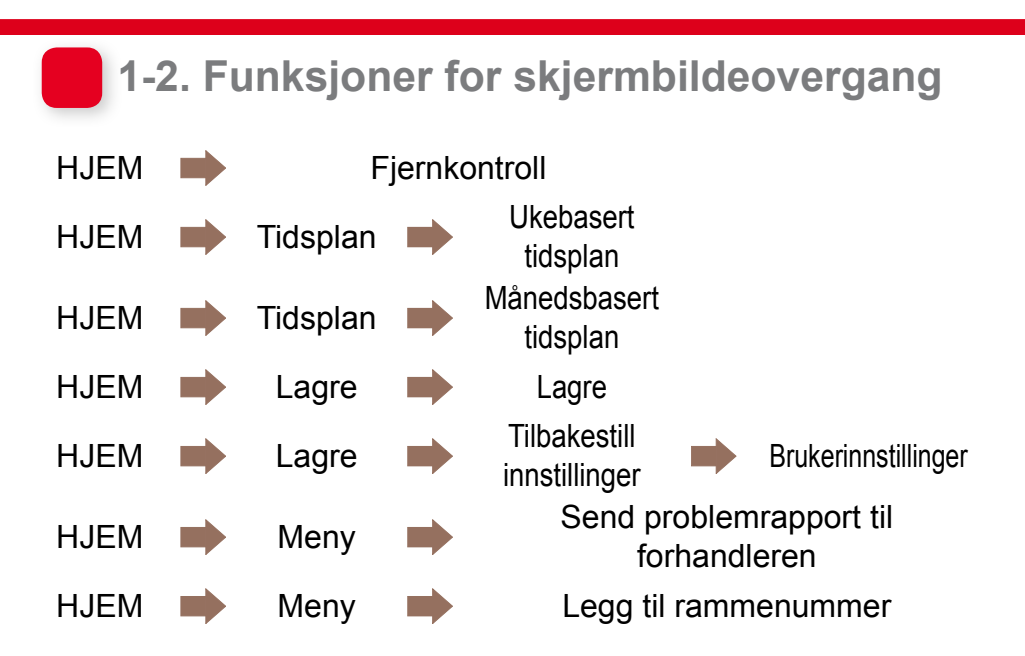

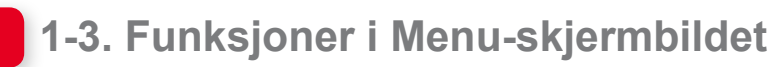

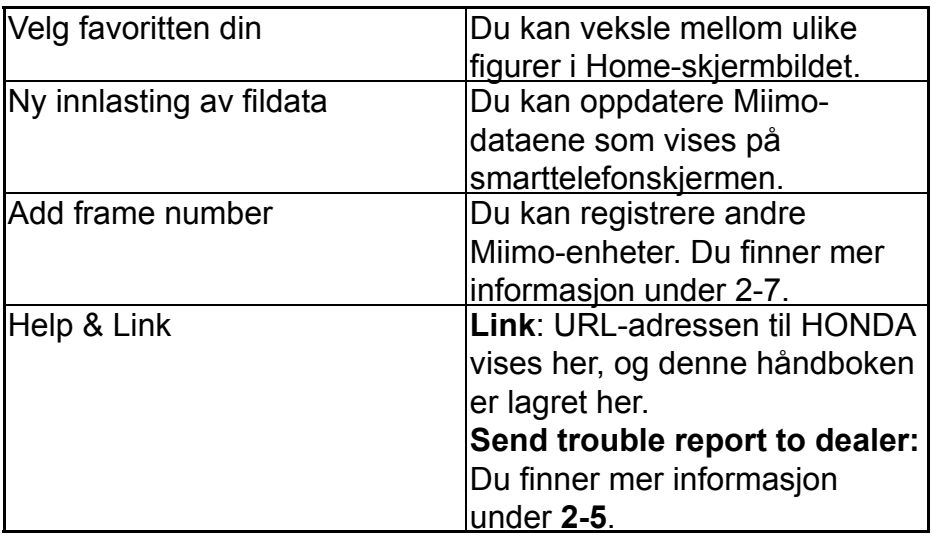

# <span id="page-166-0"></span>2. Bruke Mii-monitor

Når du bruker appen, må du bekrefte at den er koblet til Miimo.

# **2-1. Endring av klippetidsplanen**

# Weekly timer

Du kan angi en ukebasert tidsplan. Velg en klippetidsplan for Miimo etter eget ønske.

#### **MERK:**

Innstilling av tidsfunksjonen ved hjelp av Weekly timer vil gjelde for Monthly timer.

**[Hjem-skjerm] [Tidsplan] [Ukebasert tidsplan]**

1 **Velg en dag du vil registrere eller endre. Du kan sette opp klipping to ganger per dag. (Du kan for eksempel velge morgen og kveld.)**

2 **Trykk på Edit for å gå til skjermbildet for startpunktinnstilling.**

**Du kan kopiere de samme innstillingene til de andre dagene ved å bruke Copy to week.**

**Eksempel** Registrering torsdag (09:00 til 12:00, 14:00 til 17:00)

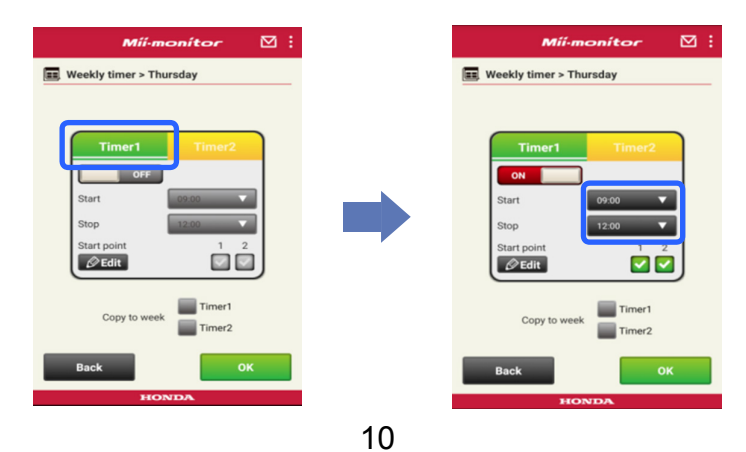

#### **Eksempel** Kopiering av registreringen torsdag til tirsdag og fredag

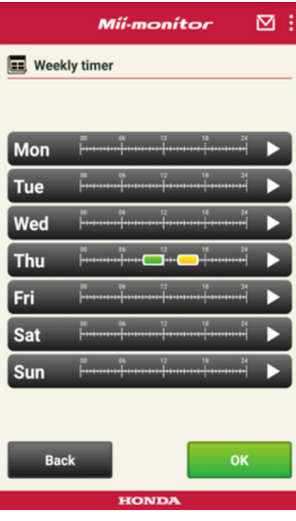

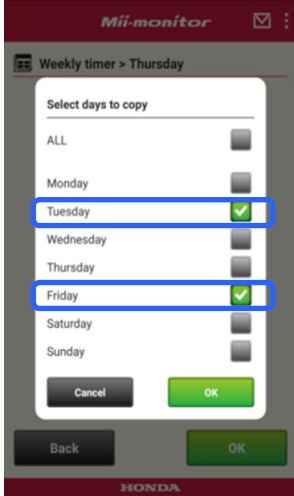

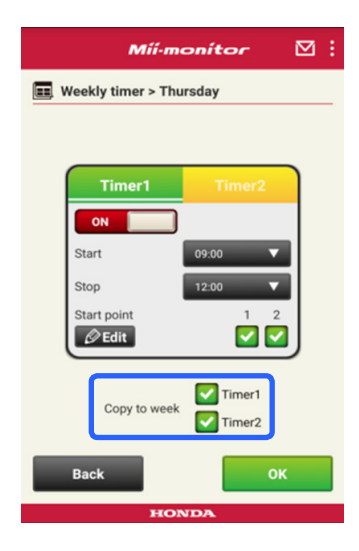

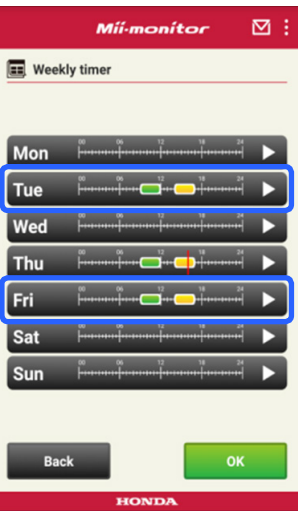

### Monthly timer

Du kan angi en månedsbasert tidsplan. Velg en klippetidsplan for Miimo etter eget ønske.

**[Hjem-skjerm] [Tidsplan] [Månedsbasert tidsplan]**

1 **Innstilling av dager ved hjelp av Weekly timer er aktivert. Du kan aktivere eller deaktivere bruk på bestemte datoer. Du kan angi at tidsplanen fra gjeldende måned skal brukes de neste tre månedene.**

**Eksempel** Hvis du vil deaktivere bruk 29. juli, trykker du på 29 og deretter på [OK].

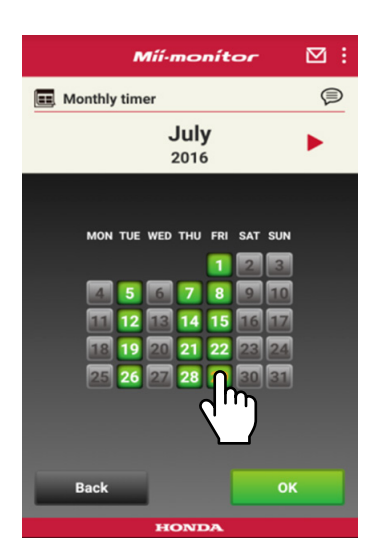

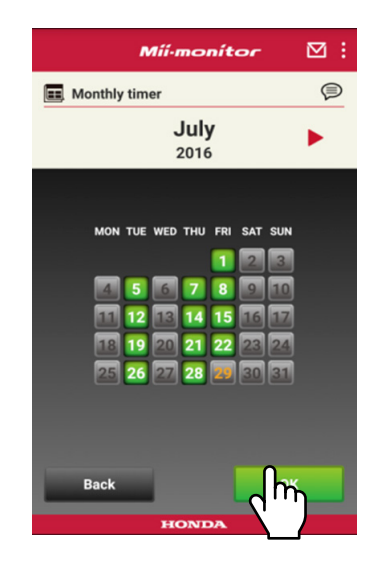

# <span id="page-169-0"></span> **2-2. Fjernstyring av Miimo**

Du kan fjernstyre Miimo og rotere knivene. Du må angi passordet, det samme som du bruker til å logge på kontoen din i appen.

**[Hjem-skjerm] [Fjernkontroll]**

1 **Hvis Miimo er i bruk eller beveger seg, trykker du på [Stop] for å stoppe Miimo.**

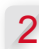

Skriv inn passordet, og velg [OK].

#### **MERK:**

Passordet er det samme som du bruker til å logge på kontoen din i appen.

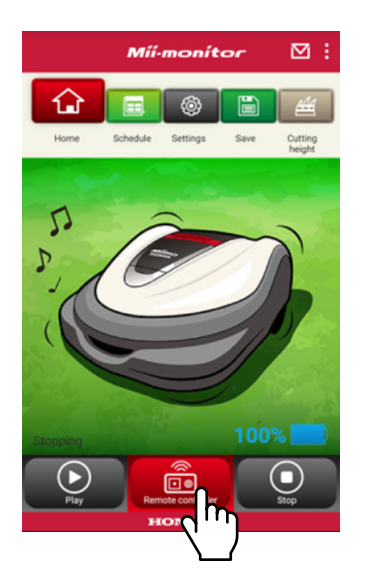

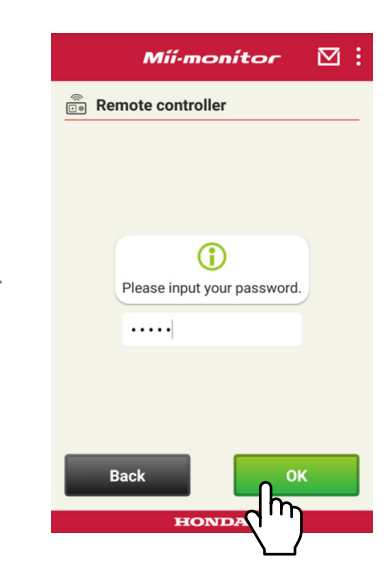

- **Åpne skjermdekselet på Miimo, og trykk på ENTERknappen.**
- **Lukk skjermdekselet på Miimo.**
- **Les advarslene, og velg [OK] på Mii-monitor.**

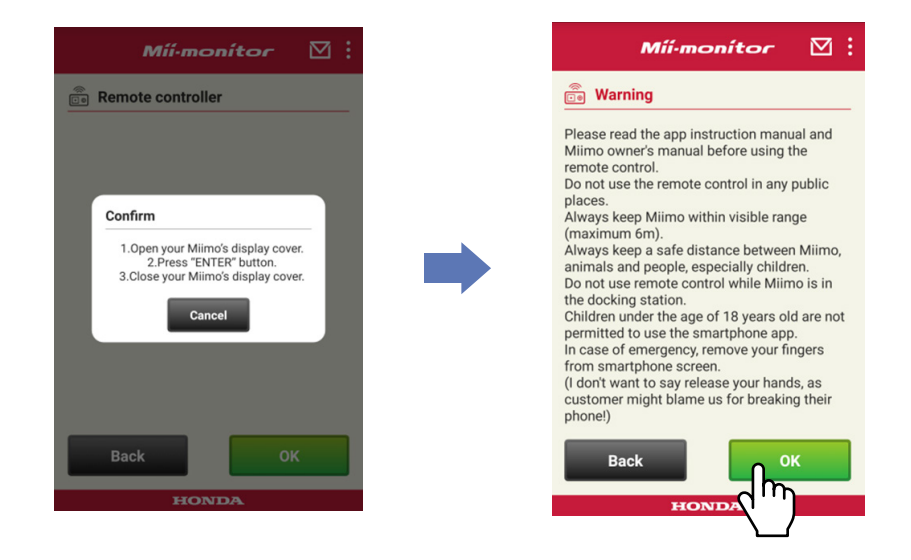

# Styre Miimo

Trykk på og skyv kontrollikonet. Skyv kontrollikonet opp for å flytte Miimo fremover. Skyv kontrollikonet ned for å flytte Miimo bakover.

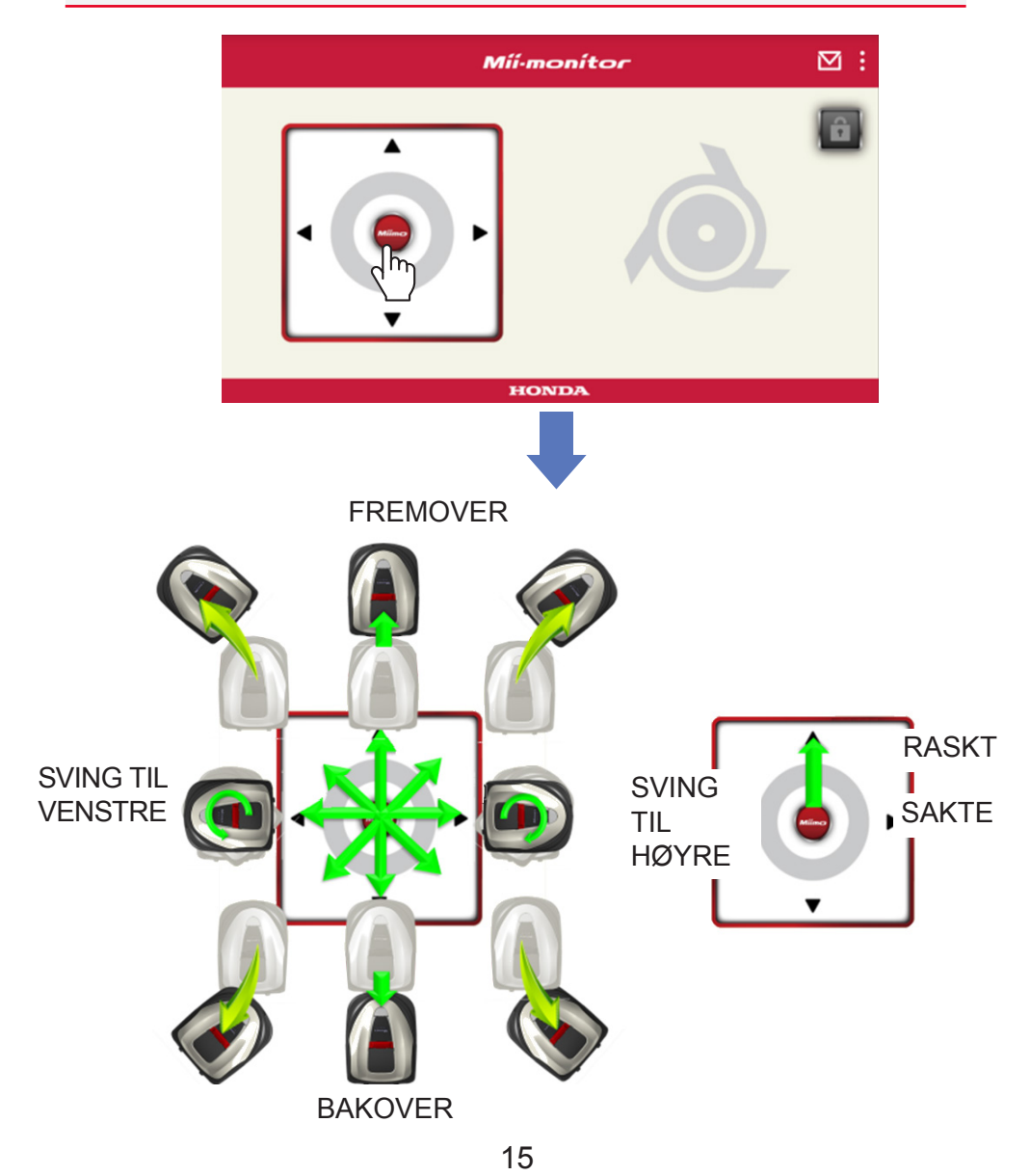

### Rotere knivene

1 **Trykk på hengelåsikonet å låse opp knivene.**

# **MERK:**

Knivene roterer ikke mens Miimo er i bevegelse. Stopp Miimo først.

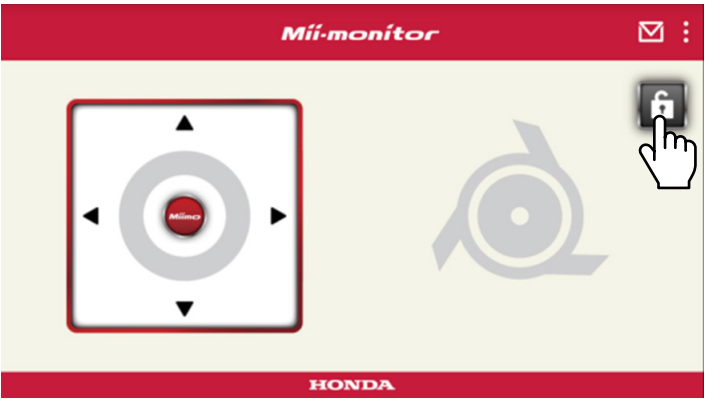

- 2 **Trykk på og hold inne knivikonet mens opplåsingen utføres.**
- 3 **En alarm høres, og knivene roterer.**

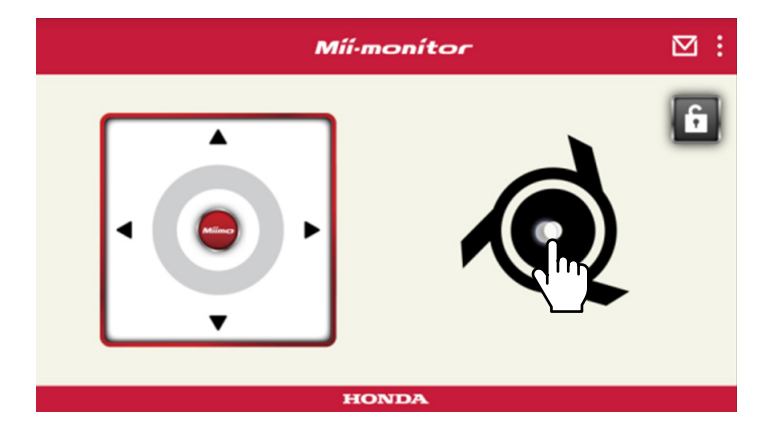

# <span id="page-173-0"></span>**2-3. Lagre Miimo-innstillinger i en fil**

Du kan lagre de nåværende Miimo-innstillingene. Du kan for eksempel bruke dette som en sikkerhetskopi når du vil prøve ut nye innstillinger.

**[Hjem-skjerm] [Lagre]**

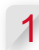

1 **Velg [OK].**

# **MERK:**

- Sørg for at du er nær Miimo. Hvis du er langt unna, kan det hende at Bluetooth® kobles fra.
- Filnavnet er rammenummeret, datoen og klokkeslettet da filen lagres.
- Alle innstillingene som vises i appen, lagres i en fil.
- Et rammenummer, datoen og klokkeslettet tilordnes automatisk den lagrede filen.
- Du kan lagre inntil 10 filer. Den eldste filen overskrives fra og med den 11. filen.

# **2-4. Innlasting av en lagret innstillingsfil for Miimo**

Du kan bruke lagrede Miimo-innstillinger på Miimo. Bruk dette for å gå tilbake til innstillinger du har lagret tidligere.

**[Hjem-skjerm] [Lagre] [Tilbakestill innstillinger] [Brukerinnstillinger]**

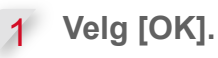

# **MERK:**

Tilbakestilling av innstillingene tar omtrent ett minutt.

- <span id="page-174-0"></span>2 **Det vises et bekreftelsesskjermbilde om overskriving av Miimo-innstillingene. Hvis du vil endre Miimoinnstillingene, velger du [OK].**
- 

3 Velg filen du vil laste inn på Miimo, og velg [OK].

# **2-5. Sending av en problemrapport**

Bruk dette hvis det oppstår et uløselig problem under bruk av Miimo. Du kan sende en problemrapport til en forhandler, og forhandleren kan hjelpe deg med en løsning.

**[Hjem-skjerm] [Meny-skjerm] [Send problemrapport til forhandleren]**

1 **Velg om du vil legge ved feilhistorikken som er lagret på Miimo.**

# **MERK:**

Vi kan ikke gi deg en detaljert diagnose hvis du ikke legger ved feilhistorikken.

2 **Beskriv problemet i detalj, og velg [OK]. Hold deg nær Miimo mens «Please wait» vises.**

# **MERK:**

Det tar omtrent ett minutt å legge ved feilhistorikken fra Miimo og sende rapporten til serveren.

# <span id="page-175-0"></span> **2-6. Pålogging uten tilkoblet enhet og redigering av en lagret innstillingsfil**

Du kan endre Miimo-innstillingene uten å logge på. Du kan også lagre innstillingene selv om du ikke setter Miimo i nærheten.

# **MERK:**

- Hvis du logger på uten å være tilkoblet Miimo, tones HOMEskjermbildet ned.
- Innstillingsdata vises ikke når du ikke er koblet til Miimo.

**[Hjem-skjerm] [Lagre] [Tilbakestill innstillinger]** 1 **Velg [OK].**

**Eksempel** Slik velger du forhandlerens innstillingsfil.

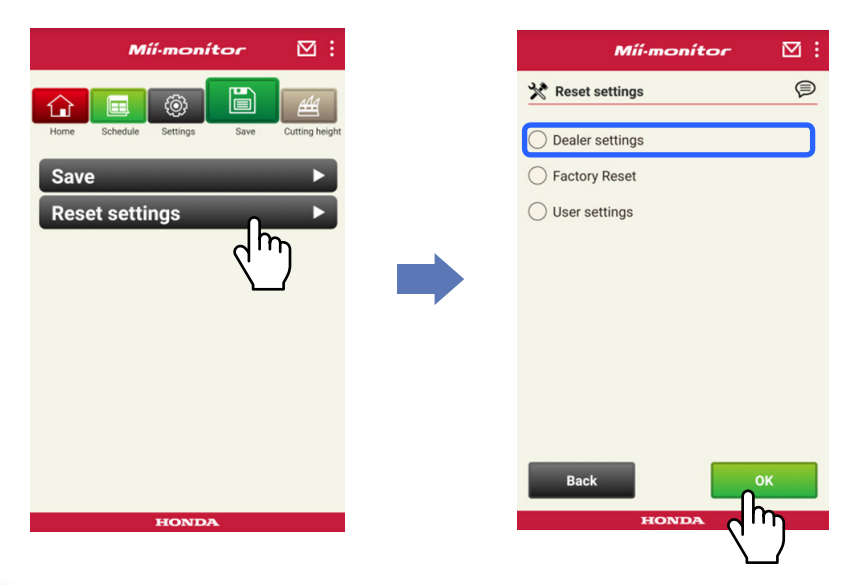

Last ned innstillingsdataene fra serveren, og vis dem i **appen.**

3 **Se innholdet i de åpnede dataene. Innholdet i forhandlerens innstillinger vises i appen.**

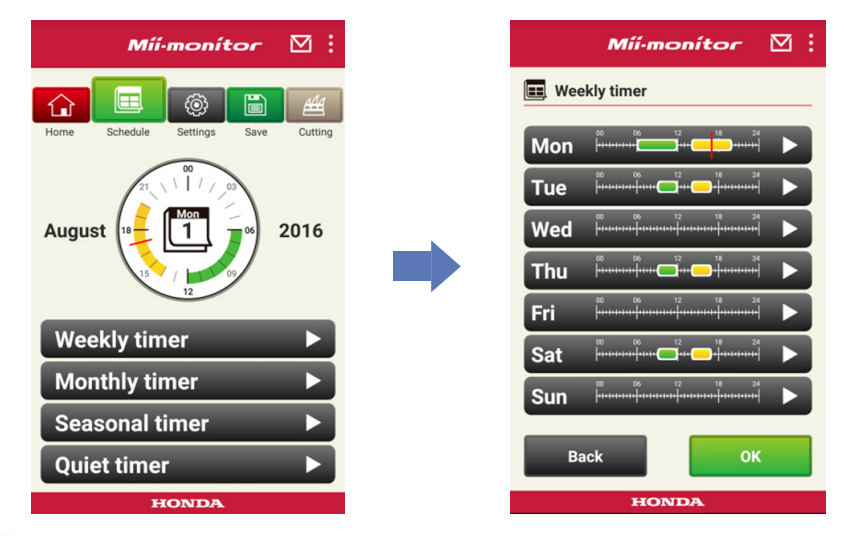

4 **Rediger innstillingene.**

5<sup>1</sup> Hvis du vil lagre de redigerte innstillingene i en fil, kan **du se 2-3.**

# <span id="page-177-0"></span> **2-7. Slik registrerer du en Miimo til**

Du kan registrere en Miimo til.

**[Hjem-skjerm]**  $\rightarrow$  **[Meny-skjerm]**  $\rightarrow$  **[Legg til rammenummer]**

1 **Legg inn rammenummeret du vil legge til.**

#### **MERK:**

- Du kan også skanne QR-koden.
- QR-koden finner du på baksiden av Miimo-stoppdekselet.

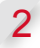

2 **Skriv inn kjøpsdatoen.**

#### **Servergodkjenning vellykket.**

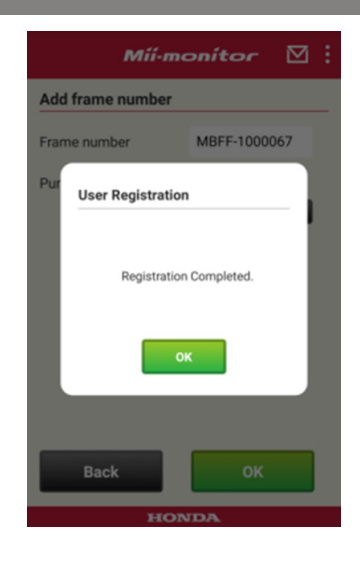

#### **Servergodkjenning mislykket.**

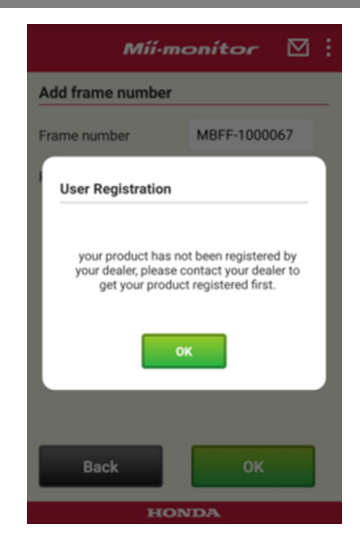

3 **Hvis servergodkjenning mislykkes: Denne meldingen vises hvis rammenummeret du har lagt til, ennå ikke er registrert av forhandleren. Kontakt forhandleren for å registrere deg først. (Registrering tar bare noen få minutter.) Trykk på [OK] for å gå tilbake til forrige skjermbilde. Når forhandleren informerer deg om at registreringen er fullført, trykker du på [OK] igjen på skjermbildet for innlegging av kjøpsdato.**

# <span id="page-179-0"></span>3. Feilsøking

# **3-1. Bluetooth® ble koblet fra**

Finn årsaken.

- (1) **Bluetooth® kobles fra når du er langt unna Miimo.**
	- **→Kom nær Miimo mens du fortsatt har skjermbildet for Mii-monitor synlig.**

**Mii-monitor kobles automatisk til Miimo på nytt, og kommunikasjonen starter.**

**Hvis du har avsluttet Mii-monitor, må du komme nær Miimo og starte Mii-monitor på nytt.**

## **MERK:**

- Frakobling kan ta litt tid fordi Bluetooth®-frakobling er avhengig av hvilket operativsystem smarttelefonen din har.
- Frakobling skjer oftere ved avstander på mer enn ca. 10 meter.
- (2) **Mii-monitor ble avsluttet eller låste seg. →Kom nær Miimo, og start Mii-monitor på nytt.**
- (3) **Appen ble koblet fra, og tilkoblingen til Miimo blir ikke gjenopprettet selv etter å ha utført 1 og 2 ovenfor. →Slå av Bluetooth® på smarttelefonen, og slå det på igjen.**
#### **3-2. Hvis du ikke får opprettet en parkobling med Miimo**

Hvis noen andre er koblet til Miimo via Bluetooth® Du kan ikke parkoble smarttelefonen din med Miimo via Bluetooth® fordi Bluetooth® er en én-til-én-protokoll.

Hvis Miimo ikke vises på smarttelefonen

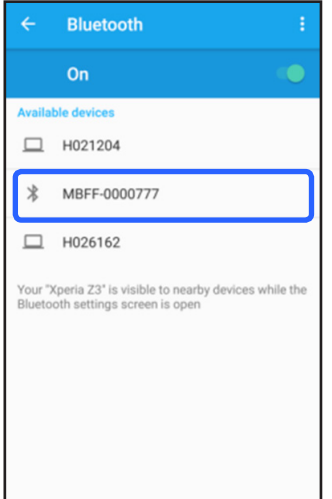

For Android™ **Hvis Miimo-rammenummeret ikke vises slik som til venstre, kan du lese den følgende informasjonen.**

(1) **Hvis Miimo ikke er på**

**Slå på Miimo, og koble til smarttelefonen etter fem sekunder. Miimo Bluetooth®-initialiseringen tar omtrent fem sekunder.**

(2) **Hvis du er langt unna Miimo**

**Kom nærmere Miimo for å parkoble.**

(3) **Annet**

**Bluetooth® på Miimo eller smarttelefonen kan ha låst seg. Slå av Miimo og Bluetooth® på smarttelefonen, start på nytt, og prøv å parkoble igjen.**

#### For iPhone®

**iPhone® har ikke noe parkoblingsskjermbilde fordi kommunikasjonen skjer via Bluetooth® Low Energy (BLE). Du kan velge ønsket rammenummer i Miimonitor.**

# 4. Hvis du vil slutte å bruke Mii-monitor

Hvis du vil slette den personlige informasjonen din, kan du be forhandleren om å slette Mii-monitorkontoen din.

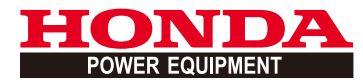

# Mii-monitor Guía de usuario

### **Contenidos**

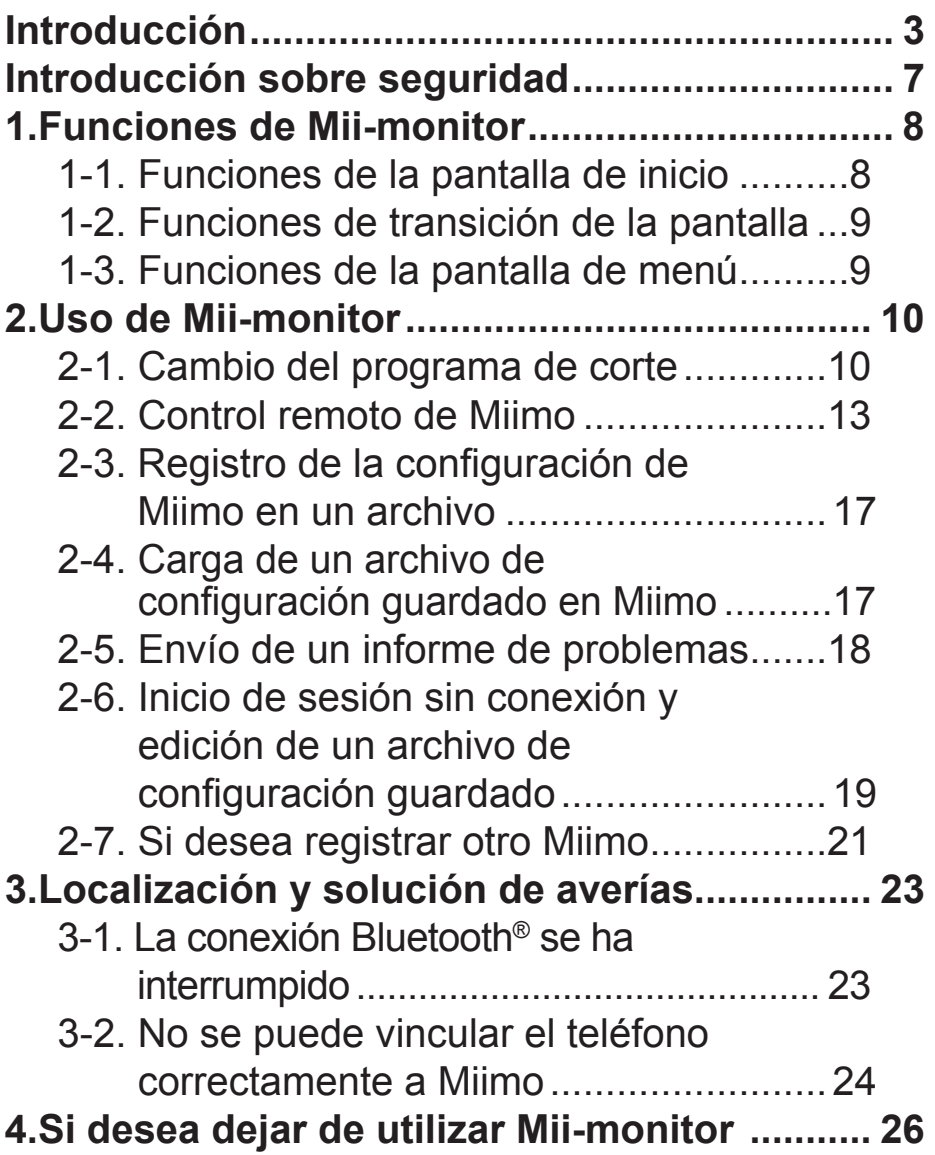

## <span id="page-185-0"></span>**Introducción**

Enhorabuena por haber elegido un robot cortacésped Honda. Estamos seguros de que disfrutará de las ventajas que ofrece el robot cortacésped Honda, pues nos sentimos muy orgullosos de crear productos de máxima calidad para el cuidado del césped.

Queremos ayudarle a obtener los mejores resultados de su nuevo robot cortacésped, así como a utilizarlo con seguridad. Lea detenidamente esta guía.

Su concesionario Honda está dedicado a satisfacerle y estará encantado de responder a cualquier consulta o inquietud.

Honda Motor Co., Ltd. se reserva el derecho a realizar cambios en cualquier momento sin previo aviso y sin incurrir en ningún tipo de obligación.

Ninguna parte de la presente publicación puede reproducirse sin el permiso previo por escrito.

Debe prestar especial atención a la información precedida de las siguientes palabras:

#### **ADVERTENCIA**

**Indica un alto riesgo de sufrir lesiones graves o mortales si no se siguen las instrucciones. PRECAUCIÓN:** 

**Indica la posibilidad de sufrir lesiones personales o daños en el equipo si no se siguen las instrucciones.** 

#### **NOTA:**

Proporciona información útil.

Si surge algún problema, o si tiene alguna pregunta sobre el robot cortacésped, póngase en contacto con un concesionario Honda autorizado. Los robots cortacésped Honda están diseñados para ofrecer un servicio seguro y fiable si se utilizan de acuerdo con las instrucciones.

#### **ADVERTENCIA**

**El funcionamiento del robot cortacésped requiere una atención particular para garantizar la seguridad del operario y las demás personas. Lea y comprenda el Manual del propietario antes de poner en funcionamiento robot cortacésped; de lo contrario, se podrían producir lesiones personales o daños en el equipo.**

- Las imágenes incluidas en este manual sirven de referencia visual únicamente. Pueden diferir de los productos reales.
- Las funciones, pantallas, diseño, etc. que se muestran en este manual pueden estar sujetos a cambios sin previo aviso.

El servicio se podría suspender sin previo aviso debido al mantenimiento de servidores o la existencia de problemas.

• Los métodos de funcionamiento (pantallas, procedimientos) que se incluye en este manual sirven de ejemplo.

Pueden diferir en función del modelo de smartphone.

• Este manual explica las funciones y ajustes especiales de Mii-monitor. Consulte el Manual del propietario para ver las demás funciones y ajustes. Para obtener información sobre las precauciones de uso en iPhone®, así como sobre el funcionamiento de iPhone®, iTunes® o App Store®, visite el sitio web de Apple.

• Apple, el logotipo de Apple y iPhone son marcas registradas de Apple Inc., en EE. UU. y otros países. App Store es una marca de servicio de Apple Inc.

Para obtener información sobre las precauciones relativas a los dispositivos Android™ y su funcionamiento básico, consulte el manual de instrucciones de su dispositivo Android™.

- Android, Google Play y el logotipo de Google Play son marcas comerciales o marcas comerciales registradas de Google Inc.
- La marca denominativa y los logotipos de *Bluetooth*® son marcas comerciales registradas propiedad de Bluetooth SIG, Inc., y el uso de dichas marcas por Honda Motor Co., Ltd. se realiza bajo licencia. Las demás marcas comerciales y nombres comerciales lo son de sus respectivos propietarios.

# <span id="page-189-0"></span>**Introducción sobre seguridad**

Asegúrese de leer detenidamente el contenido del Manual del propietario y las precauciones que se indican a continuación antes de utilizar este servicio.

#### **Precauciones sobre el funcionamiento de Miimonitor**

- Utilice el área que puede ver (a menos de 3 m).
	- Si se está a 3 m o más de Miimo, la conexión Bluetooth® se podría interrumpir.
- No utilice la función en lugares públicos y úsela siempre bajo supervisión.
- En el caso de utilizar esta función, confirme que no hay ningún obstáculo, como personas o animales, y mantenga la distancia de seguridad con respecto a Miimo.
- Retire la mano del smartphone en caso de emergencia.
	- Si Miimo entra casi en contacto con mascotas o niños.
	- Cuando Miimo se pone en funcionamiento de forma inesperada, etc.

# <span id="page-190-0"></span>1. Funciones de Mii-monitor

#### **1-1. Funciones de la pantalla de inicio**

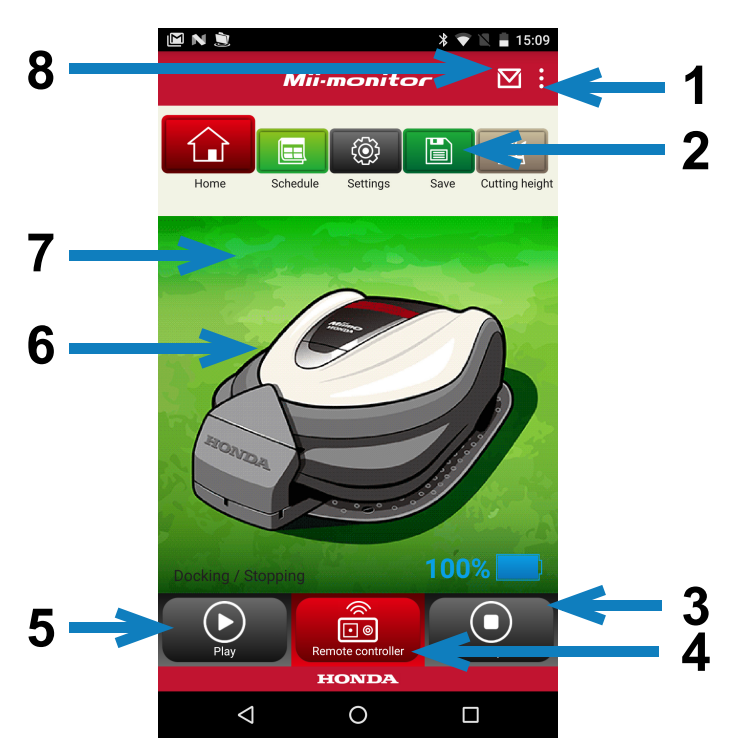

- 1. Se pueden utilizar varias funciones de la pantalla de menú.
- 2. Permite guardar / restablecer un archivo de configuración. Para obtener más detalles, consulte los apartados "**2-3**", "**2-4**".
- 3. Detiene Miimo de inmediato durante su funcionamiento. El botón del controlador remoto se activa cuando Miimo está en este estado.
- 4. Controlador remoto de Miimo. Para obtener más detalles, consulte el apartado "**2-2**".
- 5. Acciones que causan la activación de Miimo cuando está parado. - Modo automático, modo manual, modo inicial.
- 6. Pulse sobre el carácter. Muestra el estado de Miimo.
	- Estado de funcionamiento, tiempo de funcionamiento total, etc.
- 7. Entre las 18:00 y 6:00 horas el fondo cambia al modo de noche.
- 8. Recepción de mensajes del concesionario.

<span id="page-191-0"></span>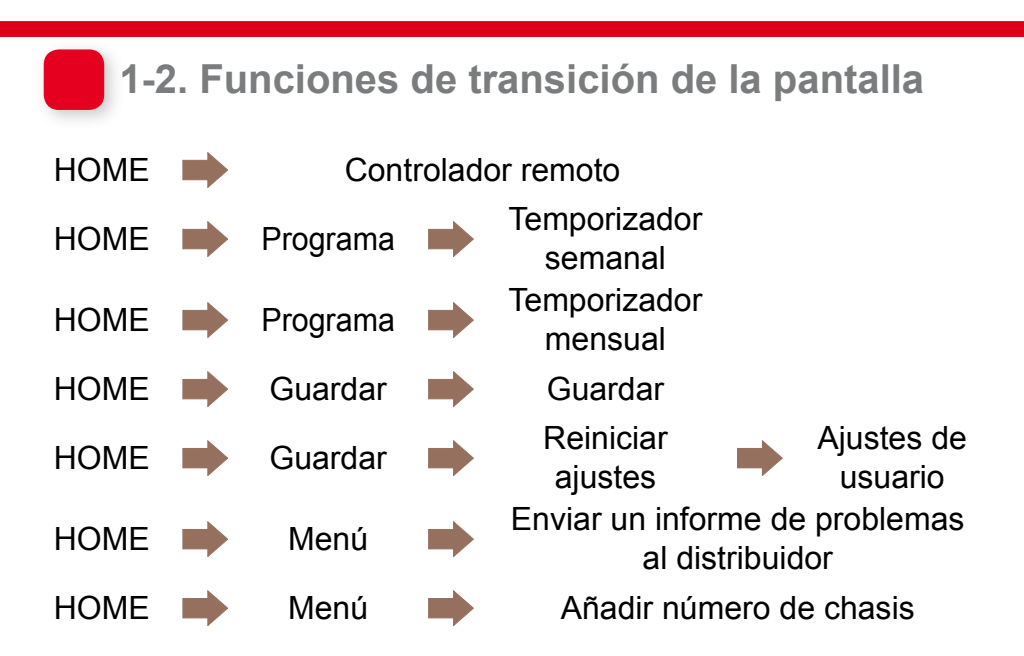

#### **1-3. Funciones de la pantalla de menú**

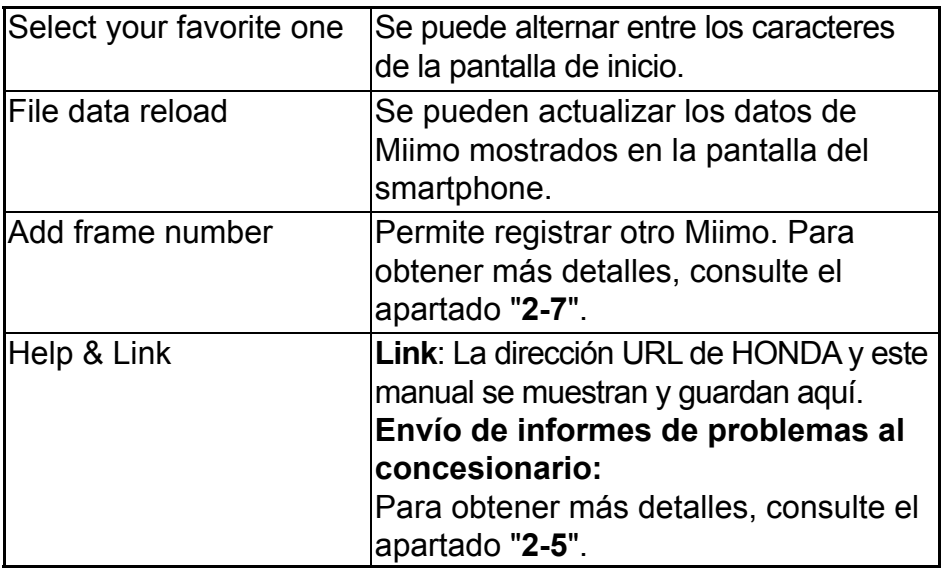

# <span id="page-192-0"></span>2. Uso de Mii-monitor

Al utilizar la aplicación, confirme que está conectada a Miimo.

#### **2-1. Cambio del programa de corte**

#### Weekly timer

Puede ajustar el programa por semanas. Ajuste el programa de corte de Miimo según sus preferencias.

#### **NOTA:**

El ajuste del temporizador mediante Weekly timer se aplicará a Monthly timer.

**[Pantalla de inicio] > [Programa] [Temporizador semanal]**

- 1 **Seleccione un día que registrar o cambiar. Se pueden establecer hasta dos veces al día. (Mañana y noche, por ejemplo).**
- 2 **Pulse Edit para pasar a la pantalla de configuración del punto de inicio.**

**Se pueden copiar los mismos valores para otros días usando la opción Copy to week.**

**Ejemplo** Registro del jueves (9:00 a 12:00, 14:00 a 17:00)

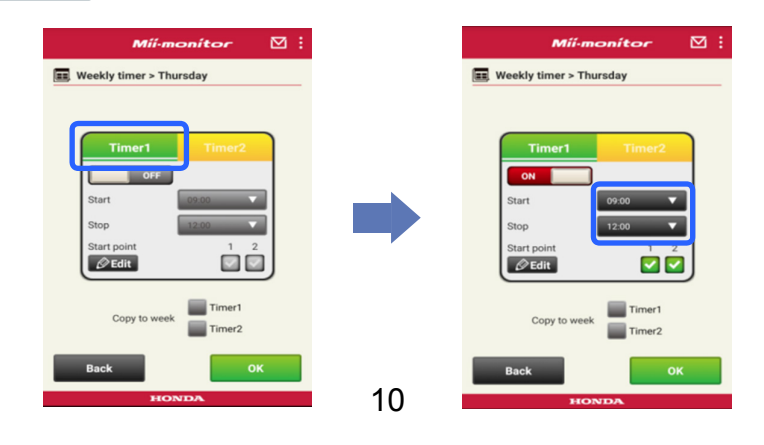

#### **Ejemplo** Copia de los ajustes del jueves al martes y viernes

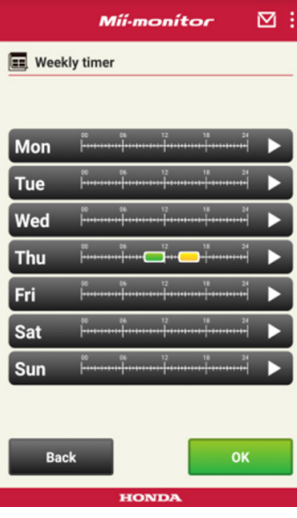

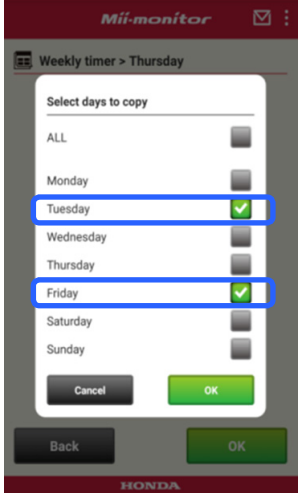

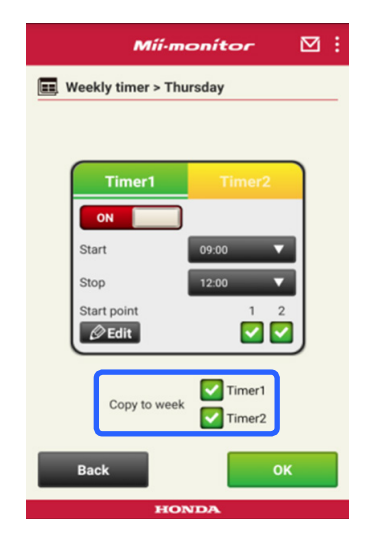

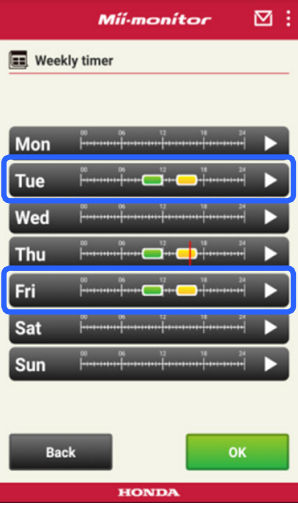

#### Monthly timer

Puede ajustar el programa por meses. Ajuste el programa de corte de Miimo según sus preferencias.

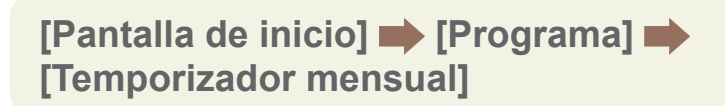

1 **Los días ajustados con la función Weekly timer ya están activados. Puede activar o desactivar el**  funcionamiento en fechas específicas. **Puede aplicar el programa del mes actual a los próximos tres meses.**

**Ejemplo** Para desactivar el funcionamiento el 29 de julio, pulse suavemente el 29 y, a continuación, seleccione [OK].

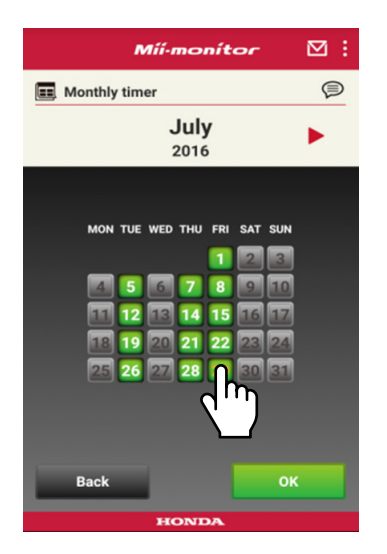

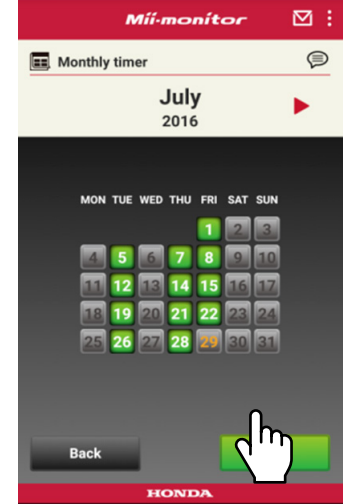

### <span id="page-195-0"></span> **2-2. Control remoto de Miimo**

Puede mover el Miimo y girar la cuchilla de forma remota.

Deberá introducir la contraseña, que es la misma que la de su cuenta de acceso a la aplicación.

**[Pantalla de inicio] [Controlador remoto]**

- 1 **Si Miimo está en funcionamiento o en movimiento, seleccione [Stop] para detenerlo.**
- 2 **Introduzca la contraseña y seleccione [OK].**

#### **NOTA:**

La contraseña es la misma que la de su cuenta de acceso a la aplicación.

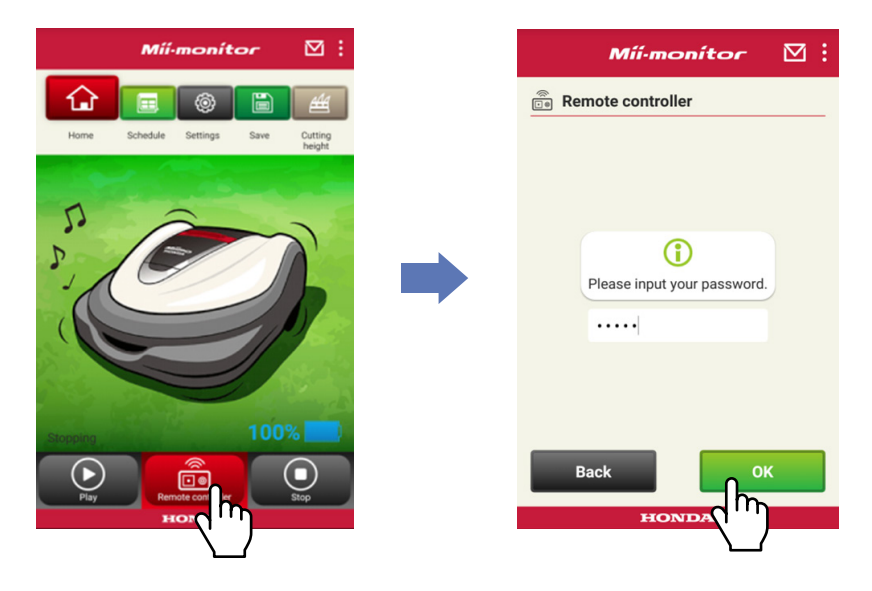

- **Abra la pantalla principal de Miimo y pulse el botón ENTER.**
- **Cierre la pantalla principal de Miimo.**
- **Lea las advertencias y seleccione [OK] en Mii-monitor.**

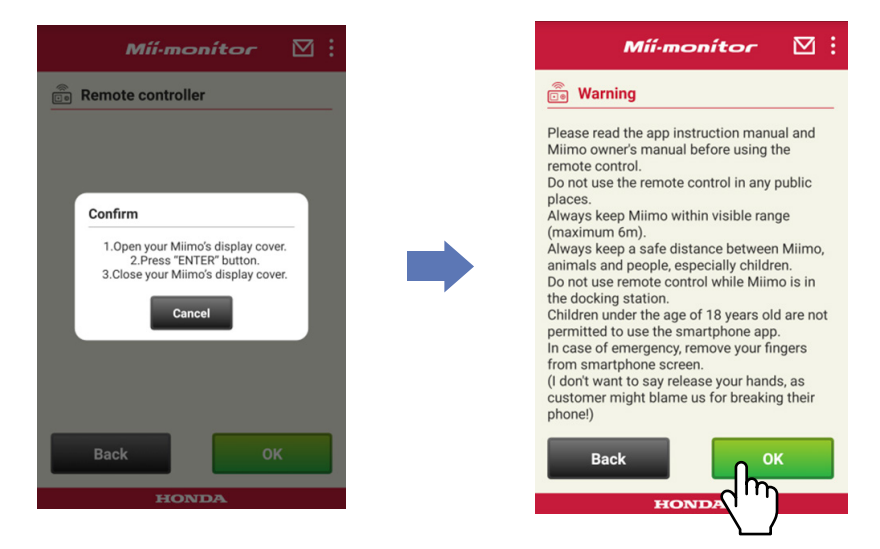

#### Control de Miimo

Toque y deslice el icono de control.

Si se desliza el icono de control hacia arriba, Miimo se mueve hacia delante.

Si se desliza el icono de control hacia abajo, Miimo se mueve hacia atrás.

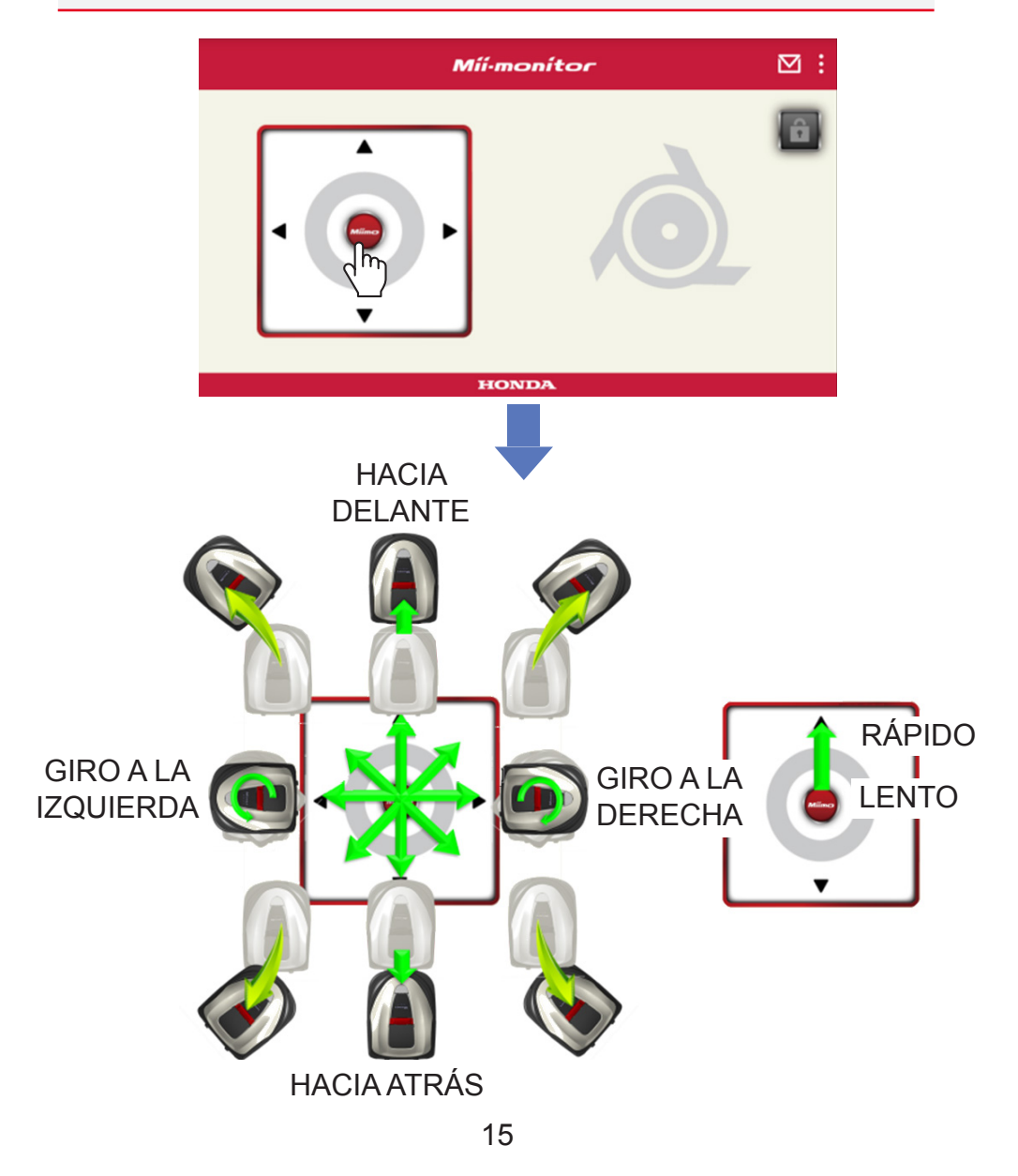

#### Giro de las cuchillas

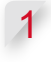

1 **Pulse el icono de candado para desbloquear las cuchillas.**

#### **NOTA:**

Las cuchillas no giran mientras el Miimo está en movimiento. Pare el Miimo en primer lugar.

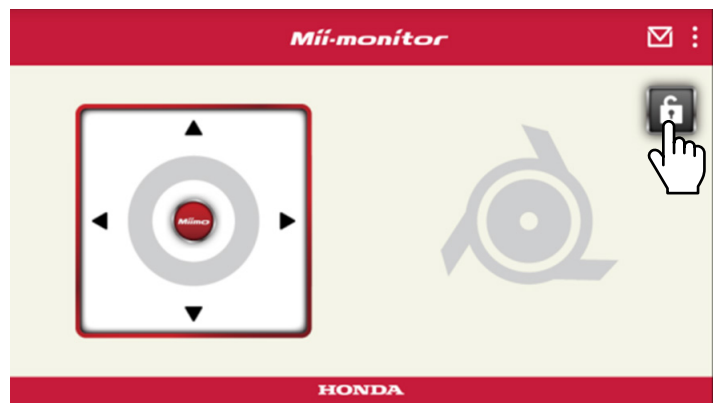

- 2 **Mantenga pulsado el icono de cuchilla en modo de desbloqueo.**
- 3 **Suena una alarma y las cuchillas giran.**

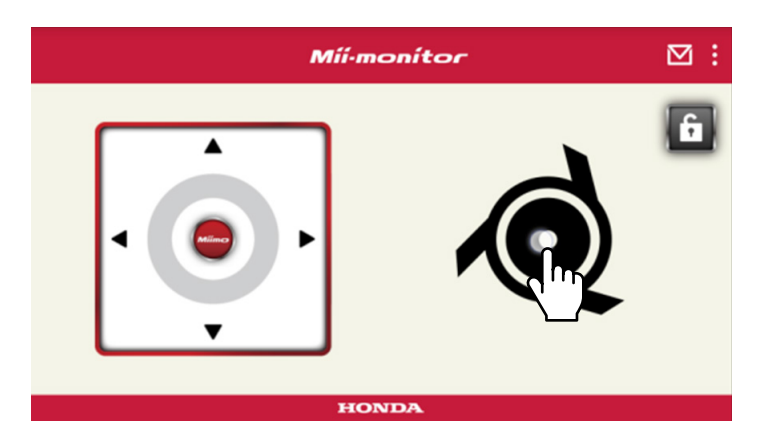

#### <span id="page-199-0"></span>**2-3. Registro de la configuración de Miimo en un archivo**

Puede guardar la configuración actual de Miimo. Utilícela como copia de seguridad cuando desee probar nuevos ajustes, por ejemplo.

#### **[Pantalla de inicio] [Guardar]**

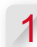

1 **Seleccione [OK].**

### **NOTA:**

- Asegúrese de que se encuentra cerca del Miimo. Si está lejos, la conexión Bluetooth® se podría interrumpir.
- El nombre del archivo está formado por el número de chasis, así como la fecha y hora en la que se guarda el archivo.
- Todos los ajustes que se visualizan en la aplicación se guardan en un archivo.
- Un número de chasis, así como la fecha y la hora se asignan automáticamente al archivo guardado.
- Puede guardar como máximo 10 archivos. El archivo más antiguo se sobrescribe, empezando por el 11.º archivo.

#### **2-4. Carga de un archivo de confi guración guardado en Miimo**

Puede aplicar la configuración guardada al Miimo. Utilice esta función para volver a establecer los ajustes que guardó anteriormente.

```
[Pantalla de inicio] [Guardar] [Reiniciar
ajustes] [Ajustes de usuario]
```

```
1 Seleccione [OK].
```
#### **NOTA:**

El proceso de restablecimiento de la configuración tarda aproximadamente un minuto.

- <span id="page-200-0"></span>2 Se mostrará una pantalla de confirmación acerca de la sobrescritura de la configuración de Miimo. Para cambiar la configuración de Miimo, seleccione [OK].
- 3 **Seleccione el archivo que desea cargar en Miimo y seleccione [OK].**

### **2-5. Envío de un informe de problemas**

Utilice esta función si surge un problema que no puede solucionar mientras utiliza Miimo. Puede enviar un informe del problema a un concesionario y le podrán proporcionar una solución.

**[Pantalla de inicio] > [Pantalla de menú] > [Enviar un informe de problemas al distribuidor]**

1 **Seleccione si desea adjuntar el historial de errores guardado en Miimo.**

#### **NOTA:**

No podemos proporcionar un diagnóstico detallado si no nos proporciona el historial de errores.

2 **Describa detalladamente el problema y seleccione [OK]. Permanezca cerca de Miimo mientras se muestra el mensaje "Please wait".**

#### **NOTA:**

Adjuntar el historial de errores de Miimo y enviar el informe al servidor tarda aproximadamente un minuto.

#### <span id="page-201-0"></span> **2-6. Inicio de sesión sin conexión y edición**  de un archivo de configuración **guardado**

Puede cambiar la configuración de Miimo sin iniciar sesión.

También puede quardar la configuración sin necesidad de tener el Miimo cerca.

#### **NOTA:**

- Si inicia sesión sin estar conectado a Miimo, la pantalla HOME se atenúa.
- Los datos de configuración no se muestran si no está conectado a Miimo.

**[Pantalla de inicio] [Guardar] [Reiniciar ajustes]**

#### 1 **Seleccione [OK].**

**Ejemplo** Al seleccionar el archivo de configuración del concesionario.

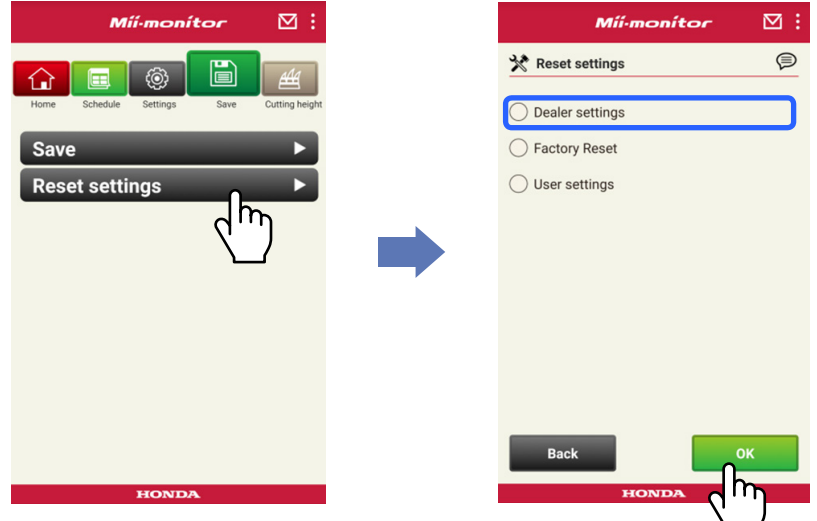

- 2 **Descarque los datos de configuración del servidor y visualícelos en la aplicación.**
- 3 **Visualice el contenido de los datos abiertos.** El contenido de la configuración del concesionario **se muestra en la aplicación.**

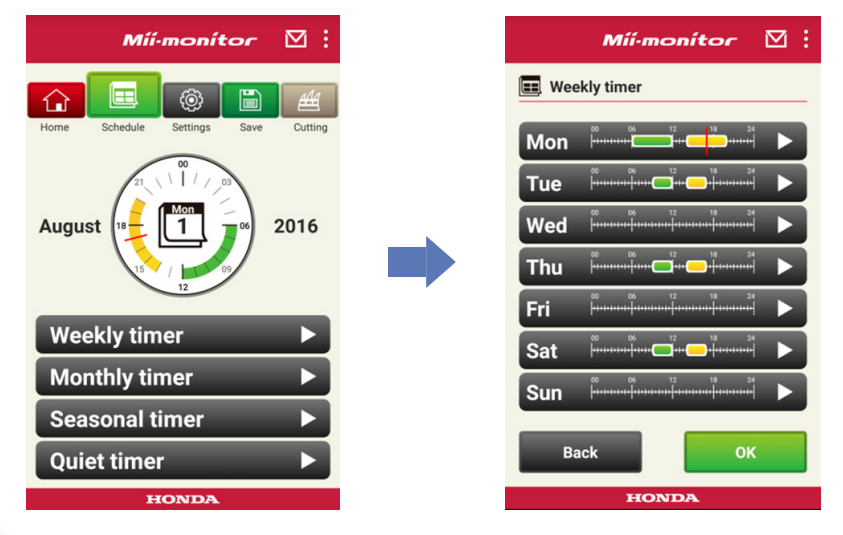

- 4 Edite la configuración.
- **5 Para guardar la configuración editada en un archivo, consulte "2-3".**

#### <span id="page-203-0"></span> **2-7. Si desea registrar otro Miimo**

Es posible registrar otro Miimo.

**[Pantalla de inicio] [Pantalla de menú] [Añadir número de chasis]**

1 **Introduzca el número de chasis que desea añadir.**

#### **NOTA:**

- También puede escanear el código QR.
- El código QR se encuentra en la parte posterior de la cubierta protectora de Miimo.
	- 2 **Introduzca la fecha de compra.**

### **Autorización del**

**servidor correcta.**

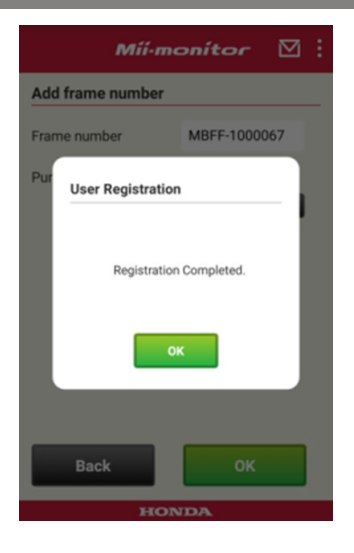

#### **Error en la autorización del servidor.**

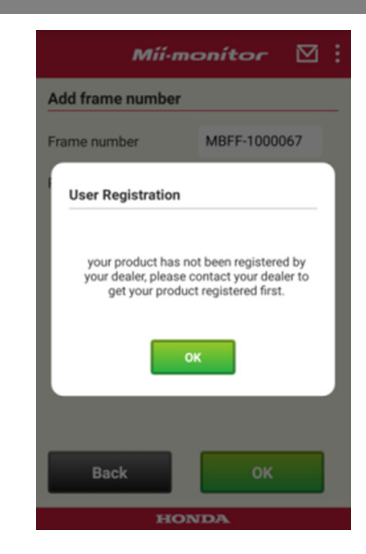

3 **Si la autorización del servidor falla.**

**Este mensaje se muestra si el número de chasis añadido aún no ha sido registrado por el concesionario.**

**Póngase en contacto con su concesionario para registrarlo primero (el registro tarda solo unos minutos).**

**Seleccione [OK] para volver a la pantalla anterior. Una vez que el concesionario le informe de que se ha completado el registro, seleccione [OK] otra vez en la pantalla de introducción de la fecha de compra.**

# <span id="page-205-0"></span>3. Localización y solución de averías

 **3-1. La conexión Bluetooth® se ha interrumpido**

Confirme la causa.

(1) **La conexión Bluetooth® se interrumpe si se aleja de Miimo.**

**→Acérquese a Miimo manteniendo la pantalla de Mii-monitor abierta.**

**Mii-monitor se vuelve a conectar automáticamente al Miimo y se inicia la comunicación.**

**Si cierra Mii-monitor, acérquese al Miimo y vuelva a iniciar Mii-monitor.**

#### **NOTA:**

- La desconexión podría durar algún tiempo dado que la desconexión de Bluetooth® depende del sistema operativo de su smartphone.
- Los problemas de desconexión son más frecuentes a distancias superiores a unos 10 metros.
- (2) **Mii-monitor se cierra o bloquea. →Acérquese a Miimo y vuelva a iniciar Mii-monitor.**
- (3) **Se desconecta o no se conecta a Miimo incluso después de realizar los pasos de 1 y 2 indicados anteriormente.**

**→Desactive la función Bluetooth® en el smartphone y vuelva a activarla.**

#### <span id="page-206-0"></span> **3-2. No se puede vincular el teléfono correctamente a Miimo**

Si hay alguien más conectado a Miimo a través de Bluetooth®. No podrá vincular el teléfono a Miimo si hay otra persona conectada a través de Bluetooth®, dado que Bluetooth® utiliza un protocolo "uno a uno".

Si el Miimo no se muestra en su smartphone.

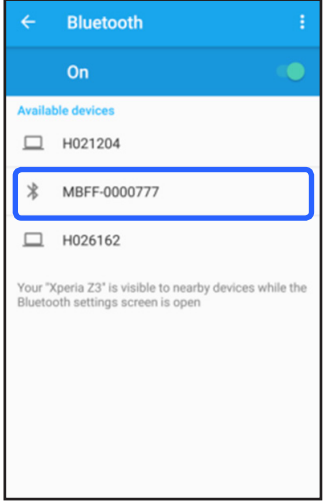

Para Android™ **Si el número de chasis de Miimo no se muestra tal y como se indica en la imagen de la izquierda, consulte la siguiente información.**

- (1) **Si Miimo no está activado Active Miimo y, a continuación, establezca la conexión con el smartphone pasados cinco segundos. La inicialización de la función Bluetooth® de Miimo tarda unos cinco segundos.**
- (2) **Si está lejos del Miimo Acérquese a Miimo para realizar la vinculación.**
- (3) **Otro**

**La función Bluetooth® de Miimo o el smartphone pueden haberse congelado. Desactive Miimo y la función Bluetooth® en el smartphone y, a continuación, reinicie e intente de nuevo realizar la vinculación.**

#### Para iPhone®

**Los dispositivos iPhone® no incluyen pantalla de vinculación porque se comunican a través de Bluetooth® de baja energía (BLE por sus siglas en inglés, Bluetooth Low Energy). Puede seleccionar el número de chasis correspondiente en Mii-monitor.**

# <span id="page-208-0"></span>4. Si desea dejar de utilizar Mii-monitor

Para borrar su información personal, solicite la eliminación de su cuenta Mii-monitor en su concesionario.

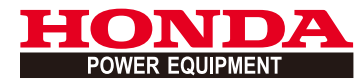

# Mii-monitor Instrukcja obsługi

## **Spis treści**

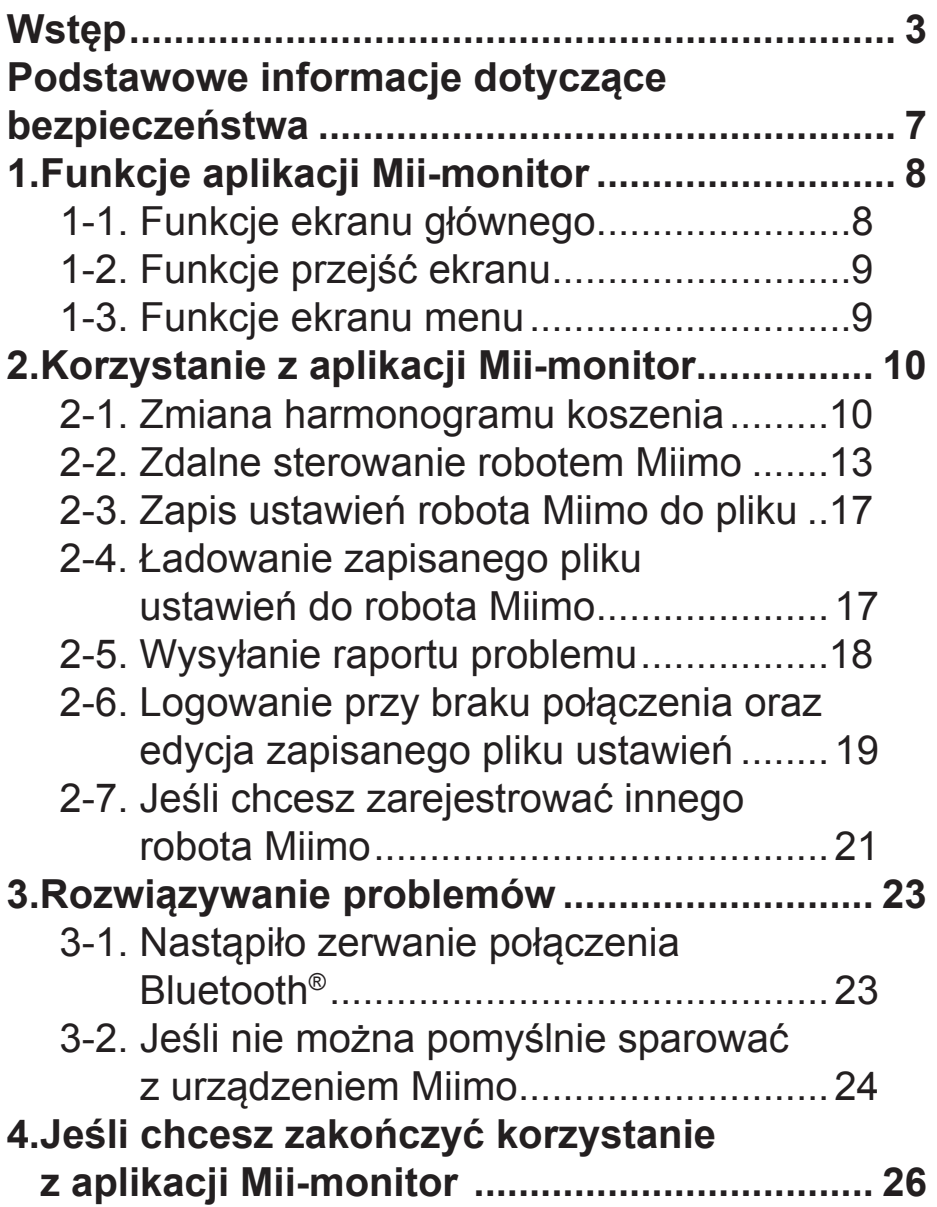

# <span id="page-211-0"></span>**Wstęp**

Gratulujemy wyboru robota koszącego Honda. Jesteśmy dumni, że tworzymy najwyższej klasy produkty do pielęgnacji trawy, dlatego też ufamy, że robot koszący Honda zapewni dużo satysfakcji podczas użytkowania.

Pragniemy pomóc w zapewnieniu bezpiecznej obsługi robota koszącego oraz w uzyskaniu najlepszych wyników jego użytkowania, dlatego też prosimy o dokładne zapoznanie się z podanymi informaciami.

W przypadku pytań i problemów prosimy o kontakt z przedstawicielem serwisowym firmy Honda.

Firma Honda Motor Co., Ltd. zastrzega sobie prawa do wprowadzania zmian w dowolnym czasie bez powiadomienia i bez jakichkolwiek zobowiązań.

Żadna część niniejszej publikacji nie może być kopiowana bez pisemnej zgody.

Prosimy zwrócić szczególną uwagę na zdania poprzedzone następującymi słowami:

### **OSTRZEŻENIE**

**Oznacza wysokie prawdopodobieństwo odniesienia poważnych obrażeń ciała lub śmierci, jeśli instrukcje nie będą przestrzegane. PRZESTROGA:** 

**Oznacza prawdopodobieństwo odniesienia obrażeń ciała lub uszkodzeń sprzętu, jeśli instrukcje nie będą przestrzegane. UWAGA:** 

Zawiera przydatne informacje.

W przypadku problemów lub pytań dotyczących robota koszącego prosimy o kontakt z ASO firmy Honda. Roboty koszące Honda zostały zaprojektowane z myślą o zapewnieniu bezpiecznej i niezawodnej obsługi pod warunkiem przestrzegania instrukcji.

#### **OSTRZEŻENIE**

**Obsługa robota koszącego wymaga szczególnej uwagi w celu zapewnienia bezpieczeństwa operatora i innych osób. Przed rozpoczęciem obsługi robota koszącego należy zapoznać się z instrukcją obsługi. Nieprzestrzeganie tego zalecenia może doprowadzić do obrażeń ciała lub uszkodzeń sprzętu.**

- Obrazy w niniejszej instrukcji mają charakter wyłącznie poglądowy. Mogą różnić się od rzeczywistego produktu.
- Funkcje, ekrany, struktura itp. zawarte w niniejszej instrukcji mogą ulec zmianie bez powiadomienia. W przypadku przerw konserwacyjnych lub problemów z serwerem działanie usług może być także zawieszone bez powiadomienia.
- Metody obsługi (ekrany, procedury) w niniejszej instrukcji są przykładowe. Mogą różnić się w zależności od modelu smartfona.
- W niniejszej instrukcji wyjaśniono specjalne funkcje i ustawienia aplikacji Mii-monitor. Informacje dotyczące innych funkcji i ustawień można znaleźć w instrukcji obsługi.

Aby uzyskać informacje dotyczące środków ostrożności podczas obsługi urządzeń iPhone®, a także informacje dotyczące samej obsługi urządzeń iPhone® oraz systemu iTunes® i App Store®, odwiedź stronę internetową firmy Apple.

• Apple, logo Apple oraz iPhone są znakami towarowymi firmy Apple Inc., zastrzeżonymi w Stanach Zjednoczonych i innych krajach. App Store jest oznaczeniem usługi firmy Apple Inc.

Aby uzyskać informacje dotyczące środków ostrożności podczas obsługi urządzeń Android™, a także podstawowe informacje dotyczące samej obsługi, zapoznaj się z instrukcją obsługi posiadanego urządzenia Android™.

- Google Play, logo Google Play oraz Android są znakami towarowymi lub zastrzeżonymi znakami towarowymi firmy Google Inc.
- Hasło i logotypy *Bluetooth*® są zastrzeżonymi znakami towarowymi należącymi do firmy Bluetooth SIG, Inc. Firma Honda Motor Co., Ltd. korzysta z tych znaków na podstawie licencji. Inne znaki i nazwy towarowe należą do odpowiednich właścicieli.

## <span id="page-215-0"></span>**Podstawowe informacje dotyczące bezpieczeństwa**

Przed rozpoczęciem korzystania z tej usługi dokładnie zapoznaj się z treścia instrukcji obsługi i poniższymi środkami ostrożności.

#### **Środki ostrożności dotyczące obsługi aplikacji Mii-monitor**

- Pracuj w widocznym obszarze (w zakresie 3 m).
	- W przypadku oddalenia się od robota Miimo na odległość powyżej 3 m może dojść do zerwania połączenia Bluetooth®.
- Z urządzenia należy korzystać w zasięgu wzroku i nie należy z niego korzystać w miejscach publicznych.
- W przypadku korzystania z tej funkcji należy upewnić się, że w pobliżu nie ma żadnych przeszkód, osób postronnych ani zwierząt, a ponadto należy zachowywać bezpieczną odległość od robota Miimo.
- W sytuacjach zagrożenia należy zdjąć rękę ze smartfona.
	- Gdy robot Miimo niebezpiecznie zbliży się do dzieci lub zwierząt.
	- Gdy robot Miimo zacznie działać w sposób nieprzewidywalny itp.
# 1. Funkcje aplikacji Mii-monitor

### **1-1. Funkcje ekranu głównego**

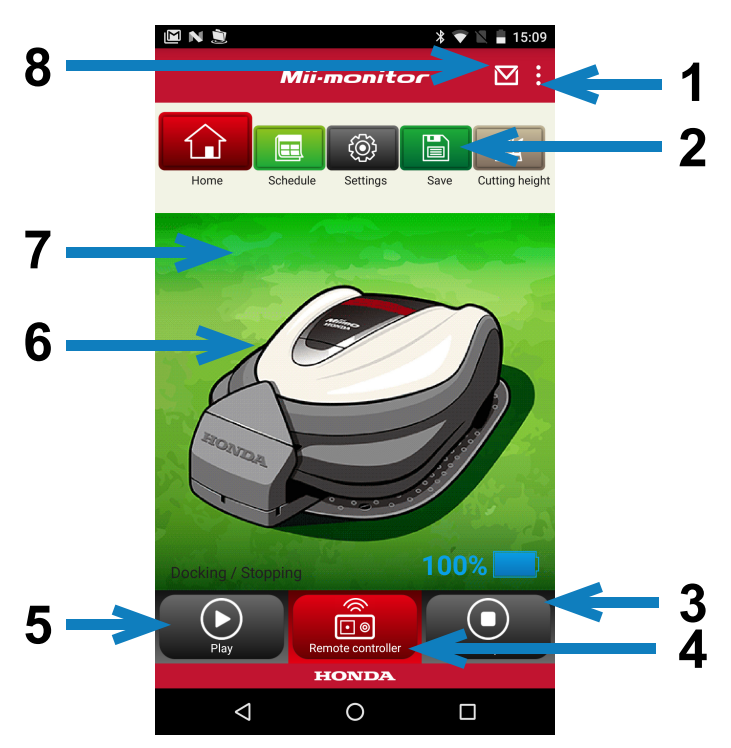

- 1. Na ekranie głównym można skorzystać z różnych funkcji.
- 2. Zapis/resetowanie pliku ustawień. Szczegóły: "**2-3**", "**2-4**".
- 3. Zatrzymuje natychmiast pracującego robota Miimo. Przycisk zdalnego sterowania jest aktywny, gdy robot Miimo znajduje się w tym stanie.
- 4. Zdalne sterowanie robota Miimo. Szczegóły: "2-2".
- 5. Czynności powodujące rozpoczęcie pracy zatrzymanego robota Miimo.

- Tryb auto, tryb ręczny, tryb parkowania

- 6. Dotknij pozycji. Wyświetla stan robota Miimo.
	- stan pracy, łączny czas pracy itp.
- 7. W godzinach 18:00–6:00 tło zmienia się na nocne.
- 8. Odbieranie komunikatów od dealera.

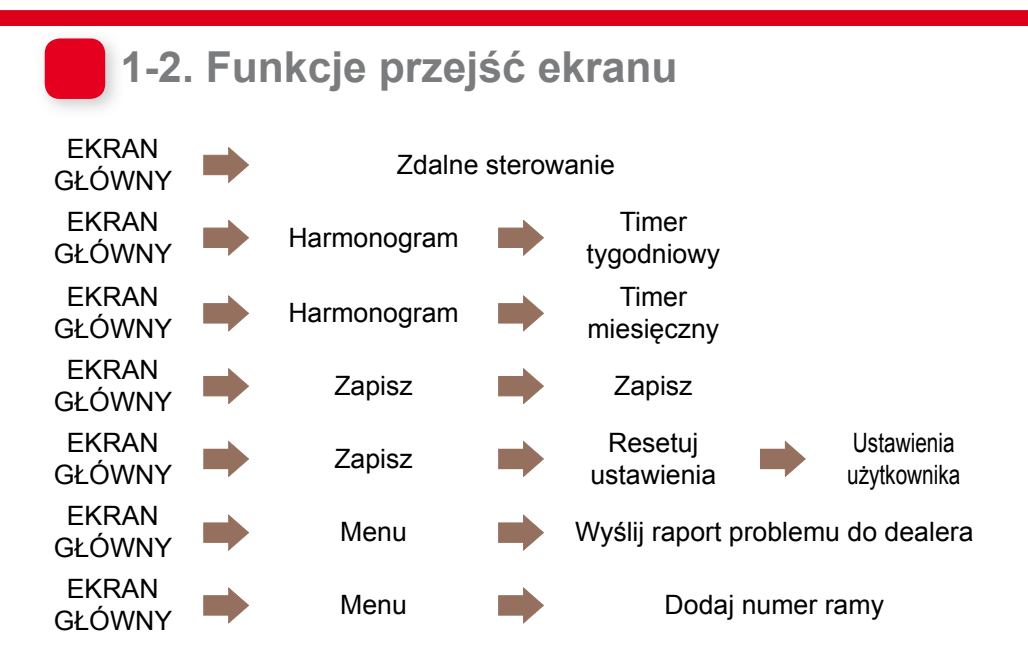

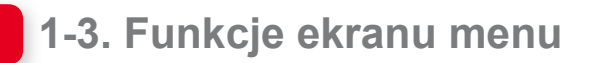

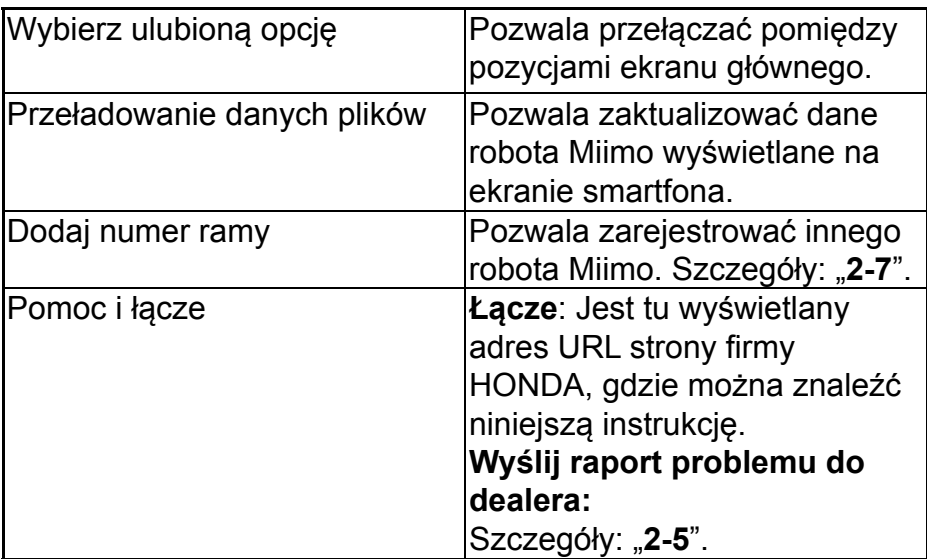

# 2. Korzystanie z aplikacji Mii-monitor

Podczas korzystania z aplikacji należy upewnić się, że jest połączona z urządzeniem Miimo.

## **2-1. Zmiana harmonogramu koszenia**

### Timer tygodniowy

Pozwala ustawić harmonogram w trybie tygodniowym. Harmonogram koszenia przy użyciu urządzenia Miimo można ustawić zgodnie z własnymi preferencjami.

### **UWAGA:**

Ustawienie timera przy użyciu timera tygodniowego zostanie zastosowane do timera miesięcznego.

**[Ekran główny] <b>[Harmonogram]** Timer tygodniowy]

- 1 **Wybierz dzień, który chcesz zarejestrować lub zmienić. W ciągu dnia można ustawić dwa terminy. (Na przykład rano i wieczorem).**
- 2 **Dotknij opcji Edytuj, aby przejść do ekranu ustawienia punktu początkowego.**

**Te same ustawienia można skopiować do innych dni przy użyciu opcji Kopiuj na tydzień.**

**Przykład** Zarejestrowanie terminu czwartku (od 9:00 do 12:00, od 14:00 do 17:00)

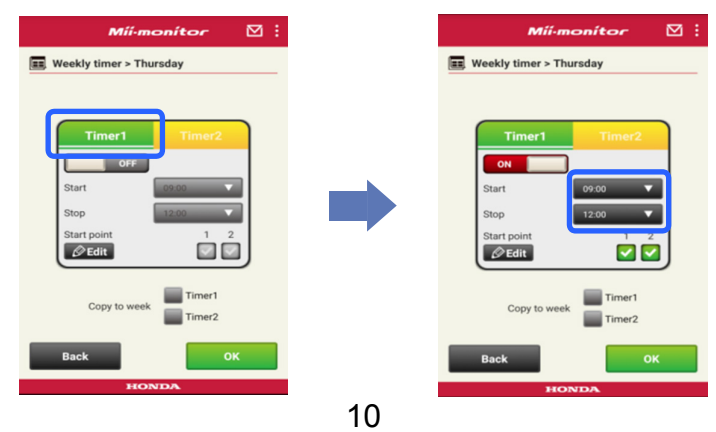

### **Przykład** Skopiowanie zarejestrowanego terminu z czwartku do wtorku i piątku.

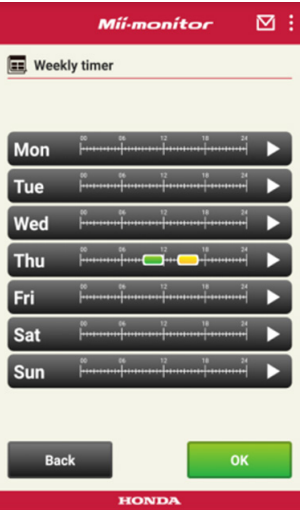

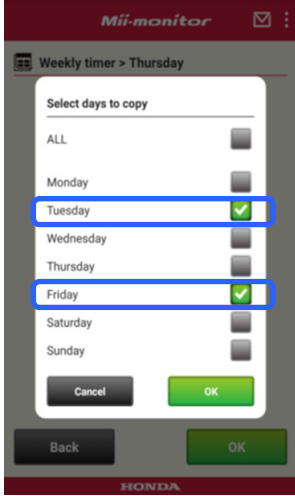

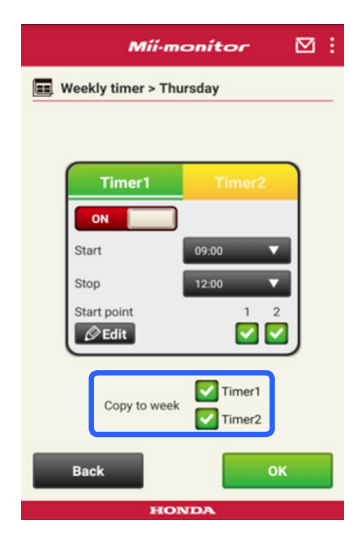

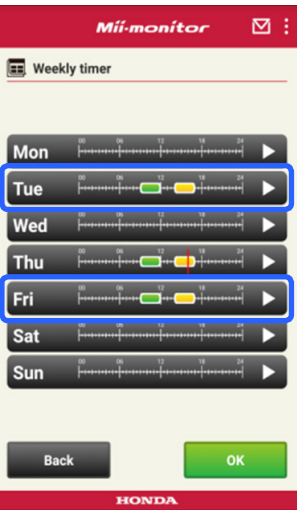

### Timer miesięczny

Pozwala ustawić harmonogram w trybie miesięcznym. Harmonogram koszenia przy użyciu urządzenia Miimo można ustawić zgodnie z własnymi preferencjami.

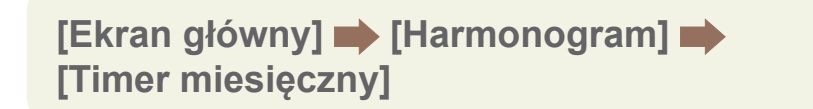

1 **Dni ustawione przy użyciu timera tygodniowego są aktywne. Pozwala włączyć lub wyłączyć działanie w określonych dniach. Harmonogram można ustawić od bieżącego miesiąca do następnych trzech miesięcy.**

**Przykład** Aby uniemożliwić pracę 29 lipca, dotknij daty 29, a następnie dotknij opcji [OK].

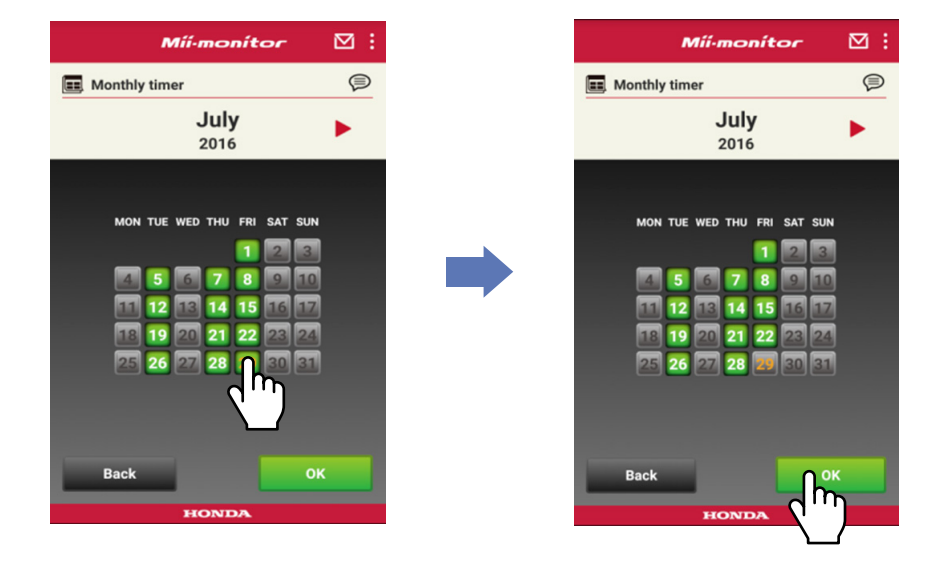

### **2-2. Zdalne sterowanie robotem Miimo**

Pozwala zdalnie poruszać robotem Miimo oraz uruchamiać ostrza.

Wymagane jest wprowadzenie hasła takiego samego jak podczas logowania do konta aplikacji.

**[Ekran główny] [Zdalne sterowanie]**

- 1 **Jeśli robot Miimo działa lub porusza się, dotknij opcji [Stop], aby je zatrzymać.**
- 2 **Wprowadź hasło, a następnie wybierz opcję [OK].**

### **UWAGA:**

Hasło jest takie samo jak podczas logowania do konta aplikacji.

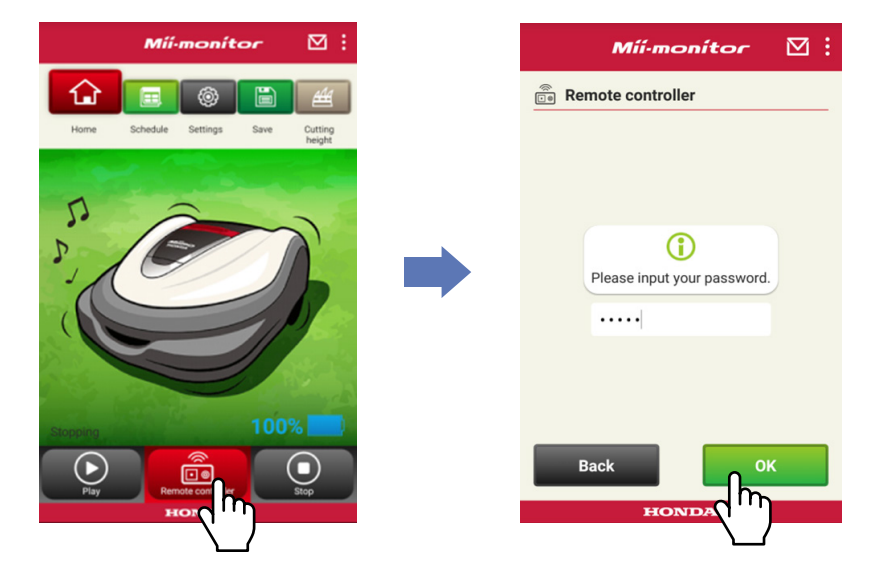

- **Otwórz osłonę wyświetlacza w robocie Miimo i naciśnij przycisk ENTER.**
- **Zamknij osłonę wyświetlacza w robicie Miimo.**
- **Zapoznaj się z ostrzeżeniami, a następnie wybierz opcję [OK] w aplikacji Mii-monitor.**

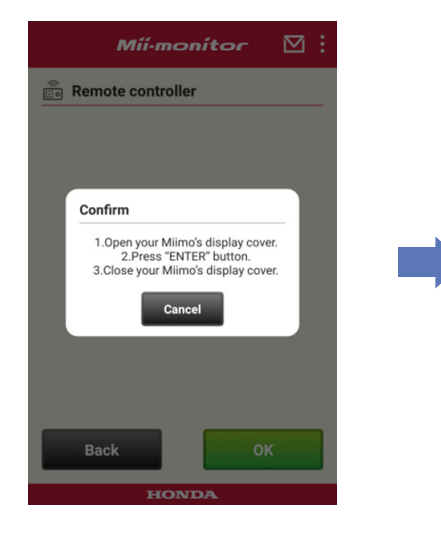

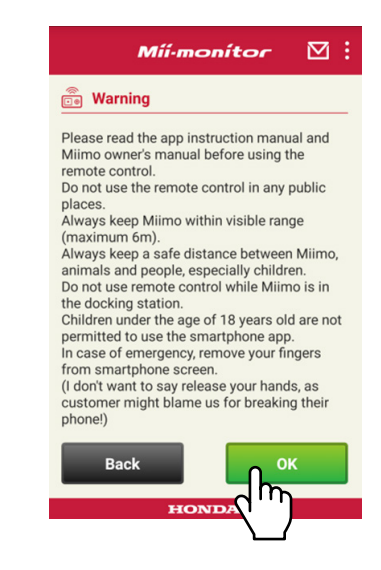

### Sterowanie robotem Miimo

Dotknij i przesuń ikonę sterowania.

Przesunięcie ikony sterowania w górę powoduje ruch robota Miimo do przodu.

Przesunięcie ikony sterowania w dół powoduje ruch robota Miimo do tyłu.

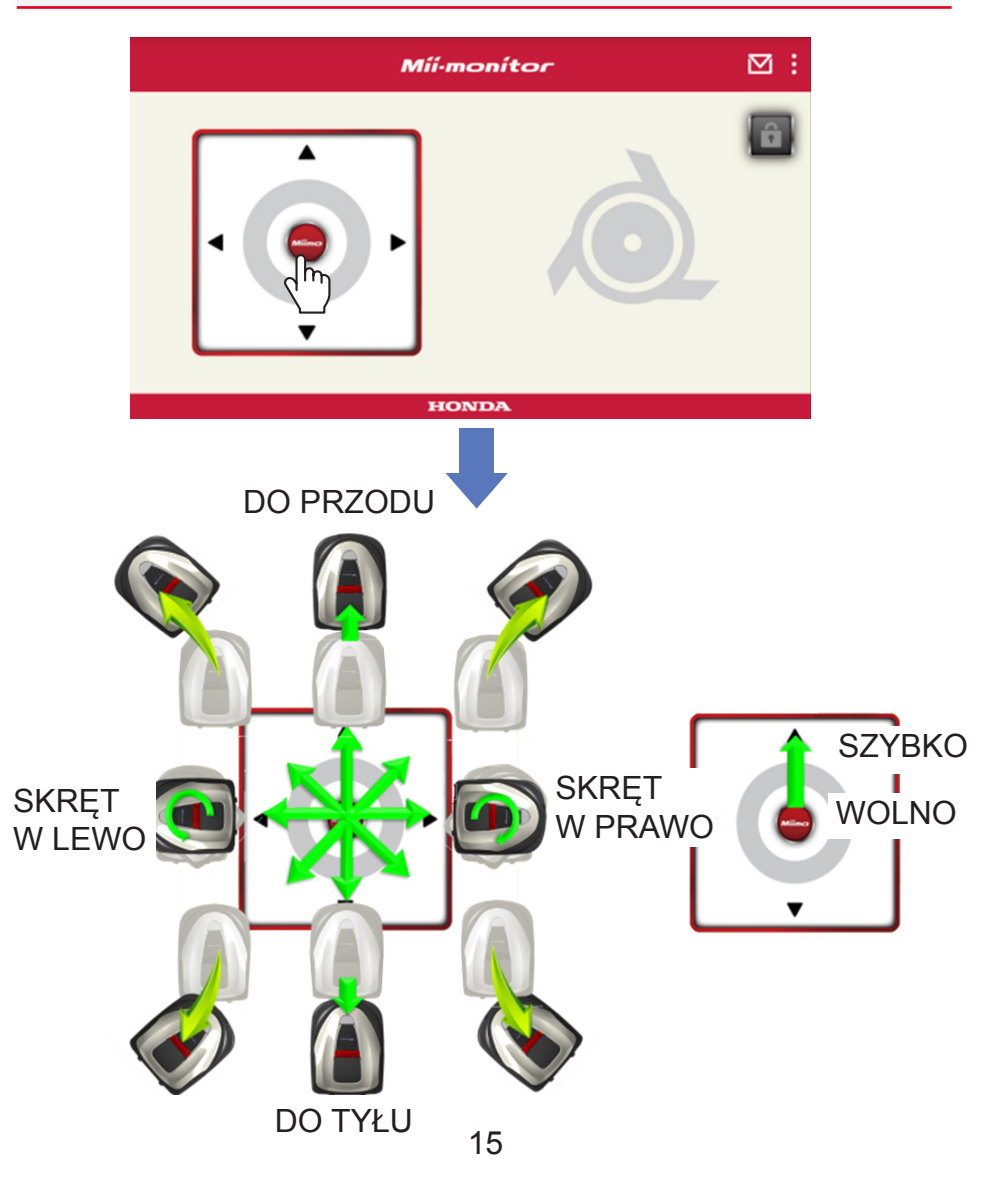

### Obroty ostrza

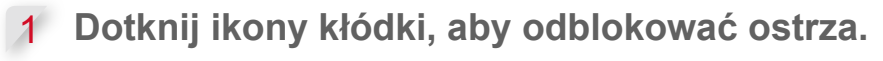

### **UWAGA:**

Ostrza nie obracają się, gdy robot Miimo się porusza. W pierwszej kolejności zatrzymaj robota Miimo.

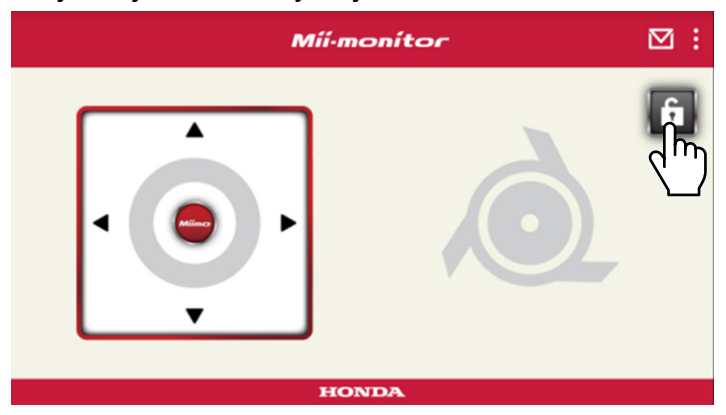

- 2 **Dotknij i przytrzymaj ikony ostrza, gdy jest odblokowane.**
- 3 **Zostanie wyemitowany alarm dźwiękowy i ostrza zaczną się obracać.**

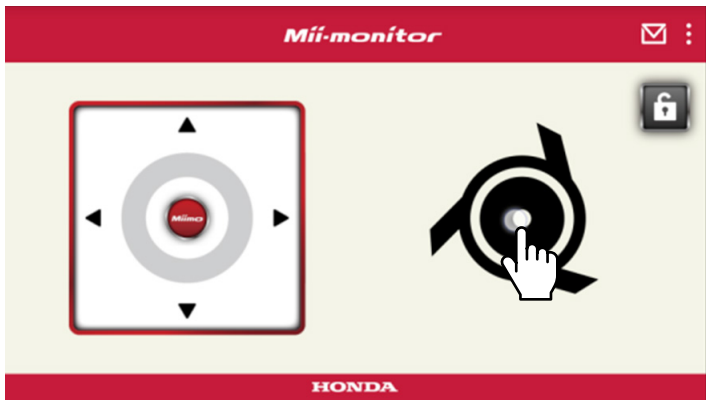

## **2-3. Zapis ustawień robota Miimo do pliku**

Pozwala zapisać aktualne ustawienia robota Miimo. Można z nich skorzystać na przykład w celu zapisania kopii zapasowej podczas testowania nowych ustawień.

**[Ekran główny] [Zapisz]**

1 **Wybierz opcję [OK].**

### **UWAGA:**

- Upewnij się, że znajdujesz się w pobliżu robota Miimo. Jeśli znajdujesz się zbyt daleko, może dojść do zerwania połączenia Bluetooth®.
- Nazwą pliku jest numer ramy oraz data i godzina zapisu pliku.
- Wszystkie ustawienia wyświetlane w aplikacji zostaną zapisane do pliku.
- Do zapisanego pliku automatycznie przypisywany jest numer ramy oraz data i godzina.
- Można zapisać do 10 plików. Od 11. pliku najstarszy plik jest zastępowany nowym.

 **2-4. Ładowanie zapisanego pliku ustawień do robota Miimo**

Zapisane ustawienia można zastosować do robota Miimo.

Funkcja ta umożliwia przywrócenie ustawień zapisanych w przeszłości.

**[Ekran główny] [Zapisz] [Resetuj ustawienia] [Ustawienia użytkownika]**

1 **Wybierz opcję [OK].**

### **UWAGA:**

Resetowanie ustawień trwa około jednej minuty.

- 2 **Zostanie wyświetlony ekran z prośbą o potwierdzenie zastąpienia ustawień Miimo. Aby zmienić ustawienia Miimo, wybierz opcję [OK].**
- 3 **Wybierz plik, który ma zostać załadowany do robota Miimo, a następnie wybierz opcję [OK].**

## **2-5. Wysyłanie raportu problemu**

Opcja przydatna, gdy podczas korzystania z robota Miimo dojdzie do problemu, którego nie można rozwiązać samodzielnie. Raport problemu można przesłać do dealera, który wskaże odpowiednie rozwiązanie.

**[Ekran główny] [Ekran menu] [Wyślij raport problemu do dealera]**

1 **Wybierz, czy dołączyć historię błędów zapisaną w robocie Miimo.**

### **UWAGA:**

Jeśli historia błędów nie zostanie dołączona, nie będziemy mogli zapewnić szczegółowej diagnostyki.

2 **Szczegółowo opisz problem, a następnie wybierz opcję [OK].**

**Podczas wyświetlania komunikatu "Proszę czekać" przebywaj w pobliżu Miimo.**

### **UWAGA:**

Dołączenie historii błędów robota Miimo i przesłanie raportu do serwera trwa około jednej minuty.

### **2-6. Logowanie przy braku połączenia oraz edycja zapisanego pliku ustawień**

Ustawienia Miimo można zmienić bez logowania. Ustawienia można także zapisać, nawet gdy robota Miimo nie ma w pobliżu.

### **UWAGA:**

- W przypadku zalogowania bez połączenia z robotem Miimo ekran główny będzie przyciemniony.
- Przy braku połączenia z robotem Miimo dane ustawień nie będą wyświetlane.

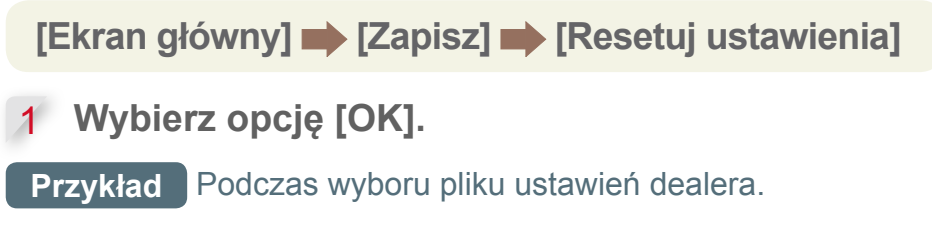

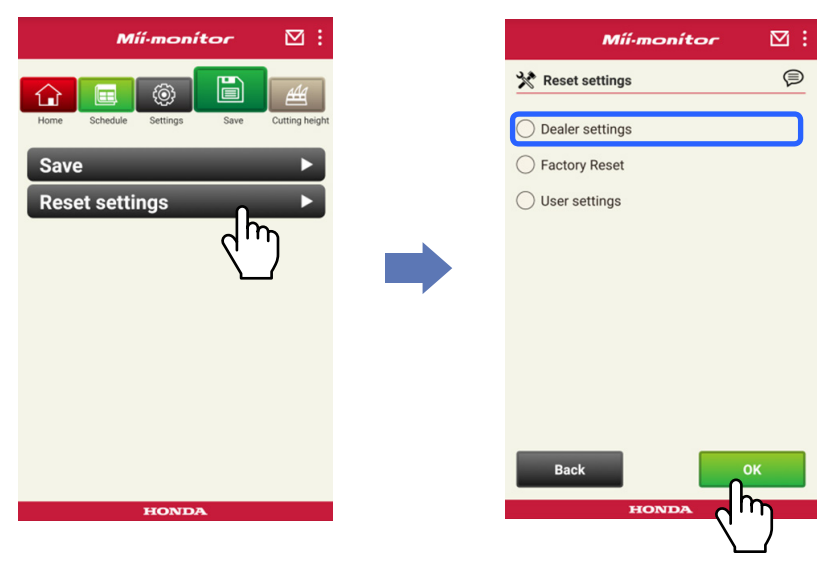

2 **Pobierz dane ustawień z serwera i wyświetl je w aplikacji.**

3 **Wyświetl zawartość otwartych danych. Zawartość ustawień dealera zostanie wyświetlona w aplikacji.**

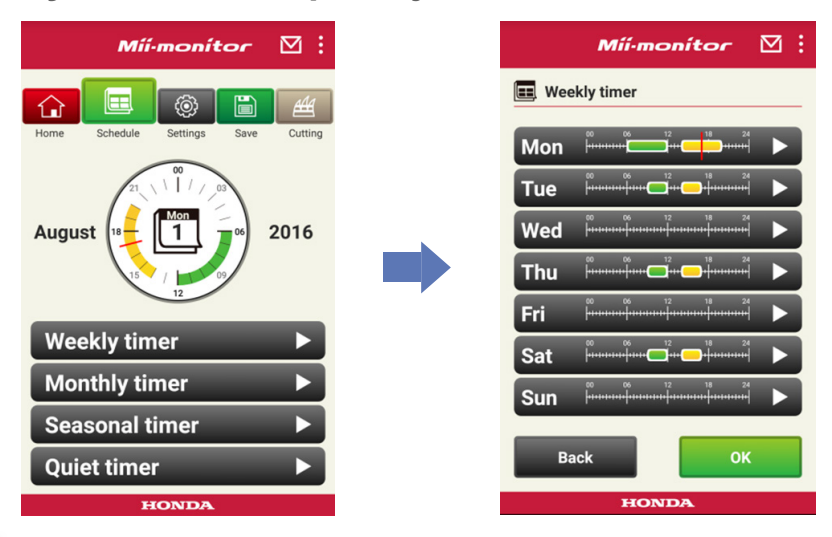

- 4 **Edytuj ustawienia.**
- 5 **Aby zapisać edytowane ustawienia do pliku,**  patrz "2-3".

### **2-7. Jeśli chcesz zarejestrować innego robota Miimo**

Możesz zarejestrować innego robota Miimo.

**[Ekran główny] • [Ekran menu] • [Dodaj numer ramy]**

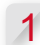

1 **Wprowadź numer ramy, którą chcesz dodać.**

### **UWAGA:**

- Można także zeskanować kod QR.
- Kod QR znajduje się z tyłu osłony końcowej Miimo.
	- 2 **Wprowadź datę zakupu.**

### **Autoryzacja serwera zakończyła się pomyślnie.**

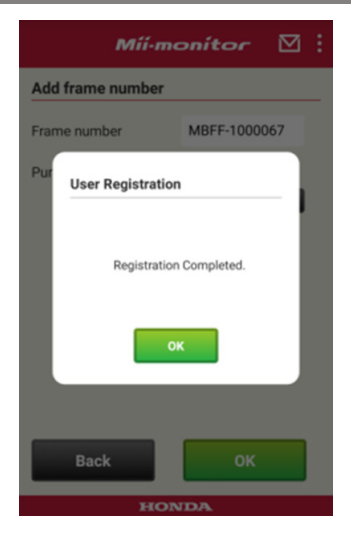

### **Autoryzacja serwera zakończyła się niepowodzeniem.**

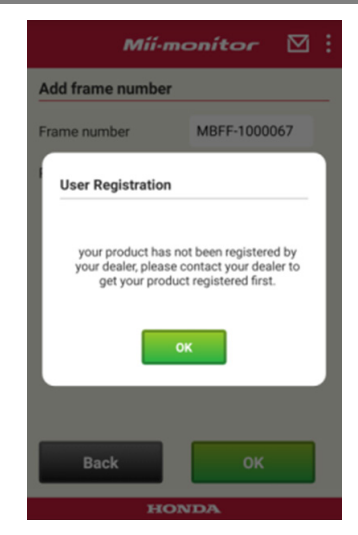

3 **Jeśli autoryzacja serwera zakończy się niepowodzeniem.**

**Ten komunikat jest wyświetlany, gdy dodany numer ramy nie został jeszcze zarejestrowany przez dealera.**

**W pierwszej kolejności skontaktuj się z dealerem w celu zarejestrowania. (Rejestrowanie trwa zaledwie kilka minut).**

**Dotknij opcji [OK], aby powrócić do poprzedniego ekranu.**

**Gdy dealer poinformuje o zakończeniu rejestracji, ponownie dotknij opcji [OK] na ekranie wprowadzania daty zakupu.**

# 3. Rozwiązywanie problemów

**3-1. Nastąpiło zerwanie połączenia Bluetooth®**

### Sprawdź przyczynę.

- (1) **Połączenie Bluetooth® jest zrywane w przypadku zbytniego oddalenia od robota Miimo.**
	- **→Zbliż się do robota Miimo podczas wyświetlania ekranu aplikacji Mii-monitor. Mii-monitor automatycznie połączy się ponownie z robotem Miimo i rozpocznie się komunikacja.**

**W przypadku wyłączenia aplikacji Mii-monitor zbliż się do robota Miimo i ponownie uruchom aplikację Mii-monitor.**

### **UWAGA:**

- Zerwanie połączenia Bluetooth® może potrwać pewien czas, zależy to od systemu operacyjnego smartfona.
- Zerwanie połączenia występuje częściej w przypadku odległości przekraczających około 10 metrów.
- (2) **W przypadku wyłączenia lub zablokowania aplikacji Mii-monitor.**
	- **→ Zbliż się do robota Miimo i ponownie uruchom aplikację Mii-monitor.**
- (3) **W przypadku nagłego rozłączenia lub niemożliwości połączenia z robotem pomimo wykonania powyższych czynności 1 i 2.**
	- **→Wyłącz funkcję Bluetooth® w smartfonie, a następnie włącz ją ponownie.**

### **3-2. Jeśli nie można pomyślnie sparować z urządzeniem Miimo**

Jeśli inna osoba nawiązała połączenie z robotem Miimo z wykorzystaniem funkcji Bluetooth®. Jeśli inna osoba już nawiązała połączenie z robotem Miimo z wykorzystaniem funkcji Bluetooth®, parowanie z urządzeniem jest niemożliwe, ponieważ protokół Bluetooth® działa na zasadzie punkt-punkt.

Jeśli robot Miimo nie jest wyświetlany na ekranie smartfona

### W przypadku systemu Android™

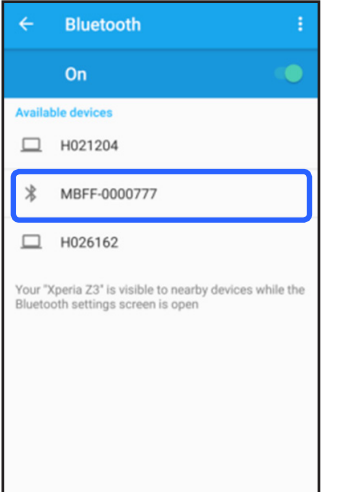

**Jeśli numer ramy robota Miimo nie jest wyświetlany tak, jak zostało to przedstawione po lewej stronie, zapoznaj się z poniższymi informacjami.**

### (1) **Jeśli robot Miimo nie jest włączony**

**Włącz robota Miimo, a następnie po pięciu sekundach połącz ze smartfonem. Inicjalizacja połączenia Bluetooth® w robocie Miimo trwa około pięciu sekund.**

(2) **Jeśli znajdujesz się zbyt daleko od robota Miimo**

**Podczas parowania zbliż się do robota Miimo.**

### (3) **Inne**

**Funkcja Bluetooth® w robocie Miimo lub w smartfonie może być zablokowana. Wyłącz robota Miimo oraz funkcję Bluetooth® w smartfonie, włącz ponownie, a następnie ponów próbę parowania.**

### W przypadku urządzeń iPhone®

**Urządzenia iPhone® nie mają ekranu parowania, ponieważ łączą się z wykorzystaniem łączności Bluetooth® Low Energy (BLE). W aplikacji Miimonitor można wybrać docelowy numer ramy.**

# 4. Jeśli chc<u>esz zakonczy</u>ć korzystanie z aplikacji Mii-monitor

Aby usunąć informacje osobiste, skontaktuj się z dealerem w celu usunięcia konta Mii-monitor.

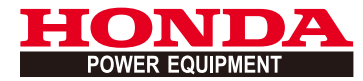

# Mii-monitor Betjeningsvejledning

# **Indhold**

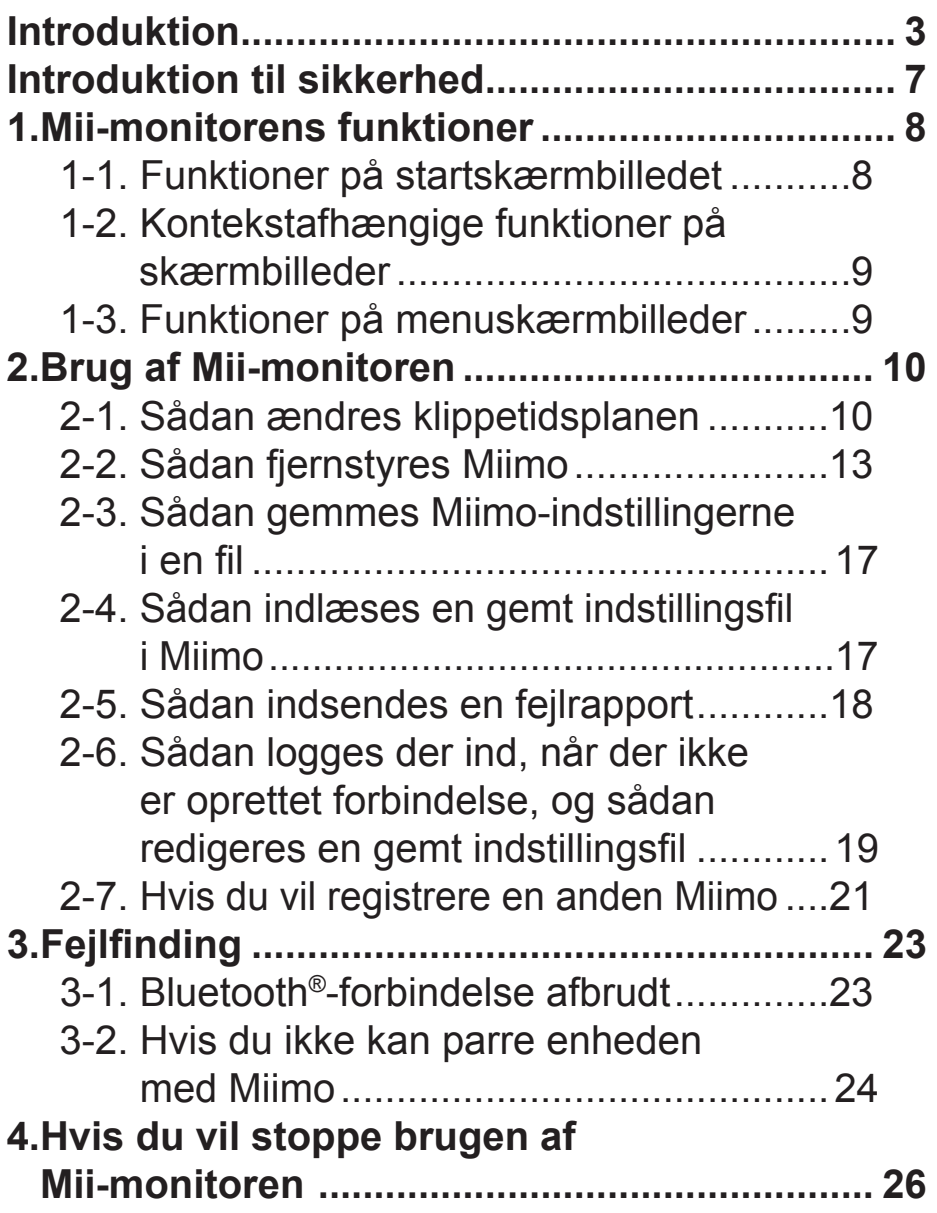

# <span id="page-237-0"></span>**Introduktion**

Tillykke med dit valg af en Honda robotplæneklipper. Vi er overbevist om, at du vil få glæde af din Honda robotplæneklipper, idet vi sætter en stor ære i at skabe produkter af den bedste kvalitet til pleje af græsplæner.

Vi hjælper dig til at opnå de bedste resultater med din nye robotplæneklipper og til at betjene den sikkert. Læs betieningsveiledningen omhvageligt.

Din Honda serviceforhandler vil gøre sit yderste for at stille dig tilfreds og vil med glæde besvare og afhjælpe eventuelle spørgsmål og bekymringer.

Honda Motor Co. Ltd. forbeholder sig ret til når som helst at foretage ændringer uden ansvar og uden varsel.

Ingen del af denne udgivelse må gengives uden skriftlig tilladelse.

Vær særligt opmærksom på sætninger, der indledes med følgende ord:

## **ADVARSEL**

**Angiver, at der er en betydelig risiko for alvorlig personskade eller dødsfald, hvis instruktionerne ikke følges.**

**FORSIGTIG:** 

**Angiver, at der er en risiko for personskade eller beskadigelse af udstyr, hvis instruktionerne ikke følges.** 

### **BEMÆRK:**

Angiver nyttig information.

Hvis der skulle opstå et problem, eller hvis du har eventuelle spørgsmål om robotplæneklipperen, skal du kontakte en autoriseret Honda forhandler. Honda robotplæneklippere er konstrueret med henblik på sikker og pålidelig betjening, hvis de betjenes i overensstemmelse med instruktionerne.

## **ADVARSEL**

**Betjening af en robotplæneklipper kræver særlig opmærksomhed for at garantere operatørens og øvrige personers sikkerhed. Læs og forstå instruktionsbogen, før du betjener robotplæneklipperen. Manglende overholdelse af dette kan resultere i personskade eller beskadigelse af udstyret.**

- Billederne i denne vejledning er kun vejledende. De kan afvige fra det faktiske produkt.
- Funktionerne, skærmbillederne, konstruktionen osv. i denne vejledning er med forbehold for ændringer uden varsel.

Tjenesten kan også uden varsel være ud af drift på grund af vedligeholdelse eller problemer med serveren.

- Betjeningsmetoder (skærmbilleder, procedurer) i denne vejledning er eksempler. De kan afvige, afhængigt af hvilken model smartphone du benytter.
- Denne vejledning forklarer Mii-monitorens specialfunktioner og særlige indstillinger. Der henvises til instruktionsbogen for oplysninger om øvrige funktioner og indstillinger.

For forholdsregler vedrørende betjening af iPhone® enheder samt oplysninger om grundlæggende brug af iPhone®, iTunes® og App Store® henvises til Apples websted.

• Apple, Apple-logoet og iPhone er varemærker tilhørende Apple Inc., der er registreret i USA og andre lande.

App Store er et servicemærke tilhørende Apple Inc.

For forholdsregler vedrørende betjening af Android™ enheder samt oplysninger om grundlæggende brug af din Android™-enhed henvises til instruktionsbogen til din Android™-enhed.

- Google Play, Google Play-logoet og Android er varemærker eller registrerede varemærker tilhørende Google Inc.
- *Bluetooth*®-ordmærket og -logoerne er registrerede varemærker tilhørende Bluetooth SIG, Inc., og brug af sådanne mærker af Honda Motor Co., Ltd. sker under licens. Andre varemærker og handelsnavne tilhører deres respektive ejere.

# <span id="page-241-0"></span>**Introduktion til sikkerhed**

Sørg for at læse indholdet i instruktionsbogen samt nedenstående forholdsregler grundigt, før du tager denne tjeneste i brug.

### **Forholdsregler vedrørende betjening af Miimonitoren**

- Anvend enheden i et synligt område (inden for 3 m).
	- Hvis du befinder dig 3 m eller længere væk fra Miimo, kan Bluetooth®-forbindelsen blive afbrudt.
- Må ikke anvendes på offentlige steder og kun inden for synsvidde.
- Hvis du anvender denne funktion, skal du sørge for, at der ikke findes forhindringer såsom personer eller dyr i nærheden, og samtidig holde sikkerhedsafstand til Miimo.
- Giv slip på din smartphone, hvis der skulle opstå en nødsituation.
	- Hvis Miimo er tæt på at komme i kontakt med kæledyr eller børn.
	- Hvis Miimo uventet sætter i gang osv.

# <span id="page-242-0"></span>1. Mii-monitorens funktioner

### **1-1. Funktioner på startskærmbilledet**

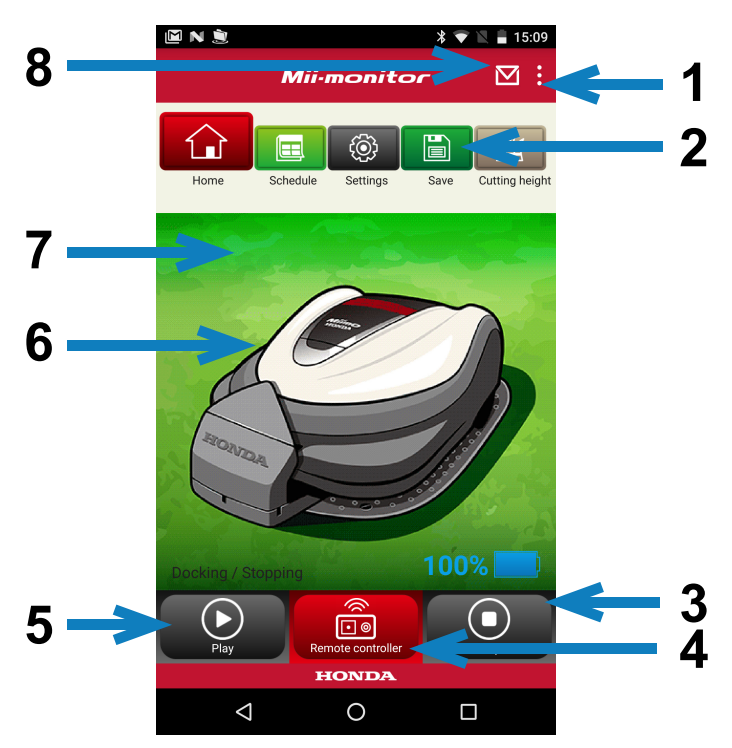

- 1. Du kan bruge forskellige funktioner fra et menuskærmbillede.
- 2. Lagring/nulstilling af indstillingsfil. Nærmere oplysninger findes i "2-3", "2-4".
- 3. Øjeblikkelig standsning af Miimo, mens den kører. Fjernbetjeningsknappen aktiveres, når Miimo er i denne tilstand.
- 4. Fjernstyring af Miimo. Nærmere oplysninger findes i "2-2".
- 5. Handlinger, der får en standset Miimo til at kunne starte.
	- Automatisk tilstand, manuel tilstand, tilstanden Hjem
- 6. Tryk på bogstavet. Viser Miimos status.
	- driftsstatus, samlet køretid osv.
- 7. Mellem kl. 18:00-6:00 skifter baggrunden til nattilstand.
- 8. Modtagelse af meddelelser fra forhandleren.

### <span id="page-243-0"></span> **1-2. Kontekstafhængige funktioner på skærmbilleder**

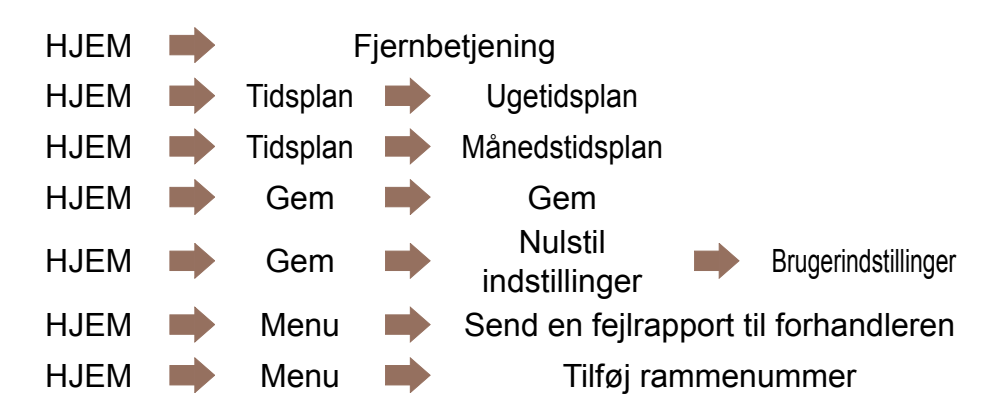

### **1-3. Funktioner på menuskærmbilleder**

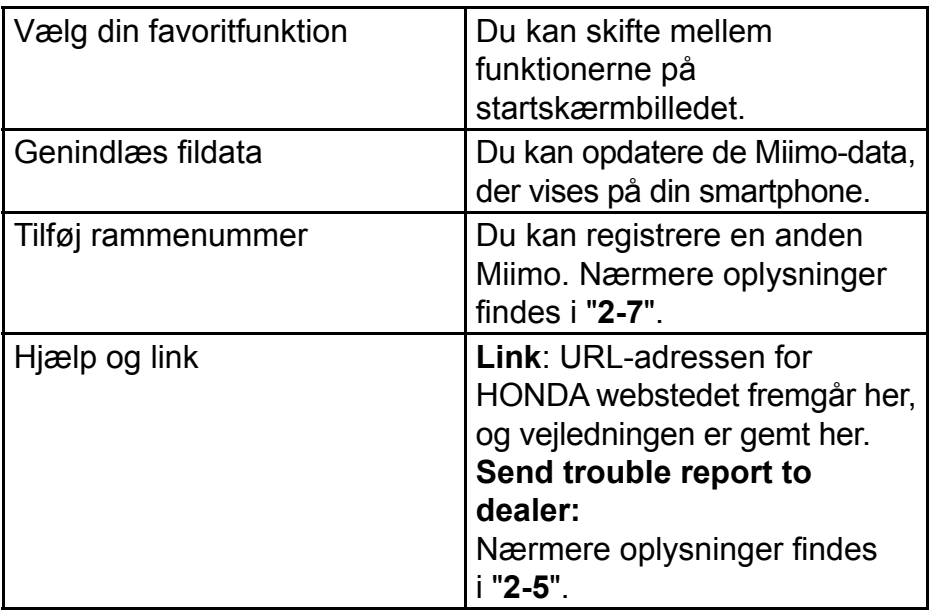

# <span id="page-244-0"></span>2. Brug af Mii-monitoren

Når du bruger appen, skal du kontrollere, at den har forbindelse til Miimo.

### **2-1. Sådan ændres klippetidsplanen**

### Weekly timer

Du kan indstille tidsplanen for en uge. Indstil klippetidsplanen for Miimo efter eget ønske.

### **BEMÆRK:**

De timerindstillinger, der udføres for Weekly timer-funktionen, gælder også for Monthly timer-funktionen.

**[Skærmen Hjem] [Tidsplan] [Ugetidsplan]**

- 1 **Vælg en dag for registreringen eller ændringen. Du kan indstille op til to tidspunkter på én dag. (F.eks. morgen og aften.)**
- 2 **Tryk på Edit for at gå til skærmbilledet for indstilling af startpunktet.**

**Du kan kopiere de samme indstillinger til andre dage ved hjælp af Copy to week-funktionen.**

**Eksempel** Registrering for torsdag (9:00 til 12:00, 14:00 til 17:00)

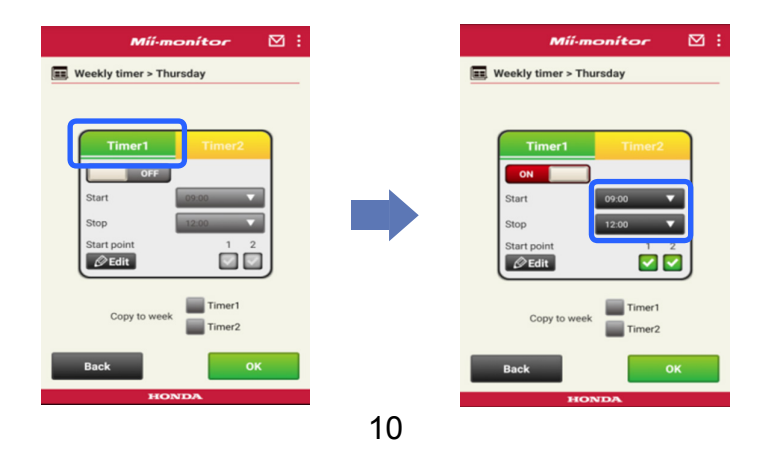

### **Eksempel** Kopiering af registrering for torsdag til tirsdag og fredag

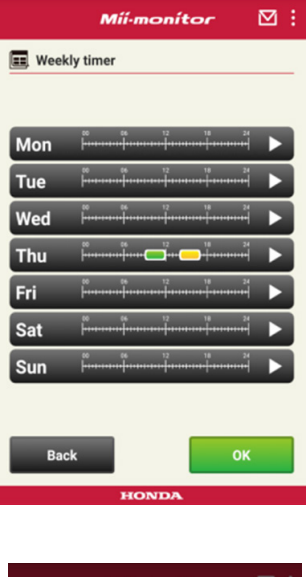

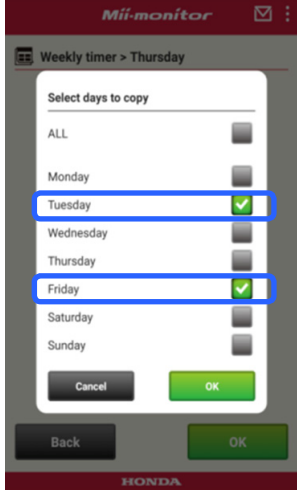

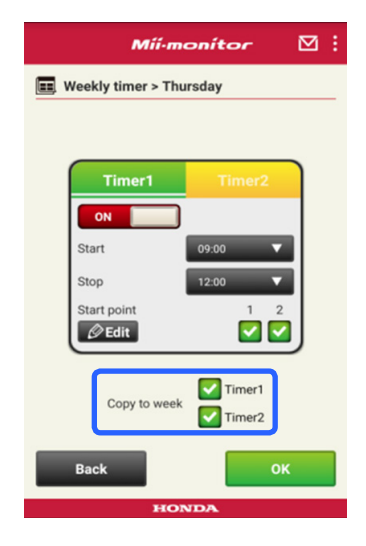

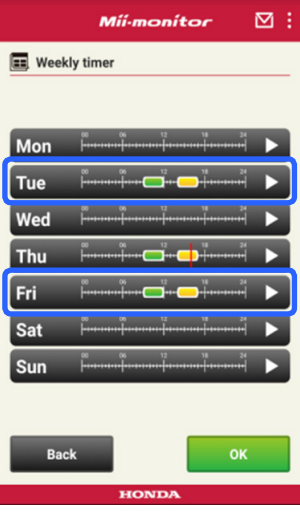

### Monthly timer

Du kan indstille tidsplanen for en måned. Indstil klippetidsplanen for Miimo efter eget ønske.

### **[Skærmen Hjem] [Tidsplan] [Månedstidsplan]**

1 **Dage indstillet ved hjælp af Weekly timerfunktionen aktiveres. Du kan aktivere eller deaktivere driften på bestemte datoer. Du kan indstille tidsplanen fra den aktuelle måned til de næste tre måneder.**

**Eksempel** Tryk på den 29. og derefter på [OK] for at deaktivere driften den 29. juli.

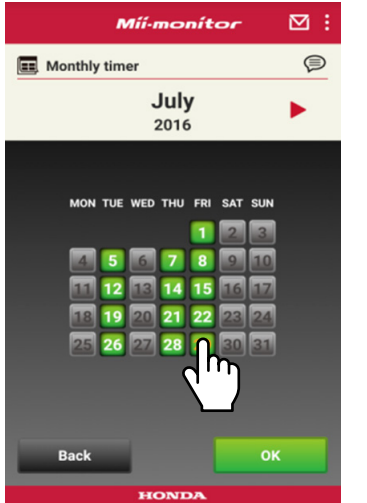

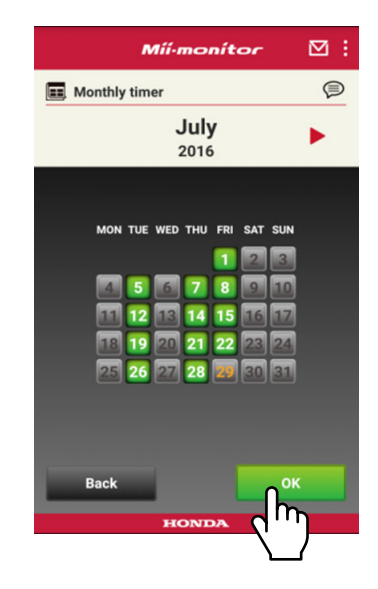

### <span id="page-247-0"></span> **2-2. Sådan fjernstyres Miimo**

Du kan køre med Miimo og få knivene til at rotere via fiernstyring.

Du skal indtaste adgangskoden, som er den samme som dit login til app-kontoen.

### **[Skærmen Hjem] [Fjernbetjening]**

1 **Hvis Miimo er i drift eller kører, skal du trykke på [Stop] for at stoppe Miimo.**

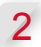

2 **Indtast adgangskoden, og vælg [OK].**

### **BEMÆRK:**

Adgangskoden er den samme som dit login til app-kontoen.

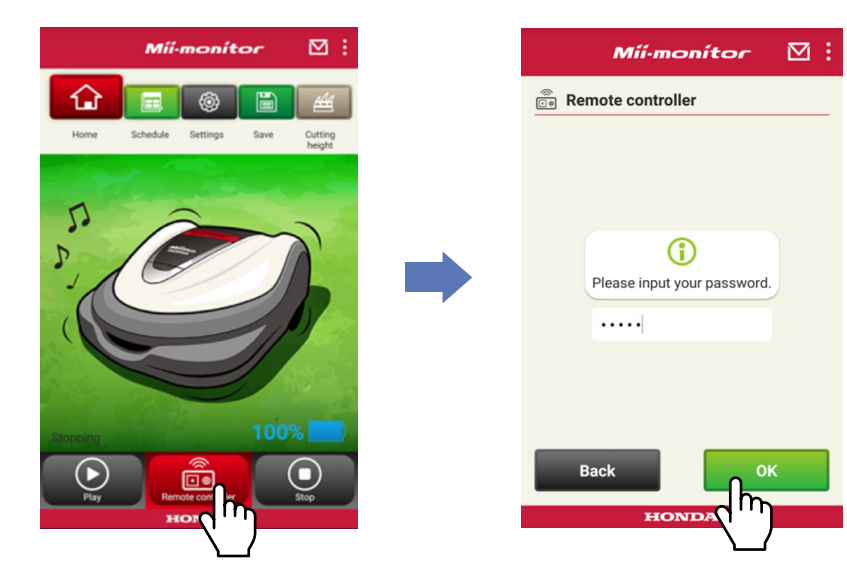

- **Åbn Miimos displaydæksel, og tryk på ENTER knappen.**
- **Luk Miimos displaydæksel.**
- **Læs advarselsmeddelelserne, og vælg [OK] på Mii-monitoren.**

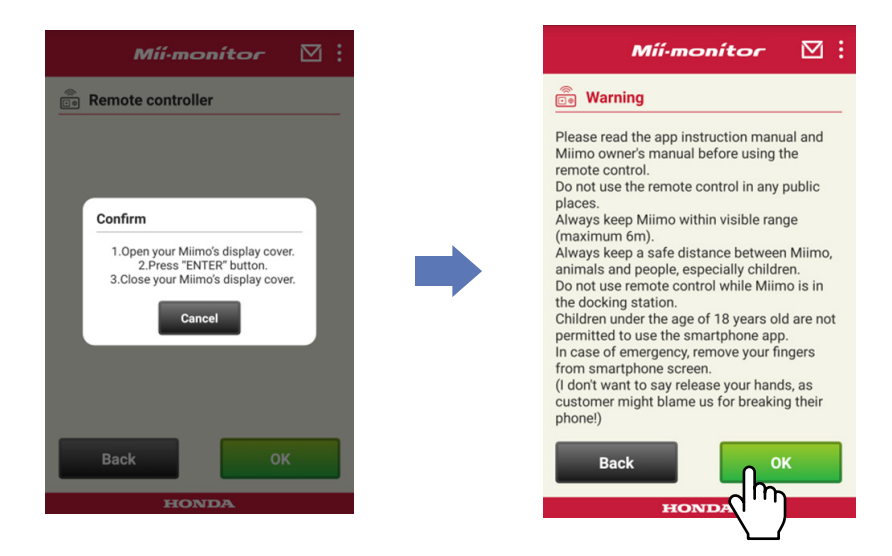

### Styring af Miimo

Tryk på og stryg hen over betjeningsikonet. Når betjeningsikonet stryges opad, kører Miimo fremad. Når betjeningsikonet stryges nedad, kører Miimo bagud.

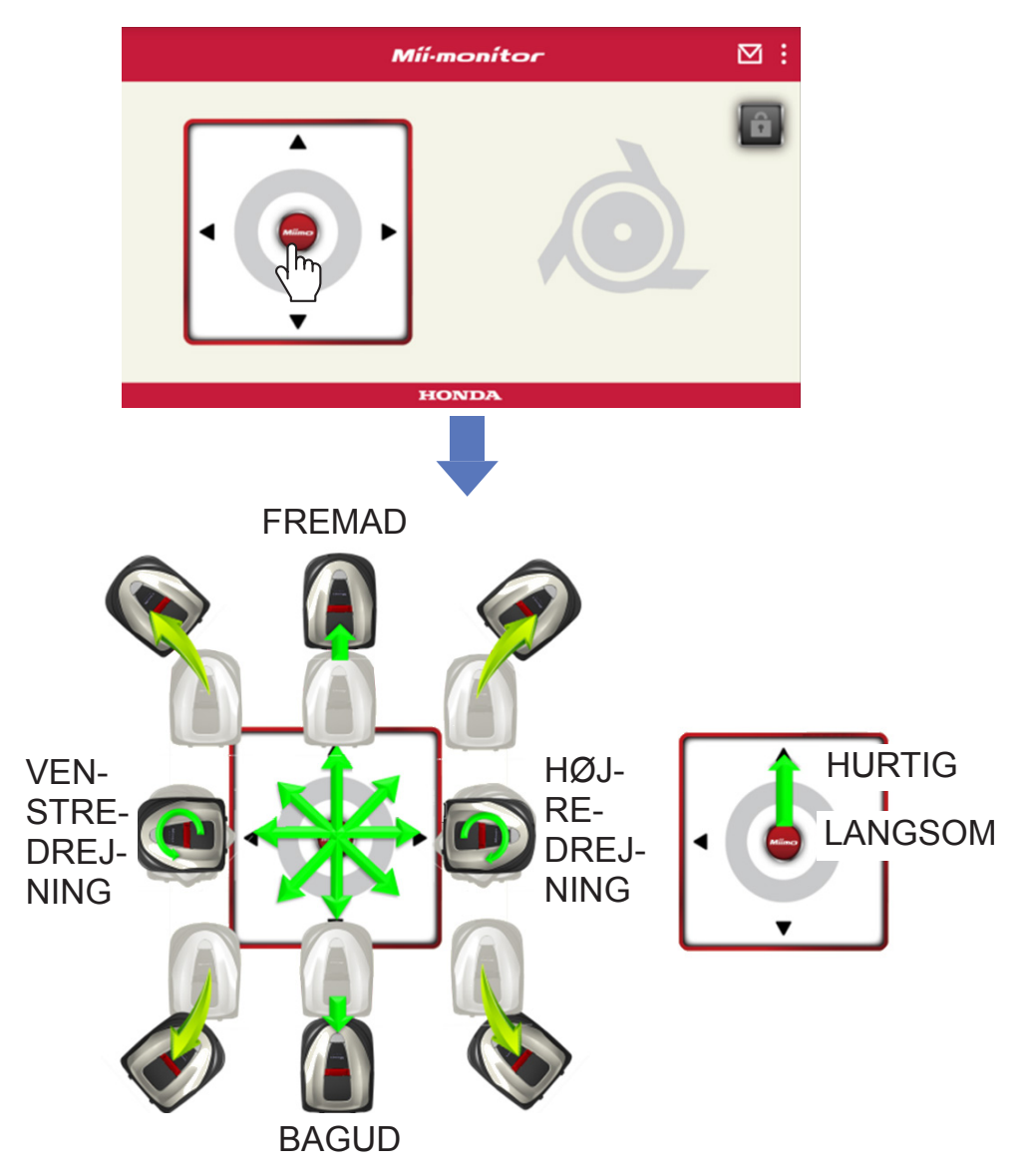

### Rotation af knivene

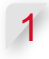

1 **Tryk på hængelåsikonet for at låse knivene op.**

### **BEMÆRK:**

Knivene roterer ikke, mens Miimo kører. Stop først Miimo.

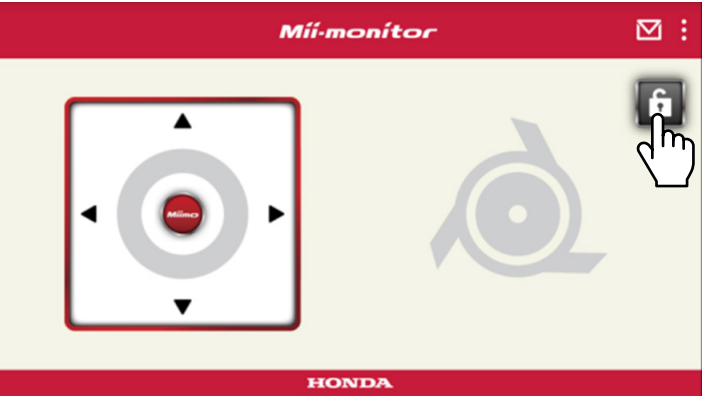

- 2 **Tryk på og hold knivikonet nede, mens det låses op.**
- 3 **Der lyder en alarm, og knivene roterer.**

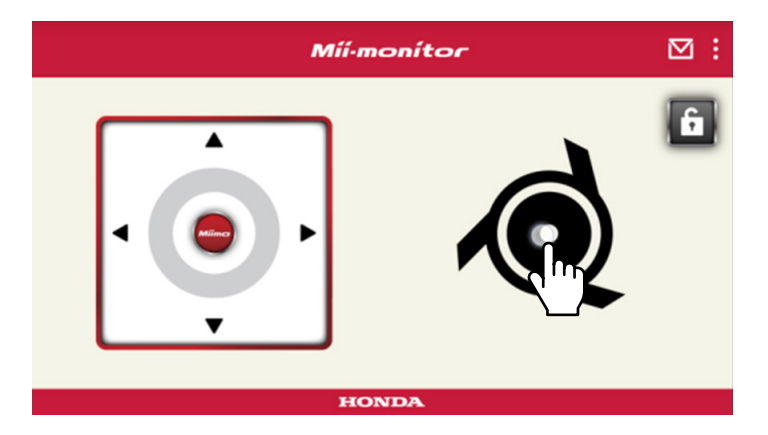

### <span id="page-251-0"></span> **2-3. Sådan gemmes Miimo-indstillingerne i** en fil

Du kan gemme de aktuelle Miimo-indstillinger. Brug funktionen som backup, når du f.eks. vil prøve nogle nye indstillinger.

### **[Skærmen Hjem] [Gem]**

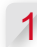

1 **Vælg [OK].**

### **BEMÆRK:**

- Sørg for, at du befinder dig tæt på Miimo. Hvis du er for langt væk, vil Bluetooth®-forbindelsen muligvis blive afbrudt.
- Filnavne består af chassisnummeret samt den dato og det tidspunkt, filen gemmes.
- Alle de viste indstillinger i appen gemmes i en fil.
- Et chassisnummer samt dato og tidspunkt knyttes automatisk til den gemte fil.
- Du kan gemme op til 10 filer. Når du når til fil nr. 11, overskrives den ældste fil og så fremdeles.

### **2-4. Sådan indlæses en gemt indstillingsfi l i Miimo**

Du kan anvende gemte Miimo-indstillinger i Miimo. Brug funktionen til at vende tilbage til indstillinger, du har gemt tidligere.

**[Skærmen Hjem] [Gem] [Nulstil indstillinger] [Brugerindstillinger]**

1 **Vælg [OK].**

### **BEMÆRK:**

Det tager ca. 1 minut at nulstille indstillingerne.
2 **Der vises et bekræftelsesskærmbillede, hvor der står, at Miimo-indstillingerne er blevet overskrevet. Vælg [OK] for at ændre Miimo-indstillingerne.**

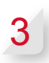

3 **Vælg den fil, som du vil indlæse i Miimo, og vælg [OK].** 

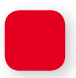

### **2-5. Sådan indsendes en fejlrapport**

Kan bruges, hvis der opstår et problem, du ikke kan løse, mens du anvender Miimo. Du kan indsende en fejlrapport til en forhandler, som derefter kan foreslå en løsning.

**[Skærmen Hjem] • [Menu] • [Send en fejlrapport til forhandleren]**

1 **Vælg, om du vil vedhæfte fejlhistorikken, der er gemt i Miimo.**

### **BEMÆRK:**

Vi kan ikke give en detaljeret diagnose, hvis du ikke vedhæfter fejlhistorikken.

2 **Beskriv problemet i detaljer, og vælg [OK]. Bliv tæt på Miimo, mens "Please wait" vises.**

### **BEMÆRK:**

Det tager ca. 1 minut at vedhæfte fejlhistorikken fra Miimo og indsende rapporten.

### **2-6. Sådan logges der ind, når der ikke er oprettet forbindelse, og sådan redigeres en gemt indstillingsfil**

Du kan ændre Miimo-indstillingerne uden at logge ind. Du kan også gemme indstillingerne, selv om Miimo ikke indstilles tæt på.

### **BEMÆRK:**

- Hvis du logger ind, mens der ikke er forbindelse til Miimo, nedtones lysstyrken i startskærmbilledet.
- Indstillingsdataene vises ikke, når der ikke er oprettet forbindelse til Miimo.

## **[Skærmen Hjem] [Gem] [Nulstil indstillinger]**

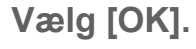

**Eksempel** Når forhandlerindstillingsfilen vælges.

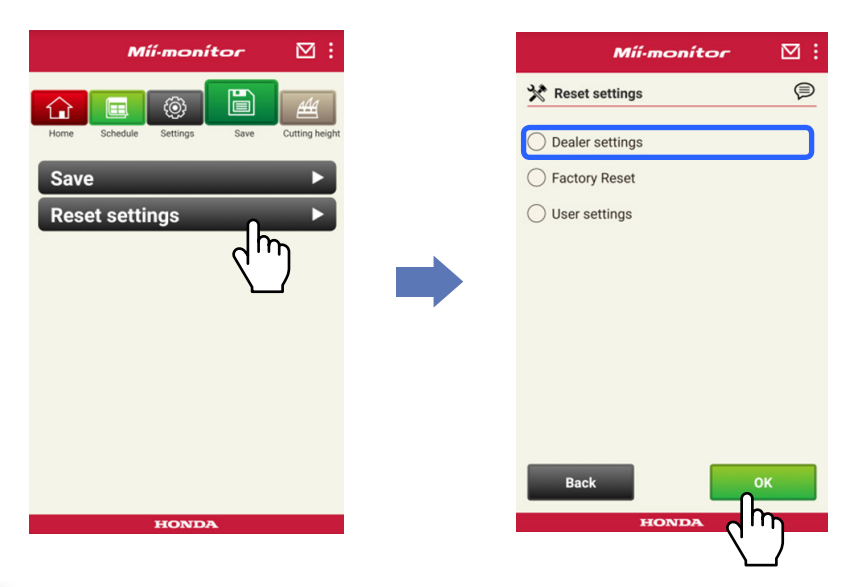

2 **Download indstillingsdataene fra serveren, og få dem vist i appen.**

 **Se indholdet i de hentede data. Indholdet i forhandlerindstillingerne vises i appen.**

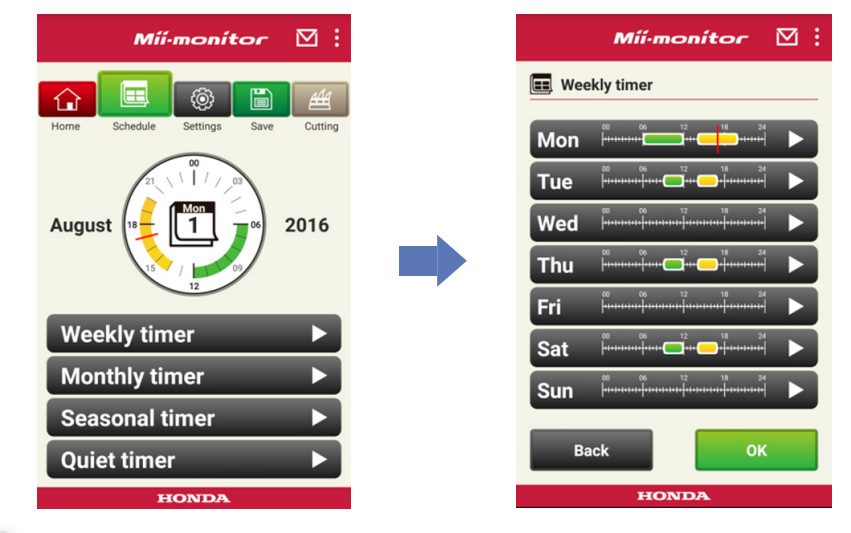

- **Redigér indstillingerne.**
- **Der henvises til "2-3" for oplysninger om, hvordan**  de redigerede indstillinger gemmes i en fil.

### **2-7. Hvis du vil registrere en anden Miimo**

Du kan registrere en anden Miimo.

### **[Skærmen Hjem] [Menu] [Tilføj rammenummer]**

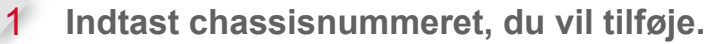

### **BEMÆRK:**

- Du kan også scanne QR-koden.
- QR-koden sidder på bagsiden af Miimos stopdæksel.

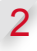

2 **Indtast købsdatoen.**

### **servergodkendelse lykkedes.**

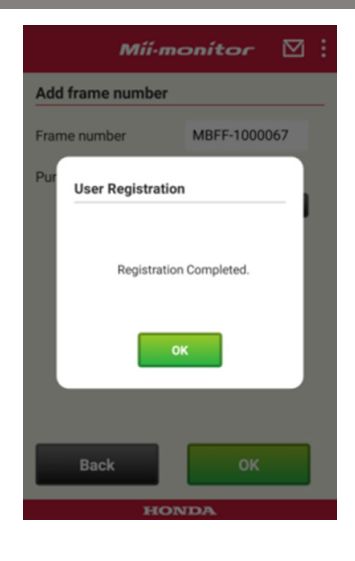

### **servergodkendelse mislykkedes.**

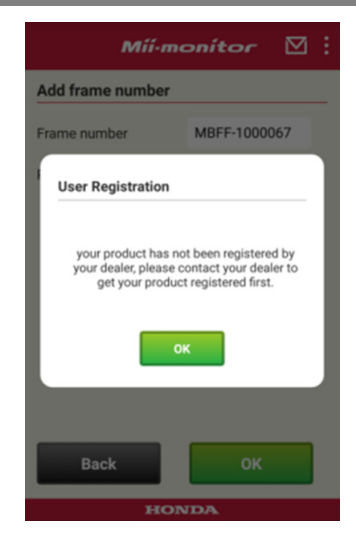

3 **Hvis servergodkendelse mislykkes. Meddelelsen vises, hvis chassisnummeret, du har indtastet, endnu ikke er registreret hos en forhandler. Kontakt din forhandler, og få din Miimo registreret først. (Registreringen tager kun et par minutter.) Tryk på [OK] for at gå tilbage til det forrige skærmbillede.**

**Når din forhandler meddeler dig, at registreringen er gennemført, skal du trykke på [OK] igen på skærmbilledet til indtastning af købsdato.**

# 3. Fejlfinding

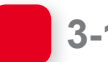

### **3-1. Bluetooth®-forbindelse afbrudt**

Find ud af årsagen.

(1) **Bluetooth® afbrydes, hvis du befi nder dig for langt væk fra Miimo.**

**→Gå tættere på Miimo, mens Mii-monitorens skærmbillede stadig vises.**

**Mii-monitoren opretter automatisk forbindelse til Miimo, og kommunikationen går i gang. Hvis du lukker Mii-monitoren ned, skal du gå tættere på Miimo og genstarte Mii-monitoren.**

### **BEMÆRK:**

- Afbrydelsen kan tage et stykke tid, fordi Bluetooth®-afbrydelse afhænger din smartphones operativsystem.
- Afbrydelse opstår oftere ved afstande på mere end 10 meter.
- (2) **Mii-monitoren lukker ned, eller billedet fryser. →Gå helt tæt på Miimo, og genstart Mii-monitoren.**
- (3) **Den blev pludseligt afbrudt eller opretter ikke forbindelse til Miimo selv efter gennemførelse af pkt. 1 og 2 ovenfor.**
	- **→Sluk for Bluetooth® på din smartphone, og tænd den igen.**

### **3-2. Hvis du ikke kan parre enheden med Miimo**

Hvis en anden person har oprettet forbindelse til Miimo via Bluetooth®, kan du ikke parre enheden med Miimo, fordi Bluetooth® er en én-til-én-protokol.

Hvis Miimo ikke vises på din smartphone

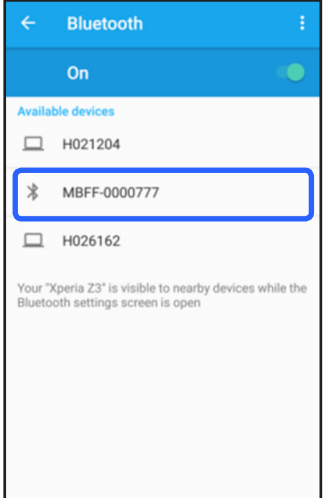

Android™ **Hvis Miimo-chassisnummeret ikke vises som angivet til venstre, skal du gøre følgende.**

(1) **Hvis Miimo ikke er tændt**

**Tænd for Miimo, og opret derefter forbindelse via din smartphone efter 5 sekunder. Miimo Bluetooth®-initialiseringen tager ca. 5 sekunder.**

(2) **langt væk fra Miimo Hvis du befinder dig for** 

**Gå tættere på Miimo, når enhederne parres.**

(3) **Andet**

**Bluetooth® på Miimo eller din smartphone kan være fastfrosset. Sluk for Miimo og Bluetooth® på din smartphone, genstart, og prøv at parre enhederne igen.**

### iPhone®

**iPhone® har ikke et parringsskærmbillede, fordi de kommunikerer via Bluetooth® Low Energy (BLE). Du kan vælge det ønskede chassisnummer på Mii-monitoren.**

## 4. Hvis du vil stoppe brugen af Mii-monitoren

For at få slettet dine personlige oplysninger skal du få forhandleren til at slette din Mii-monitor-konto.

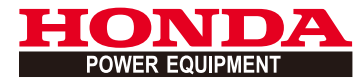

# Mii-monitor Käyttöopas

1

## **Sisällys**

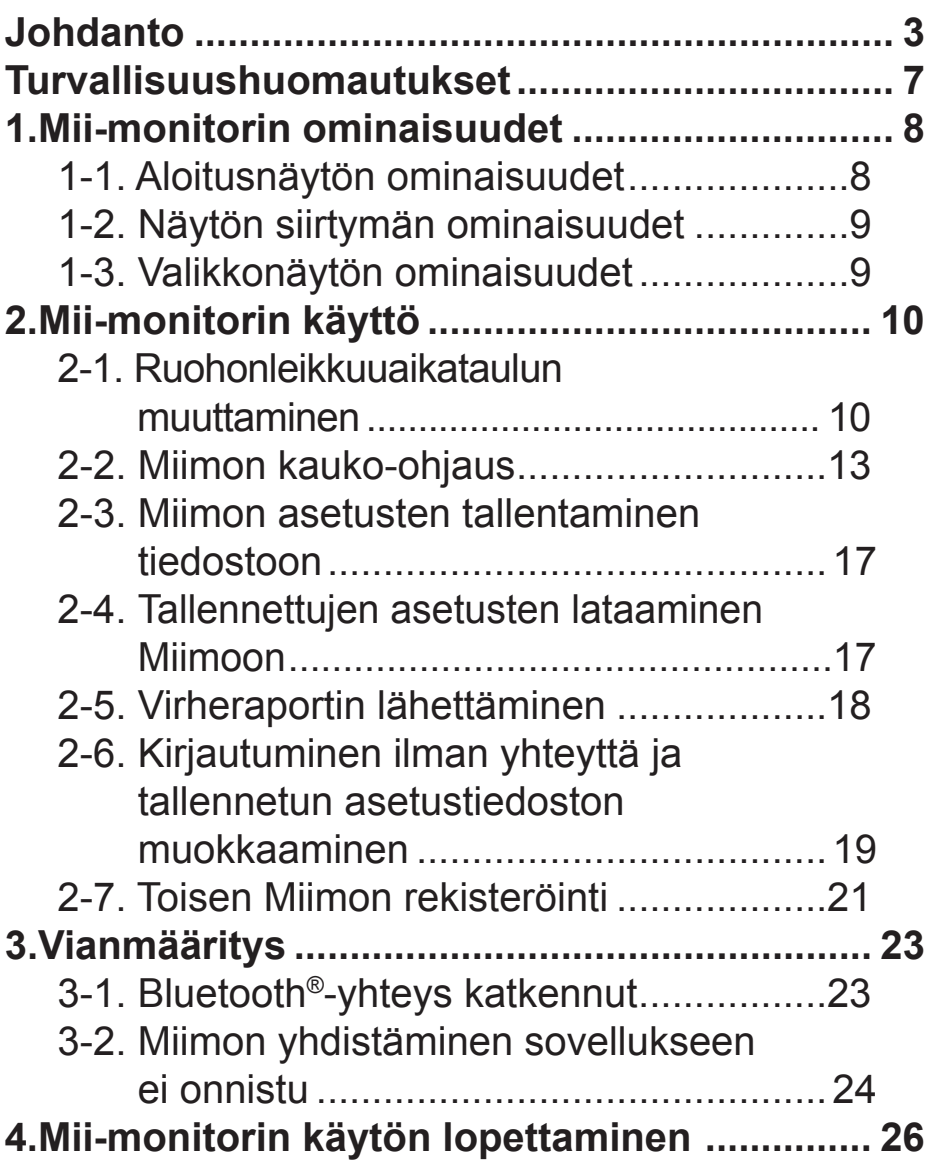

## <span id="page-263-0"></span>**Johdanto**

Onnittelemme sinua Honda-robottiruohonleikkurin ostamisesta. Nurmikonhoitotuotteemme ovat huippulaadukkaita, ja tämän vuoksi olemme vakuuttuneita siitä, että nautit Hondarobottiruohonleikkurin tarjoamista eduista.

Haluamme auttaa sinua käyttämään uutta robottiruohonleikkuriasi mahdollisimman tehokkaasti ja turvallisesti. Lue ohjeet huolella.

Honda-huoltoliike haluaa auttaa sinua nauttimaan tuotteestasi ja vastaa mielellään kysymyksiisi.

Honda Motor Co., Ltd. pidättää oikeuden tehdä muutoksia koska tahansa ilman erillistä ilmoitusta tai muita velvoitteita.

Mitään tämän julkaisun osaa ei saa kopioida ilman kirjallista lupaa.

Kiinnitä erityistä huomiota ilmoituksiin, joita edeltävät seuraavat sanat:

### **VAROITUS**

**Ilmaisee, että on olemassa merkittävä mahdollisuus, että ohjeiden noudattamatta jättäminen johtaa vakavaan loukkaantumiseen tai kuolemaan. HUOMIO:** 

**Ilmaisee, että ohjeiden noudattamatta jättäminen saattaa aiheuttaa loukkaantumisen tai esinevahinkoja.** 

### **HUOMAUTUS:**

Ilmaisee hyödyllisiä tietoja.

Jos käytössä ilmenee ongelmia tai sinulla on kysyttävää robottiruohonleikkurista, ota yhteys valtuutettuun Honda-jälleenmyyjään.

Honda-robottiruohonleikkurit toimivat turvallisesti ja luotettavasti, jos niitä käytetään ohjeiden mukaisesti.

### **VAROITUS**

**Robottiruohonleikkurin käyttö vaatii erityistä huomiota, jotta käyttäjän ja muiden henkilöiden turvallisuus voidaan taata. Lue käyttöopas huolellisesti ennen robottiruohonleikkurin käyttöä, jotta henkilövahingoilta ja laitevaurioilta vältytään.**

- Tämän oppaan kuvat ovat vain viitteellisiä. Ne voivat poiketa varsinaisesta tuotteesta.
- Laitteen toimintoja, näyttöjä, mallia jne. voidaan muuttaa ilman ennakkovaroitusta. Palvelun toiminta voidaan myös keskeyttää ilman ennakkovaroitusta palvelimen huollon tai ongelmien takia.
- Tämän oppaan käyttömenetelmät (näytöt, menettelytavat) ovat esimerkkejä. Ne voivat vaihdella älypuhelimen mallista riippuen.
- Tässä oppaassa esitellään Mii-monitorin erityistoiminnot ja -asetukset. Muut toiminnot ja asetukset on kuvattu käyttöoppaassa.

Lisätietoja iPhone®-puhelimen käytön varoituksista ja iPhone®-puhelimen, iTunes®- tai App Store® -sivuston käytöstä on Applen sivustossa.

• Apple, Apple-logo ja iPhone ovat Apple Inc. -konsernin rekisteröityjä tavaramerkkejä Yhdysvalloissa ja muissa maissa.

App Store on Apple Inc. -konsernin palvelumerkki.

Lisätietoja Android™-laitteiden käyttövaroituksista ja peruskäytöstä on Android™-laitteen käyttöoppaassa.

- Google Play, Google Play -logo ja Android ovat Google Inc. -konsernin tavaramerkkejä tai rekisteröityjä tavaramerkkejä.
- *Bluetooth*®-nimi ja -logot ovat rekisteröityjä tavaramerkkejä, jotka omistaa Bluetooth SIG, Inc. ja joita Honda Motor Co., Ltd. voi käyttää lisenssin alaisena. Muut tuotemerkit ja kauppanimet ovat omistajiensa tavaramerkkejä tai kauppanimiä.

## <span id="page-267-0"></span>**Turvallisuushuomautukset**

Lue käyttöoppaan sisältö ja seuraavat varoitukset tarkasti ennen tämän palvelun käyttöä.

### **Mii-monitorin käyttövaroituksia**

- Käytä aluetta, jonka voit nähdä (3 metrin rajoissa).
	- Jos olet 3 metrin päässä tai sitä kauempana Miimosta, Bluetooth®-yhteys voi katketa.
- Älä käytä julkisella paikalla, käytä vain näkyvilläsi olevalla alueella.
- Varmista tätä toimintoa käyttäessäsi, että alueella ei ole esteitä, kuten ihmisiä tai eläimiä, ja säilytä turvaetäisyys Miimoon.
- Lopeta älypuhelimen käyttö hätätapauksessa, kuten
	- jos Miimo oli lähellä osua lemmikkeihin tai lapsiin
	- kun Miimo toimii odottamattomalla tavalla.

# <span id="page-268-0"></span>1. Mii-monitorin ominaisuudet

### **1-1. Aloitusnäytön ominaisuudet**

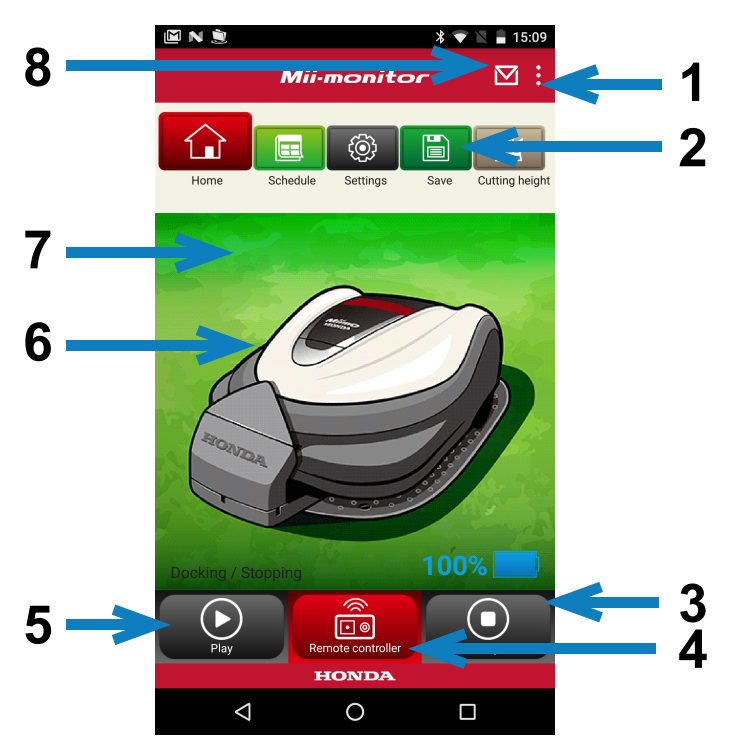

- 1. Valikkonäytössä voit käyttää useita toimintoja.
- 2. Tallenna / nollaa asetustiedosto. Katso lisätietoja osasta **2-3** ja **2-4**.
- 3. Pysäyttää käynnissä olevan Miimon välittömästi. Kauko-ohjaimen painike on käytettävissä, kun Miimo on tässä tilassa.
- 4. Miimon kauko-ohjain. Katso lisätietoja osasta **2-2**.
- 5. Seuraavat toiminnot saavat pysäytetyn Miimon käynnistymään: - Auto-tila, Manual-tila, Home-tila.
- 6. Napsauta kuvaketta. Näyttää Miimon tilan:
	- käyttötila, kokonaiskäyttöaika jne.
- 7. Aikavälillä 18.00–06.00 tausta kytkeytyy yökäyttötilaan.
- 8. Ota vastaan viestejä jälleenmyyjältä.

<span id="page-269-0"></span>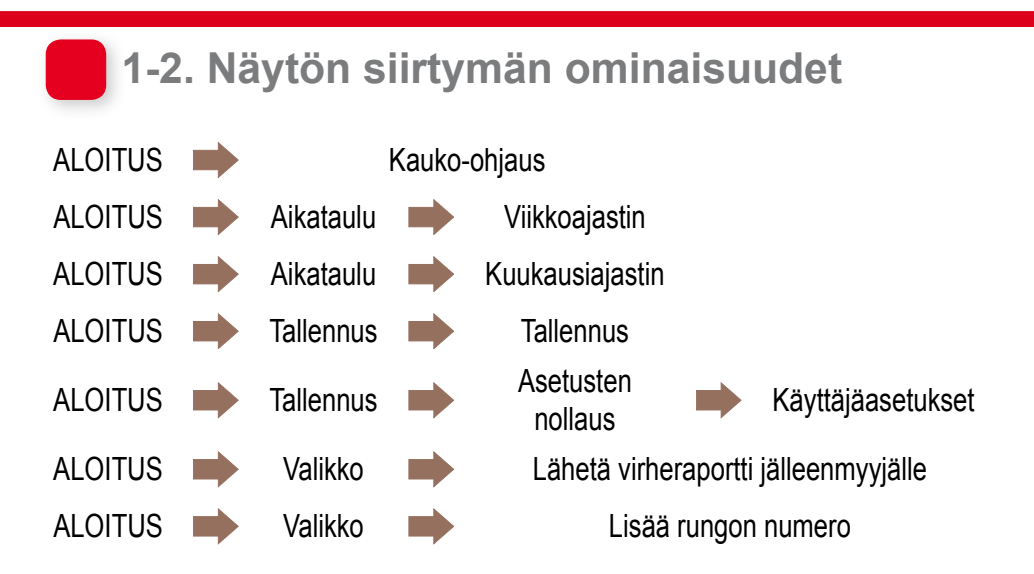

### **1-3. Valikkonäytön ominaisuudet**

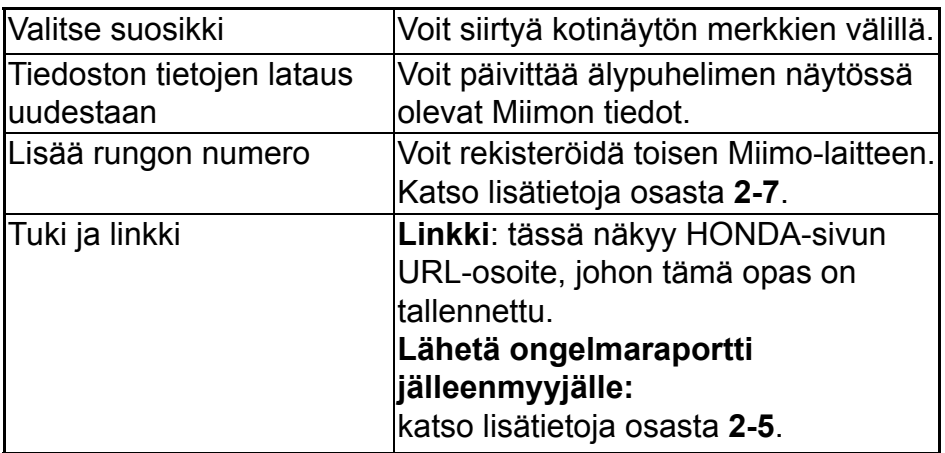

# <span id="page-270-0"></span>2. Mii-monitorin käyttö

Kun käytät sovellusta, varmista, että se on yhdistetty Miimoon.

### **2-1. Ruohonleikkuuaikataulun muuttaminen** Viikkoajastin

Voit määrittää viikoittaisen aikataulun. Voit säätää Miimon leikkuuaikataulun omien tarpeittesi mukaan.

### **HUOMAUTUS:**

viikkoajastimen kautta tehdyt asetukset koskevat myös kuukausiajastinta.

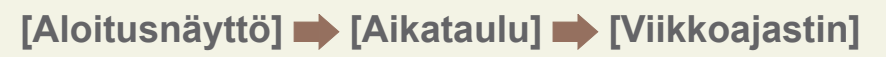

- 1 **Valitse määritettävä tai muutettava päivä. Voit määrittää enintään kaksi aikaa päivää kohti (esimerkiksi aamu ja ilta).**
- 2 **Siirry asetusnäytön alkuun napauttamalla kohtaa Edit.**

**Voit kopioida samat asetukset muille päiville käyttämällä valintaa Copy to week.**

**Esimerkki** Määritä torstain aikataulu (9.00–12.00, 14.00–17.00).

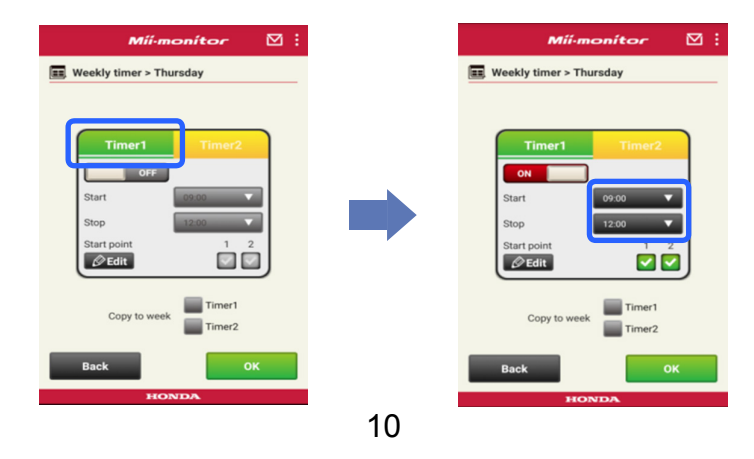

### **Esimerkki** Kopioi torstain aikataulu tiistaille ja perjantaille.

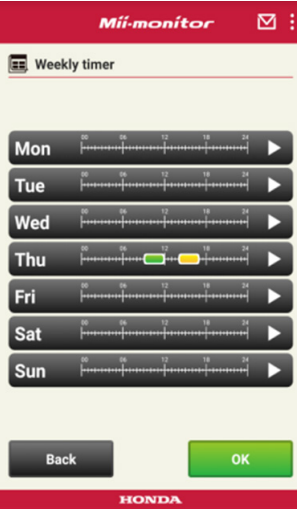

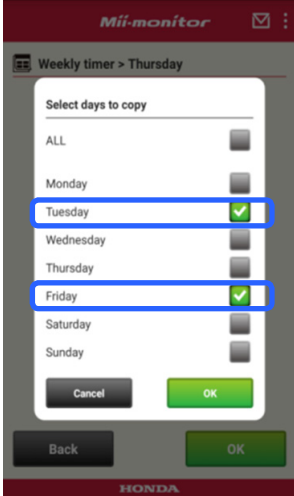

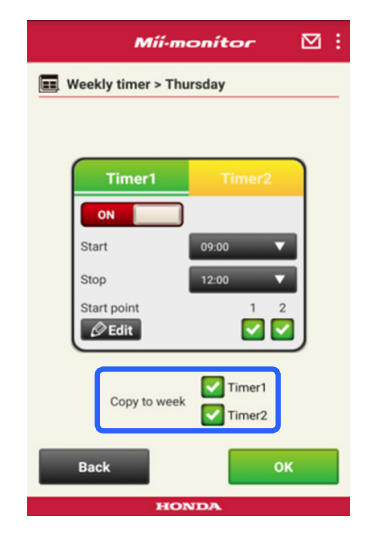

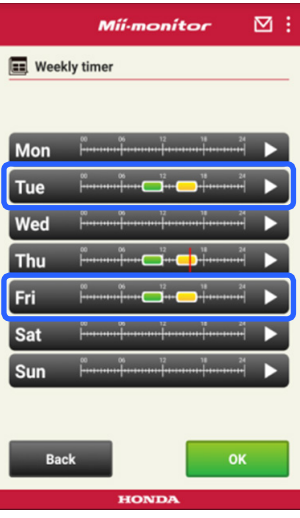

### **Kuukausiajastin**

Voit määrittää kuukausittaisen aikataulun. Voit säätää Miimon leikkuuaikataulun omien tarpeittesi mukaan.

### **[Aloitusnäyttö] [Aikataulu] [Kuukausiajastin]**

1 **Viikkoajastimen kautta määritetyt päivät ovat käytössä. Voit aktivoida tai estää toiminnan määrättyinä päivinä.** 

**Voit määrittää aikataulun kuluvalta kuulta seuraaville kolmelle kuukaudelle.**

**Esimerkki** Jos haluat estää toiminnan 29. heinäkuuta, napauta 29 ja sitten [OK].

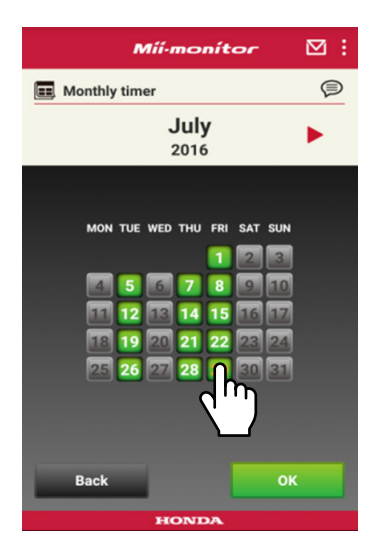

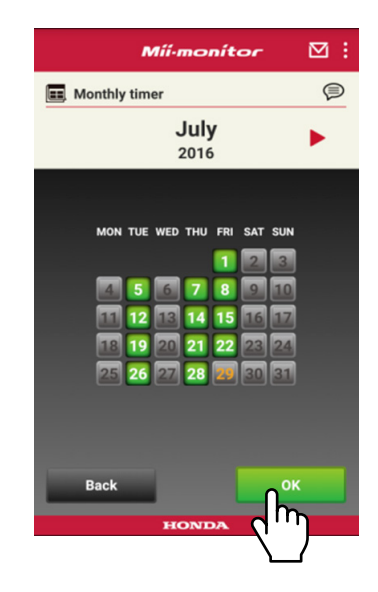

### <span id="page-273-0"></span> **2-2. Miimon kauko-ohjaus**

Voit liikuttaa Miimoa ja pyörittää terää kauko-ohjauksella. Anna sama salasana kuin kirjautuessasi sovelluksen tiliin.

**[Aloitusnäyttö] [Kauko-ohjaus]**

1 **Jos Miimo on käytössä tai liikkuu, pysäytä se napauttamalla kohtaa [Stop].**

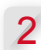

2 **Anna salasana ja valitse [OK].**

### **HUOMAUTUS:**

salasana on sama kuin sovelluksen tilin kirjautumistiedoissa.

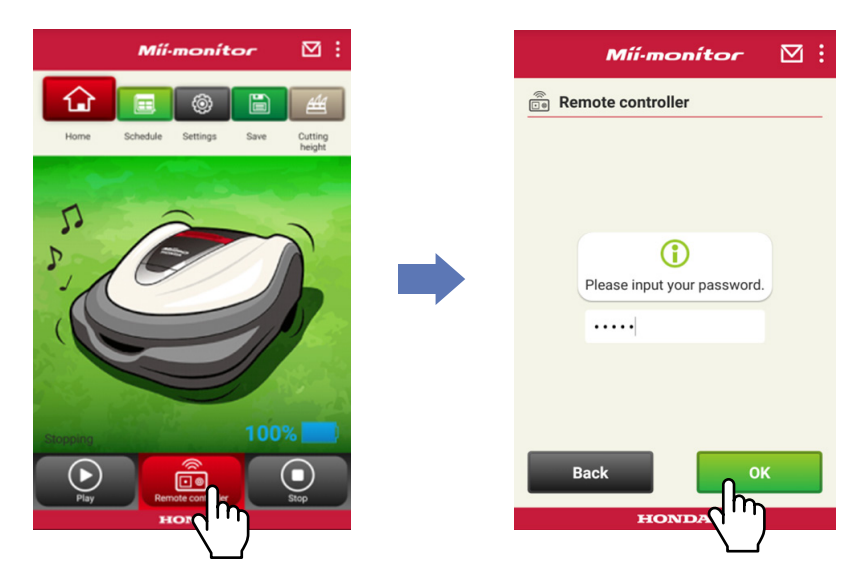

- **Avaa Miimon näytön suoja ja paina ENTERpainiketta.**
- **Sulje Miimon näytön suoja.**

**Lue varoitukset ja valitse [OK] Mii-monitorissa.**

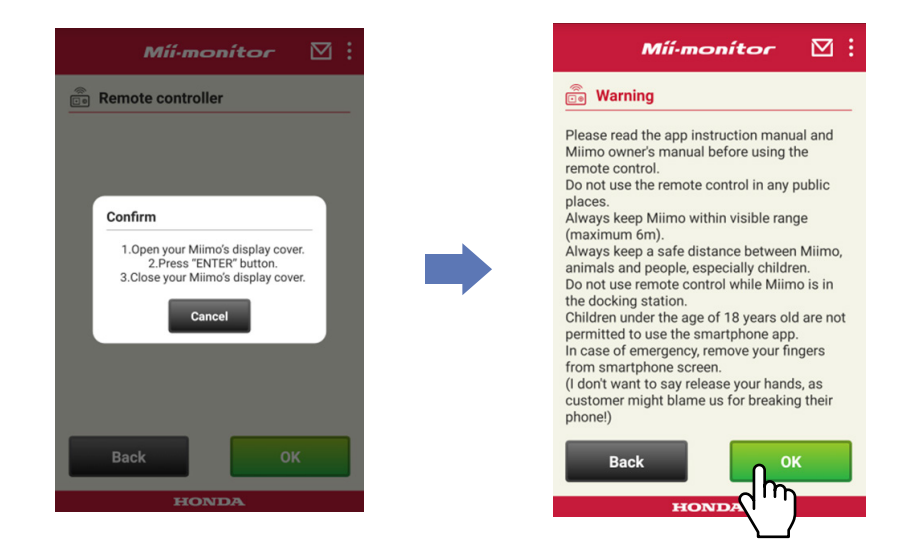

### Miimon ohjaaminen

Napauta ja liu'uta ohjauskuvaketta.

Jos liu'utat ohjauskuvaketta ylöspäin, Miimo liikkuu eteenpäin. Jos liu'utat ohjauskuvaketta alaspäin, Miimo liikkuu taaksepäin.

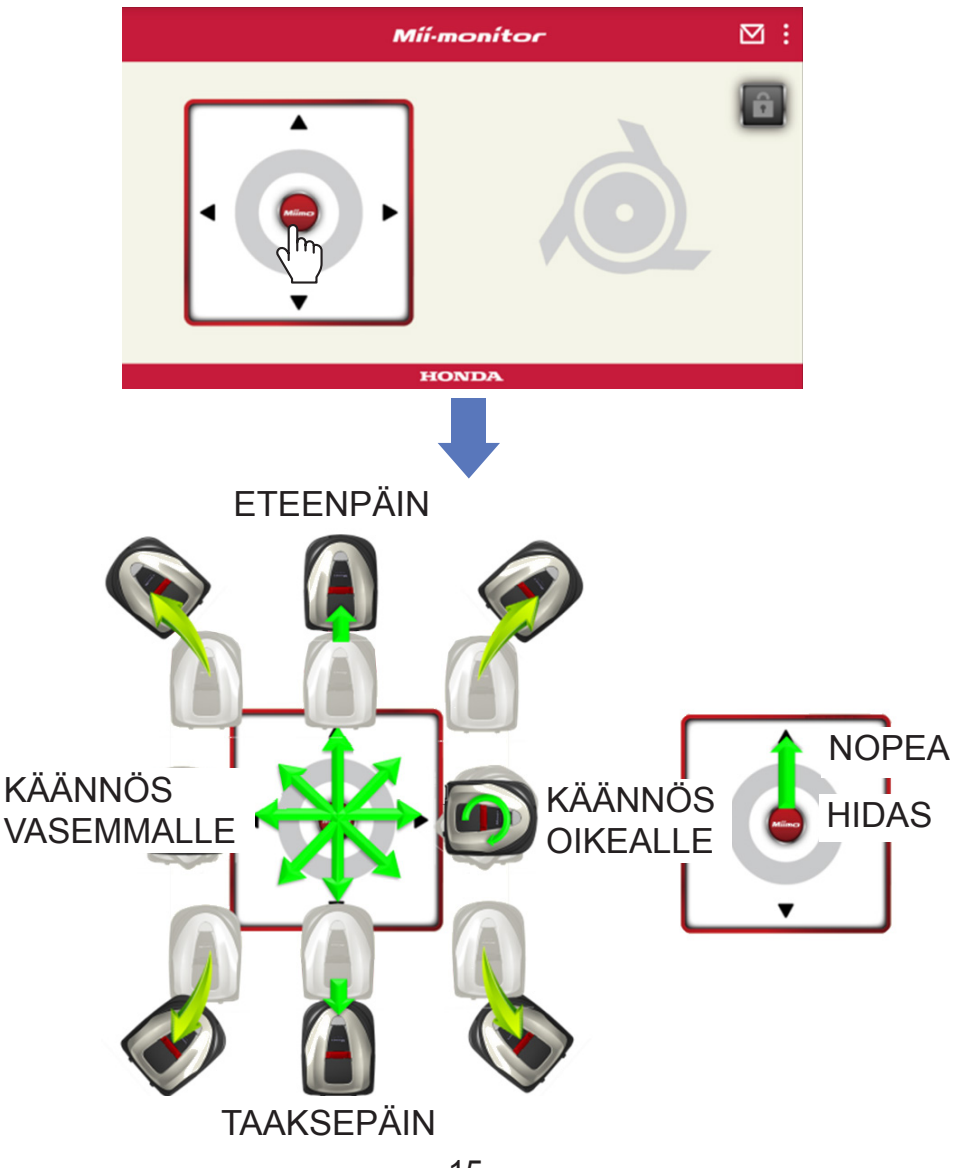

### Terien pyörittäminen

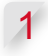

1 **Vapauta terät napauttamalla riippulukkokuvaketta.**

### **HUOMAUTUS:**

Terät eivät pyöri, kun Miimo liikkuu. Pysäytä Miimo ensin.

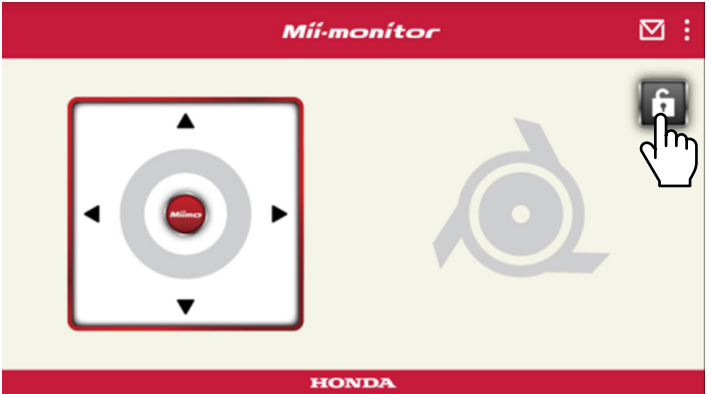

- 2 **Napauta teräkuvaketta ja paina sitä, kun lukkokuvake on auki.**
- 3 **Kuulet hälytyksen ja terät pyörivät.**

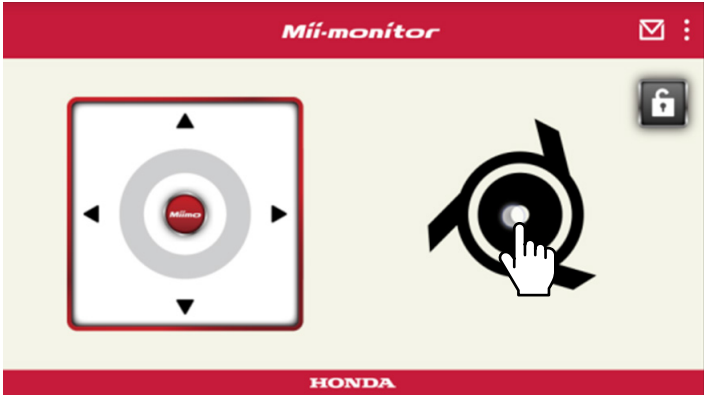

### <span id="page-277-0"></span> **2-3. Miimon asetusten tallentaminen tiedostoon**

Voit tallentaa Miimon nykyiset asetukset. Käytä tiedostoa varmuuskopiona esimerkiksi, kun kokeilet uusia asetuksia.

### **[Aloitusnäyttö] [Tallennus]**

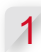

1 **Valitse [OK].**

### **HUOMAUTUS:**

- Varmista, että olet Miimon lähellä. Jos olet kaukana laitteesta, Bluetooth®-yhteys voi katketa.
- Tiedoston nimi on rungon numero, tallennuspäivä ja -aika.
- Kaikki sovelluksessa näkyvät asetukset tallentuvat tiedostoon.
- Rungon numero, tallennuspäivä ja -aika tulevat automaattisesti tiedoston nimeksi.
- Voit tallentaa enintään 10 tiedostoa. Vanhimman tiedoston päälle kirjoitetaan 11. tiedostosta lähtien.

### **2-4. Tallennettujen asetusten lataaminen Miimoon**

Voit käyttää tallennettuja asetuksia Miimossa. Toiminnon kautta voit palauttaa aiemmin tallennetut asetukset.

**[Aloitusnäyttö] [Tallennus] [Asetusten nollaus] [Käyttäjäasetukset]**

1 **Valitse [OK].**

### **HUOMAUTUS:**

asetusten nollaaminen kestää noin minuutin.

- <span id="page-278-0"></span>2 **Miimon asetusten korvaamista koskeva viesti tulee näyttöön. Jos haluat muuttaa Miimon asetuksia, valitse [OK].**
- 3 **Valitse tiedosto, jonka haluat ladata Miimoon ja valitse [OK].**

### **2-5. Virheraportin lähettäminen**

Käytä toimintoa, jos Miimon käytön aikana ilmenee ongelma, jota ei voi ratkaista. Voit lähettää virheraportin jälleenmyyjälle, ja hän voi tarjota sinulle ratkaisun.

**[Aloitusnäyttö] [Valikkonäyttö] [Lähetä virheraportti jälleenmyyjälle]**

1 **Päätä, lähetetäänkö raportin mukana Miimoon tallennettu vikahistoria.**

### **HUOMAUTUS:**

emme voi tehdä tarkkaa vianmääritystä, jos et liitä mukaan vikahistoriaa.

2 **Kuvaa ongelma tarkasti ja napsauta [OK]. Pysyttele Miimon lähellä, kun näytössä on teksti Please wait.**

### **HUOMAUTUS:**

Miimon vikahistorian liittäminen ja raportin lähettäminen palvelimelle vie noin minuutin.

### <span id="page-279-0"></span> **2-6. Kirjautuminen ilman yhteyttä ja tallennetun asetustiedoston muokkaaminen**

Voit muuttaa Miimon asetuksia kirjautumatta. Voit myös tallentaa asetukset, vaikka Miimo ei ole lähellä.

### **HUOMAUTUS:**

**HONDA** 

- Jos kirjaudut sovellukseen ilman yhteyttä Miimoon, HOMEnäyttö himmenee.
- Asetustiedot eivät näy, jos yhteyttä Miimoon ei ole.

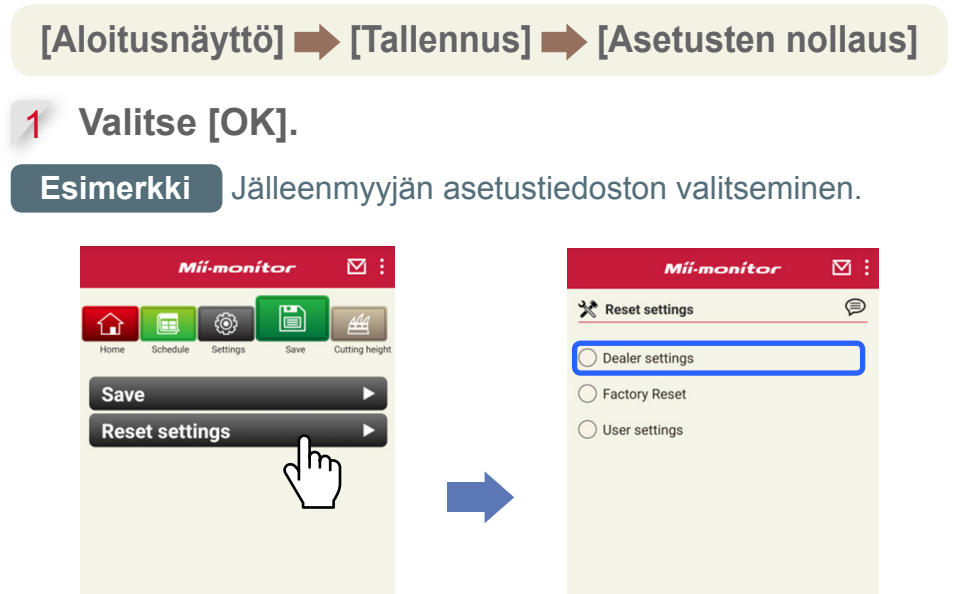

2 **Lataa asetustiedot palvelimelta ja tarkastele niitä sovelluksessa.**

**Back** 

3 **Tarkastele avattujen tietojen sisältöä. Jälleenmyyjän asetusten tiedot näkyvät sovelluksessa.**

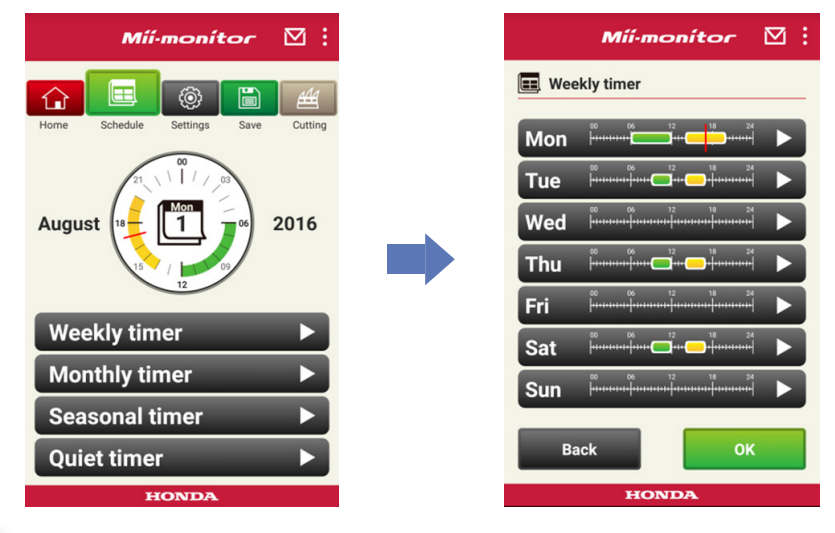

- 4 **Muokkaa asetuksia.**
- 5 **Ohjeet muokattujen asetusten tallennukseen ovat osassa 2-3.**

### <span id="page-281-0"></span> **2-7. Toisen Miimon rekisteröinti**

Voit rekisteröidä toisen Miimon.

**[Aloitusnäyttö] [Valikkonäyttö] [Lisää rungon numero]**

1 **Anna lisättävän laitteen rungon numero.**

### **HUOMAUTUS:**

- Voit myös skannata QR-koodin.
- QR-koodi on Miimon pysäytyssuojan taustapuolella.

2 **Anna ostopäivämäärä.**

### **palvelimen tunnistus onnistui.**

### **palvelimen tunnistus epäonnistui.**

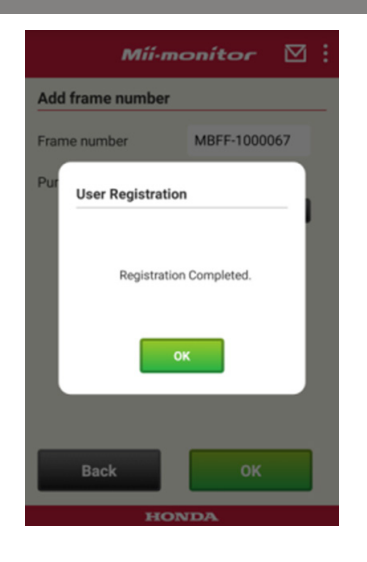

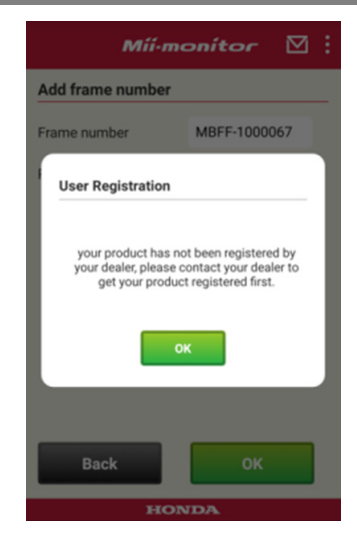

3 **Palvelimen tunnistus ei onnistu.**

**Tämä viesti näkyy, jos jälleenmyyjä ei ole vielä rekisteröinyt lisäämääsi rungon numeroa. Ota yhteyttä jälleenmyyjään rekisteröimistä varten. (Rekisteröiminen kestää vain muutaman minuutin.)**

**Voit palata edelliseen näyttöön valitsemalla kohdan [OK].**

**Kun jälleenmyyjä ilmoittaa, että rekisteröiminen on tehty, valitse uudestaan [OK] ostopäivämäärän syöttönäytössä.**

# <span id="page-283-0"></span>3. Vianmääritys

### **3-1. Bluetooth®-yhteys katkennut**

Varmista syy.

- (1) **Bluetooth®-yhteys katkeaa, kun olet liian kaukana Miimosta.**
	- **→Siirry lähemmäs Miimoa Mii-monitorin ollessa edelleen näytössä.**

**Mii-monitor muodostaa automaattisesti uudelleen yhteyden Miimoon ja tiedonsiirto alkaa. Jos Mii-monitor on sammutettu, siirry lähemmäs Miimoa ja käynnistä Mii-monitor uudelleen.**

### **HUOMAUTUS:**

- Yhteyden katkaisu voi kestää jonkin aikaa, sillä Bluetooth®-yhteyden katkeaminen riippuu älypuhelimen käyttöjärjestelmästä.
- Yhteyden katkeaminen tapahtuu useimmin, kun välimatka on yli 10 metriä.
- (2) **Mii-monitor sammuu tai ei reagoi. → Siirry lähemmäs Miimoa ja käynnistä Mii-monitor uudestaan.**
- (3) **Yhteys katkeaa yhtäkkiä eikä yhteyttä Miimoon saada edellä kuvattujen vaiheiden 1 ja 2 ohjeiden avulla.**
	- **→Poista älypuhelimen Bluetooth®-yhteys käytöstä ja kytke se uudelleen käyttöön.**

### <span id="page-284-0"></span>**3-2. Miimon yhdistäminen sovellukseen ei onnistu**

Jos Miimo on jo yhdistetty laitepariksi Bluetooth® yhteyden kautta, et voi muodostaa yhteyttä Miimoon. Tämä johtuu siitä, että Bluetooth® on kahden laitteen välinen yhteystoiminto.

Et voi muodostaa yhteyttä Miimoon, jos Miimo ei näy älypuhelimen luettelossa.

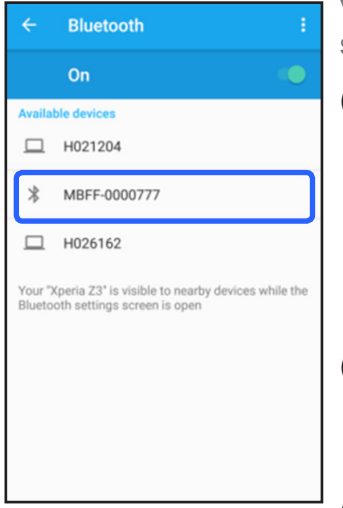

Android™ **Jos Miimon rungon numero ei näy vasemmalla esitetyllä tavalla, toimi seuraavasti.**

### (1) **Jos Miimon virta ei ole kytketty**

**Käynnistä Miimo ja muodosta siihen yhteys älypuhelimella viiden sekunnin kuluttua. Miimon Bluetooth®-yhteyden käynnistäminen kestää noin viisi sekuntia.**

(2) **Jos olet liian kaukana Miimosta**

**Siirry lähemmäs Miimoa, kun muodostat yhteyttä.**

(3) **Muu syy**

**Miimon tai älypuhelimen Bluetooth® toiminto on voinut lakata toimimasta. Sammuta Miimo ja älypuhelimen Bluetooth®-toiminto, käynnistä ne uudelleen ja yritä muodostaa yhteys.**

### iPhone®

**iPhone® ei näytä yhdistämisnäyttöä, koska se käyttää Bluetooth® Low Energy (BLE) -yhteyttä. Voit valita kohteen rungon numeron Mii-monitorissa.**

# <span id="page-286-0"></span>4. Mii-monitorin käytön lopettaminen

Jotta saat omat henkilökohtaiset tietosi poistettua, sinun on pyydettävä jälleenmyyjältä Mii-monitor-tilin poistamista.

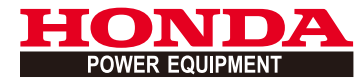

# Mii-monitor Uživatelská příručka
## **Obsah**

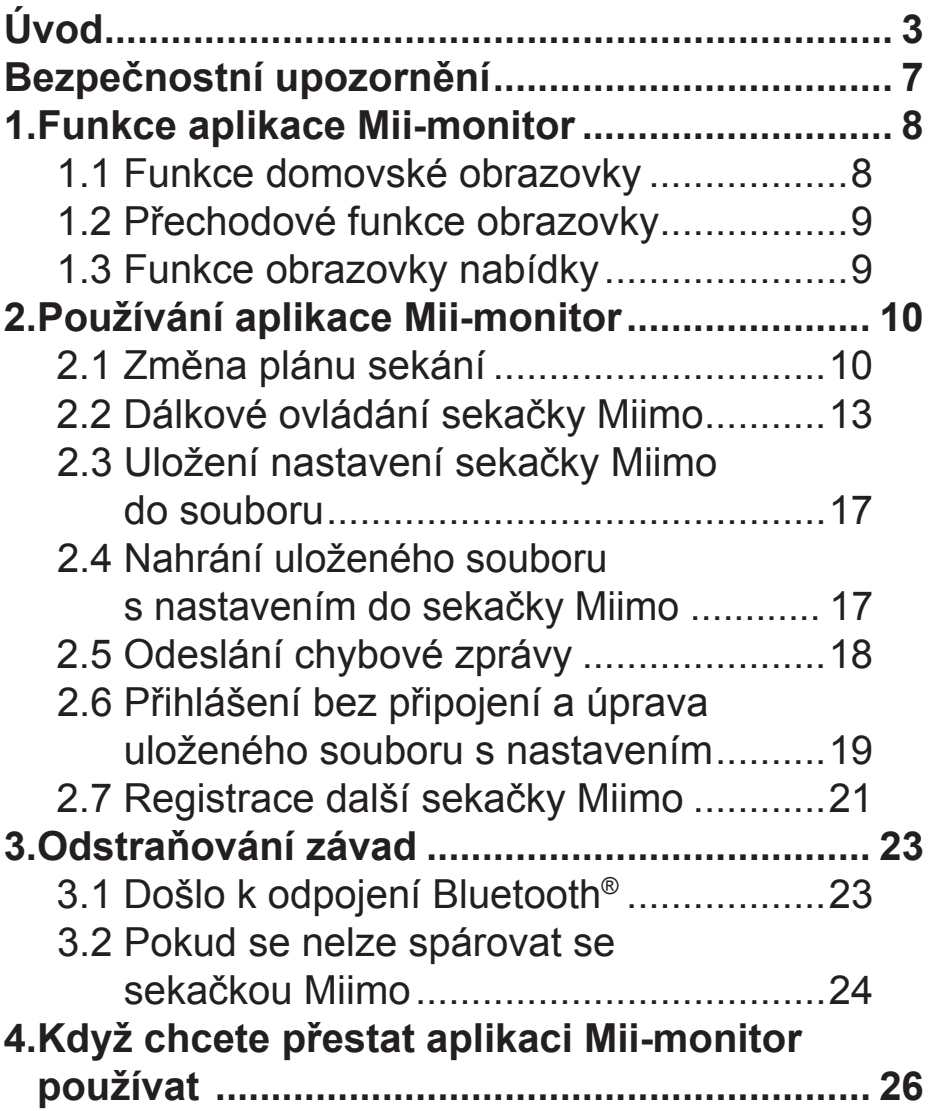

## <span id="page-289-0"></span>**Úvod**

Gratulujeme vám k zakoupení robotické sekačky Honda. Vyrábíme prvotřídní výrobky pro péči o trávník, proto věříme, že robotická sekačka Honda bude vaším praktickým pomocníkem.

Chceme vám pomoci dosáhnout s vaší novou robotickou sekačkou co nejlepších výsledků. Pozorně si přečtěte tuto příručku, aby byl zajištěn její bezpečný provoz.

Váš autorizovaný servis Honda je připravený zajistit vaši spokojenost a ochotně vám pomůže s řešením dotazů či problémů.

Společnost Honda Motor Co., Ltd. si vyhrazuje právo provádět změny bez předchozího upozornění a bez vzniku jakýchkoli závazků.

Žádná část této publikace nesmí být bez písemného souhlasu reprodukována.

Věnujte zvláštní pozornost informacím, kterým předchází následující označení:

## **AVÝSTRAHA**

**Označuje vysokou pravděpodobnost vážného nebo smrtelného zranění při nedodržení pokynů. POZOR:** 

**Označuje možnost vzniku zranění nebo poškození majetku při nedodržení pokynů.** 

#### **POZNÁMKA:**

Poskytuje užitečné informace.

Pokud nastane nějaký problém nebo budete mít k robotické sekačce jakékoli dotazy, obraťte se na autorizovaného dealera Honda.

Robotické sekačky Honda nabízí bezpečný a spolehlivý provoz, pokud jsou používány podle návodu.

### **AVÝSTRAHA**

**Používání robotické sekačky vyžaduje zvláštní pozornost pro zajištění bezpečnosti obsluhy a ostatních osob. Před používáním robotické sekačky si důkladně přečtěte uživatelskou příručku. V opačném případě může dojít ke vzniku zranění nebo poškození majetku.**

- Obrázky v této příručce slouží pouze k ilustračním účelům. Mohou se lišit od skutečného výrobku.
- Funkce, obrazovky, nákresy atd. v této příručce mohou být změněny bez předchozího upozornění. Služba může být rovněž pozastavena bez předchozího upozornění kvůli údržbě serveru nebo jeho technickým problémům.
- Pracovní metody (obrazovky, postupy) v této příručce slouží jako příklady. Mohou se lišit v závislosti na modelu vašeho chytrého telefonu.
- Tato příručka vysvětluje speciální funkce a nastavení aplikace Mii-monitor. Další funkce a nastavení naleznete v uživatelské příručce.

Informace týkající se provozních opatření pro iPhone® a používání zařízení iPhone®, aplikace iTunes® nebo obchodu App Store® naleznete na webové stránce společnosti Apple.

• Apple, logo Apple a iPhone jsou ochranné známky společnosti Apple Inc. zapsané v USA a dalších zemích.

App Store je ochranná známka služby společnosti Apple Inc.

Informace týkající se provozních opatření a základního ovládání zařízení Android™ naleznete v návodu k obsluze svého zařízení Android™.

- Google Play, logo Google Play a Android jsou ochranné známky nebo registrované obchodní známky společnosti Google Inc.
- Slovní značka *Bluetooth*® a loga jsou registrované obchodní známky společnosti Bluetooth SIG, Inc. a jakékoli použití těchto známek společností Honda Motor Co., Ltd. je ošetřeno licencí. Další ochranné známky a obchodní jména patří příslušným vlastníkům.

## <span id="page-293-0"></span>**Bezpečnostní upozornění**

Před používáním této služby si důkladně přečtěte obsah uživatelské příručky a níže uvedená opatření.

#### **Provozní opatření pro aplikaci Mii-monitor**

- Používejte sekačku v oblasti, na kterou vidíte (do 3 m).
	- Pokud jste od sekačky Miimo vzdáleni 3 m a více, může dojít k odpojení Bluetooth®.
- Nepoužívejte sekačku na veřejných místech a mějte ji vždy na dohled.
- Pokud používáte tuto funkci, ujistěte se, že se v okolí nenachází žádné překážky jako osoby či zvířata a udržujte od sekačky Miimo bezpečnou vzdálenost.
- V nouzových situacích sundejte ruku z chytrého telefonu.
	- Pokud hrozí kontakt sekačky Miimo se zvířaty nebo dětmi.
	- Pokud se sekačka Miimo chová nepředvídatelně atd.

# <span id="page-294-0"></span>1. Funkce aplikace Mii-monitor

#### **1.1 Funkce domovské obrazovky**

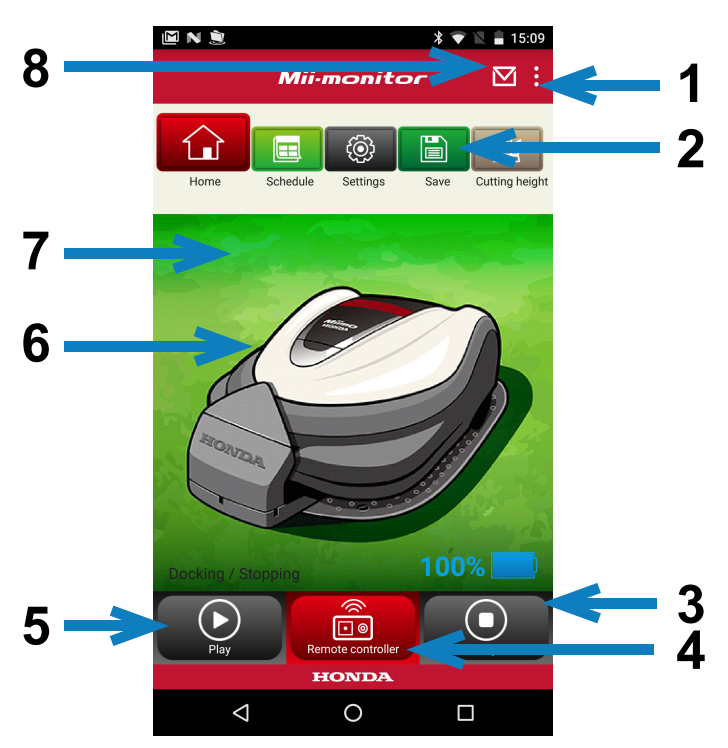

- 1. Na obrazovce nabídky můžete použít několik funkcí.
- 2. Uložení/obnovení souboru s nastavením. Podrobnosti naleznete v částech "2.3", "2.4".
- 3. Během provozu sekačku Miimo okamžitě zastaví. Pokud je sekačka Miimo v tomto stavu, aktivuje se tlačítko dálkového ovladače.
- 4. Dálkový ovladač aplikace Miimo. Podrobnosti naleznete v části "2.2".
- 5. Kroky, které obnoví činnost zastavené sekačky Miimo: - automatický režim, manuální režim, režim návratu domů.
- 6. Klepněte na obrázek. Zobrazí se stav sekačky Miimo: - provozní stav, celková provozní doba atd.
- 7. V čase 18:00–6:00 se pozadí přepne do nočního režimu.
- 8. Příjem zpráv od dealera.

<span id="page-295-0"></span>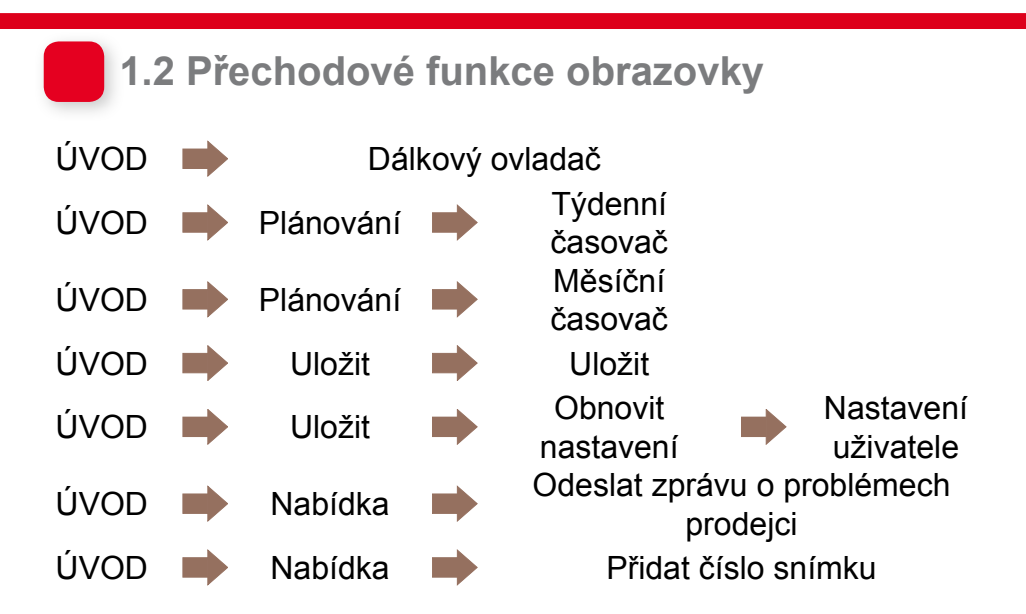

#### **1.3 Funkce obrazovky nabídky**

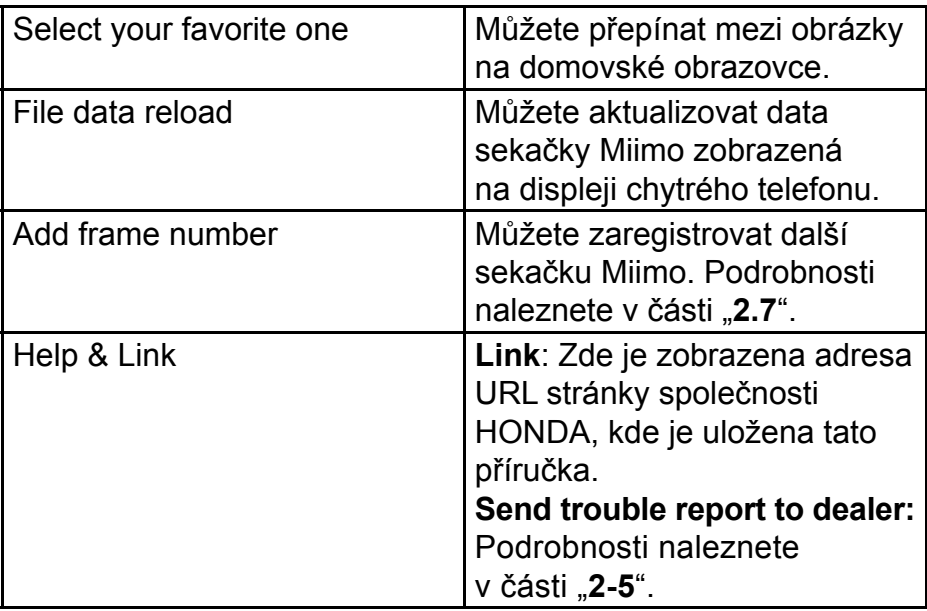

# <span id="page-296-0"></span>2. Používání aplikace Mii-monitor

Při používání této aplikace ověřte, zda je připojena k sekačce Miimo.

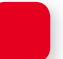

 **2.1 Změna plánu sekání**

Týdenní časovač

Můžete nastavit plán po týdnech. Nastavte plán sekání sekačky Miimo podle svých preferencí.

#### **POZNÁMKA:**

Nastavení časovače pomocí týdenního časovače se projeví rovněž na měsíčním časovači.

**[Domovská obrazovka] [Plánování] [Týdenní časovač]**

- 1 **Vyberte den, který chcete zaznamenat nebo změnit. Na každý den můžete nastavit až dva časy (například ráno a večer).**
- 2 **Klepnutím na tlačítko Edit přejdete na obrazovku pro nastavení výchozího bodu. Stejné nastavení můžete zkopírovat do ostatních dnů pomocí možnosti Copy to week.**

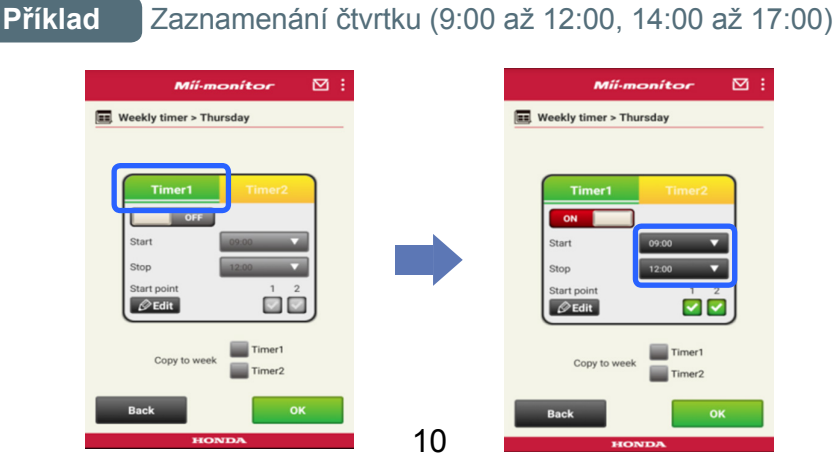

#### **Příklad** Zkopírování zaznamenaného čtvrtku do úterý a pátku

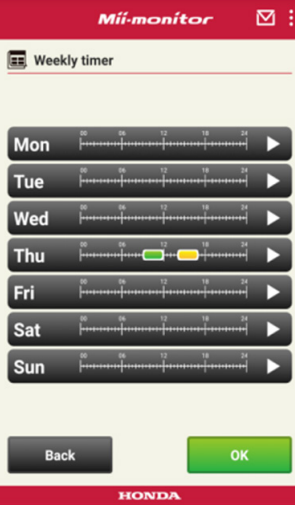

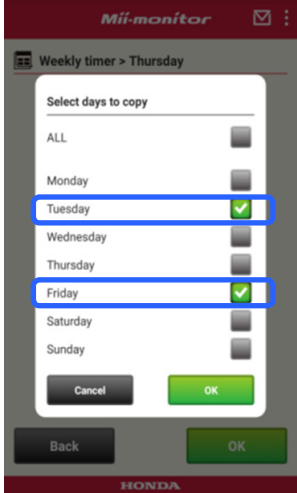

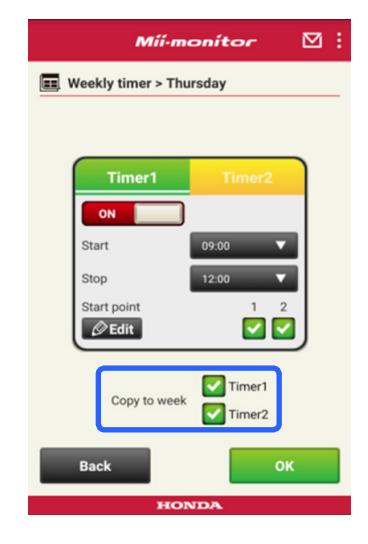

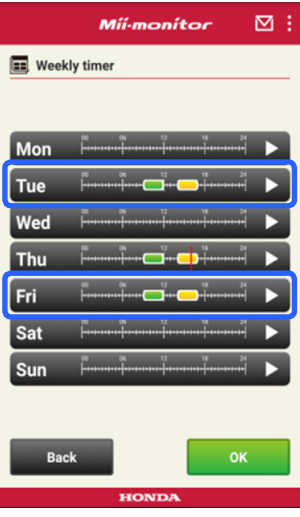

#### Měsíční časovač

Můžete nastavit plán po měsících. Nastavte plán sekání sekačky Miimo podle svých preferencí.

**[Domovská obrazovka] [Plánování] [Měsíční časovač]**

1 **Povoleny jsou dny nastavené pomocí týdenního časovače. Můžete povolit nebo zakázat provoz pro konkrétní data.** 

**Můžete nastavit plán od aktuálního měsíce až na následující tři měsíce.**

**Příklad** Chcete-li zakázat provoz 29. července, klepněte na číslo 29 a poté klepněte na tlačítko [OK].

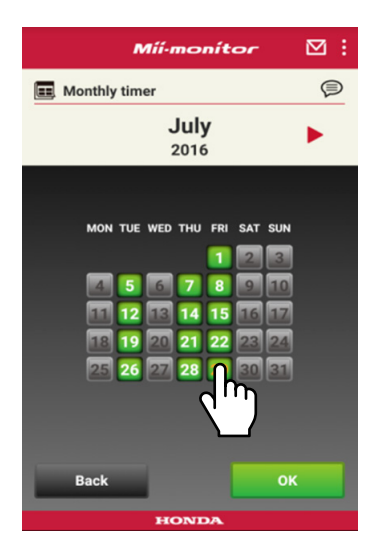

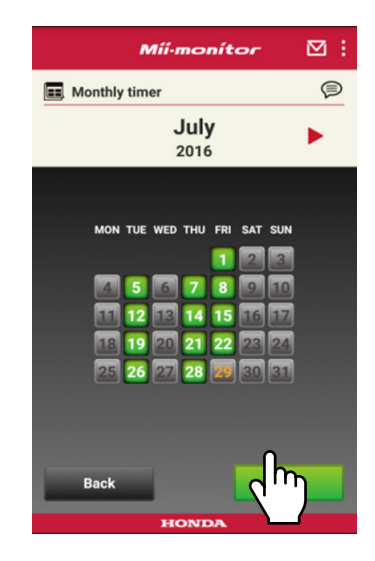

### <span id="page-299-0"></span> **2.2 Dálkové ovládání sekačky Miimo**

Pohyb a otáčení nožů sekačky Miimo můžete ovládat dálkově.

Je třeba zadat heslo, které je stejné jako heslo pro přihlášení k účtu aplikace.

**[Domovská obrazovka] [Dálkový ovladač]**

1 **Pokud je sekačka Miimo v provozu nebo pohybu, zastavte ji klepnutím na tlačítko [Stop].**

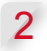

2 **Zadejte heslo a klepněte na tlačítko [OK].**

#### **POZNÁMKA:**

Heslo je stejné jako heslo pro přihlášení k účtu aplikace.

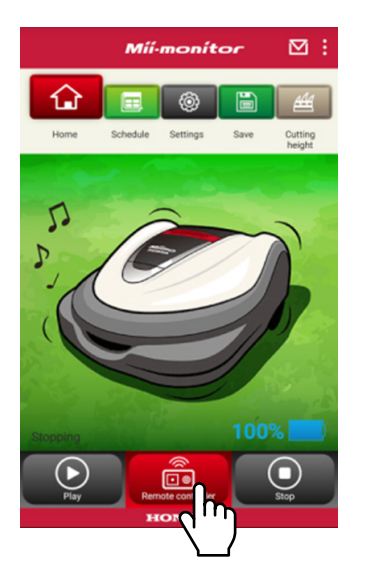

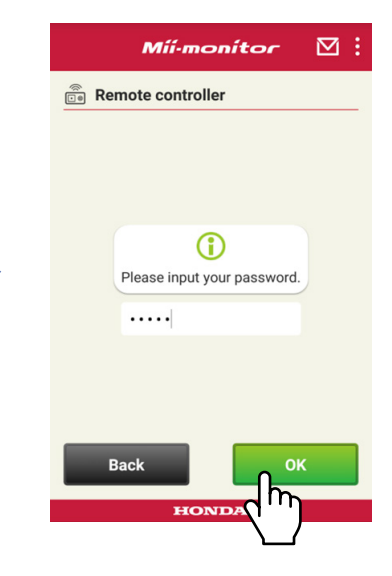

- **Otevřete kryt displeje na sekačce Miimo a stiskněte tlačítko ENTER.**
- **Zavřete kryt displeje na sekačce Miimo.**
- **Přečtěte si upozornění v aplikaci Mii-monitor a klepněte na tlačítko [OK].**

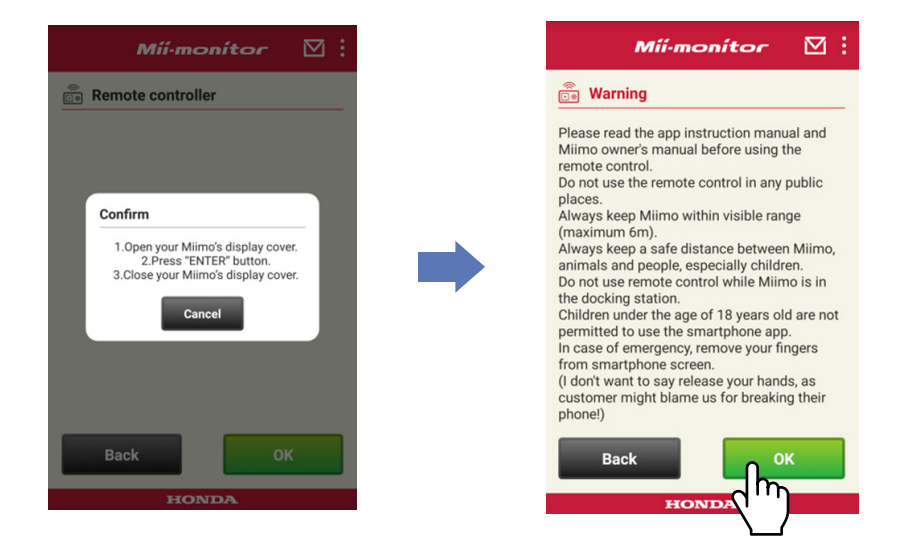

#### Ovládání sekačky Miimo

Sekačku můžete ovládat klepnutím na ikonu ovládání a posunutím v požadovaném směru.

Při posunutí ikony ovládání nahoru se sekačka Miimo bude pohybovat dopředu.

Při posunutí ikony ovládání dolů se sekačka Miimo bude pohybovat dozadu.

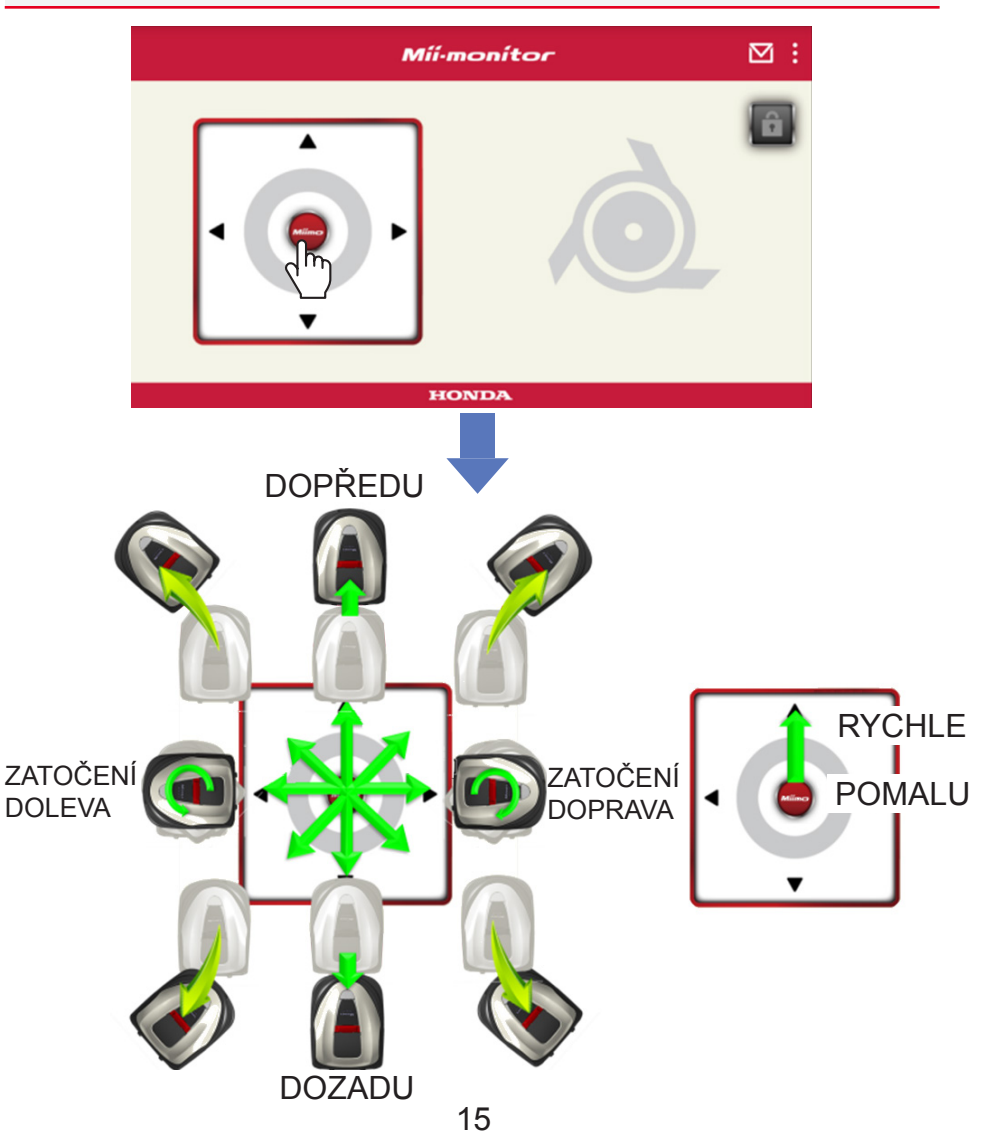

#### Otáčení nožů

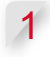

1 **Klepnutím na ikonu zámku odemknete nože.**

#### **POZNÁMKA:**

Pokud se sekačka Miimo pohybuje, nože se neotáčí. Nejprve sekačku Miimo zastavte.

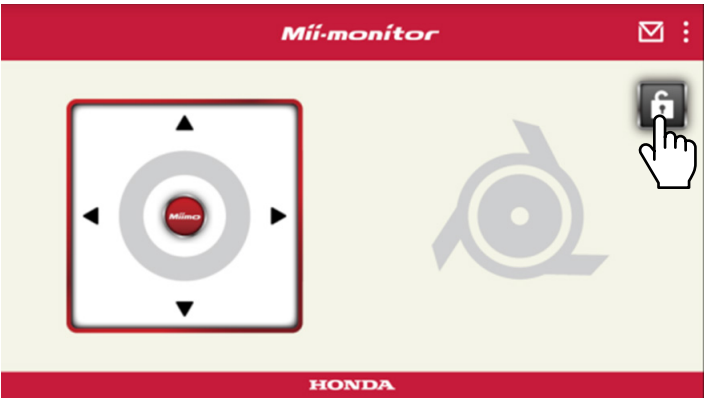

- 2 **Při odemykání stiskněte a podržte ikonu nožů.**
- 3 **Zazní výstražný signál a nože se roztočí.**

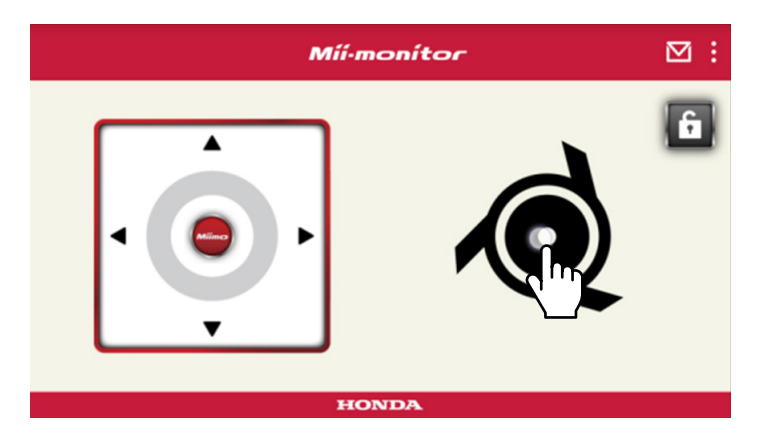

#### <span id="page-303-0"></span> **2.3 Uložení nastavení sekačky Miimo do souboru**

Aktuální nastavení sekačky Miimo můžete uložit. Použijte jej například jako zálohu při zkoušení nového nastavení.

**[Domovská obrazovka] [Uložit]**

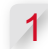

1 **Klepněte na tlačítko [OK].**

#### **POZNÁMKA:**

- Ujistěte se, že se nacházíte v blízkosti sekačky Miimo. Pokud jste daleko, může dojít k odpojení Bluetooth®.
- Název souboru tvoří číslo rámu, datum a čas uložení souboru.
- Do souboru se uloží veškerá nastavení zobrazená v aplikaci.
- Číslo rámu, datum a čas jsou uloženému souboru přiřazeny automaticky.
- Můžete uložit až 10 souborů. Při uložení 11. souboru se přepíše nejstarší soubor.

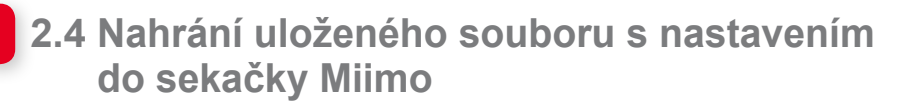

Do sekačky Miimo můžete nahrát uložený soubor s nastavením.

Použijte jej pro návrat k nastavení, které jste uložili v minulosti.

**[Domovská obrazovka] [Uložit] [Obnovit nastavení] [Nastavení uživatele]**

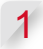

1 **Klepněte na tlačítko [OK].**

#### **POZNÁMKA:**

Dokončení obnovení nastavení trvá přibližně jednu minutu.

- <span id="page-304-0"></span>2 **Zobrazí se obrazovka s potvrzením přepsání nastavení sekačky Miimo. Chcete-li nastavení sekačky Miimo změnit, klepněte na tlačítko [OK].**
- 3 **Vyberte soubor, který chcete do sekačky Miimo nahrát, poté klepněte na tlačítko [OK].**

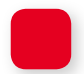

#### **2.5 Odeslání chybové zprávy**

Pokud se během používání sekačky Miimo vyskytne problém, který nedokážete vyřešit, lze odeslat chybovou zprávu dealerovi, který vám může poskytnout řešení.

**[Domovská obrazovka] [Obrazovka Nabídka] [Odeslat zprávu o problémech prodejci]**

1 **Zvolte, zda chcete přiložit historii chyb uloženou v sekačce Miimo.**

#### **POZNÁMKA:**

Pokud historii chyb nepřiložíte, nedokážeme vám poskytnout podrobnou diagnostiku.

2 **Podrobně problém popište a klepněte na tlačítko [OK].** Dokud je zobrazeno hlášení "Please wait" (Čekeite **prosím), zůstaňte v blízkosti sekačky Miimo.**

#### **POZNÁMKA:**

Připojení historie chyb sekačky Miimo a odeslání zprávy na server trvá přibližně jednu minutu.

#### <span id="page-305-0"></span> **2.6 Přihlášení bez připojení a úprava uloženého souboru s nastavením**

Nastavení sekačky Miimo můžete změnit i bez přihlášení. Nastavení můžete také ukládat, i když sekačku Miimo nenastavujete v její blízkosti.

#### **POZNÁMKA:**

- Když se přihlásíte a nejste připojeni k sekačce Miimo, domovská obrazovka bude ztmavená.
- Pokud nejste připojeni k sekačce Miimo, data nastavení nebudou zobrazena.

**[Domovská obrazovka] [Uložit] [Obnovit nastavení]**

1 **Klepněte na tlačítko [OK].**

Příklad Při výběru souboru s nastavením od dealera.

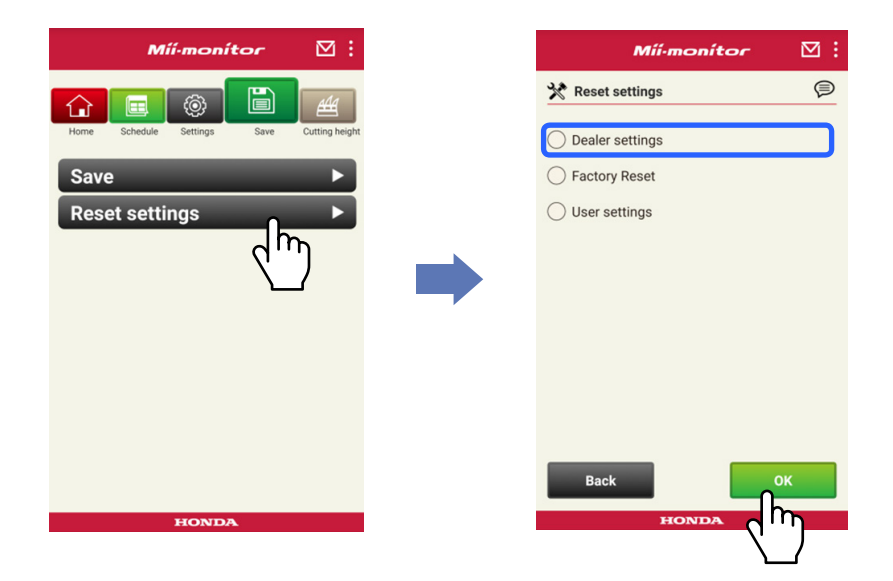

 **Stáhněte data nastavení ze serveru a zobrazte je v aplikaci.**

 **Prohlédněte si obsah otevřených dat. V aplikaci je zobrazen obsah nastavení od dealera.**

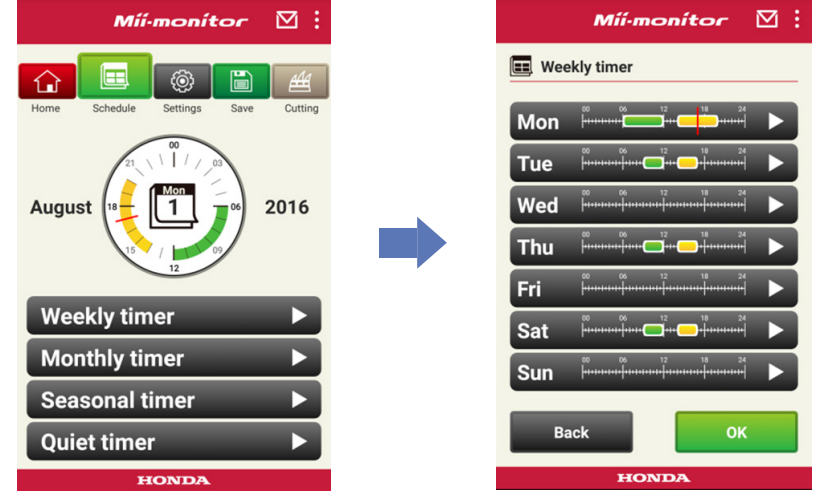

- **Upravte nastavení.**
- **Chcete-li uložit upravené nastavení do souboru,**  přejděte na část "2.3".

#### <span id="page-307-0"></span> **2.7 Registrace další sekačky Miimo**

Můžete zaregistrovat další sekačku Miimo.

**[Domovská obrazovka] [Obrazovka Nabídka] [Přidat číslo snímku]**

1 **Zadejte číslo rámu, které chcete přidat.**

#### **POZNÁMKA:**

- Můžete také naskenovat kód QR.
- Kód QR naleznete na zadní straně krytu dorazu sekačky Miimo.

2 **Zadejte datum nákupu.**

# **Ověření serveru**

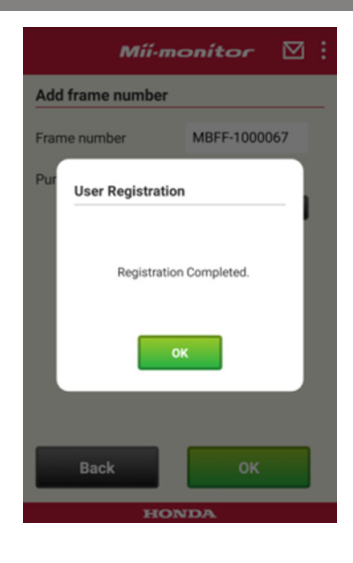

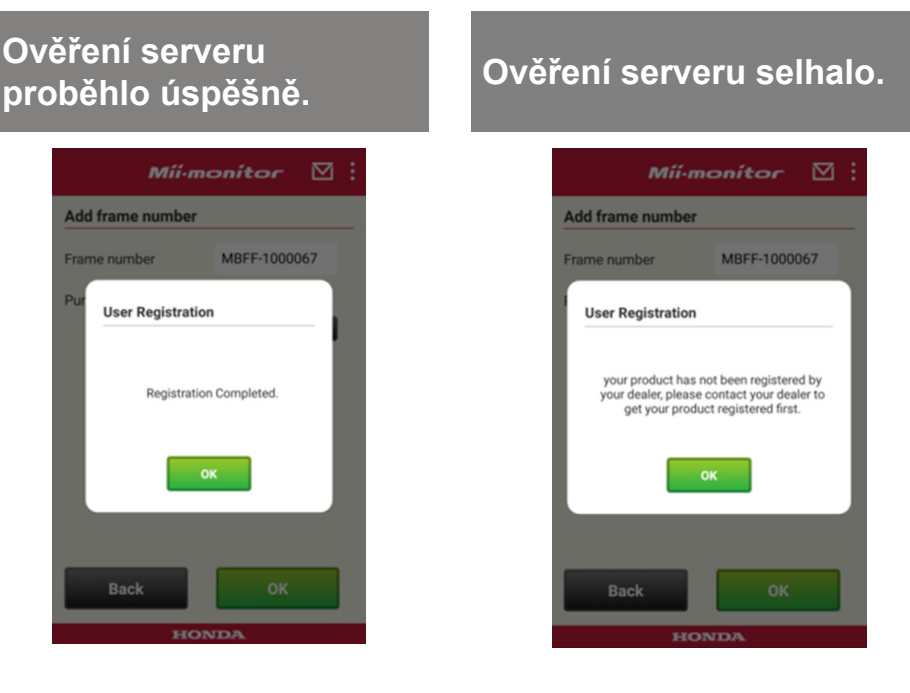

3 **Pokud ověření serveru selhalo.**

**Toto hlášení se zobrazí, když přidáte číslo rámu, které ještě nebylo zaregistrováno u dealera. Obraťte se na svého dealera a nejprve proveďte registraci. (Registrace trvá pouze několik minut.) Klepnutím na tlačítko [OK] se vrátíte na předchozí obrazovku.**

**Až vás dealer informuje, že byla registrace dokončena, na obrazovce pro zadání data nákupu znovu klepněte na tlačítko [OK].**

# <span id="page-309-0"></span>3. Odstraňování závad

### **3.1 Došlo k odpojení Bluetooth®**

Potvrďte příčinu.

(1) **Bluetooth® se odpojí, když jste od sekačky Miimo příliš daleko.**

**→Ponechte obrazovku aplikace Mii-monitor zobrazenou a přibližte se k sekačce Miimo. Aplikace Mii-monitor se k sekačce Miimo znovu automaticky připojí a naváže komunikaci. Pokud jste aplikaci Mii-monitor ukončili, přibližte se k sekačce Miimo a znovu aplikaci Mii-monitor spusťte.**

#### **POZNÁMKA:**

- Odpojení může nějaký čas trvat, protože odpojení Bluetooth® závisí na operačním systému vašeho chytrého telefonu.
- K odpojení častěji dochází při vzdálenostech přesahujících přibližně 10 metrů.
- (2) **Aplikace Mii-monitor se ukončila nebo zasekla. →Přibližte se k sekačce Miimo a znovu spusťte aplikaci Mii-monitor.**
- (3) **Došlo k náhlému odpojení nebo nelze navázat spojení se sekačkou Miimo ani po provedení výše uvedených kroků 1 a 2.**
	- **→Vypněte Bluetooth® na chytrém telefonu a znovu jej zapněte.**

#### <span id="page-310-0"></span> **3.2 Pokud se nelze spárovat se sekačkou Miimo**

Pokud je k sekačce Miimo připojen prostřednictvím Bluetooth® někdo jiný. Se sekačkou Miimo se nelze spárovat, pokud je k ní prostřednictvím Bluetooth® připojen již někdo jiný, protože Bluetooth® je proprietární protokol.

Pokud se sekačka Miimo nezobrazuje na vašem chytrém telefonu.

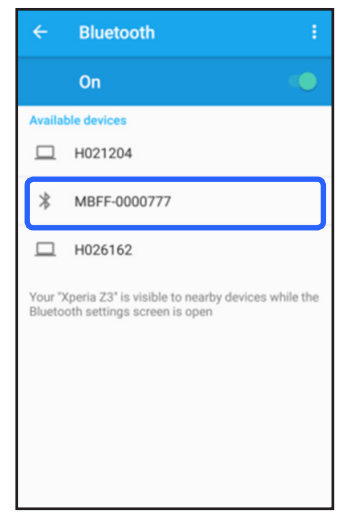

Pro systém Android™ **Pokud není zobrazeno číslo rámu sekačky Miimo, jak je znázorněno na obrázku vlevo, řiďte se následujícími pokyny.**

(1) **Sekačka Miimo není zapnutá**

**Zapněte sekačku Miimo a poté se po pěti sekundách spojte s chytrým telefonem. Inicializace Bluetooth® v sekačce Miimo trvá přibližně pět sekund.**

(2) **Jste příliš daleko od sekačky Miimo**

> **Při párování se k sekačce Miimo přibližte.**

(3) **Jiné**

**Bluetooth® v sekačce Miimo nebo chytrém telefonu se mohlo zaseknout. Vypněte Bluetooth® v sekačce Miimo a v chytrém telefonu, znovu jej spusťte a pokus o spárování zopakujte.**

#### Pro iPhone®

**iPhone® nemá obrazovku párování, protože komunikuje prostřednictvím technologie Bluetooth® Low Energy (BLE). Příslušné číslo rámu můžete vybrat v aplikaci Mii-monitor.**

## <span id="page-312-0"></span>4. Když chcete přestat aplikaci Mii-monitor používat

Chcete-li odstranit své osobní údaje, požádejte svého dealera o odstranění vašeho účtu k aplikaci Mii-monitor.

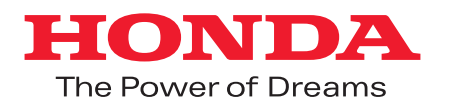

Mii-monitor\_UserGuide\_Ver1.1 ©Honda Motor Co., Ltd. 2019